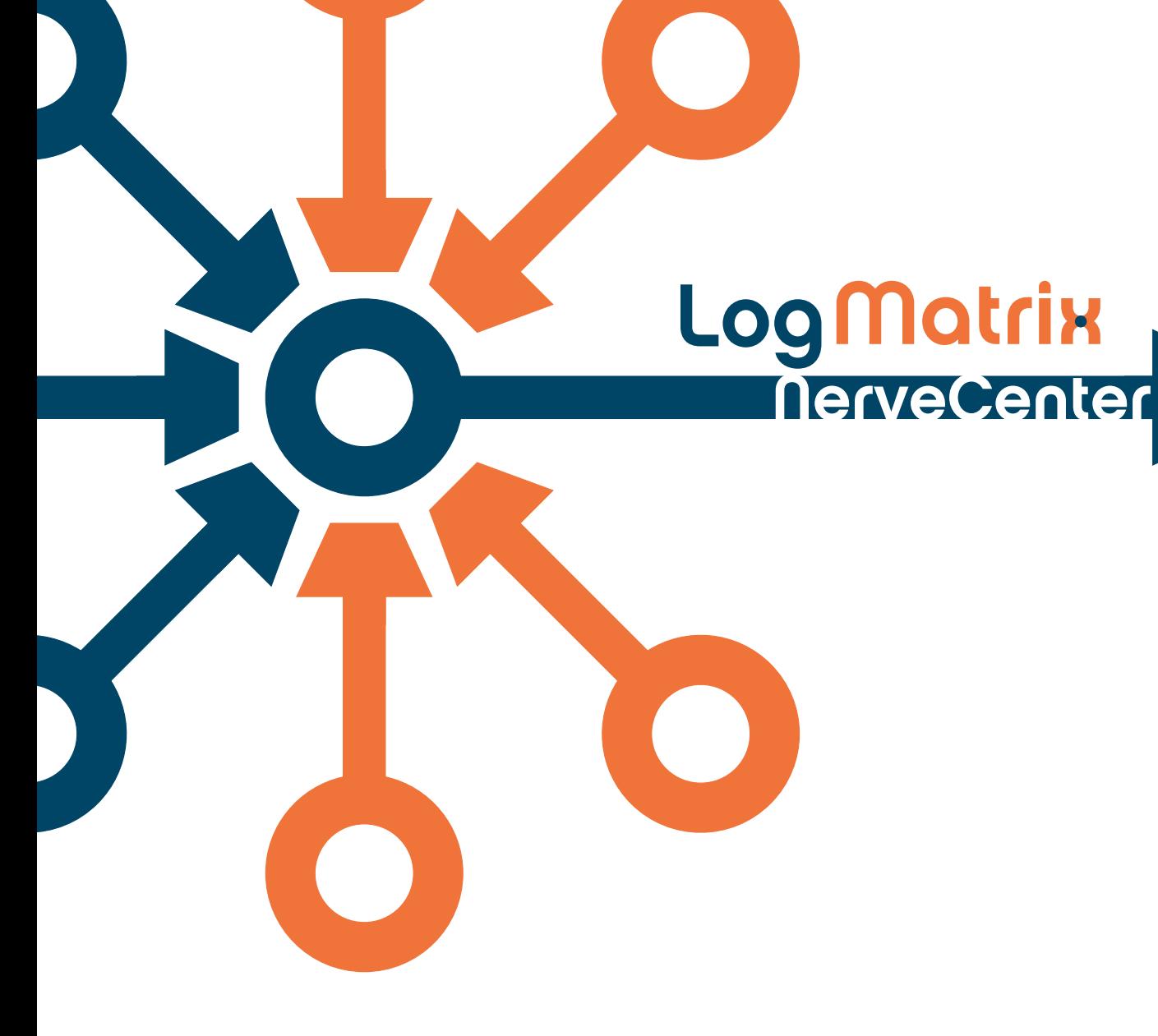

**Managing NerveCenter**

**UNIX and Windows Version 5.1.0**

#### **Copyright**

Portions ©1989-2011 LogMatrix, Inc. All rights reserved.

#### **Disclaimers**

LogMatrix, Inc. ("LogMatrix") makes no representations or warranties, either expressed or implied, by or with respect to anything in this manual, and shall not be liable for any implied warranties of merchantability or fitness for a particular purpose or for any indirect, special or consequential damages.

These applications are available through separate, individual licenses. Not every feature or application described herein is licensed to every customer. Please contact LogMatrix if you have licensing questions.

No part of this publication may be reproduced, stored in a retrieval system or transmitted, in any form or by any means, photocopying, recording or otherwise, without prior written consent of LogMatrix. While every precaution has been taken in the preparation of this book, LogMatrix assumes no responsibility for errors or omissions. This publication and the features described herein are subject to change without notice.

The program and information contained herein are licensed only pursuant to a license agreement that contains use, reverse engineering, disclosure and other restrictions.

#### **Trademarks**

LogMatrix is registered in the U.S. Patent and Trademark Office. NerveCenter and the LogMatrix Logo are trademarks of LogMatrix, Inc.

All other products or services mentioned in this manual may be covered by the trademarks, service marks, or product names as designated by the companies who market those products.

LogMatrix, Inc. 4 Mount Royal Ave, Suite 250 Marlborough, MA 01752 Toll Free +1 (800) 892-3646 Phone +1 (508) 597-5300 Fax +1 (774) 348-4953 [info@logmatrix.com](http://www.logmatrix.com)  http://www.logmatrix.com

# **Contents**

## **[1](#page-10-0)** Introduction

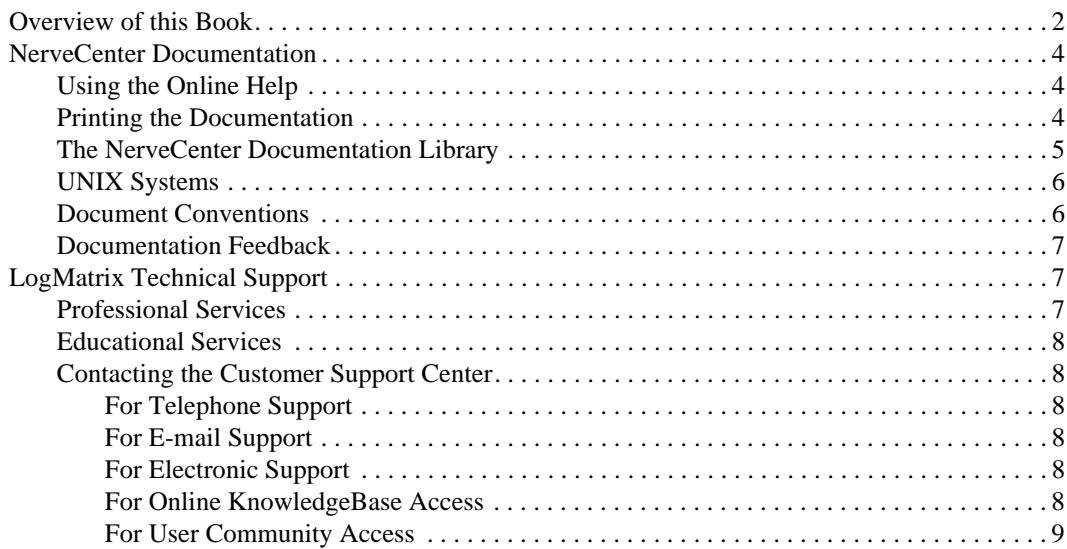

# **[2](#page-20-0)** Understanding NerveCenter

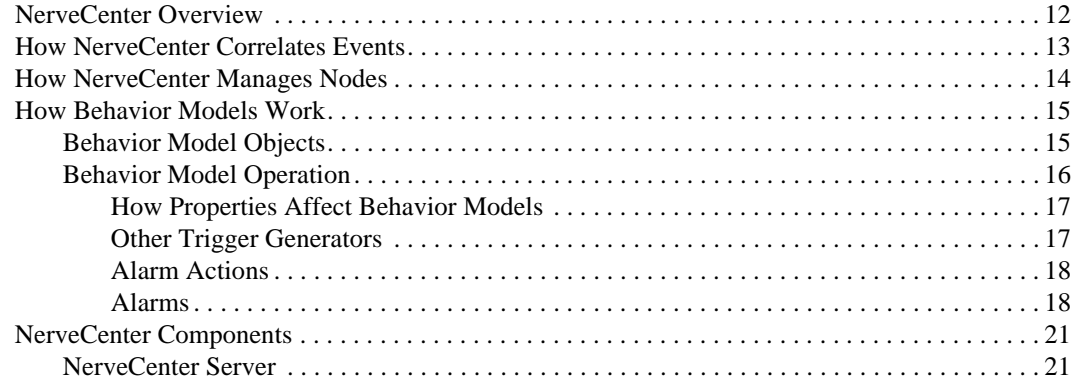

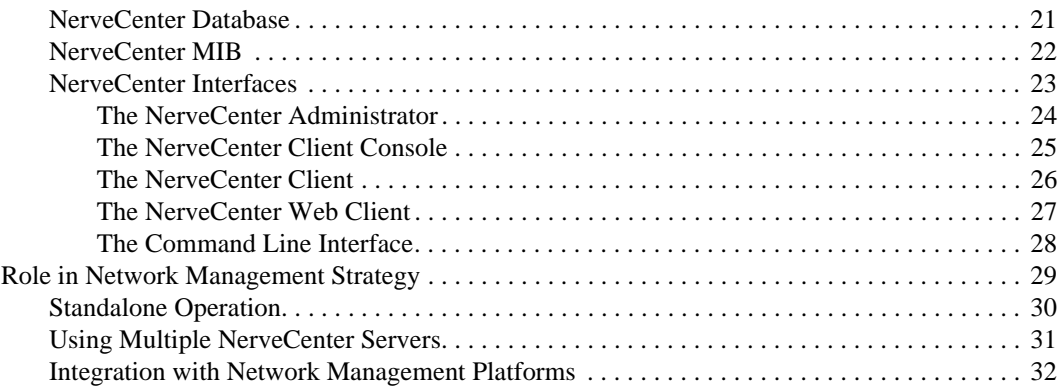

# **[3](#page-42-0)** Administering NerveCenter

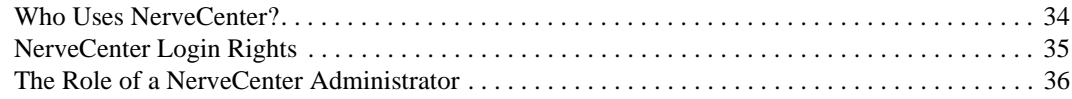

### **[4](#page-46-0)** Running the NerveCenter Server

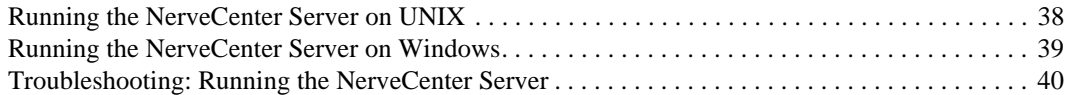

### **[5](#page-50-0)** Connecting to a NerveCenter Server

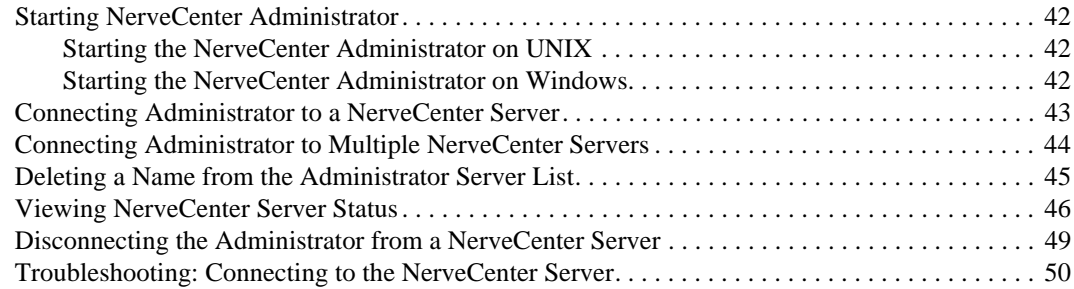

### **[6](#page-60-0)** Managing the NerveCenter Server

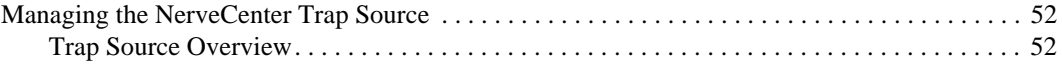

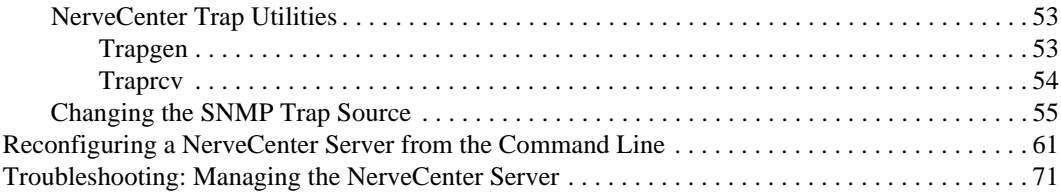

# **[7](#page-82-0)** Managing NerveCenter Port Settings

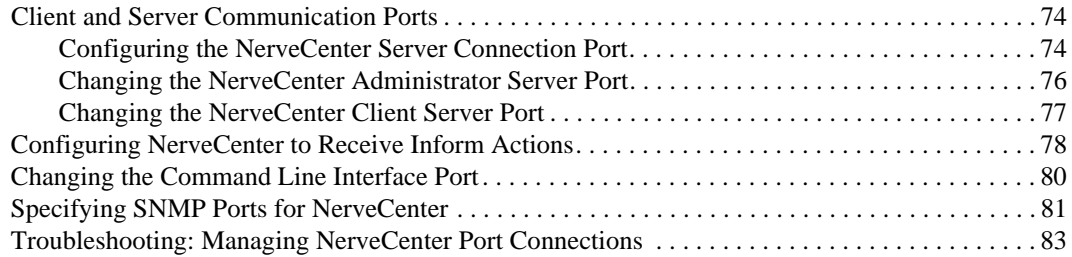

# **[8](#page-94-0)** Managing Node Data

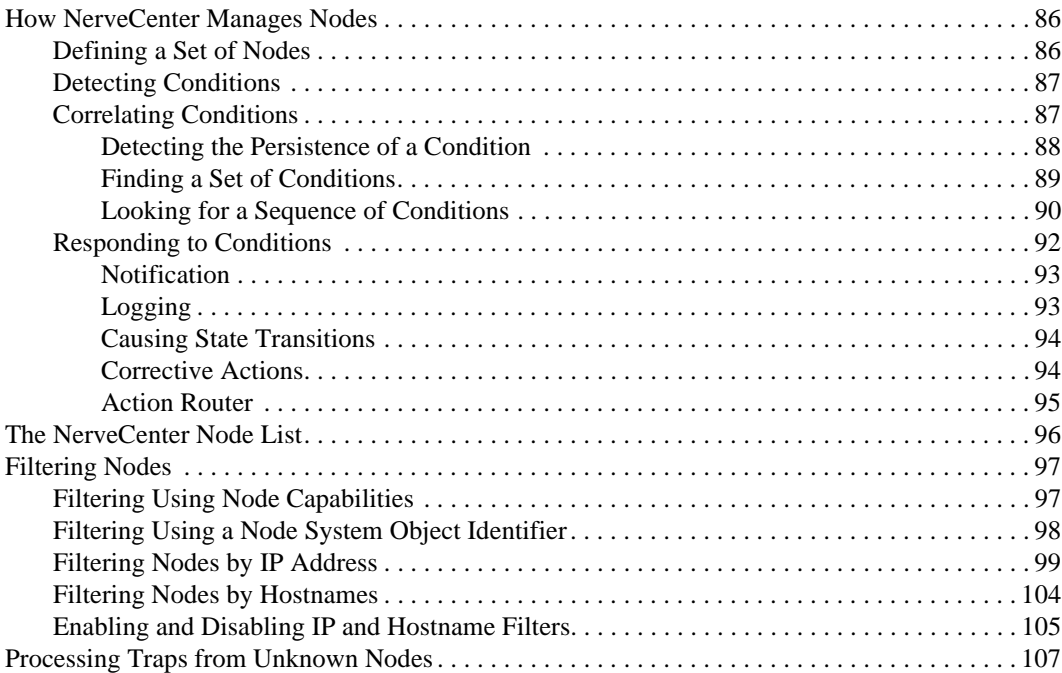

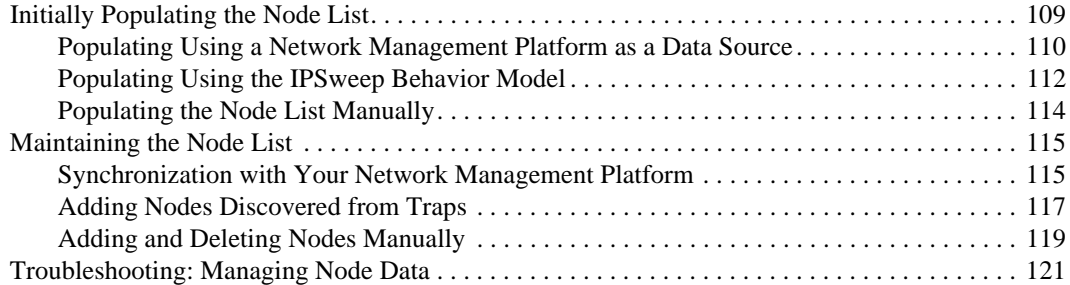

# **[9](#page-134-0)** Managing SNMP Settings

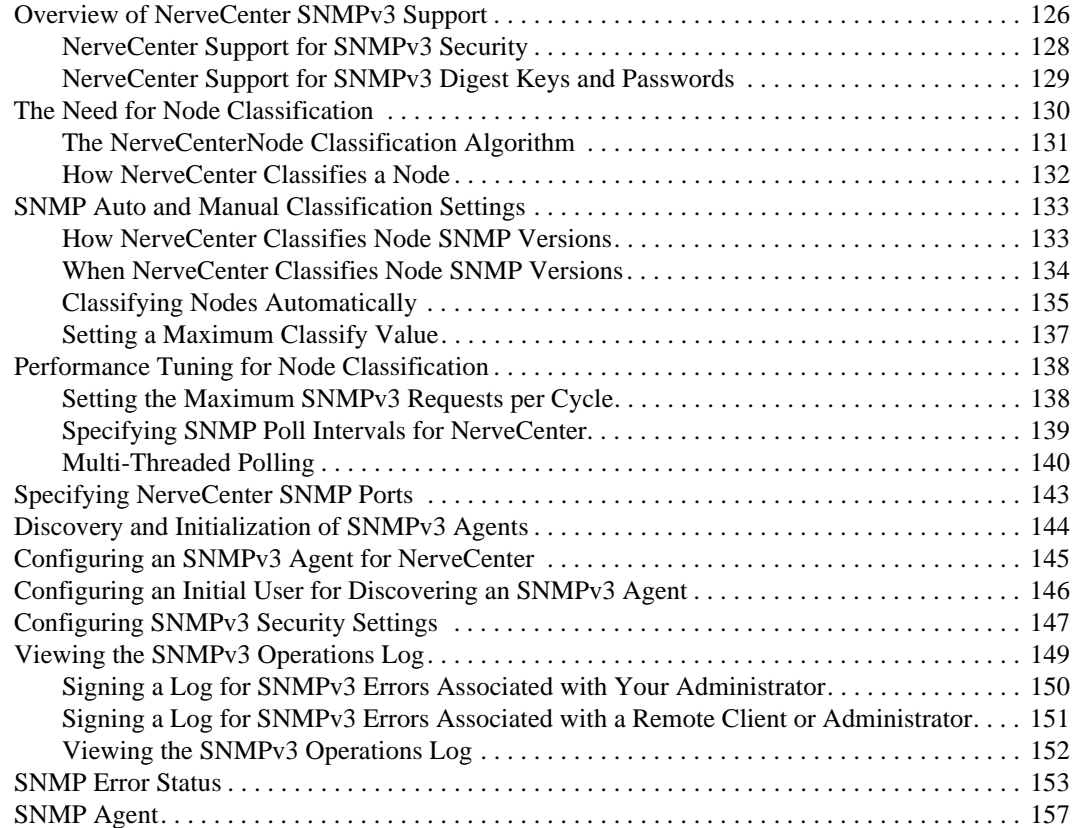

### **[10](#page-170-0)** Managing ICMP Settings

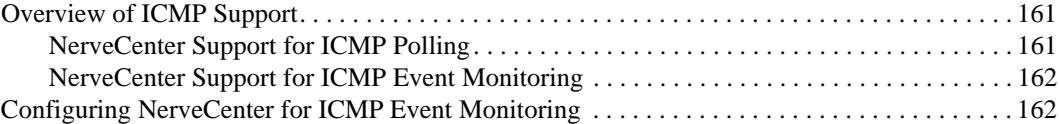

### **[11](#page-174-0)** Managing NerveCenter Security

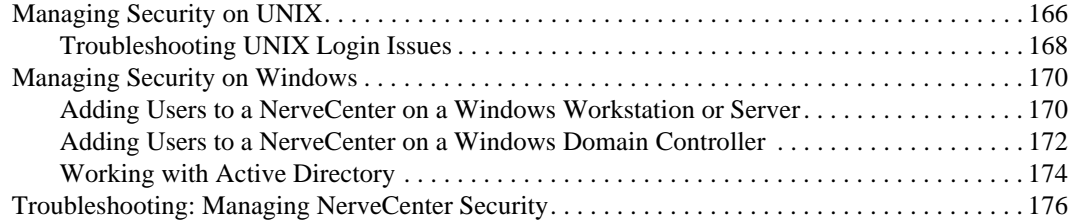

### **[12](#page-188-0)** Managing NerveCenter Alarm Actions

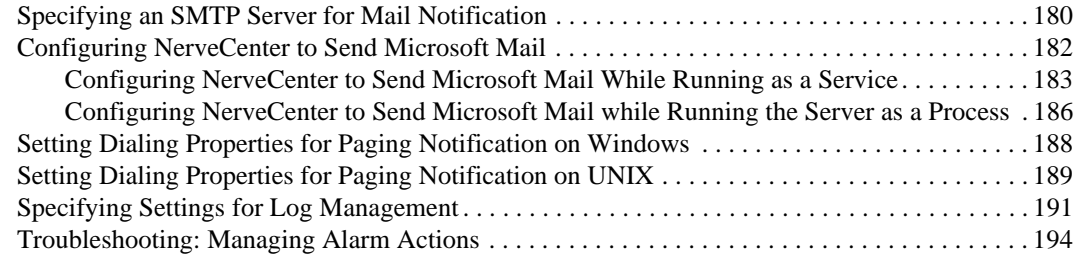

# **[13](#page-204-0)** Managing NerveCenter Web Integration

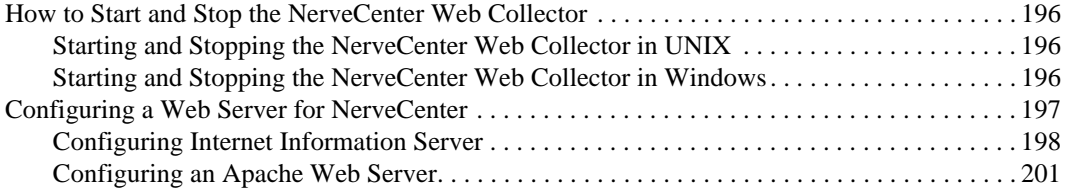

### **[14](#page-212-0)** Managing the Database

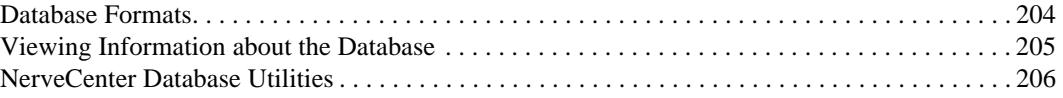

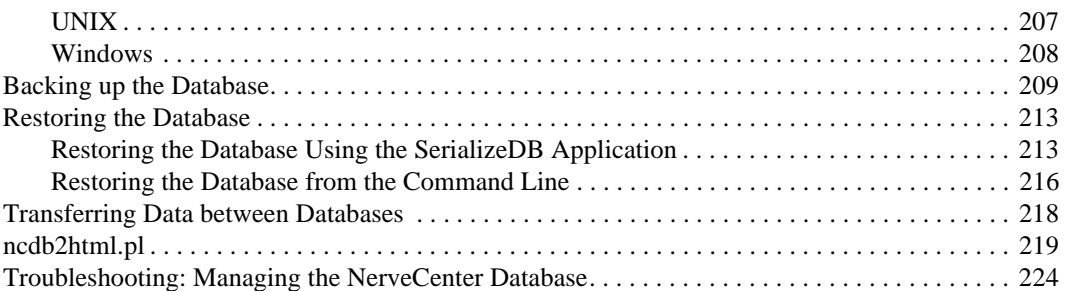

# **[15](#page-234-0)** Managing Management Information Bases (MIBs)

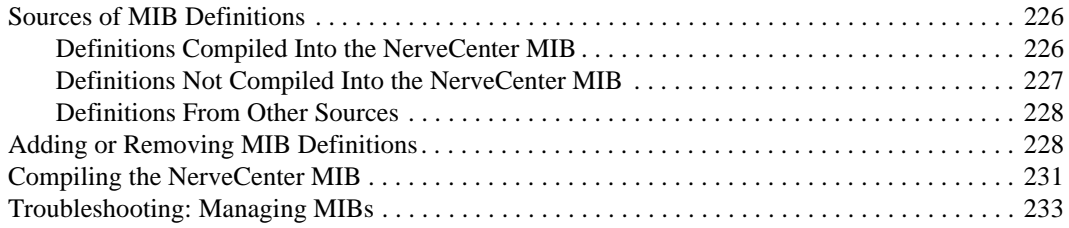

# **[A](#page-244-0)** Error Messages

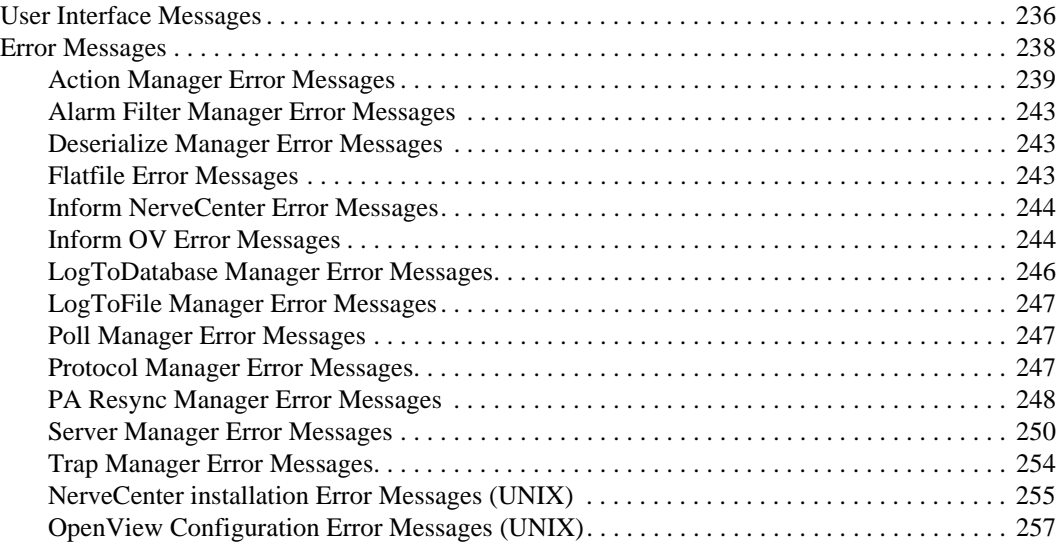

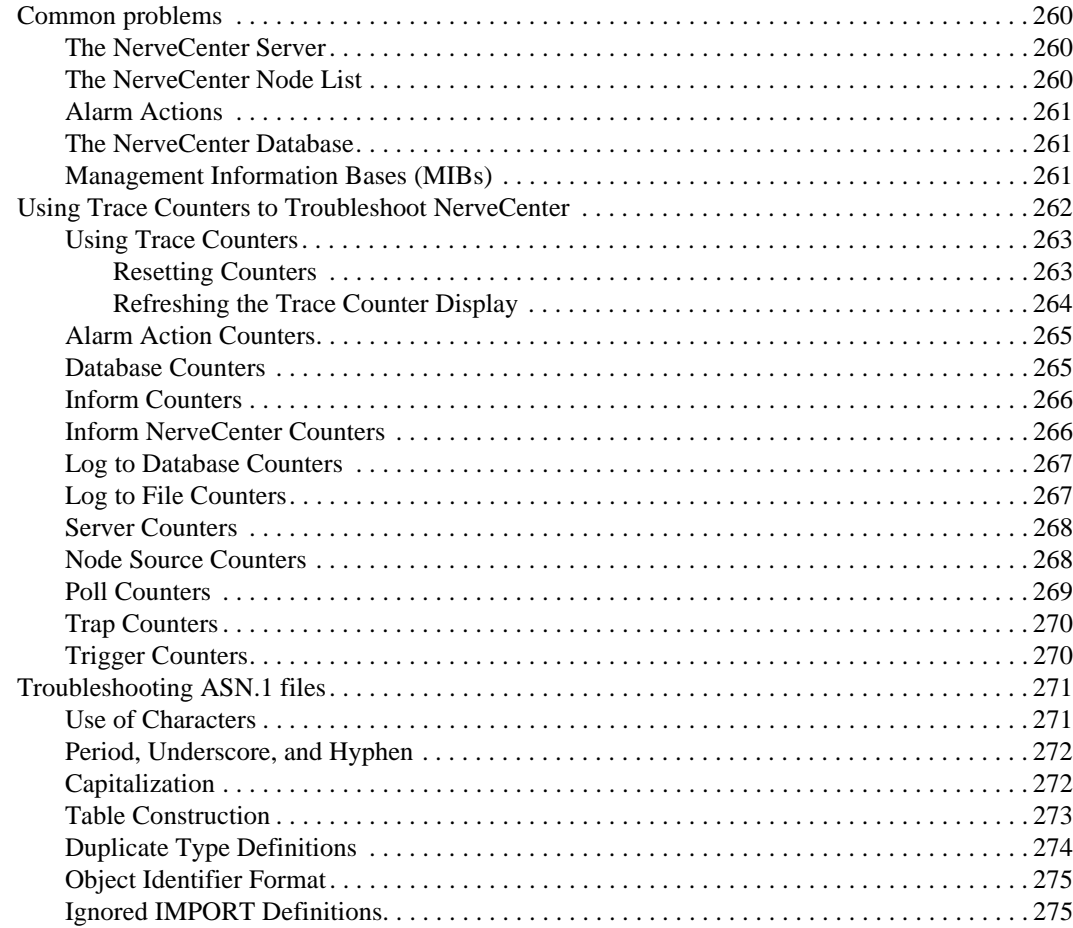

# **[C](#page-286-0)** Controlling NerveCenter from the Command Line

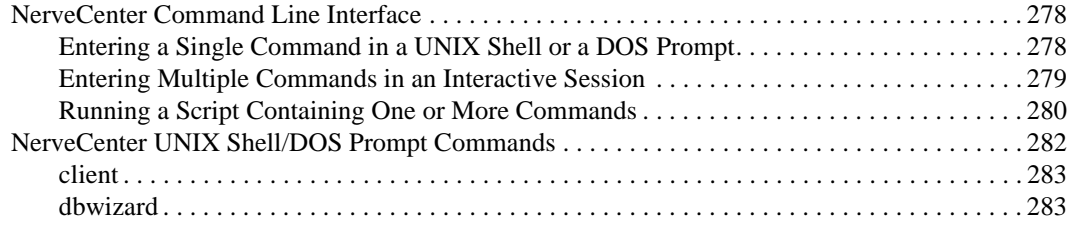

### Contents

C

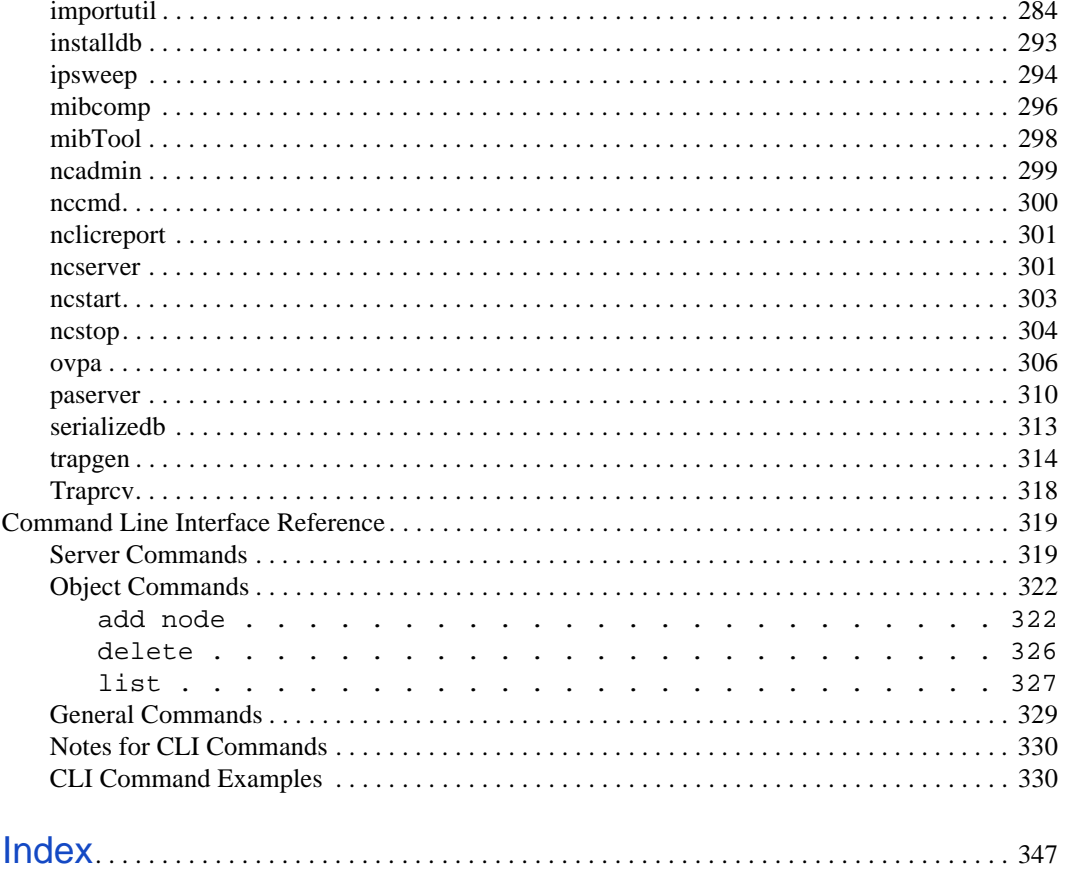

# <span id="page-10-0"></span>Introduction **1**

Welcome to *Managing NerveCenter*. This chapter introduces the audience and purpose of this guide, and how you can best use it.

This chapter includes the following sections:

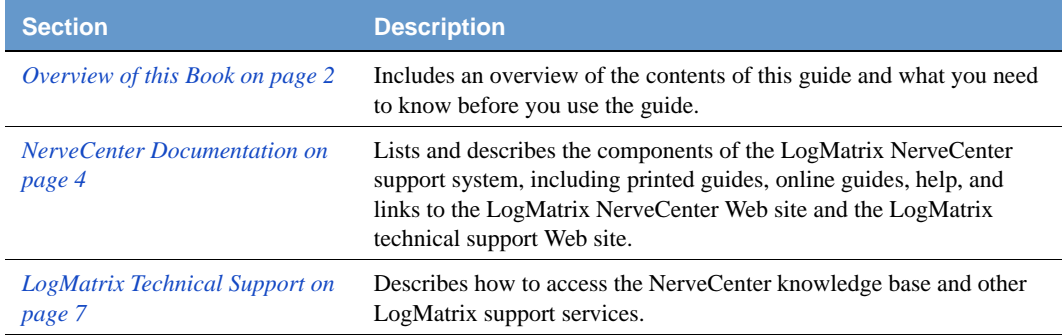

# <span id="page-11-0"></span>Overview of this Book

*Managing NerveCenter* describes how NerveCenter works and how you can monitor your network most effectively. This book is written for users operating the NerveCenter Client and the NerveCenter Web Client.

*Managing NerveCenter* contains the following chapters:

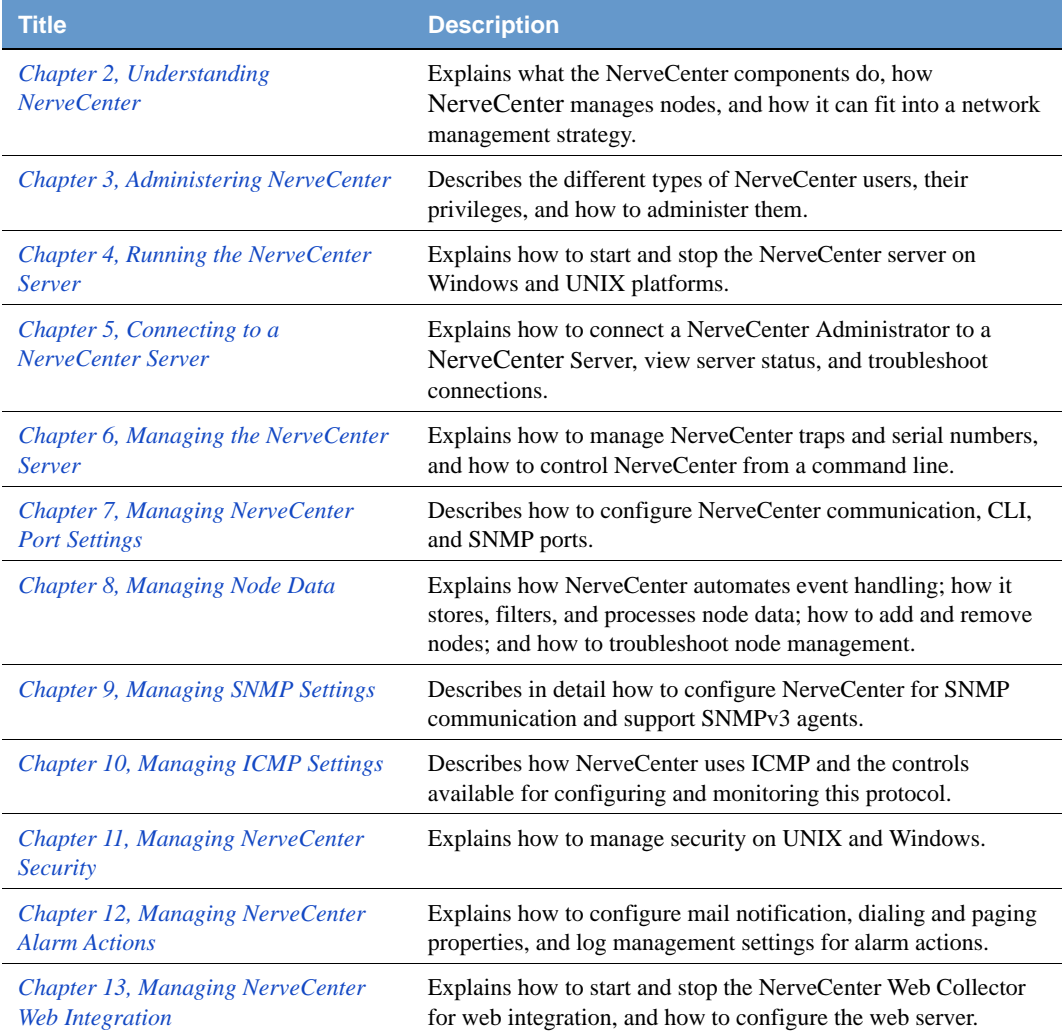

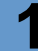

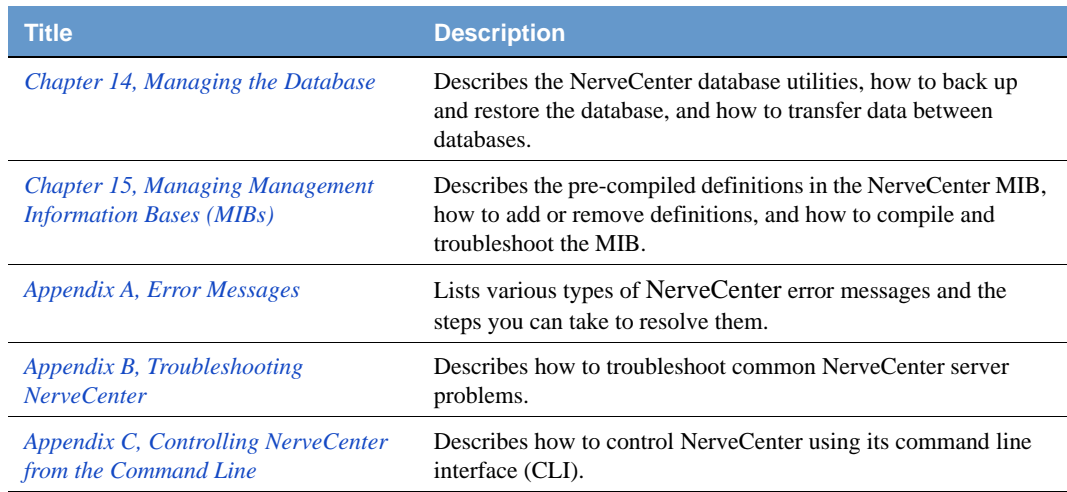

# <span id="page-13-0"></span>NerveCenter Documentation

This section describes the available NerveCenter documentation, which explains important concepts in depth, describes how to use NerveCenter, and provides answers to specific questions.

The documentation set is provided in online (HTML) format, as well as PDF for printing or on-screen viewing. See the following topics for more information:

- *[Using the Online Help on page 4](#page-13-1)*
- *[Printing the Documentation on page 4](#page-13-2)*
- *[The NerveCenter Documentation Library on page 5](#page-14-0)*
- *[UNIX Systems on page 6](#page-15-0)*
- *[Document Conventions on page 6](#page-15-1)*
- *[Documentation Feedback on page 7](#page-16-0)*

### <span id="page-13-1"></span>Using the Online Help

You can view the documentation with browsers such as Microsoft Internet Explorer or Firefox. Refer to the *NerveCenter Release Notes* for the browser versions supported with this release.

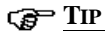

For in-depth instructions on using the online documentation, click the Help button **P** in the upper right of the Help window.

### <span id="page-13-2"></span>Printing the Documentation

The NerveCenter documentation is also available as Portable Document Format (PDF) files that you can open and print. All PDF files are located in your *installpath*/doc directory.

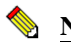

#### **NOTE**

You must have Adobe Acrobat Reader to open or print the PDF files. You can download the Reader free from Adobe's Web Site at [www.adobe.com.](http://www.adobe.com)

# <span id="page-14-0"></span>The NerveCenter Documentation Library

The following documents ship with NerveCenter.

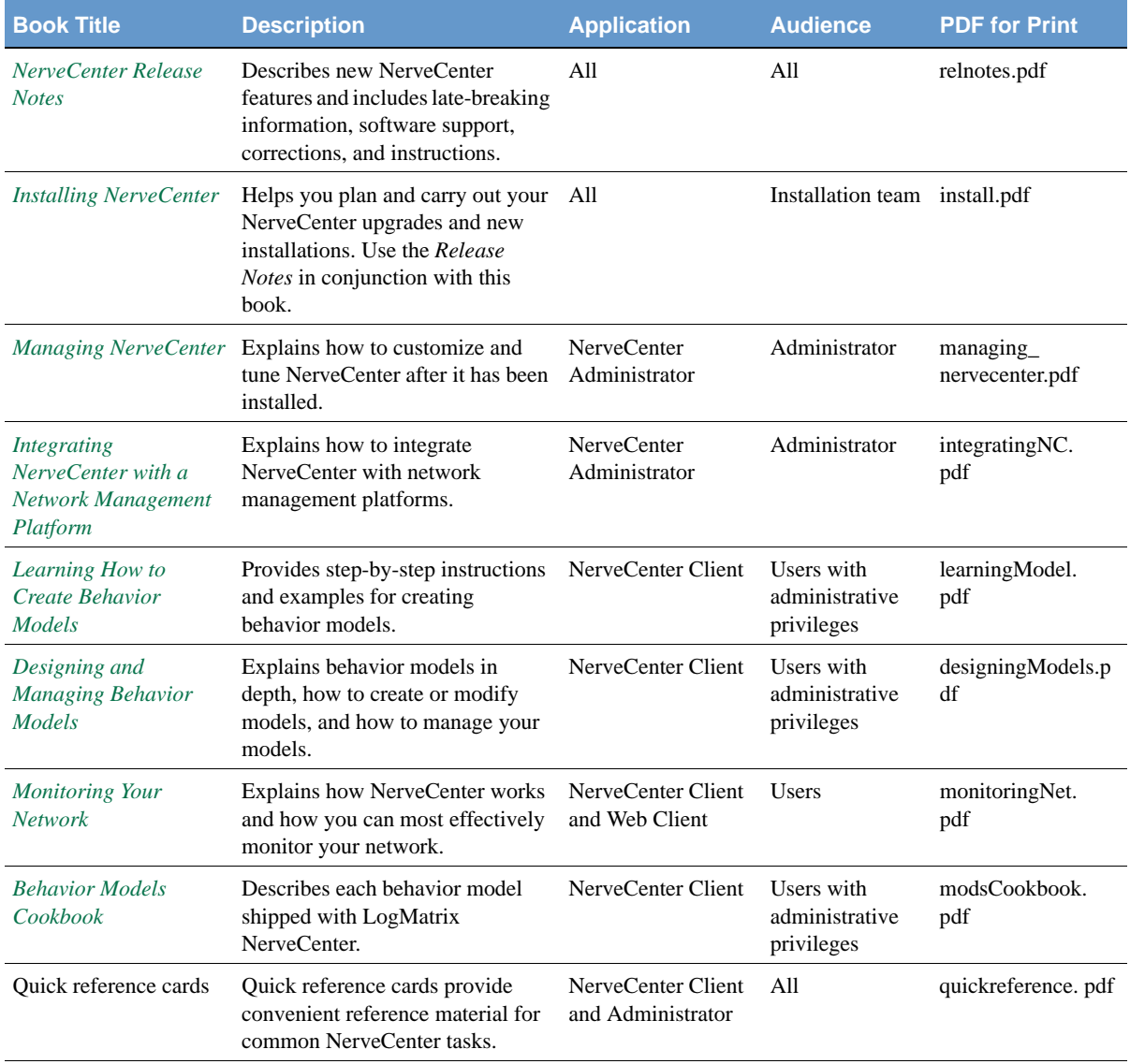

### <span id="page-15-0"></span>UNIX Systems

On UNIX systems, NerveCenter man pages provide command reference and usage information that you view from the UNIX shell as with other system man pages. When you specify documentation during NerveCenter installation, the script installs nroff-tagged man pages and updates your system's MANPATH environment variable to point to the NerveCenter man page directory.

### <span id="page-15-1"></span>Document Conventions

This document uses the following typographical conventions:

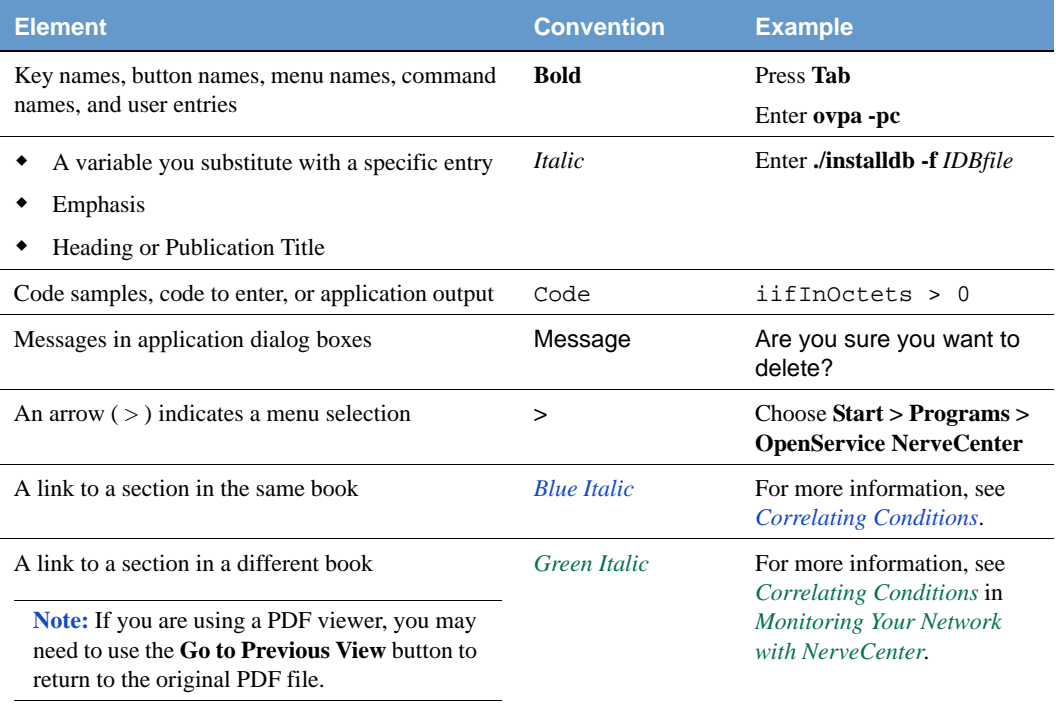

#### **CAUTION**

A caution warns you if a procedure or description could lead to unexpected results, even data loss, or damage to your system. If you see a caution, proceed carefully.

### **NOTE**

A note provides additional information that might help you avoid problems, offers advice, and provides general information related to the current topic.

#### **TIP**

A tip provides extra information that supplements the current topic. Often, tips offer shortcuts or alternative methods for accomplishing a task.

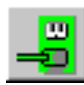

If toolbar buttons are available, they are displayed in the margin next to the step in which you can use them. other shortcuts are noted as tips. Also, shortcut (accelerator) keys are displayed on application menus next to their respective options.

### <span id="page-16-0"></span>Documentation Feedback

LogMatrix, Inc. is committed to providing quality documentation and to helping you use our products to the best advantage. If you have any comments or suggestions, please send your documentation feedback to:

Documentation LogMatrix, Inc.  $6^{\prime}$ O qwp $v$ <sup>T</sup>q{cn<sup>c</sup> $xg$ . "Uwkg"472 Marlborough, MA 01752

[documentation@logmatrix.com](mailto:documentation@logmatrix.com)

# <span id="page-16-1"></span>LogMatrix Technical Support

LogMatrix is committed to offering the industry's best technical support to our customers and partners. You can quickly and easily obtain support for NerveCenter, our proactive IT management software

### <span id="page-16-2"></span>Professional Services

ľ

LogMatrix offers professional services when customization of our software is the best solution for a customer. These services enable us, in collaboration with our partners, to focus on technology, staffing, and business processes as we address a specific need.

### <span id="page-17-0"></span>Educational Services

LogMatrix is committed to providing ongoing education and training in the use of our products. Through a combined set of resources, we can offer quality classroom style or tailored on-site training.

### <span id="page-17-1"></span>Contacting the Customer Support Center

#### <span id="page-17-2"></span>**For Telephone Support**

Phone: 1-800-892-3646 or 1-508-597-5300

#### <span id="page-17-3"></span>**For E-mail Support**

E-mail: [techsupport@logmatrix.com.](mailto: techsupport@logmatrix.com)

#### <span id="page-17-4"></span>**For Electronic Support**

LogMatrix has a Web-based customer call tracking system where you can enter questions, log problems, track the status of logged incidents, and check the knowledge base.

When you purchased your product and/or renewed your maintenance contract, you would have received a user name and password to access the LogMatrix Call Tracking System using SalesForce. You may need to contact your contracts or NerveCenter administrator for the username and password for your account with SalesForce.

If you have not received or have forgotten your log-in credentials, please e-mail us with a contact name and company specifics at **techsupport** @logmatrix.com.

We are committed to providing ongoing education and training in the use of our products. Through a combined set of resources, we offer quality training to our global customer base.

#### <span id="page-17-5"></span>**For Online KnowledgeBase Access**

For additional NerveCenter support information, please go the LogMatrix website [www.logmatrix.com](http://www.logmatrix.com) for access to the following sections of information:

- **Patches and Updates** latest installation files, patches, and updates including documentation for NerveCenter.
- **Software Alerts** latest software alerts relative to NerveCenter.

 **KnowledgeBase Search** - search the NerveCenter KnowledgeBase for answers to your questions whether relating to the installation, usage, or operation of NerveCenter.

#### <span id="page-18-0"></span>**For User Community Access**

You can seek as well as share advice and tips with other NerveCenter users at <http://community.logmatrix.com/LogMatrix/>

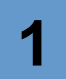

# Introduction

# <span id="page-20-1"></span><span id="page-20-0"></span>Understanding NerveCenter **2**

NerveCenter™ is an application designed to monitor, manage, and automate events in complex heterogeneous networks. Through a process called event correlation, NerveCenter helps you track significant events, quickly identify the root cause of critical network problems, and initiate corrective actions.This chapter explains the core NerveCenter functionality, describes the main NerveCenter components, and explains how these they interact with each other.

This chapter contains the following sections:

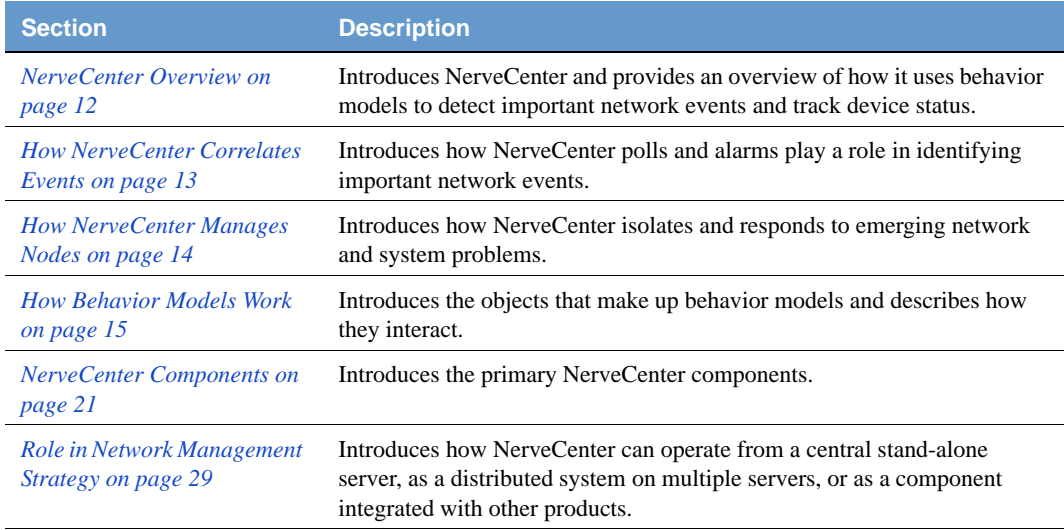

# <span id="page-21-0"></span>NerveCenter Overview

There are many management tools designed to identify network faults and send alerts. However, these tools often flood the event console with events and network data. Each critical or warning message indicating a possible problem is usually accompanied by many additional messages — if a router fails, for example, the console receives many events concerning machines behind the router that cannot be contacted. Consoles also receive many messages about normal events such as simple power-up operations. As a result, there is a great deal of information to sift through before the real problem can be identified and corrected.

NerveCenter is a network management tool that helps automate the identification, tracking, management, and resolution of important network events. NerveCenter uses the Simple Network Management Protocol (SNMP) to acquire data about managed devices. NerveCenter also relies on Internet Control Message Protocol (ICMP) messages from your network to provide basic information about unresponsive devices.

At the heart of NerveCenter is the event correlation engine. NerveCenter greatly reduces the volume of event data by intelligently interpreting and correlating raw network data to determine whether a problem is serious enough to warrant human intervention. NerveCenter can then take automatic corrective action to solve the problem, inform the management platform, or notify the appropriate person.

For each device that NerveCenter monitors, it creates one or more finite state machines—or alarms—that define operational states that it wants to detect, and defines rules that affect transitions between operational states. These rules can be very simple; for example, a state transition can be caused by the receipt of a generic Simple Network Management Protocol (SNMP) trap. Or they can be quite complex and take advantage of NerveCenter's support for Perl expressions.

In addition to being an advanced event automation solution, NerveCenter is a highly scalable, cross-platform client/server application. It can run co-resident with a network management platform (such as Hewlett Packard's OpenView Network Node Manager) and manage thousands of nodes, or the server can run as a background process at tens or even hundreds of remote offices.

# <span id="page-22-0"></span>How NerveCenter Correlates Events

NerveCenter obtains data from SNMP agents running on managed nodes by processing incoming SNMP traps and polling the nodes for specific MIB values using SNMP Get requests. When a predefined network condition is detected, NerveCenter stores the event information in a finite state machine called an alarm. The alarm continues to track the status of the interface, node, or enterprise being monitored. The alarm waits for subsequent events or issues polls to determine if the condition warrants further action.

For example, by tracking events based on their persistence, NerveCenter can detect when a router experiences a persistent link-down condition. Upon detecting a downed communication link, NerveCenter waits to see if the link is restored within a given amount of time. If the link comes back up within the specified time, NerveCenter acknowledges the situation and returns the alarm to its normal (ground) state. However, if the link remains down, NerveCenter can perform a variety of actions based on your management strategy. Also, NerveCenter can detect when a group of nodes appears to be down or unreachable and then poll their parent router. If the router is down, further polling of those nodes is disabled until the router is back up.

To correlate and filter this data, NerveCenter relies on configurable network and system behavior models for each type of managed resource. A behavior model is a group of NerveCenter objects that detect and handle a particular network or system behavior. A typical behavior model consists of an alarm with its supporting polls and masks, though behavior models can have multiple alarms. Any managed device can be associated with one or more behavior models. For a description of behavior models, see *[How Behavior Models Work on page 15](#page-24-0)*.

Once a NerveCenter behavior model has identified a problem, it can take automatic actions, including notifying an administrator or a network management platform, executing a program or script, modifying the node's properties, changing SNMP values, and logging the critical data.

# <span id="page-23-0"></span>How NerveCenter Manages Nodes

To automate events, NerveCenter relies on the definition of *behavior models*. These models are constructed from NerveCenter objects and define:

- Which devices, or nodes, a behavior model will affect
- How NerveCenter will detect certain conditions on these nodes
- How NerveCenter will correlate the conditions it detects
- How NerveCenter will respond to network problems

NerveCenter can get the list of nodes to monitor from a network management platform, discover them on the network, or import the information from another NerveCenter database. NerveCenter most often obtains data from SNMP (Simple Network Management Protocol) agents running on managed nodes.

NerveCenter assigns a set of properties to each managed node that determine the behavior models that can be applied. Properties typically describe the type of the device—for example, a router—or are named after objects in the management information base (MIB) used to manage the node.

After gathering data, the NerveCenter correlation engine examines detected network conditions and determines how the conditions may be related, or the underlying cause that produced the conditions. Detected conditions can be correlated in many ways, which include detecting the persistence of a condition, finding a set of conditions, and looking for a sequence of conditions. For instance, NerveCenter may scan a large number of events and identify a subset that relate to SNMP authentication failures on a managed node. NerveCenter may then determine that the authentication failures were far enough apart that no problem exists, or it may find that several failures occurred within a short period of time — which may indicate a possible security problem.

NerveCenter not only enables you to detect network and system problems, but is able to respond automatically to the conditions it detects. To set up these automated responses, you associate *actions* with state transitions. For example, NerveCenter can notify an administrator via email or pager, log the information to a file, trigger a transition in another alarm, or execute a script.

For more information on nodes, see *[Chapter 8, Managing Node Data](#page-94-1)*.

## <span id="page-24-0"></span>How Behavior Models Work

NerveCenter detects events and compares these events to conditions of interest defined in behavior models. To understand how behavior models work, you must understand the objects that make up behavior models and how they interact.

### <span id="page-24-1"></span>Behavior Model Objects

NerveCenter uses the objects listed in *Table 2-1* to define behavior models:

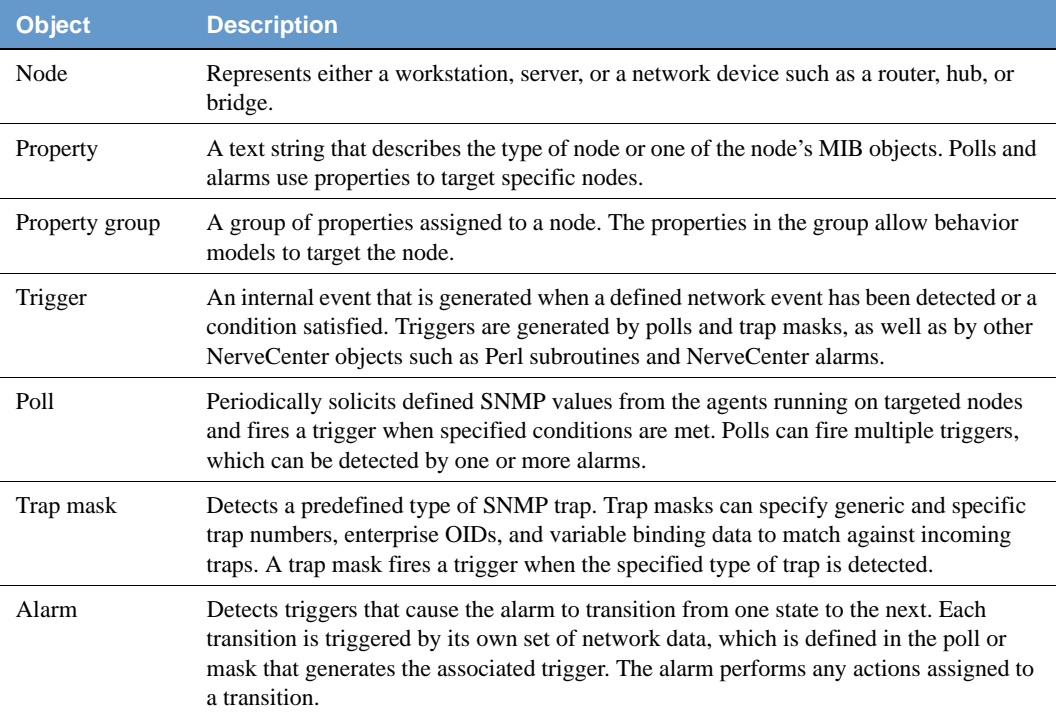

#### **TABLE 2-1.** NerveCenter Objects Used with Behavior Models

### <span id="page-25-0"></span>Behavior Model Operation

A behavior model is not a NerveCenter object. Rather, it is a collection of NerveCenter objects designed to monitor specific network devices, events, or behaviors. *Figure 2-1* shows the interaction of objects in a simple behavior model.

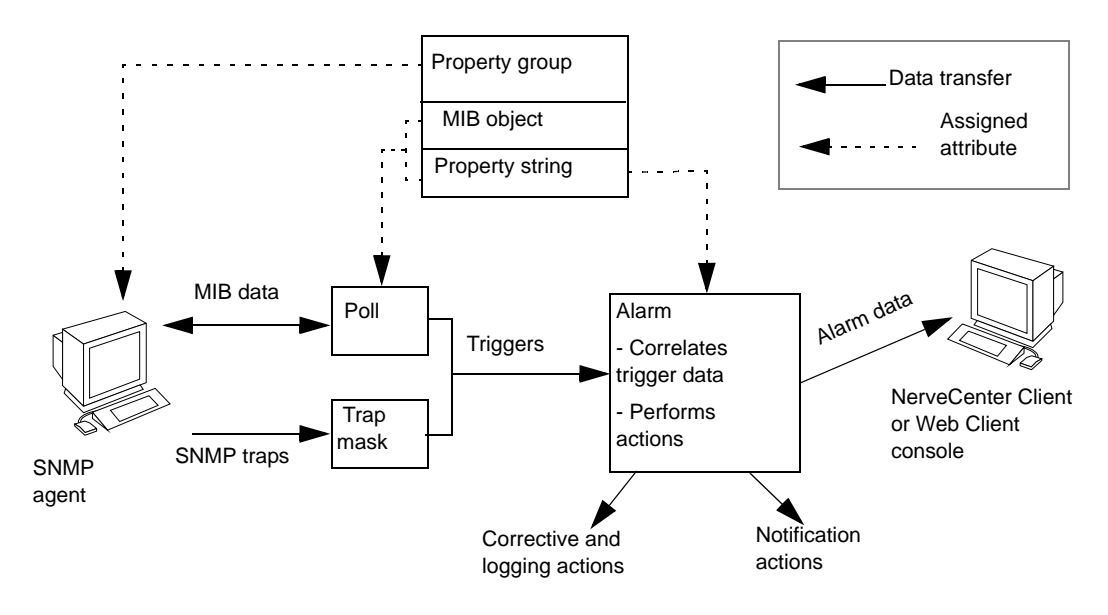

**FIGURE 2-1.** A Simple Behavior Model

When a trigger-generating object detects an event of interest on a node, it raises a trigger. This trigger generator might be a NerveCenter poll that looks for a specified network condition, or a trap mask that detects a certain type of SNMP trap. NerveCenter alarms internally subscribe for triggers based on alarm states. When an alarm detects its first trigger, the alarm transitions to a predefined state. Based on the state, the alarm ignores triggers that can no longer cause transitions and listens instead for those triggers that can. The alarm waits in that state until another trigger is received either from the same or another trigger generator. This allows an alarm to react only to relevant events and poll only for relevant data. For more information about alarms, see *[Alarms on page 18](#page-27-1)*.

#### <span id="page-26-0"></span>**How Properties Affect Behavior Models**

Properties allow you to limit excessive polling and control which nodes are targeted by which alarms. A property is text string that describes the type of node or one of the node's MIB objects. A property group is a group of properties assigned to a node. Each node is targeted based on its assigned property group, which can contain many properties. Before an alarm can be applied to a node, the node's group of properties must include any property specified in the alarm or its associated polls. Additionally, before a node can be polled, the node's property group must contain the MIB base object that the poll is designed to evaluate. Assigning a node to a property group with multiple properties allows the node to be targeted by multiple alarms.

#### <span id="page-26-1"></span>**Other Trigger Generators**

Alarm transitions can trigger actions that, themselves, generate triggers. Trigger-generating actions can cause a transition in another alarm or transition yet another state in the same alarm. An alarm can also execute a Perl subroutine, which can fire a trigger when certain conditions are met. In both cases, the alarm serves as a trigger generator that serves an important function in a behavior model. These types of trigger generators provide an additional level of control over your alarms.

*[Figure 2-2](#page-26-2)* shows the interaction of various trigger generators in a behavior model.

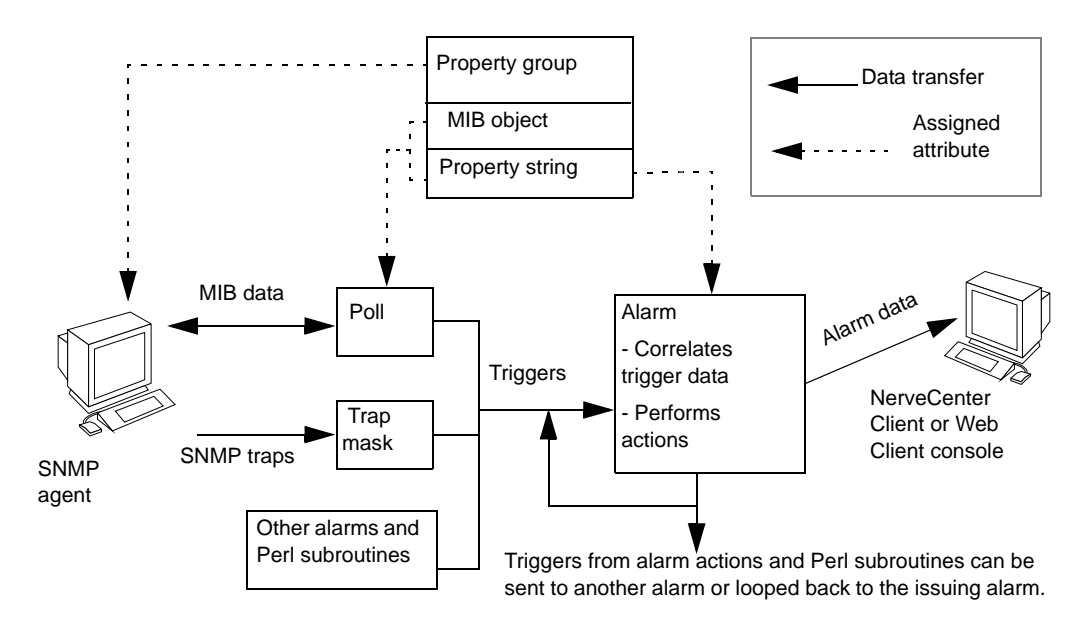

<span id="page-26-2"></span>**FIGURE 2-2.** A Behavior Model with Triggers Generated by Alarms

#### <span id="page-27-0"></span>**Alarm Actions**

NerveCenter can implement a broad range of actions when an alarm is instantiated. A transition might cause NerveCenter to send a trap, email, or page. NerveCenter has its own type of message an inform—that contains the variable bindings associated with the event that caused the alarm to transition. Informs can be sent to one or more destinations, including network management platforms and other NerveCenters. For each destination, you can specify a minimum severity level that your network conditions must meet before the informs are issued.

NerveCenter can call a Perl subroutine as an alarm action. The Perl subroutine might fire a trigger when certain conditions are met or execute other commands that effect changes to your network. Perl subroutines have access to associated alarm and trigger data for nodes that cause alarms to transition. Subroutines can then evaluate this information and conditionally take further action.

NerveCenter can also log alarm data and perform corrective actions such as setting SNMP attribute values. Finally, all actions can be performed conditionally using the NerveCenter Action Router. The Action Router performs actions based on user-defined criteria such as time of day, severity of the alarm, type of node, and so on.

#### <span id="page-27-1"></span>**Alarms**

Alarms are key to behavior model operation. An alarm is a finite state machine that defines the operational states it wants to detect and the transitions from one state to the next when the proper trigger is received. Each transition is triggered by its own set of network data, which is defined in the NerveCenter object that generates the associated trigger. Transitions can also be driven by any alarm action that causes a trigger to be fired. If actions are associated with a transition, the server performs these actions each time the transition takes place.

*[Figure 2-3](#page-28-0)* shows the state diagram for an alarm called IfUpDownStatus. IfUpDownStatus monitors the operational status of interfaces on managed nodes. If an interface is down, an inform action notifies the network management platform.

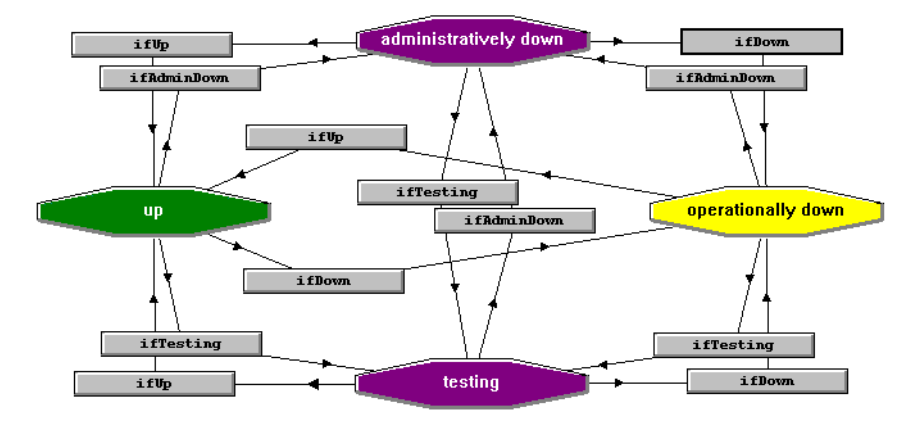

**FIGURE 2-3.** IfUpDownStatus Alarm

<span id="page-28-0"></span>Each state is depicted as an icon in the diagram. The state icons are color coded to represent a particular level of severity.

The alarm contains four states related to the status of an interface:

- **Up**—The interface is up. The current (operational) and desired (administrative) statuses are set to 1 (defined in RFC1213 as up). This state has a severity level of Normal.
- **Administratively down**—Both the current (operational) and the desired (administrative) statuses are set to 2, defined in RFC1213 as down.
- **Testing**—Either the current (operational) or desired (administrative) status is set to 3, defined in RFC1213 as test mode.
- **Operationally down**—The current (operational) status is down but the desired (administrative) status is up. This state has a high severity level of Major. All transitions leading to this state include an alarm action that sends an inform to NerveCenter or to the platform.

The ifStatus poll fires all the triggers that transition the IfUpDownStatus alarm. The poll is designed to evaluate the MIB base object attributes ifAdminStatus and ifOperStatus, which belong to the ifEntry base object in the interfaces MIB-II group. The poll fires four triggers—one for each of the four states previously described—based on the values returned for the two attributes. The alarm correlates the data it receives from the poll and transitions based on the combinations shown in *Table 2-2*.

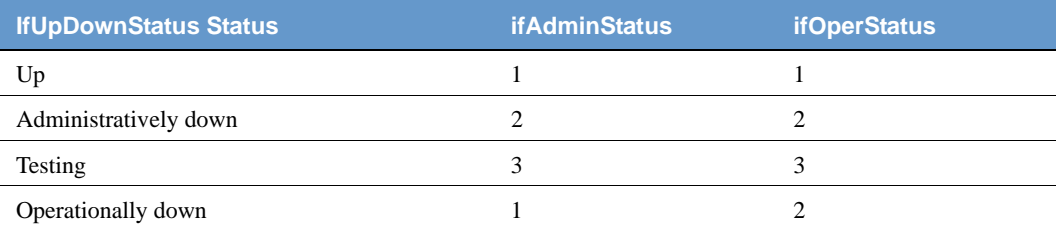

#### **TABLE 2-2.** Correlation of IfEntry Attributes in the IfUpDownStatus Alarm

In this alarm, a trigger representing a condition other than up for either attribute—ifAdminStatus or ifOperStatus—transitions the alarm from the Up state. A subsequent trigger representing a condition other than up for the remaining attribute then transitions the alarm to a different state. The state to which it transitions depends on the combination of the values for the two attributes.

To learn more about NerveCenter's behavior models, refer to the following sources:

- *Learning How to Create Behavior Models* and *Designing and Managing Behavior Models* contain complete descriptions and procedures for behavior models.
- NerveCenter objects, such as alarms, include notes that describe the object and provide specific information related to that object. For example, the notes for an alarm include a list of triggers that transition the alarm, the objects that fire those triggers, and any actions associated with the alarm's transitions.

### <span id="page-30-0"></span>NerveCenter Components

This section introduces the main NerveCenter components:

- *[NerveCenter Server on page 21](#page-30-1)*
- *[NerveCenter Database on page 21](#page-30-2)*
- *[NerveCenter MIB on page 22](#page-31-0)*
- *[NerveCenter Interfaces on page 23](#page-32-0)*

#### <span id="page-30-1"></span>NerveCenter Server

The NerveCenter Server is responsible for carrying out all of the major tasks that NerveCenter performs. For example, it handles the polling of SNMP agents, creates NerveCenter objects such as the finite alarms mentioned earlier, and makes sure that state transitions occur at the appropriate times. The server also performs all actions associated with state transitions.

The server can run as a daemon on UNIX systems and as a service on Windows systems. This capability to run in the background has important implications with regard to using NerveCenter at remote sites. You can install the server and database at a remote office and have that server manage the local network, yet control the server (via the NerveCenter Client) from a central location. Servers located at remote sites can forward noteworthy information to a server at the central location as required.

#### <span id="page-30-2"></span>NerveCenter Database

The NerveCenter database is primarily a repository for the NerveCenter objects that make up a set of behavior models; the basic objects are introduced in *[Behavior Model Objects on page 15](#page-24-1)*. A set of objects that define many useful behavior models ships with NerveCenter and is available as soon as you've installed the product. On UNIX systems, the NerveCenter database is implemented as a flat file. On Windows systems, the database can be either a Microsoft Access database or a Microsoft SQL Server database.

### <span id="page-31-0"></span>NerveCenter MIB

NerveCenter enables you to control which types of devices are managed based on their SNMP management information base (MIB) definitions. *[Figure 2-4](#page-31-1)* shows the NerveCenter MIB files along with the other NerveCenter components.

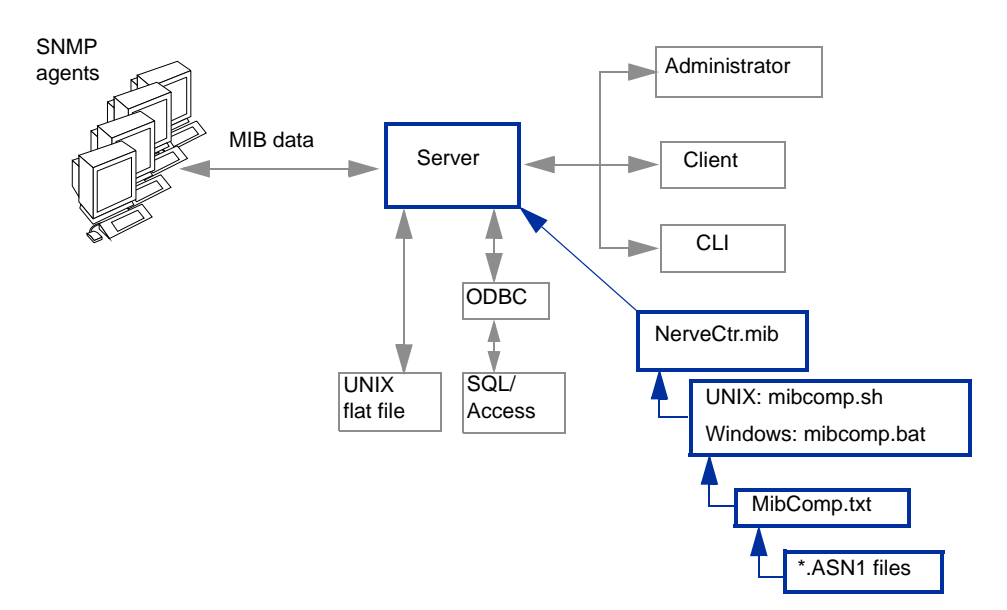

**FIGURE 2-4.** NerveCenter MIB Files

<span id="page-31-1"></span>The compiled MIB file shipped with NerveCenter, NerveCtr.mib, contains definitions for Internet Standard RFC SNMP Versions 1, 2 and 3 agents as well as many vendor specific MIBs. NerveCtr.mib defines the management information available from an SNMP agent based on the MIBs the agent supports. This support information is contained in the .ASN1 file for each managed device. NerveCenter's MIB file enables you to construct SNMP requests for particular devices and to decode data received in SNMP traps.

NerveCtr.mib is compiled from definitions referenced in a text file, which by default is named MibComp.txt. MibComp.txt, in turn, points to the \*.ASN1 files you are using. To add support for new devices, modify MibComp.txt to include the new \*.ASN1 files, located within the *installation/*MIB directory. You must have the proper .ASN1 file for each device that is defined.

After modifying the text file, you recompile the MIB file. NerveCenter's MIB compiler, mibcomp, verifies each respective .ASN1 file, compiles the definitions in the text file, and creates a new version of NerveCtr.mib that can then be loaded into the NerveCenter Server.

### <span id="page-32-0"></span>NerveCenter Interfaces

This section introduces the four principal user interfaces to the NerveCenter server:

- *[The NerveCenter Administrator on page 24](#page-33-0)*
- *[The NerveCenter Client on page 26](#page-35-0)*
- *[The NerveCenter Web Client on page 27](#page-36-0)*
- *[The Command Line Interface on page 28](#page-37-0)*

#### <span id="page-33-0"></span>**The NerveCenter Administrator**

Users with administrator privileges can use the NerveCenter Administrator interface to:

- Configure NerveCenter discovery mechanisms
- Configure the number of SNMP polling retries and the retry interval
- Configure NerveCenter mail and paging actions
- Manage NerveCenter log files
- Configure NerveCenter to work with a network management platform

*[Figure 2-5](#page-33-1)* shows the NerveCenter Administrator.

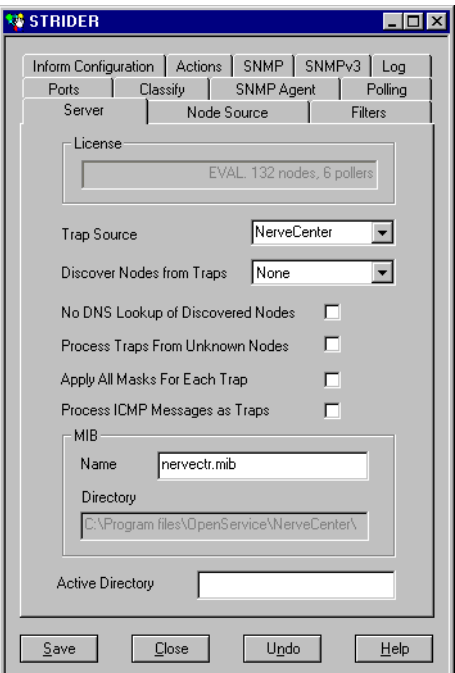

<span id="page-33-1"></span>**FIGURE 2-5.** NerveCenter Administrator

#### <span id="page-34-0"></span>**The NerveCenter Client Console**

The NerveCenter Client lets you monitor the network as well as create and modify the behavior models managed by the NerveCenter Server. You can access the MIBs, nodes, behavior models, alarm filters, and other NerveCenter objects associated with that Server. The Alarm Summary window displays all current alarms for the connected Server.

*Figure 2-6* shows a sample Alarm Summary window.

| <b>B-C RINGO 67</b><br>白色 Severity 67                                                                                                    | Name                                                                                                    | Time                                                                                                    | Node                                                                                                    | SubObject                                                                                                    | State                                                                                                    | Severity                                                                                                    | Trigger                                                                                                    | Type                                                                                                    | Source                                                                                                    |
|----------------------------------------------------------------------------------------------------|----------------------------------------------------------------------------------------------------|----------------------------------------------------------------------------------------------------|----------------------------------------------------------------------------------------------------|----------------------------------------------------------------------------------------------------|----------------------------------------------------------------------------------------------------|----------------------------------------------------------------------------------------------------|----------------------------------------------------------------------------------------------------|----------------------------------------------------------------------------------------------------|----------------------------------------------------------------------------------------------------|
| <b>E</b> Fault 67<br><b>D</b> Critical<br>$M$ Major 5<br>$\Box$ Minor 5<br><b>■</b> Warning<br>Inform 34<br>Special<br>Normal 23<br><b>A</b> Traffic<br>Saturated<br><b>D</b> VervHigh<br>$\Box$ High<br>Medium<br><b>D</b> Low<br>D VeryLow | NoSystemI<br>GatewavList<br><b>SnmpErrors</b><br>SnmpErrors<br><b>SnmpErrors</b><br><b>SnmpErrors</b><br>NoSystemI<br>IfUpDownS<br>IfUpDownS<br>SnmpErrors<br><b>SnmpErrors</b><br><b>SnmpErrors</b><br>SnmpErrors<br>SnmpErrors<br>NoSystemI<br>Gatewayl ist. | 06/16/98<br>06/16/98<br>06/16/98<br>06/16/98<br>06/16/98<br>06/16/98<br>06/16/98<br>06/16/98<br>06/16/98<br>06/16/98<br>06/16/98<br>06/16/98<br>06/16/98<br>06/16/98<br>06/16/98<br>06/16/98 | <b>burn</b><br>bum<br>wolfpack<br>mozart<br>sammy<br>micah<br>sammy<br>sammy<br>sammy<br>storm<br>alphie<br>alphie<br>blizzard<br>suez<br>ietsam<br>iateam | ip.O<br>system.0<br>smmp.0<br>snmp.0<br>smmp.0<br>ifEntry.1<br>ifEntry.2<br>snmp.0<br>system.0<br>ifEntry0<br>$s$ nmp. $0$<br>$s$ nmp. $0$<br>in O | no_sys_info<br>gway found<br>NoSuchN<br>NoSuchN<br>NoSuchN<br>NoSuchN<br>no sys info<br>if_not_up<br>if_not_up<br>NoSuchN<br>NoSuchN<br>NoSuchN<br>NoSuchN<br>NoSuchN<br>no sys info<br>away found | Inform<br>Normal<br>Inform<br>Inform<br>Inform<br>Inform<br>Inform<br><b>Inform</b><br>Inform<br>Inform<br>Inform<br>Inform<br>Inform<br>Inform<br>Inform<br><b>Normal</b> | noSysteml<br>gatewayF<br>SNMP N<br>SNMP_N<br>SNMP N<br>SNMP N<br>noSysteml<br>ifNotYetUp<br>ifNotYetUp<br>SNMP N<br>SNMP_N<br>SNMP_N<br>SNMP N<br>SNMP N<br>noSystemI<br>ostewark | poll<br>poll<br>built in<br>built in<br>built in<br>built in<br>poll<br>poll<br>Doll<br>built in<br>built in<br>built in<br>built in<br>built in<br>poll<br>noll | GotSyste<br>IfGateway<br>SnmpPoll<br>AuthFail<br>AuthFail<br>AuthFail<br>GotSyste.<br><b>IfNotYetU</b><br><b>IfNotYetU</b><br>AuthFail<br>SnmpPoll<br><b>IfTesting</b><br>AuthFail<br>AuthFail<br>GotSyste.<br><b>IfG</b> glasser |
| Displays the number of alarm instances<br>for each severity level.                                                                                                    |                                                                                                    |                                                                                                    |                                                                                                    |                                                                                                    | instances for the folder selected in the left pane.                                                                                                    |                                                                                                    | Displays information about the current alarm                                                                                                    |                                                                                                    |                                                                                                    |

**FIGURE 2-6.** Alarm Summary Window

The left pane contains a tree that displays the total number of current alarm instances, the number of instances in each severity group (Fault and Traffic), and the number of instances of each severity. If there is no number next to a severity, there are no active alarm instances of that severity.

The right pane provides detailed information about current alarm instances for the folder or severity that is highlighted in the tree view.

#### <span id="page-35-0"></span>**The NerveCenter Client**

*[Figure 2-7](#page-35-1)* shows the GUI for the NerveCenter Client.

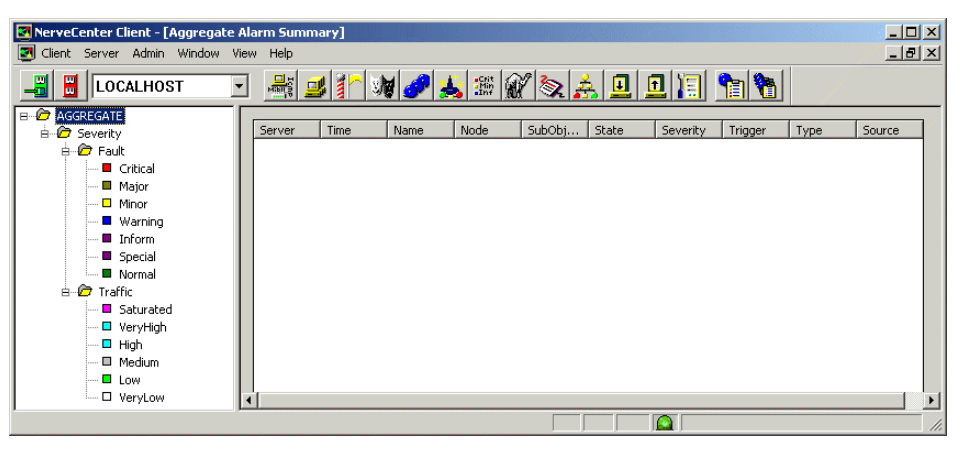

**FIGURE 2-7.** NerveCenter Client

<span id="page-35-1"></span>Two types of users run the NerveCenter Client. Users with NerveCenter User privileges can run the client to:

- Monitor active alarms
- Filter alarms for the alarm summary windows
- View an alarm's history
- Reset alarms
- Monitor the state of managed nodes
- Generate reports

For complete information on using the NerveCenter Client to perform the tasks listed above and others, see *Monitoring Your Network*.

Users with NerveCenter Administrator privileges can perform all the tasks that users with User privileges can. In addition, they can use the client to:

- Create new behavior models
- Customize the predefined behavior models
- Modify, copy, or delete any object in the NerveCenter database
## **The NerveCenter Web Client**

NerveCenter provides a Web-based console, called the NerveCenter Web Client, that lets you monitor network activity from any machine that has a Microsoft Internet Explorer or Netscape Navigator browser installed. In order to use a Web-based console, you must install NerveCenter's Web support component, the Web Collector. The Web Collector can be installed on the NerveCenter Server host or on your Web server.

*Figure 2-8* shows how the Web Collector works with NerveCenter components.

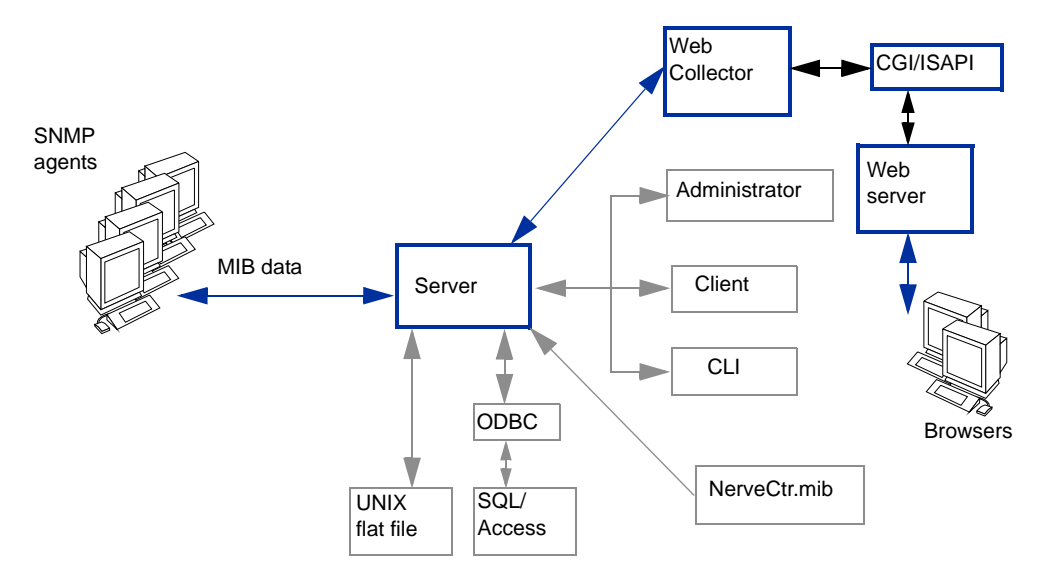

**FIGURE 2-8.** Web Server Integration

You can monitor NerveCenter alarms from a browser by entering http://*webserver*/NerveCenter, where *webserver* is the name of the machine on which your Web server is running. After entering this URL, your Web server invokes a NerveCenter CGI/ISAPI application that connects you to the Web Collector. The Web Collector is responsible for transmitting information between the NerveCenter Server and the Web Client browser. Through the Web Collector, the NerveCenter Server prompts you to enter your NerveCenter user name and password. The NerveCenter Server verifies your logon and, in turn, provides alarm data. This alarm information is relayed through the Web Collector, CGI application, and Web server to your browser.

*Figure 2-9* shows the GUI for the NerveCenter Web Client.

|                                             |            |         |                        |                             |             |                                                                   |                  |                                                     |                    | ≖           | Links <sup>30</sup><br>R |
|---------------------------------------------|------------|---------|------------------------|-----------------------------|-------------|-------------------------------------------------------------------|------------------|-----------------------------------------------------|--------------------|-------------|--------------------------|
| <b>NerveCenter-</b>                         |            |         |                        |                             |             |                                                                   |                  |                                                     | Modify Server List |             | $\bullet$ Go             |
| <b>El Alarms View</b><br>ell All Alarms (8) | Reset      |         | <b>Server Severity</b> | Name                        | <b>Node</b> | Time                                                              | <b>SubObject</b> | <b>State</b>                                        | Trigger            | <b>Type</b> | <b>Source</b>            |
| <b>RO</b> Critical (1)                      | $\Box$ All |         |                        |                             |             |                                                                   |                  |                                                     |                    |             |                          |
| $\mathbb{R} \bigcirc$ Major (0)             | п          | crabbie | Critical               | <b>IfErrorStatus</b>        |             | crabbie 11/08/2002 10:30:18 Fri iffinity 3                        |                  | HighErrsPersists HighErsPersists fire IfErrorStatus |                    |             |                          |
| <sup>8</sup> (0) Minor (0)                  | п          | crabbie | Inform                 | Authentication              | lein        | 11/08/2002 10:26:59 Fri -                                         |                  | Alert <sub>3</sub>                                  | authFail           |             | mask AuthFall            |
| EQ Warning (0)                              | п          | crabbie | Normal                 | <b>HData</b> LogToFile ein  |             | 11/08/2002 10:22:36 Fri dEntry 1                                  |                  | Logging                                             | ifData             | poll        | IfData                   |
| 中心 Inform (1)<br><sup>#</sup> Special (0)   | п          | crabbie | Normal                 | <b>MData</b> LogToFile ein  |             | 11/08/2002 10:22:36 Fri dEntry 2                                  |                  | Logging                                             | ifData             | poll        | IfData                   |
| #3 Saturated (0)                            | п          | crabbie | Normal                 | <b>IfData</b> LogToFile ein |             | 11/08/2002 10:22:36 Fri dEntry.3                                  |                  | Logging                                             | ifData             | poll        | IfData                   |
| <sup>E</sup> O VeryHigh (0)                 | п          | crabbie | Normal                 |                             |             | IfData LogToFile crabbie 11/08/2002 10:21:31 Fri ifEntry 1        |                  | Logging                                             | ifData             | poll        | IfData                   |
| 年(3) High (0)                               | п          | crabbie |                        |                             |             | Normal EData LogToFile crabbie 11/08/2002 10:21:31 Fri dEntry.2   |                  | Logging                                             | ifData             | poll        | <b>IfData</b>            |
| # O Medium (0)                              | п          | crabbie |                        |                             |             | Normal EData LogToFile crabbee 11/08/2002 10:21:31 Fri iffinity 3 |                  | Logging                                             | ifData             |             | poll IfData              |

**FIGURE 2-9.** NerveCenter Web Client

The NerveCenter Web Client, unlike the NerveCenter Client, is meant to be used only for monitoring a network, not for creating behavior models. It enables you to:

- Monitor active alarms
- View an alarm's history
- Reset alarms
- Monitor the state of managed nodes

For complete information on using the web client, see *Monitoring Your Network*.

## **The Command Line Interface**

You can use NerveCenter's command line interface (CLI) to delete, list, or set (enable or disable) alarms, trap masks, nodes, and polls from a Windows Command Prompt or a UNIX shell. You can also connect to, display the status of, and disconnect from NerveCenter servers using the CLI. You can issue commands manually or from a script.

See *[Appendix C, Controlling NerveCenter from the Command Line](#page-286-0)* for command descriptions.

## Role in Network Management Strategy

NerveCenter can play a variety of roles in an overall network management strategy. The role that NerveCenter plays in your strategy depends largely on the size of your network and on what other products you are using to manage your network and systems:

- If you are managing a small network, NerveCenter can be used as a standalone system. It can discover the workstations and network devices on the network, detect and correlate network conditions, respond automatically to conditions, and display information about active alarms. See the section *[Standalone Operation on page 30](#page-39-0)* for further information.
- For larger networks, multiple NerveCenters can be used in concert. Local NerveCenter systems could be set up to manage remote sites, and the local NerveCenter servers could forward important information to the NerveCenter server at the central site. See the section *[Using Multiple NerveCenter Servers on page 31](#page-40-0)* for further information.
- NerveCenter can be used in conjunction with a network management platform such as Hewlett Packard OpenView Network Node Manager, and IBM Tivoli Netcool/OMNIbus which manage systems, networks, intranets, and databases. NerveCenter can be configured to receive messages from or send messages to these network management platforms. See the section *[Integration with Network Management Platforms on page 32](#page-41-0)* for further information.

## <span id="page-39-0"></span>Standalone Operation

At smaller sites, you can use NerveCenter alone for your network management tasks. As we've seen, NerveCenter is very strong in the areas of event correlation and automated actions. In addition, NerveCenter includes an alarm console, as shown in *[Figure 2-10](#page-39-1)*.

| <b>IKER:Alarm Summarv</b>                                                                                                    |                                                                                                    |                                                                                                    |                                                                                                    |                                                                                                    |                                                                                                    |                                                                                                    |                                                                                                    |                                                                                              |                                                                                                    |
|----------------------------------------------------------------------------------------------------|----------------------------------------------------------------------------------------------------|----------------------------------------------------------------------------------------------------|----------------------------------------------------------------------------------------------------|----------------------------------------------------------------------------------------------------|----------------------------------------------------------------------------------------------------|----------------------------------------------------------------------------------------------------|----------------------------------------------------------------------------------------------------|----------------------------------------------------------------------------------------------|----------------------------------------------------------------------------------------------------|
| $\overline{B}$ Fault 200<br>— <b>■</b> Critical<br>… 圖 Major 5<br>– <b>□</b> Minor 15<br>$\blacksquare$ Warning<br>■ Inform 19<br>- ■ Special 7<br><b>B</b> Normal 154<br><b>A</b> Traffic<br><b>■</b> Saturated<br><b>El</b> VervHigh | Name<br>Discovery<br>IfD at a Logger<br>GatewayList<br>IfD at a Logger<br>IfD at a Logger<br>IfD at a Logger<br>IfD at a Logger<br>IfD at a Logger<br>GatewayList<br>IfD at a Logger<br>IfD at a Logger | Time<br>10/24/97<br>10/24/97<br>10/24/97<br>10/24/97<br>10/24/97<br>10/24/97<br>10/24/97<br>10/24/97<br>10/24/97<br>10/24/97<br>10/24/97 | Node<br>10.51.93<br>192.168.1<br>192.168.1<br>192.168.1.<br>192.168.1<br>192.168.1.<br>192.168.1<br>10.51.16.21<br>10.51.16.21<br>10.51.16.21<br>10.51.16.21 | SubObiect<br>ifEntry.1<br>ip.O<br>ifEntry.2<br>ifEntry.3<br>ifEntry.4<br>ifEntru.5<br>ifEntry.1<br>ip.O<br>ifEntry.2<br>ifEntry.3 | State<br>Wait<br>Logging<br>gway found<br>Logging<br>Logging<br>Logging<br>Logging<br>Logging<br>away found<br>Logging<br>Logging | Severity<br>Normal<br>Normal<br>Normal<br>Normal<br>Normal<br>Normal<br>Normal<br>Normal<br>Normal<br>Normal<br>Normal | Trigger<br>TrueTrigger<br>ifData<br>gatewayF<br>ifData<br>ifData<br>ifData<br>ifData<br>ifData<br>gatewayF<br>ifData<br>ifData | Type<br>poll<br>ooll<br>poll<br>poll<br>ooll<br>poll<br>poll<br>poll<br>poll<br>poll<br>poll | $ \Box$ $\times$<br>Source<br>TruePoll<br>IfD ata<br>IfGateway<br>IfD at a<br>IfD at a<br><b>IfData</b><br>IfD ata<br>IfD at a<br><b>IfGateway</b><br>IfD at a<br><b>IfData</b> |
| $\Box$ High<br><b>D</b> Medium<br><b>D</b> Low<br>□ VeryLow                                                                                                    | IfD at a Logger<br>IfD at a Logger<br>McCuntoml                                                                                                    | 10/24/97<br>10/24/97<br>10/04/07                                                                                                    | 10.51.16.21<br>sems9.net<br>1091001                                                                                                    | ifEntry.4<br>ifEntry.1                                                                                                    | Logging<br>Logging<br>na ara inta.                                                                                                | Normal<br>Normal<br>Inform                                                                                             | ifData<br>ifData<br>no Customl                                                                                                 | poll<br>poll<br>المط                                                                         | IfD ata<br>IfD at a<br>CalCusta                                                                                                    |

**FIGURE 2-10.** NerveCenter's Alarm Console

<span id="page-39-1"></span>This console displays information about every current alarm instance. In addition, if you doubleclick on a line in the event console, you are taken to an Alarm History window that displays information about all of the alarm transitions that have occurred for the alarm instance you selected.

At small installations, no discovery mechanism is necessary; you can add nodes to NerveCenter manually. At somewhat larger sites, however, such a mechanism is helpful, and NerveCenter provides one in its Discovery behavior model.

## <span id="page-40-0"></span>Using Multiple NerveCenter Servers

Because a NerveCenter server can inform another NerveCenter server or management platform of a network condition, it's possible to set up NerveCenter servers at remote sites that notify a centrally located NerveCenter server or management platform (*[Figure 2-11](#page-40-1)*).

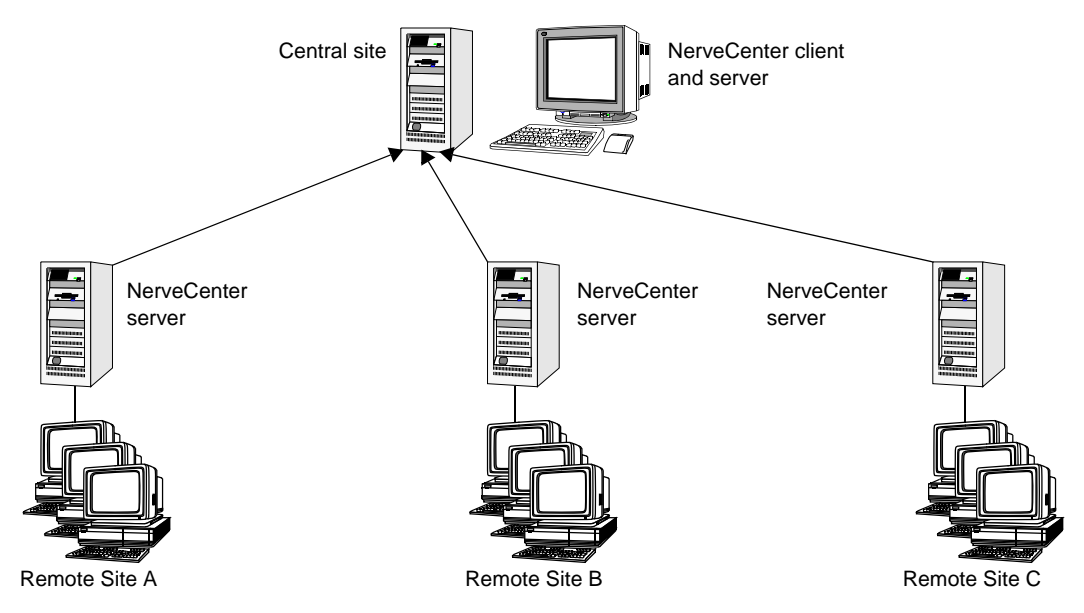

**FIGURE 2-11.** Distributed NerveCenter Servers

<span id="page-40-1"></span>This is a reliable solution because the remote NerveCenter servers use TCP/IP to notify the central NerveCenter server and retransmit messages as necessary to ensure their delivery. There are a few advantages to this type of setup:

- Only a small amount of data is transmitted over the WAN. Any bandwidth intensive monitoring is conducted on a LAN and is managed by a remote NerveCenter server.
- Remote NerveCenter servers can be run in lights-out mode, which means that:
	- NerveCenter runs as a Windows service or as a UNIX daemon
	- You can monitor and configure NerveCenter from a remote location
	- You can modify all NerveCenter parameters without shutting NerveCenter down
	- No display or operators are required at a site
- The central NerveCenter can further correlate and filter conditions across remote NerveCenter Server domains

## <span id="page-41-0"></span>Integration with Network Management Platforms

A network management platform (NMP) is an operations and problem-management solution for use in a distributed multi-vendor environment. Intelligent distributed agents on managed nodes monitor system and application log files and SNMP data. The agents apply filters and thresholds to monitored data and forward messages about conditions of interest to a central management station. When the management station receives messages, it can automatically take corrective action—such as broadcasting a command to a set of systems—or an operator can initiate a response.

Additionally, with OpenView Network Node Manager, you can direct NerveCenter to take its node information from the management platform and configure NerveCenter to take over all polling activity and event processing.

You can integrate your NerveCenter installation with the NMP so that the NMP can send messages to NerveCenter for correlation or processing. After the messages arrive, NerveCenter correlates the conditions described in these messages with related conditions—from the NMP or from other sources—and can respond with any of its alarm actions, as appropriate. In addition, NerveCenter can send a message to an NMP in response to any network condition, whether the condition was originally detected by the NMP or not.

NMPs alone can detect a condition and invoke an action in response. However, you must integrate the NMP with NerveCenter if you want to:

- Correlate conditions detected by the NMP on different devices
- Correlate different types of conditions detected by the NMP on the same device
- Correlate conditions detected by the NMP with other types of events or conditions on the same device or across different devices

See *Integrating NerveCenter with a Network Management Platform* for more information.

# Administering NerveCenter **3**

NerveCenter is designed to run in the background, quietly monitoring your network. Fortunately, it does not require a great deal of administrative attention. There are, however, some initial settings as well as ongoing maintenance issues that must be attended to. A person designated as a NerveCenter administrator usually handles these tasks.

This chapter includes the following sections:

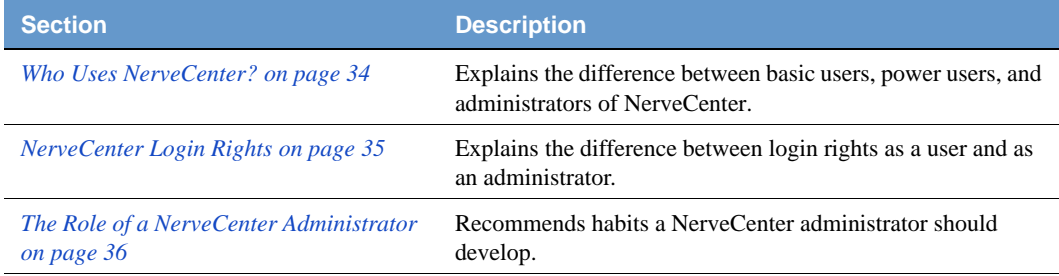

## <span id="page-43-0"></span>Who Uses NerveCenter?

Although not necessary, you may find it helpful to think of three different groups who use NerveCenter:

- **basic users** monitor NerveCenter using either NerveCenter Client or the Web Client. They have user login rights and should read *Monitoring Your Network*.
- **power users** design and manage behavior models using the NerveCenter Client. They have administrator login rights and should read *Designing and Managing Behavior Models* and *Learning How to Create Behavior Models*.
- **administrators** manage the administrative tasks related to NerveCenter. They have administrator login rights and use the NerveCenter Administrator tool. A NerveCenter administrator should read this book.

*[Table 3-1](#page-43-1)* illustrates the differences between the three.

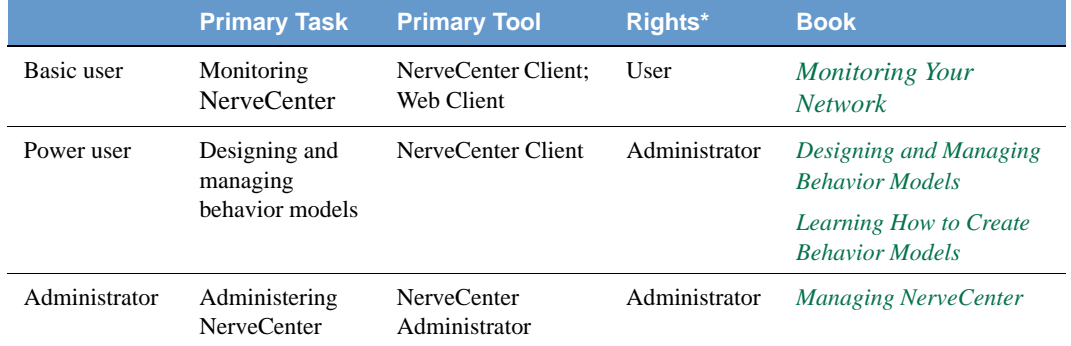

<span id="page-43-1"></span>**TABLE 3-1.** The Differences between Three Groups of NerveCenter Users

## <span id="page-44-0"></span>NerveCenter Login Rights

By default, during installation NerveCenter establishes two groups with different login rights:

- NerveCenter users
- NerveCenter administrators

Only those with NerveCenter administrators login rights can start the NerveCenter Administrator application.

Those with either NerveCenter administrators and users login rights can start the NerveCenter Client application. However, opening under NerveCenter Users login rights limits what you can do with the Client.

*[Table 3-2](#page-44-1)* illustrates the difference between NerveCenter administrators and NerveCenter users login rights.

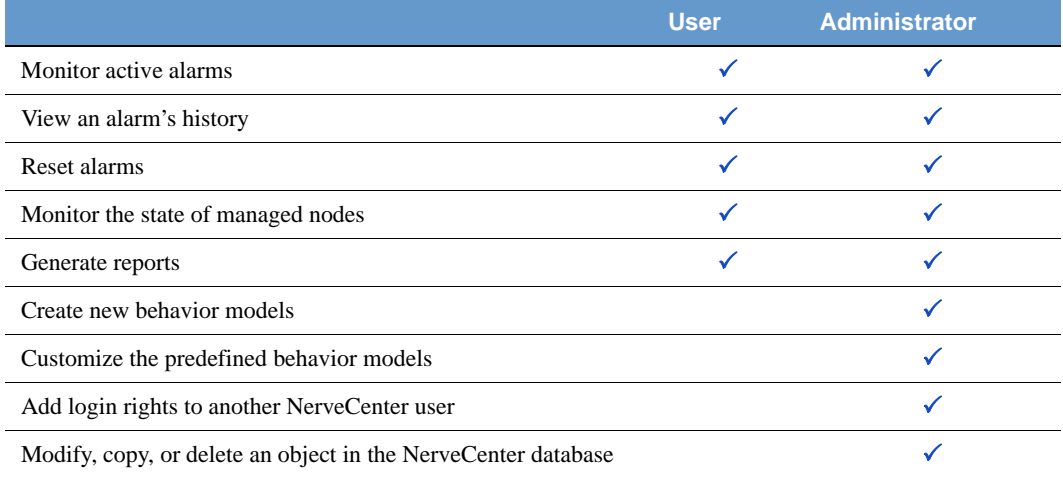

<span id="page-44-1"></span>**TABLE 3-2.** User and Administrator Login Rights in NerveCenter Client

## <span id="page-45-0"></span>The Role of a NerveCenter Administrator

Because NerveCenter is intended to run in the background, quietly monitoring your network, it does not require a great deal of administrative maintenance. There are, however, a few regular habits a NerveCenter administrator should develop. These include:

- Backing up the NerveCenter database. See *[Backing up the Database on page 209](#page-218-0)*.
- Checking to see that there is available disk space for each log file.
- Checking log files to make sure they are truncating to the correct size. See *[Specifying](#page-200-0)  [Settings for Log Management on page 191](#page-200-0)*.
- Checking for logged errors or messages in the event viewer for Windows or the system log files for UNIX. These errors or messages could indicate problems that could be currently affecting NerveCenter performance or could later develop into a problem.
- Checking all your NerveCenter Server's Server Status pages to make sure all necessary connections are available. See *[Viewing NerveCenter Server Status on page 46](#page-55-0)*. You will want to monitor information on the following tabs:
	- Node Source: Is the connection with the node data source still available?
	- Inform Configuration: Is the inform recipient list current?
	- Connected NerveCenter: Does this list show all the NerveCenter Servers that may potentially send the active server an inform packet?
- Updating any relevant changes in IP addresses, such as the location of a node data source or inform recipients.
- Keeping various NerveCenter login rights current to reflect changes in personnel. See *[Managing NerveCenter Security on page 165](#page-174-0)*.
- Maintaining your network management platform with good procedures. For example, in Network Node Manager running **ovtopofix -a** weekly to reconcile the Network Node Manager databases.
- Monitor the LogMatrix Software Technical Support Web for news ideas and procedures at [www.logmatrix.com](http://www.logmatrix.com).

# <span id="page-46-0"></span>Running the NerveCenter Server 4

Before a client can connect to a NerveCenter Server, the Server must be installed and running. See *Installing NerveCenter* for instructions on installing the NerveCenter Server and other applications. This chapter explains how to start and stop the NerveCenter Server.

This chapter includes the following sections:

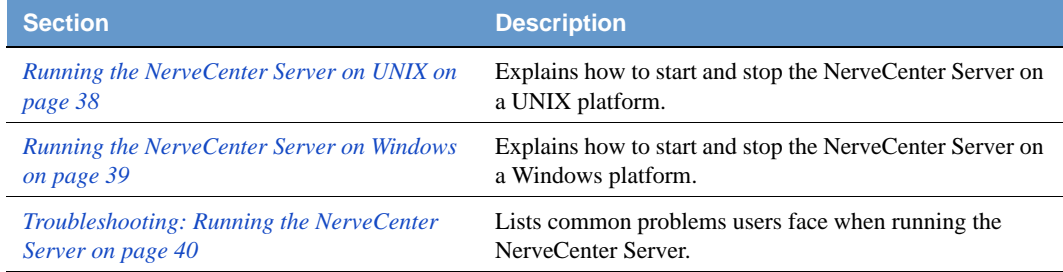

## <span id="page-47-1"></span><span id="page-47-0"></span>Running the NerveCenter Server on UNIX

If NerveCenter is not running as a UNIX daemon, you can start it manually.

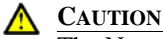

The NerveCenter 5.1 server will not start without a valid license file, as described in *About NerveCenter Licensing in Installing NerveCenter*.

### TO START NERVECENTER SERVER ON UNIX

- **1.** Before you can run any NerveCenter application on UNIX, you must set the necessary environments by executing one of the following shell scripts:
	- *install\_path*/userfiles/ncenv.sh
	- *install\_path*/userfiles/ncenv.csh
	- *install\_path*/userfiles/ncenv.ksh

where *install\_path* is typically /opt/OSInc.

### **TIP** æ

An administrator should add the lines from these files to the login scripts of all users who are going to be using NerveCenter on UNIX.

**2.** From the *install\_path*/bin directory, enter the following command:

*install\_path*/bin/ncstart

### **NOTE**

If you want to disable all alarms when you start the server (for example, if you create an alarm that crashes the server) type **ncstart -off**.

### TO STOP NERVECENTER SERVER ON UNIX

From the *install\_path*/bin directory, enter the following command:

./ncstop

For other command line switches, see *[Controlling NerveCenter from the Command Line on page](#page-286-0)  [277](#page-286-0)*.

## <span id="page-48-1"></span><span id="page-48-0"></span>Running the NerveCenter Server on Windows

During a NerveCenter installation, the NerveCenter Server is installed as a Windows service. During installation, the choice is given to have the NerveCenter Server service start up automatically. If the NerveCenter Server is installed as a service but not as an automatic service, you must start it manually each time.

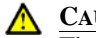

### **CAUTION**

The NerveCenter 5.1 server will not start without a valid license file, as described in *About NerveCenter Licensing in Installing NerveCenter*.

### TO START THE NERVECENTER SERVER AS A SERVICE

Use any of the following methods:

- Choose **Start > Programs > OpenService NerveCenter > NerveCenter Service**.
- Select the NerveCenter Service from Service applet in the Windows Control Panel and choose **Start**.
- From the command line, type:

ncstart -s

TO STOP RUNNING THE NERVECENTER SERVER AS A SERVICE

Use either of the following methods:

- Select the NerveCenter Service from the Windows Services applet in the Windows Control Panel and choose **Stop**.
- From the command line, type:

ncstop -s

to stop the NerveCenter Service

or

```
ncstop -All
```
to stop all running NerveCenter applications.

## <span id="page-49-0"></span>Troubleshooting: Running the NerveCenter Server

This section contains some common problems users may have when running the NerveCenter Server.

### **UNIX will not start the NerveCenter Server**

**Problem:** The environment variables are not set.

**Solution:** Execute one of the following shell scripts:

- *install\_path*/userfiles/ncenv.sh
- *install\_path*/userfiles/ncenv.csh
- *install\_path*/userfiles/ncenv.ksh

where *install\_path* is typically /opt/OSInc**.**

### **An alarm causes the NerveCenter Server to crash every time I start it**

**Problem:** Any alarm that is enabled when a NerveCenter Server stops is still enabled when the NerveCenter Server starts again.

**Solution:** Start the NerveCenter Server with all its alarms turned off by typing at the command prompt **ncserver -off &**.

### **The NerveCenter Server does not start on Windows**

**Problem:** The NerveCenter Server was installed as a manual service.

**Solution:** Start the NerveCenter Service manually by typing at the command prompt **ncstart -s**.

### **I need to get a better idea of what the NerveCenter Server is doing on Windows. Can I temporarily run it as a process?**

**Problem:** NerveCenter typically runs as a Windows service, which causes a number of its functions to be hidden to users.

**Solution:** You can start NerveCenter Server as a Windows process by typing at the command line **ncstart -p**.

# <span id="page-50-0"></span>Connecting to a NerveCenter Server 5

For you to administer one or more NerveCenter Servers, you will need to make a connection between the NerveCenter Server and a NerveCenter Administrator application.

This chapter includes the following sections:

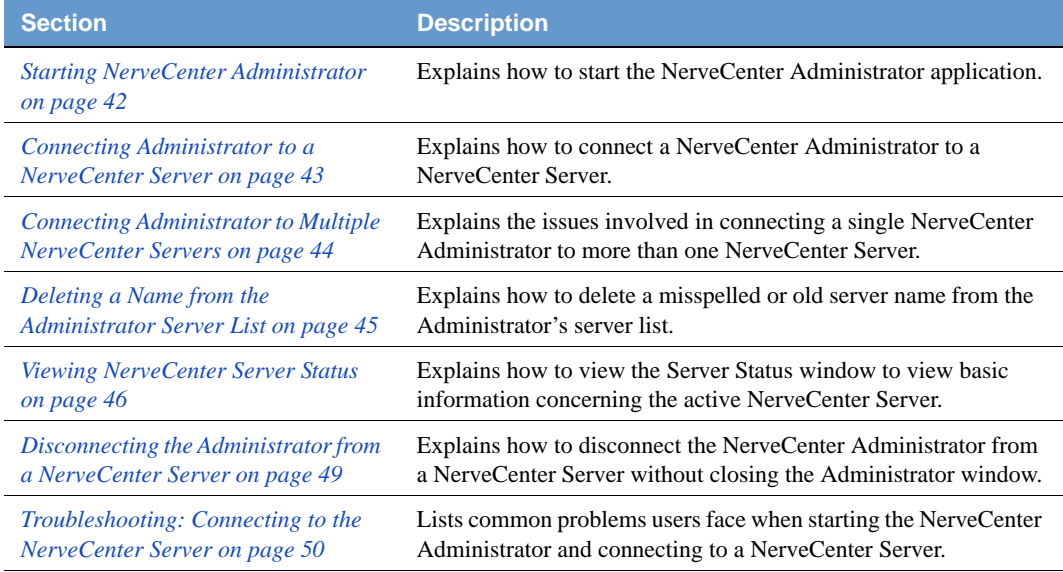

## <span id="page-51-0"></span>Starting NerveCenter Administrator

The NerveCenter Administrator provides an administrator information about one or more active NerveCenter Servers. An administrator also uses the application to configure settings on a NerveCenter Server.

Starting the NerveCenter Administrator differs depending on the operating system:

- *[Starting the NerveCenter Administrator on UNIX on page 42](#page-51-1)*
- *[Starting the NerveCenter Administrator on Windows on page 42](#page-51-2)*

## <span id="page-51-1"></span>Starting the NerveCenter Administrator on UNIX

TO START THE NERVECENTER ADMINISTRATOR ON UNIX

- **1.** Open a terminal window.
- **2.** Type the following command:

ncadmin &

If you receive an error message, it is possible the necessary environment variables have not been set. See *[Running the NerveCenter Server on UNIX on page 38](#page-47-1)*.

A NerveCenter Administrator window opens.

## <span id="page-51-2"></span>Starting the NerveCenter Administrator on Windows

### TO START THE NERVECENTER ADMINISTRATOR ON WINDOWS

**1.** From the Windows task bar, select **Start > Programs > OpenService NerveCenter > Administrator**.

A NerveCenter Administrator window opens.

G) **TIP**

> It is also possible to start the NerveCenter Administrator from a command prompt (or **Start > Run**) by typing **ncadmin**.

## <span id="page-52-1"></span><span id="page-52-0"></span>Connecting Administrator to a NerveCenter Server

Before you can use the NerveCenter Administrator, you must connect to a NerveCenter Server. The NerveCenter Server provides the functionality required to manage your network. Also, it gives the NerveCenter Administrator access to the settings found in the NerveCenter database.

You can connect your NerveCenter Administrator to more than one server at one time. However, only one NerveCenter Server can be the *active server* at a time. The active server determines which NerveCenter database is used when you are configuring settings.

To connect NerveCenter Administrator to a server, you must be an administrator or a member of a NerveCenter group on the server:

- If using Windows, you must be a member of the NerveCenter Admins group or be logged in as an administrator.
- If using UNIX, you must be a member of the ncadmins group or be logged in as root.

TO CONNECT A NERVECENTER ADMINISTRATOR TO A NerveCenter SERVER

- **1.** Open NerveCenter Administrator. See *[Starting NerveCenter Administrator on page 42](#page-51-0)*.
- **2.** From the **Server** menu, select **Connect Server**.

The Connect to Server window is displayed.

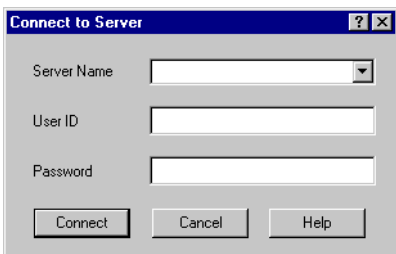

- **3.** Do one of the following:
	- **a.** If this is the first time connecting to the NerveCenter Server, type in the Server Name field the hostname or IP address of the machine on which the NerveCenter Server is running.
	- **b.** If you have connected to the server before, select the name or IP address from the Server Name list.

The first time you connect to a server, the list is empty. After that, it contains a list of the machines to which you've connected, or attempted to connect, in the past. The list will not display the names of machines to which this NerveCenter Administrator is already connected. (For information on removing an entry from the Server Name list, see the section *[Deleting a Name from the Administrator Server List on page 45](#page-54-0)*.)

**4.** Type a user name and password in the **User ID** and **Password** fields.

You must enter a user name and password. The user whose name you enter here must be a member of the NerveCenter Users or NerveCenter Admins group (Windows) or the ncusers or ncadmins group (UNIX).

**5.** Select **Connect**.

If the machine to which you try to connect is not running a NerveCenter Server, you will see the message: **The server did not respond.** You must first start the NerveCenter Server and then try to connect again. See *[Running the NerveCenter Server on page 37](#page-46-0)* for more details.

When the NerveCenter Administrator connects to a NerveCenter Server, the Administrator window for that server appears.

## <span id="page-53-0"></span>Connecting Administrator to Multiple NerveCenter Servers

It is possible to use a NerveCenter Administrator to connect to more than one NerveCenter Server at the same time. However, only one NerveCenter Server can be the active server at a time. The active server determines which NerveCenter database is used when you are configuring settings.

To connect a NerveCenter Administrator to more than one NerveCenter Server, see *[Connecting](#page-52-0)  [Administrator to a NerveCenter Server on page 43](#page-52-0)*. NerveCenter Administrator displays a window for each connected NerveCenter Server. The name of the active server always appears in the title bar of the main NerveCenter Administrator window.

## <span id="page-54-0"></span>Deleting a Name from the Administrator Server List

NerveCenter maintains a list of servers that the NerveCenter Administrator has attempted to connect to in the past. This list is used in the Connect to Server window, which you use to connect the administrator to a server.

As helpful as this list is, there may be times when you need to delete a server from this list. It may be the name of a server that you will never connect to again. It could also be the misspelled name of a server you were unable to connect to because of the misspelling.

TO DELETE A SERVER FROM THE ADMINISTRATOR'S SERVER NAME LIST

- **1.** Open NerveCenter Administrator. See *[Starting NerveCenter Administrator on page 42](#page-51-0)*.
- **2.** From the **Admin** menu, select **Configuration**.

The NCAdmin Configuration window is displayed.

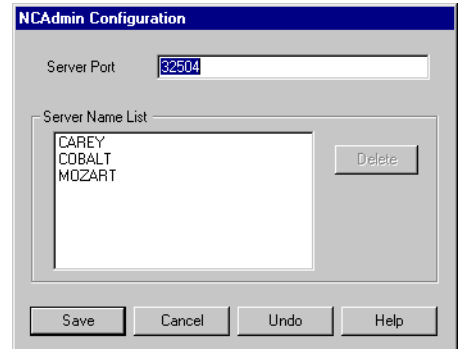

The Server Name List contains the names of all the machines this NerveCenter Administrator has attempted to connect to in the past.

- **3.** In the Server Name List, highlight the machine name that you wish to delete.
- **4.** Select **Delete**.

The machine name is removed from the Server Name List.

**5.** Select **Save**.

The server's name is permanently deleted from the Server Name List for this NerveCenter Administrator.

## <span id="page-55-1"></span><span id="page-55-0"></span>Viewing NerveCenter Server Status

The Server Status window of NerveCenter Administrator and Client allow you to see current information pertaining to an active NerveCenter Server.

### TO VIEW INFORMATION ABOUT A NERVECENTER SERVER

- **1.** Open NerveCenter Administrator and connect to a NerveCenter Server See *[Connecting](#page-52-0)  [Administrator to a NerveCenter Server on page 43](#page-52-0)*.
- **2.** From the **Server** menu, select **Server Status**.

NerveCenter displays the Server Status window for the active NerveCenter Server.

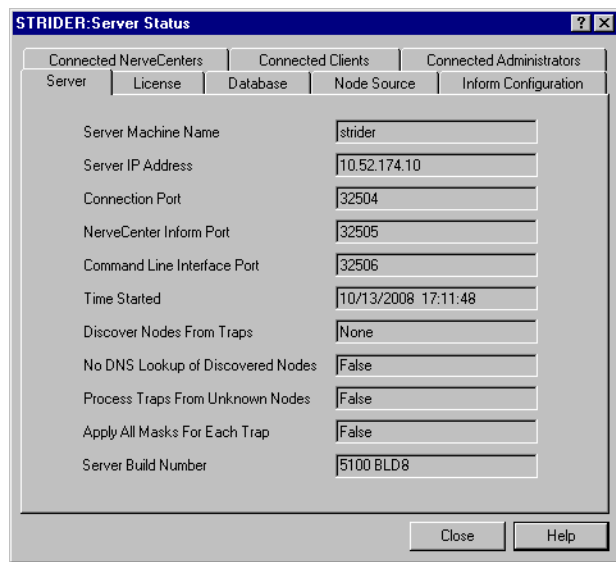

**3.** To close the window, select **Close**.

The Server tab presents information about the machine the NerveCenter server is running on, the communication ports being used by NerveCenter, and the server's node-discovery settings. *Table 5-1* describes the information on the Server page:

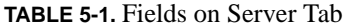

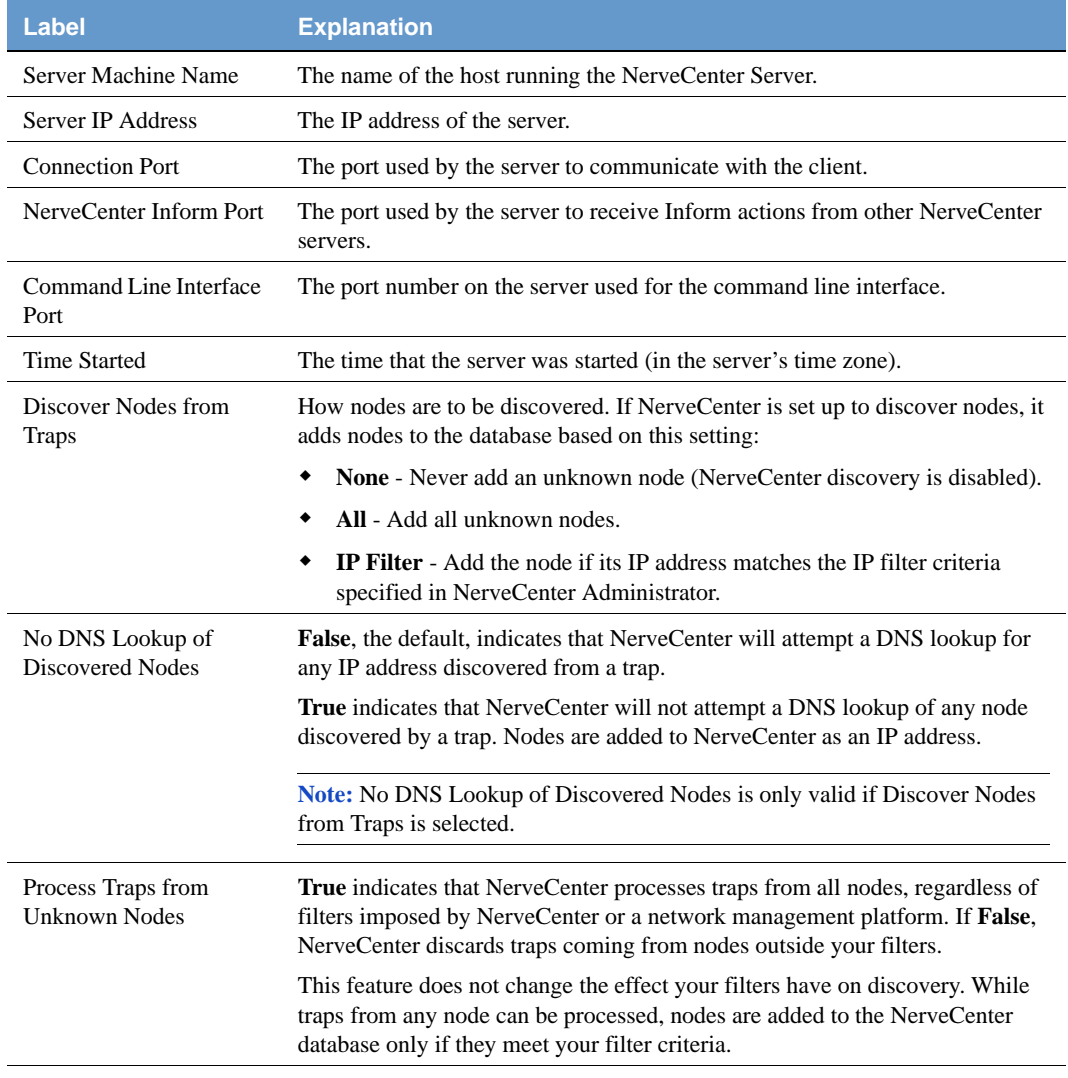

### **TABLE 5-1.** Fields on Server Tab (Continued)

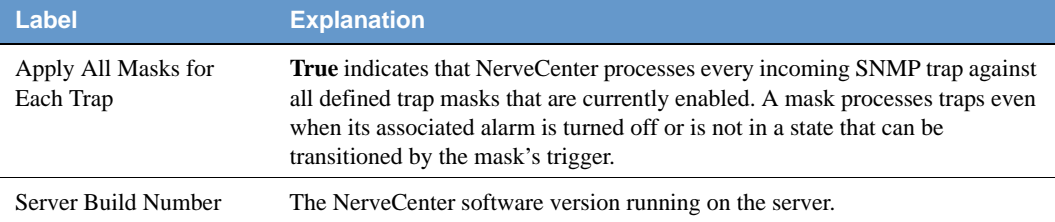

The other tabs in Server Status window display information about the active NerveCenter Server. *Table 5-2* describes the other Server Status Tabs.

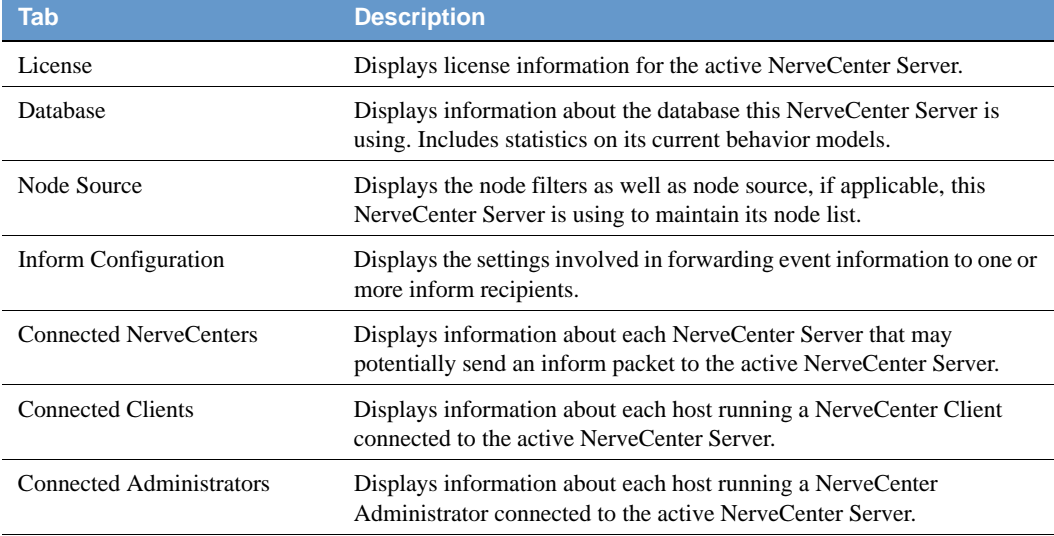

### **TABLE 5-2.** Server Status Tabs

## <span id="page-58-1"></span><span id="page-58-0"></span>Disconnecting the Administrator from a NerveCenter Server

When you no longer need to configure settings in NerveCenter Administrator, you can disconnect from a NerveCenter Server. If you are connected

When you close a NerveCenter Administrator, all connections to NerveCenter servers are broken. However, you may also want to disconnect the administrator from a server without stopping a NerveCenter Administrator.

TO DISCONNECT A NERVECENTER ADMINISTRATOR FROM A SERVER

- $\overline{\mathbf{u}}$
- **1.** In NerveCenter Administrator, select the window of the server from which you want to disconnect.
- **2.** From the **Server** menu, choose **Disconnect Server**.

A warning message appears asking if you are sure you want to disconnect from the active server.

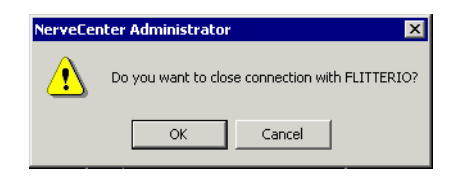

**3.** Select **OK**.

NerveCenter Administrator remains open but is no longer connected to the NerveCenter Server.

## <span id="page-59-0"></span>Troubleshooting: Connecting to the NerveCenter Server

The following list contains some common problems users have when starting NerveCenter Administrator and connecting to the NerveCenter Server.

### **UNIX will not start the NerveCenter Administrator**

**Problem:** The environment variables are not set.

**Solution:** Execute one of the following shell scripts:

- /opt/OSInc/userfiles/ncenv.sh
- /opt/OSInc/userfiles/ncenv.csh
- /opt/OSInc/userfiles/ncenv.ksh

See *[Running the NerveCenter Server on UNIX on page 38](#page-47-1)*.

### **While trying to connect to a NerveCenter Server I get the message: The server did not respond**

**Problem:** The NerveCenter Server is not currently running.

**Solution:** Start the NerveCenter Server and then connect.

See *[Running the NerveCenter Server on UNIX on page 38](#page-47-1)* or *[Running the NerveCenter Server on](#page-48-1)  [Windows on page 39](#page-48-1)*.

### **I misspelled a server name while trying to connect and now the misspelled name appears in the NerveCenter Administrator Server Name list**

**Problem:** NerveCenter Administrator remembers the name of every server you attempted to connect to.

**Solution:** Remove the misspelled name by deleting it from the Administrator's configuration window.

See *[Deleting a Name from the Administrator Server List on page 45](#page-54-0)*.

# Managing the NerveCenter Server 6

NerveCenter is based on a client/server architecture. This means the user views information and interacts with NerveCenter through client applications while most of NerveCenter's actions are carried out by the NerveCenter Server.

Much of the information NerveCenter needs to detect and correlate events are provided when behavior models are created. However, a NerveCenter administrator must configure and maintain certain foundational settings.

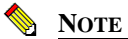

To change the default port settings used by NerveCenter for various communications, see *[Managing NerveCenter Port Settings on page 73](#page-82-0)*.

This chapter includes the following sections:

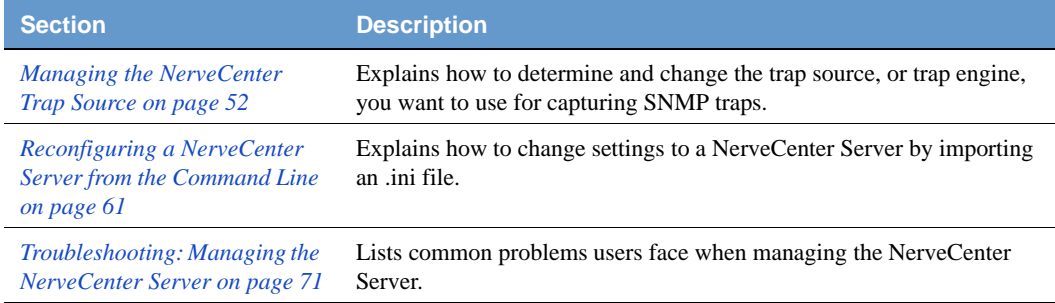

## <span id="page-61-0"></span>Managing the NerveCenter Trap Source

During installation, you indicated which trap source, or trap engine, you wanted to use for capturing SNMP traps. You can later change this trap source. Keep in mind that neither MSTrap nor OVTrapD support SNMPv3.

See the following sections for more information:

- *[Trap Source Overview on page 52](#page-61-1)*
- *[Changing the SNMP Trap Source on page 55](#page-64-0)*

## <span id="page-61-1"></span>Trap Source Overview

During installation, you indicated whether NerveCenter should be configured to support SNMPv3. Depending on your answer, your platform, and whether OpenView Network Node Manager is coresident on your system, your trap source is one of the following:

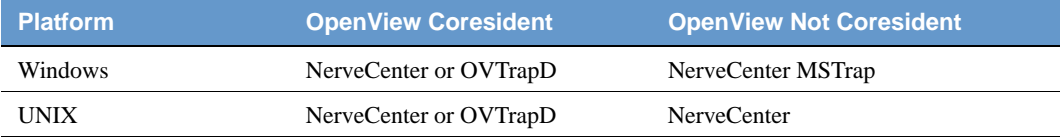

### **TABLE 6-1.** NerveCenter SNMPv3 Trap Sources

When NerveCenter is your trap source, NerveCenter uses the port specified on the Ports tab for capturing traps. This value, SNMP Trap port, is 162 by default. If you want NerveCenter to capture traps, this port must be free for NerveCenter to capture the traps.

During installation, if you selected NerveCenter as your SNMP Trap Source, you were asked to disable MSTrap or OVTrapD service on your system so that the trap port (162) would be free for NerveCenter to use.

After installation, you can change the trap source in NerveCenter Administrator. Keep in mind that neither MSTrap nor OVTrapD support SNMPv3.

Following are the types of traps supported by the trap engines:

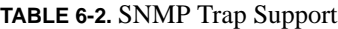

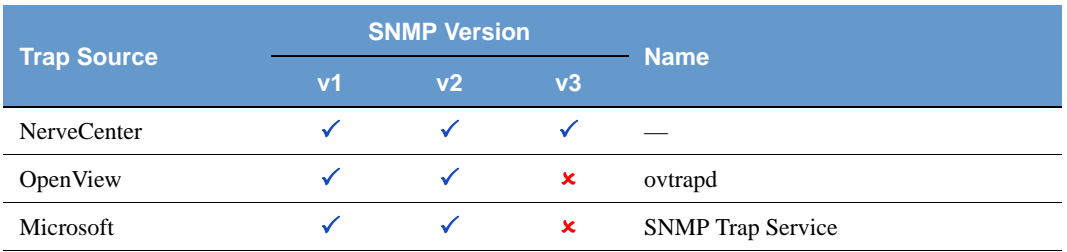

## NerveCenter Trap Utilities

NerveCenter includes the following trap-related utilities:

- **Trapgen** Generates a trap or inform on a specified node.
- **Traprcv** Receives traps and shows the traps in standard output.

The following sections briefly describe each utility; see *[Appendix C, Controlling NerveCenter from](#page-286-0)  [the Command Line](#page-286-0)* for more information.

## **Trapgen**

TrapGen is a standalone utility that allows you to send an SNMP trap or inform to a particular device. From a command line or shell prompt, you can set the generic and specific trap numbers, provide the sender and recipient IP addresses, include an enterprise identifier, and specify the variable bindings.

Generating a trap is useful for testing trap masks and behavior models. When you send an SNMP trap to a NerveCenter Server, any trap mask configured to detect the specified trap values fires its trigger. If your trap mask and alarm are working properly, you see the alarm listed in your console.

## **Traprcv**

The traprcv command displays the SNMP Trap messages received by the NerveCenter Trap service. This utility can be useful when debugging behavior models. When you run the traprcv command from a command line or shell prompt, any trap you receive is shown on the screen.

Traprcv can receive the following traps and informs:

- SNMPv1 Traps
- SNMPv2c Traps
- SNMPv2c Informs
- SNMPv3 Traps
- SNMPv3 Informs

## <span id="page-64-0"></span>Changing the SNMP Trap Source

When NerveCenter is your trap source, NerveCenter uses the port specified on the Ports tab for capturing traps. This value, SNMP Trap port, is 162 by default. If you want NerveCenter to capture traps, this port must be free for NerveCenter to capture the traps. This may require that you shut down MS Trap service and/or OVTrapD.

Follow the steps below to change the trap source used to process traps. The sequence is important because the current trap source has to release the port before the new trap source can use that port.

### TO CHANGE THE NERVECENTER TRAP SOURCE

**1.** Open NerveCenter Administrator and connect to the appropriate Server.

See *[Connecting Administrator to a NerveCenter Server on page 43](#page-52-1)*.

**2.** Select the **Server** tab.

The Server page is displayed.

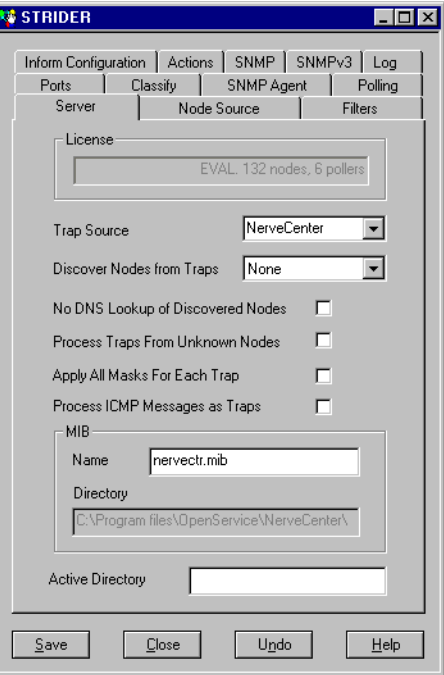

**3.** Select the trap engine you want to use from the Trap Source drop-down listbox.

- **4.** Select **Save**.
- **5.** Shut down the NerveCenter Server.
- **6.** If applicable, stop the old trap service and then start the new one. Refer to *[Table 6-3](#page-65-0)* for details.
- **7.** Restart the NerveCenter Server.

*[Table 6-3](#page-65-0)* summarizes what to do when changing the trap source.

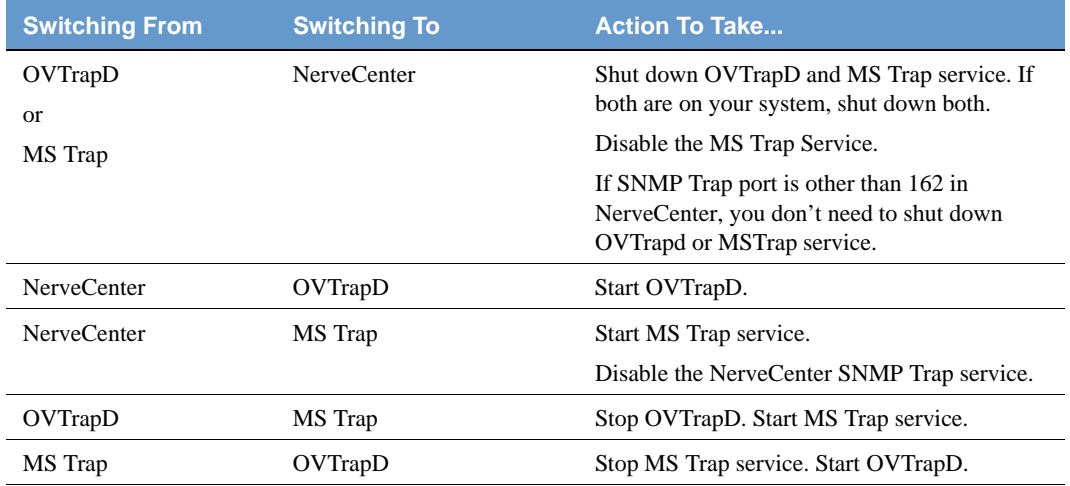

### <span id="page-65-0"></span>**TABLE 6-3.** Changing the Trap Source

### TO CHANGE FROM THE NERVECENTER TRAP SERVICE TO MSTRAP

- **1.** Select MSTRAP as your trap source.
	- **a.** Open NerveCenter Administrator and connect to the appropriate Server.
	- **b.** Select the **Server** tab.

The Server tab displays.

- **c.** Select **MSTRAP** from the Trap Source drop-down listbox.
- **d.** Select **Save**.

A dialog box displays stating Data saved successfully.

- **2.** Disconnect from the Server and shut down NerveCenter Administrator.
- **3.** Stop the following services in the order given:
	- **a.** NerveCenter service
	- **b.** NerveCenter SNMP service
- **4.** Set Startup type of the SNMP Trap Service to Automatic.

Follow the instructions of *To disable the MS Trap service on page 61* but select **Automatic** instead of **Disabled**.

- **5.** Start the following service in the order given:
	- **a.** SNMP Trap Service service
	- **b.** NerveCenter SNMP service
	- **c.** NerveCenter service

If you have snmputil installed, you can test that MS Trap service is receiving traps.

TO TEST WHETHER THE MS TRAP SERVICE IS RECEIVING TRAPS

**1.** Run snmputil trap at a command prompt.

The utility returns snmputil: listening for traps...

**2.** Enter the following command:

```
trapgen -v1 your_ip-address 1.3.6.1.4.78 your_ip-address 6 101 132
```
snmputil should return the following text:

```
Incoming Trap:
qeneric = 6
specific = 101enterprise = .iso.org.dod.internet.private.enterprises.78
a agent = your ip-address
source IP = your ip-address
community = public
```
If the AllTraps\_LogToFile alarm is enabled, the alltraps.log should contain the following lines.

```
Time=10/22/2002 13:11:02 Tue; LogId=1; DestStateSev=Normal;
NodePropertyGroup=NC
DefaultGroup; NodeName=mycomputer;
AlarmName=AllTraps_LogToFile;
OrigState=Ground;
TriggerName=allTraps; DestState=Logging; TrapPduTime=132;
TrapPduGenericNumber=6
; TrapPduEnterprise=1.3.6.1.4.1.78;
TrapPduSpecificNumber=101;
TriggerInstance=;
TriggerBaseObject=
```
### TO CHANGE FROM THE MSTRAP SERVICE TO NERVECENTER TRAP SERVICE

- **1.** Select NerveCenter as your trap source.
	- **a.** Open NerveCenter Administrator and connect to the appropriate Server. For instructions, see *[Connecting to a NerveCenter Server on page 41](#page-50-0)*.
	- **b.** Select the **Server** tab.

The Server tab displays.

- **c.** Select NerveCenter from the Trap Source drop-down listbox.
- **d.** Select **Save**.

A dialog box displays stating **Data saved successfully**.

**2.** Disconnect from the Server and shut down NerveCenter Administrator.

For instructions, see *[Disconnecting the Administrator from a NerveCenter Server on page](#page-58-1)  [49](#page-58-1)*.

- **3.** Stop the following services in the order given:
	- **a.** NerveCenter service
	- **b.** NerveCenter SNMP service
	- **c.** SNMP Trap Service service
- **4.** Set Startup type of the SNMP Trap Service to Disabled.

Follow the instructions of *To disable the MS Trap service on page 61*.

- **5.** Start the following services in the order given:
	- **a.** NerveCenter SNMP service
	- **b.** NerveCenter service

You can test that the NerveCenter Trap service is running.

TO TEST WHETHER THE NERVECENTER TRAP SERVICE IS RECEIVING TRAPS

**1.** Run traprcv in a command window.

The utility returns Waiting for traps.

**2.** Enter the following command:

trapgen -v1 your\_ip-address 1.3.6.1.4.78 your\_ip-address 6 101 132

traprcv should return the following text:

```
Received SNMPv1 Trap:
Community: public
From: your ip-address:2057
Enterprise: enterprises.7
Agent-addr: your ip-address
Enterprise Specific trap: 101
Time Ticks: 132
```
If the AllTraps\_LogToFile alarm is enabled, the alltraps.log should contain the following lines.

```
Time=10/22/2002 13:38:02 Tue; LogId=1; DestStateSev=Normal;
NodePropertyGroup=NC
DefaultGroup; NodeName=mycomputer;
AlarmName=AllTraps_LogToFile;
OrigState=Ground;
TriggerName=allTraps; DestState=Logging; TrapPduTime=132;
TrapPduGenericNumber=6
; TrapPduEnterprise=1.3.6.1.4.1.78;
TrapPduSpecificNumber=101;
TriggerInstance=;
TriggerBaseObject=
```
### TO DISABLE THE MS TRAP SERVICE

**1.** Open the Services control panel by selecting the following from the **Start** menu:

**Settings > Control Panel > Administrative Tools > Services**

- **2.** Right-click on the **SNMP Trap Service** and select **Properties** from the menu.
- **3.** From the Startup Type listbox, select **Disabled**.
- **4.** Select **OK**.

## <span id="page-70-0"></span>Reconfiguring a NerveCenter Server from the Command Line

An alternative to using the NerveCenter Administrator to configure a NerveCenter Server is to use the utility ImportUtil. ImportUtil is a utility that does the following from the command line:

- Imports behavior models and nodes to a NerveCenter Server.
- Imports configuration settings to a NerveCenter Server.

Using this utility allows you to reconfigure a setting on more than one NerveCenter Server at a time by changing one file and importing it to all the relevant servers. *[Figure 6-1](#page-70-1)* shows ImportUtil along with the other NerveCenter components.

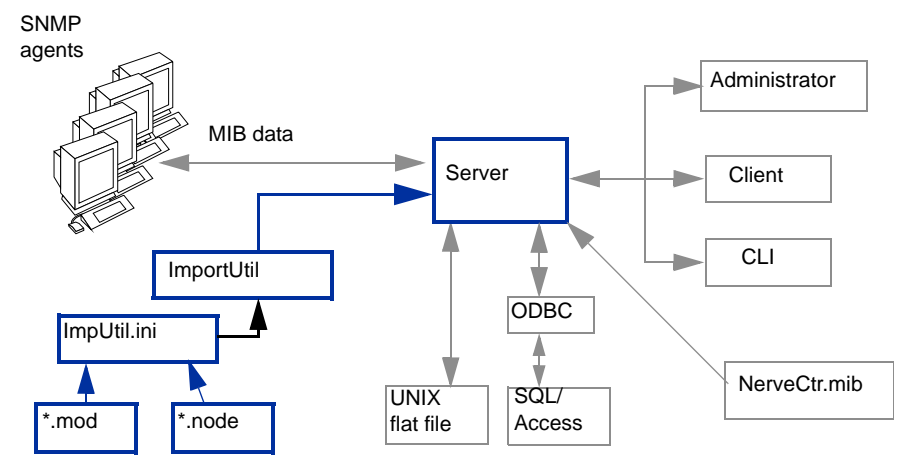

<span id="page-70-1"></span>**FIGURE 6-1.** NerveCenter ImportUtil Utility

## **6** Managing the NerveCenter Server

ImportUtil imports the data referenced in the editable file ImpUtil.ini, which is located in the *installation/*Sms directory (Windows) or the *installation/*userfiles directory (UNIX).

You can edit NerveCenter configuration settings in ImpUtil.ini as well as specify the behavior models and nodes you want to import. You must have the proper \*.mod or \*.node file for the behavior models or nodes you want to import. When you have made the changes you want to ImpUtil.ini, run ImportUtil to import the specified information or files.

See *[Appendix C, Controlling NerveCenter from the Command Line](#page-286-0)* for more information.

### TO RECONFIGURE A NERVECENTER SERVER FROM THE COMMAND LINE

- **1.** Find the file imputil.ini.
	- In a typical NerveCenter installation on Windows, this file can be found in the folder **Sms**, in the NerveCenter folder.
	- In a typical NerveCenter installation on UNIX, this file can be found in the directory *install\_path*/userfiles, where *install\_path* is typically /opt/OSInc.

The file imputil.ini is made of a number of sections that include a section header and keys.

**2.** Before making any changes, create a backup copy of the file imputil.ini.

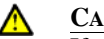

### **CAUTION**

If you do not edit imputil.ini correctly, you can misconfigure or corrupt your NerveCenter Server. You may want to test your changes to imputil.ini in a test environment before running importutil in an production environment.

You will not be able to restore the original imputil.ini after making changes to the file, unless you first make a backup copy.

**3.** Delete all but the relevant sections to be changed.

*Table 6-4 on page 64* describes all sections in imputil.ini. All sections in the file are optional. If you remove a section, including the section header and keys, ImportUtil does not change or delete any values in the NerveCenter configuration settings for that key.

For example, if you are changing a value found only in the section **[CONFIG\_SERVER]**, you delete all sections except the section header and the values in the **[CONFIG\_SERVER]** section. ImportUtil will only change the values pertaining to that section.
**4.** Within the remaining sections, delete everything but the section headers and the relevant keys.

Any new values left in imputil.ini will overwrite the old values. To avoid having placeholders overwrite legitimate values, delete any unnecessary keys before running ImportUtil.

For example, if within the **[CONFIG\_SERVER]** section you only want to change the value of the key InformNCListenPort, delete all but the following:

```
[CONFIG_SERVER]
InformNCListenPort = port
```
### **CAUTION**

If you are configuring the **[CONFIG\_PLATFORM\_NETNODENOTIFY]** or **[CONFIG\_PLATFORM\_MAPSUBNETS]** sections, you must include all values, including old values. ImportUtil deletes values from the NerveCenter configuration settings that are not included in these sections. Read the comments before each section in this file for more information.

**5.** Change the values by replacing the placeholders after the equal sign (=) with valid values.

Unless otherwise noted, you may not leave the value after a key blank.

For example, if you want to change the value of the key InformNCListenPort to 6024, change the file to read:

```
[CONFIG_SERVER]
InformNCListenPort = 6024
```
*Table 6-4* describes all imputil.ini sections.

- **6.** Save the changed file.
- **7.** While the NerveCenter Server is running, run the utility ImportUtil from a UNIX shell or a Windows command prompt by typing:

```
importutil imputil.ini
```
### **CAUTION**

You must either be in the same directory as the imputil.ini file or include the full pathname of the imputil.ini file.

NerveCenter notifies you upon successful completion of the reconfiguration.

#### **TABLE 6-4.** imputil.ini Value Descriptions

**imputil.ini value pair Description**

### **[CONFIG\_PLATFORM]**

This section configures integrations with network management platforms.

To remove a value, leave the value after the equal sign (=) blank. For example: MapHost=

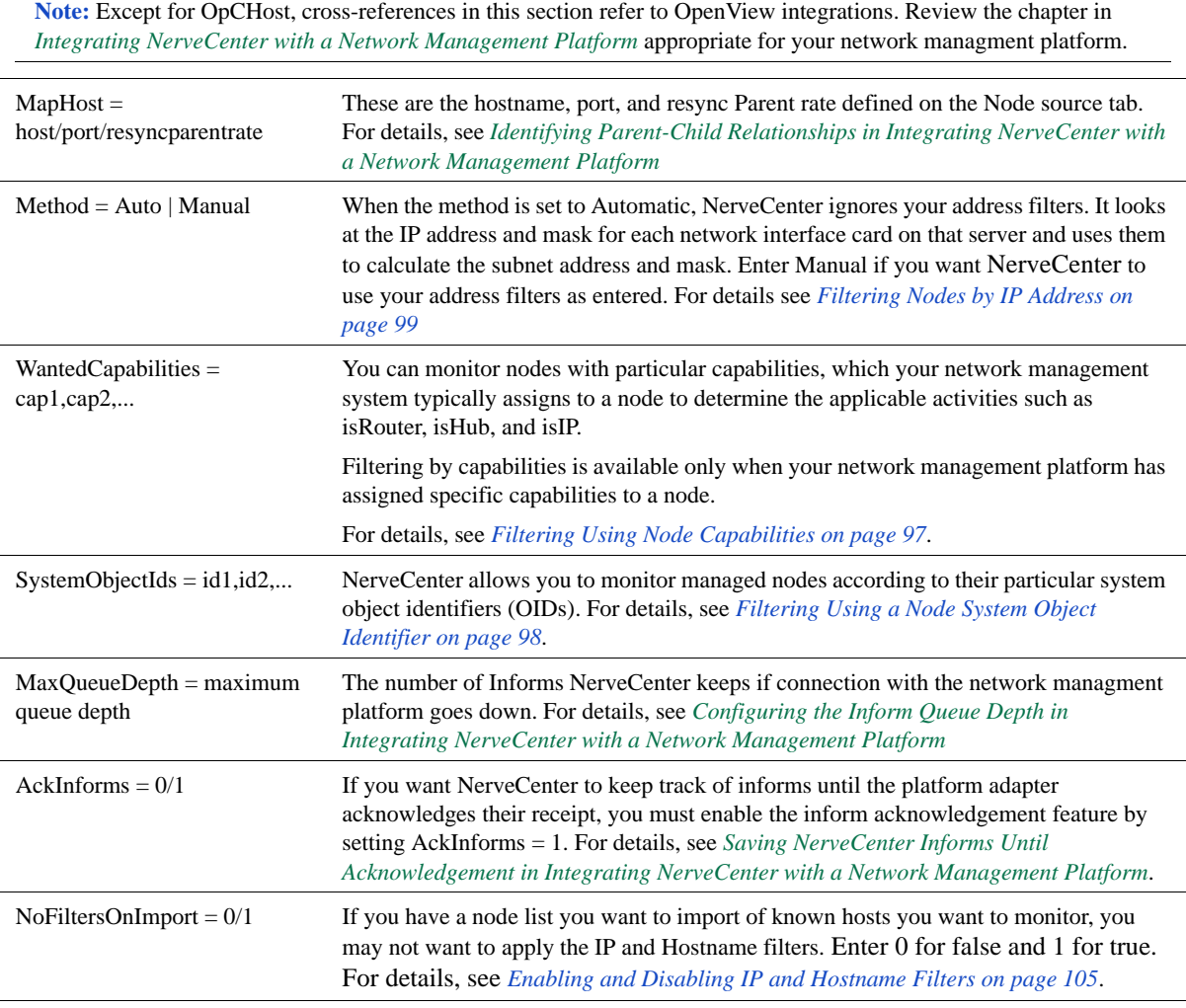

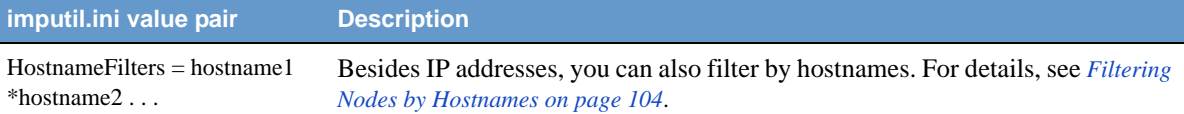

#### **[CONFIG\_PLATFORM\_MAPSUBNETS]**

This section configures the IP filtering for node lists imported from a network management platform.

If the method in [CONFIG\_PLATFORM] is AUTO, the entries in this section are ignored.

**Caution:** You must include all values from this section, including old values. ImportUtil deletes values from the NerveCenter configuration settings that are not included in these sections.

**Note:** If you want to apply filters to a list of nodes you are importing, first run importutil to change the filters. Then run importutil again to import the nodes.

 $MapSubNet1 =$ Address;Mask;Exclusion list You can filter nodes by subnet. For details, see *[Filtering Nodes by IP Address on page](#page-108-0)  [99](#page-108-0)*.

 $MapSubNet2 =$ Address;Mask;Exclusion list

### **[CONFIG\_PLATFORM\_NETNODENOTIFY]**

This section configures what information NerveCenter sends to the Network Managment Platform.

**Caution:** You must include all values from this section, including old values. ImportUtil deletes values from the NerveCenter configuration settings that are not included in these sections.

**Note:** Cross-references in this section refer to integrating with HP OpenView. Review the chapter in *Integrating NerveCenter with a Network Management Platform* appropriate for your network managment platform.

 $host/port/type =$ EVENT\_ONLY | EVENT\_AND\_SYMBOL | SYMBOL\_ONLY [Min Severity] [Properties]

The type of information sent to the network managment platform. For details about these values, see *Sending NerveCenter Informs to OpenView in Integrating NerveCenter with a Network Management Platform*.

**Note:** Type must be either OVPA or PA\_SVR

#### **[CONFIG\_SERVER]**

This section configures the NerveCenter Server.

## **6** Managing the NerveCenter Server

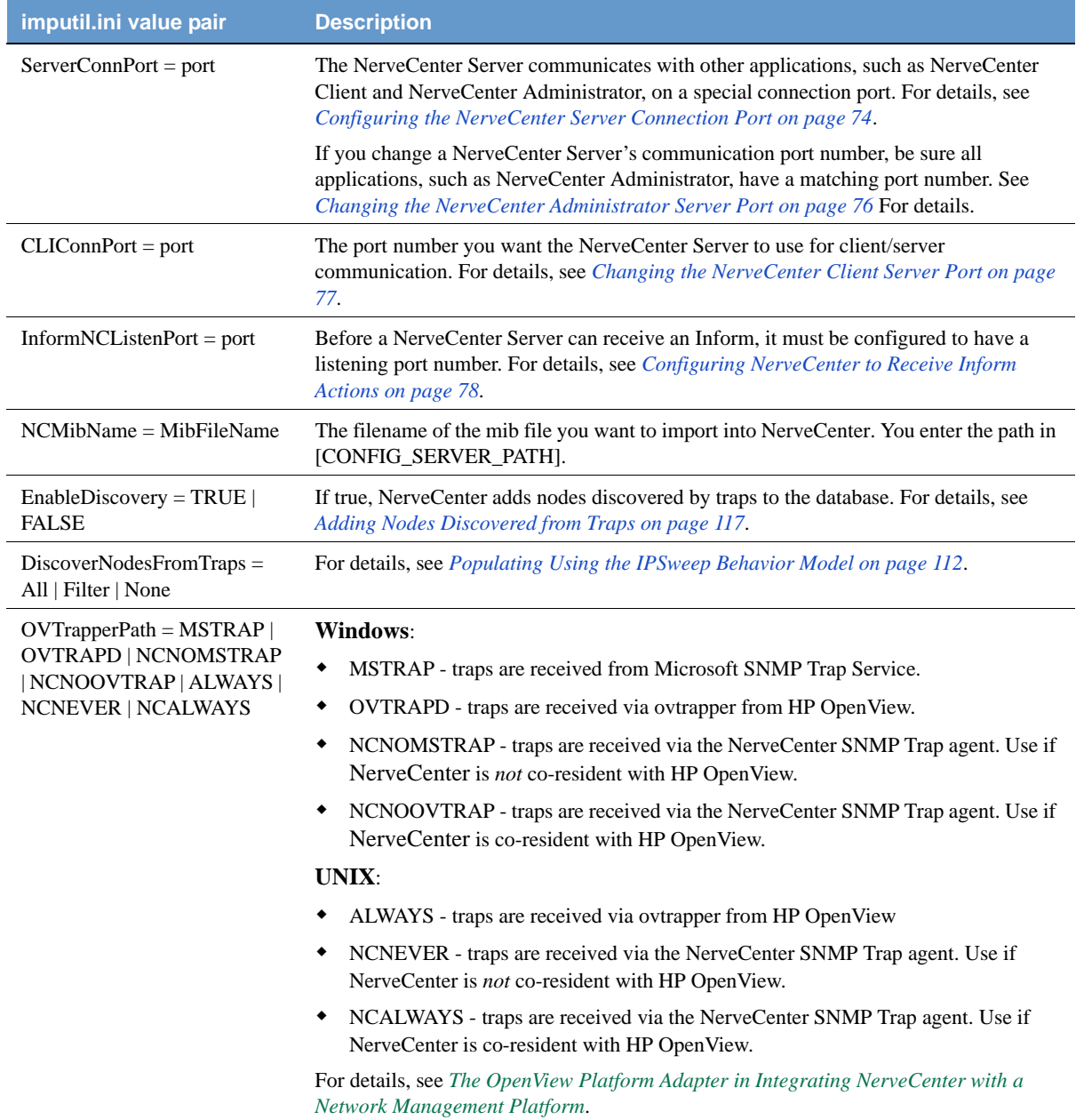

### **TABLE 6-4.** imputil.ini Value Descriptions (Continued)

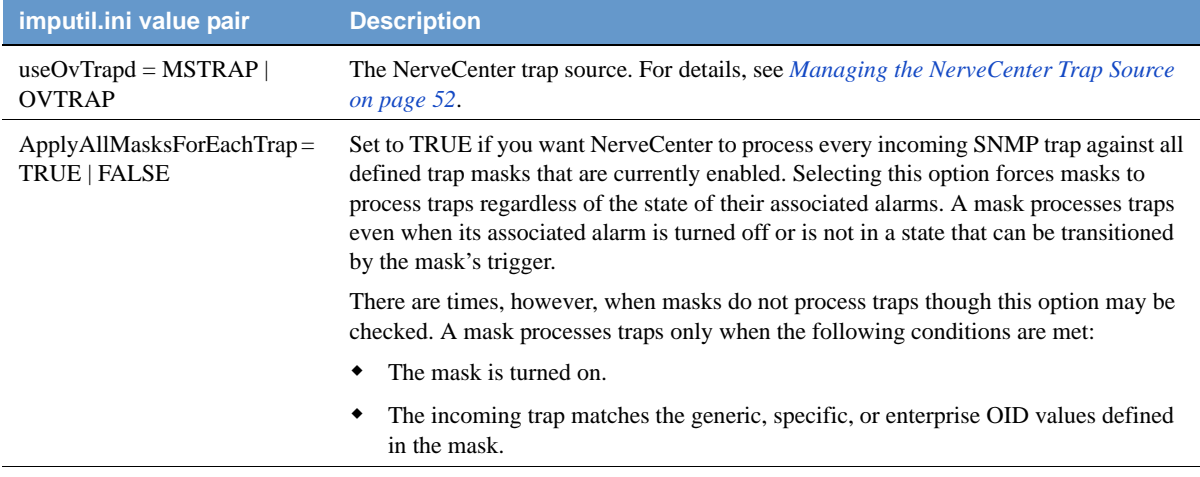

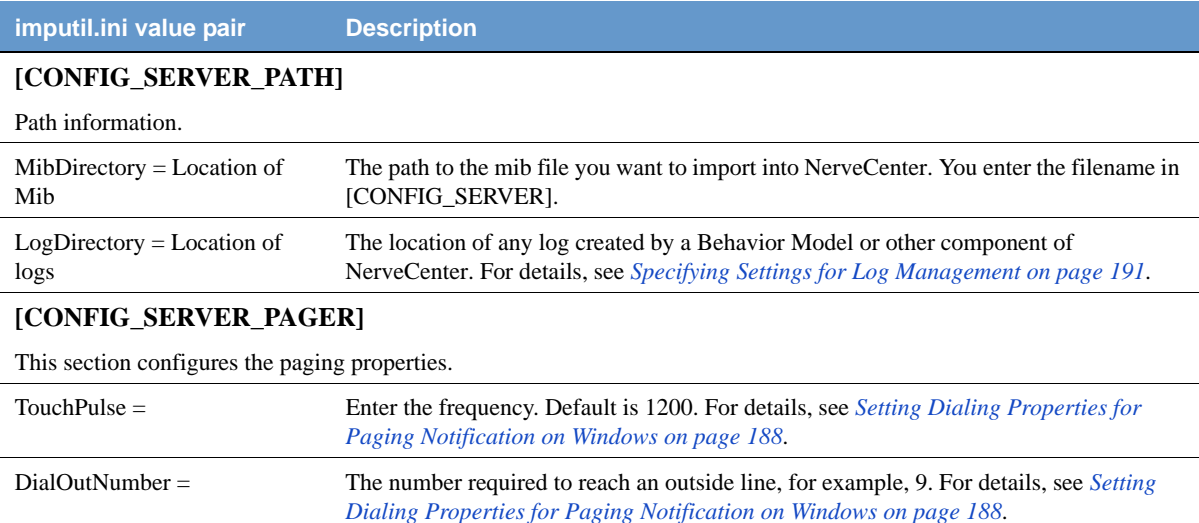

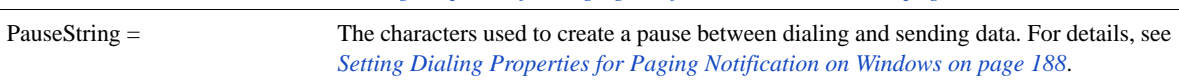

### **[CONFIG\_SERVER\_SNMP]**

#### This section configures SNMP settings.

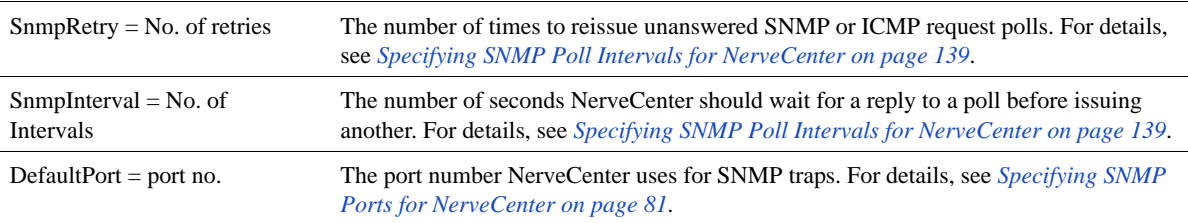

### **[CONFIG\_SERVER\_SNMPV3]**

This section configures the SNMPv3 settings.

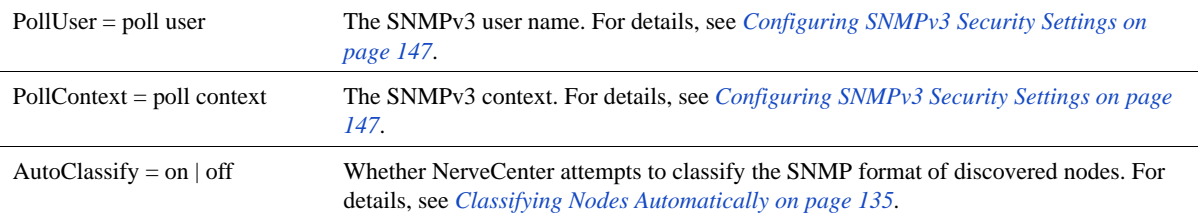

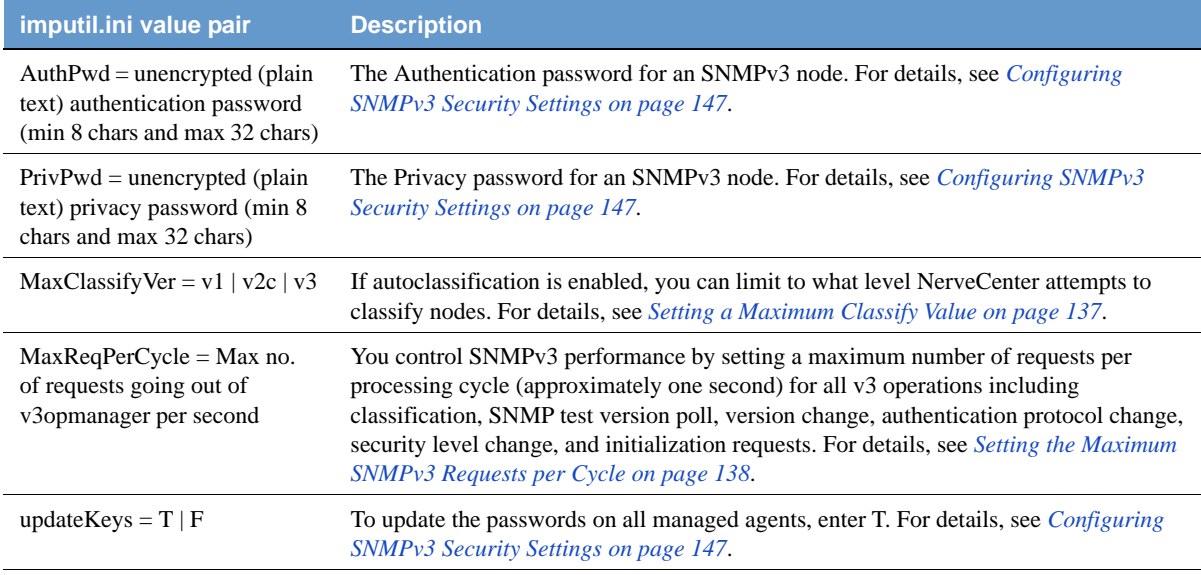

### **[CONFIG\_SERVER\_LOGS]**

This section configures the NerveCenter Logs.

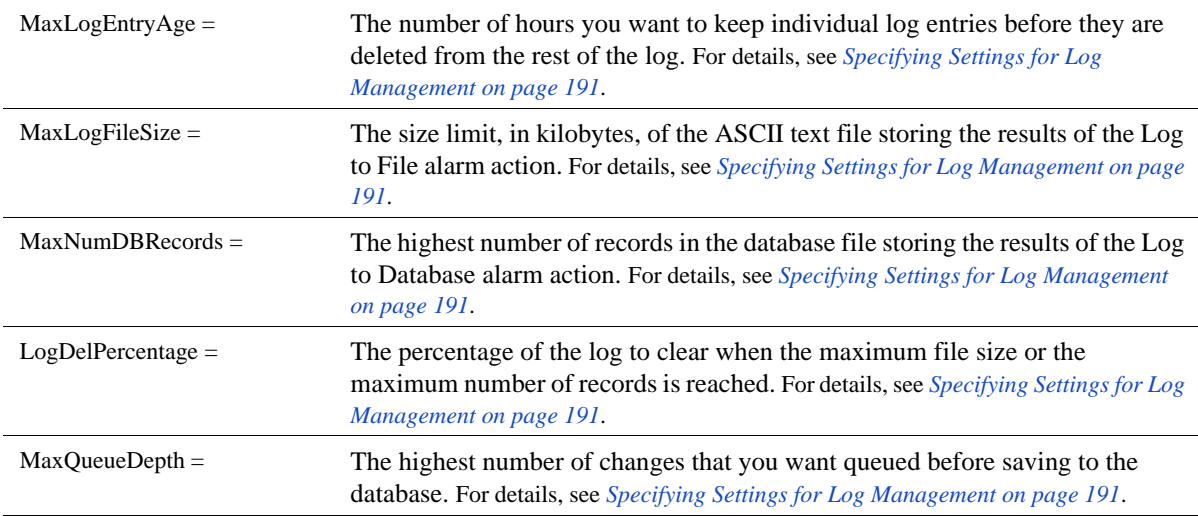

### **6** Managing the NerveCenter Server

#### **TABLE 6-4.** imputil.ini Value Descriptions (Continued)

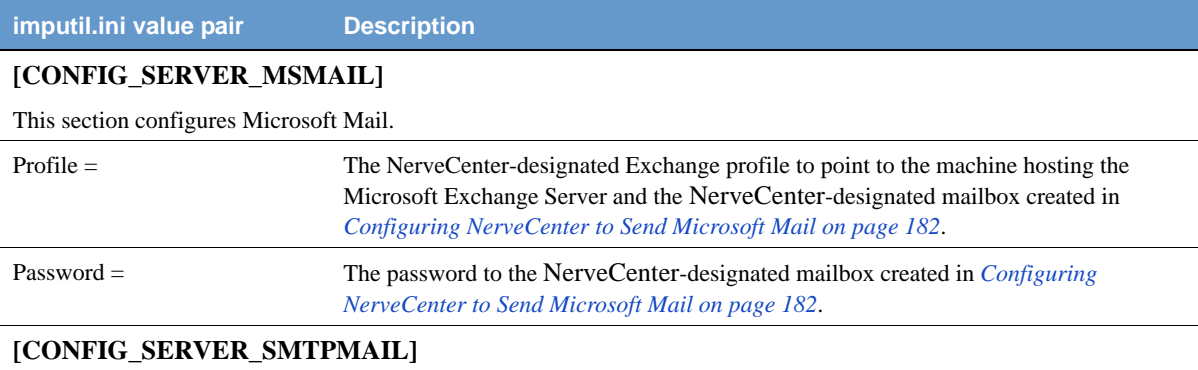

### This section configures SMTP mail.

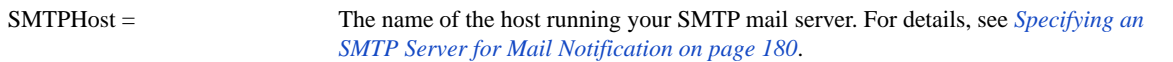

### **[IMPORT\_MODEL]**

Use this section to import a NerveCenter Behavior Model.

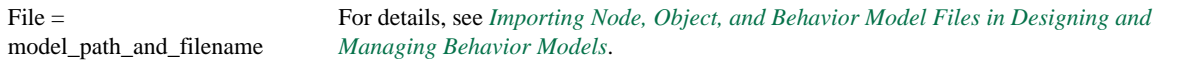

### **[IMPORT\_NODE]**

Use this section to import a NerveCenter Node List.

File = node\_path\_and\_filename For details, see *Importing Node, Object, and Behavior Model Files in Designing and Managing Behavior Models*.

### Troubleshooting: Managing the NerveCenter Server

The following list contains some common problems users may have when managing the NerveCenter Server.

#### **I need to make the same changes to several NerveCenter Servers**

**Problem:** It would be time consuming to configure each NerveCenter Server manually from the NerveCenter Administrator.

**Solution:** Create one imputil.ini file and import it to all the NerveCenter Servers.

See *[Reconfiguring a NerveCenter Server from the Command Line on page 61](#page-70-0)*.

#### **Importing imputil.ini caused unwanted changes to a NerveCenter Server**

**Problem:** ImportUtil imports all values found in imputil.ini, including the defaults.

**Solution:** When using ImportUtil, delete all but the relevant keys.

See *[Reconfiguring a NerveCenter Server from the Command Line on page 61](#page-70-0)*.

#### **I cannot log in to a UNIX NerveCenter Server.**

**Problem:** The login, as defined on the UNIX system running NerveCenter server, might not exist or else might be blocked or not associated with the correct groups.

**Solution:** You need to work with the administrators for the UNIX system. The login needs to be a defined, valid account and must be in the 'ncadmins' or 'ncusers' groups. As well, the issue might lie in the UNIX system's PAM configuration.

See *[Chapter 11, Managing Security on UNIX](#page-175-0)* for more on UNIX logins, groups and PAM.

## Managing the NerveCenter Server

# Managing NerveCenter Port Settings 7

NerveCenter is based on a client/server architecture. This means that while the NerveCenter Server does the work, you make changes to the server using a client application, such as NerveCenter Client and NerveCenter Administrator. For these applications and a NerveCenter Server to communicate, they must use the same port connection. The Port tab enables you to specify various ports used by the NerveCenter Server.

This chapter includes the following sections:

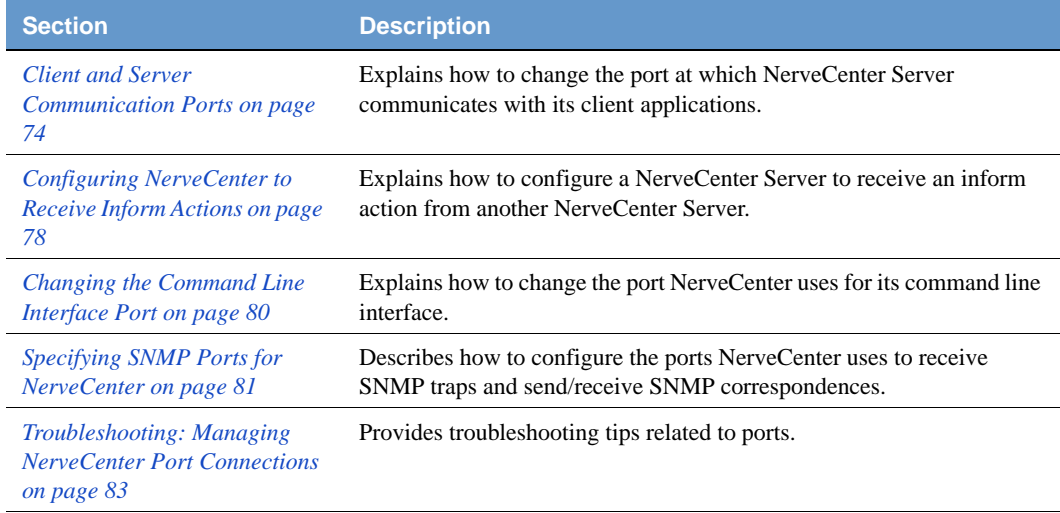

### <span id="page-83-1"></span>Client and Server Communication Ports

NerveCenter is based on a client/server architecture. This means that while the NerveCenter Server does the work, you make changes to the server using a client application, such as NerveCenter Client and NerveCenter Administrator. For these applications and a NerveCenter Server to communicate, they must use the same port connection.

By default, NerveCenter Server communicate on the special port 32504. If for some reason—such as this port is being used by another application—it becomes necessary to change NerveCenter's communication port, an administrator may do so. However, the administrator must follow *all* of these procedures:

- *[Configuring the NerveCenter Server Connection Port on page 74](#page-83-2)*
- *[Changing the NerveCenter Administrator Server Port on page 76](#page-85-1)*
- *[Changing the NerveCenter Client Server Port on page 77](#page-86-1)*

### **A** CAUTION

Any application attempting to communicate with a NerveCenter Server must have a matching communication port number.

### <span id="page-83-2"></span><span id="page-83-0"></span>Configuring the NerveCenter Server Connection Port

The NerveCenter Server communicates with other applications, such as NerveCenter Client and NerveCenter Administrator, on a special connection port.

By default, this port number is 32504.

TO CHANGE THE NERVECENTER SERVER CONNECTION PORT

- **1.** Open NerveCenter Administrator and connect to the appropriate Server. See *[Connecting Administrator to a NerveCenter Server on page 43](#page-52-0)*.
- **2.** Select the **Ports** tab.

The Ports tab is displayed.

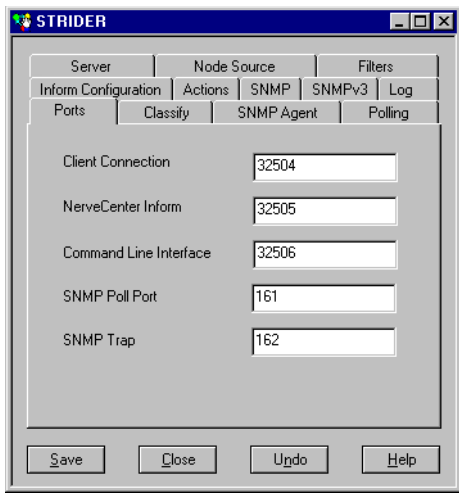

**3.** In the **Client Connection** field, enter the port number you want the NerveCenter Server to use for client/server communication.

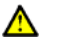

#### **CAUTION**

If you change the port number here, you must make the same changes to the NerveCenter Client and NerveCenter Administrator.

- **4.** Select **Save**.
- **5.** Stop and start the NerveCenter Server.

Changes to the communication port will not be complete until the NerveCenter Server is restarted. See *[Running the NerveCenter Server on page 37](#page-46-0)*.

NerveCenter uses this port when connecting with a NerveCenter Administrator or Client.

### <span id="page-85-1"></span><span id="page-85-0"></span>Changing the NerveCenter Administrator Server Port

If you change a NerveCenter Server's communication port number, be sure all applications, such as NerveCenter Administrator, have a matching port number.

TO CHANGE THE NERVECENTER ADMINISTRATOR'S SERVER PORT

- **1.** Open NerveCenter Administrator. See *[Starting NerveCenter Administrator on page 42](#page-51-0)*.
- **2.** From the **Admin** menu, choose **Configuration**.

The NCAdmin Configuration window appears.

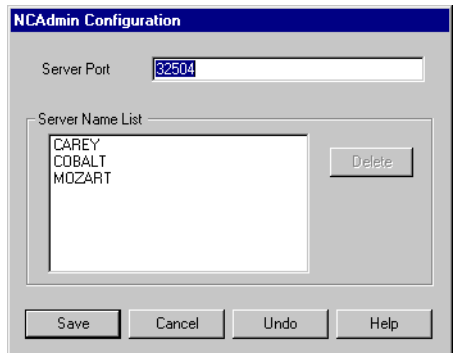

The NCAdmin Configuration window displays the Server port the NerveCenter Administrator application uses to communicate with a NerveCenter Server. It also includes a list of all the servers this application has connected to in the past.

**3.** In the Server Port field, type the connection port number of the NerveCenter Server you want the NerveCenter Administrator application to connect to.

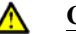

#### **CAUTION**

Remember the port number. If you change it here, you must make corresponding changes to the NerveCenter Server.

**4.** Select **Save**.

The NerveCenter Administrator application will now communicate with the NerveCenter Server at the new port you specified in the Server Port field.

### <span id="page-86-1"></span><span id="page-86-0"></span>Changing the NerveCenter Client Server Port

If you change a NerveCenter Server's communication port number, be sure all applications, such as NerveCenter Client, have a matching port number.

TO CHANGE THE NerveCenter CLIENT'S SERVER PORT

**1.** Open NerveCenter Client.

See *Starting the Client in Designing and Managing Behavior Models* for more details.

**2.** In the **Client** menu, choose **Configuration**.

The Client Configuration window appears.

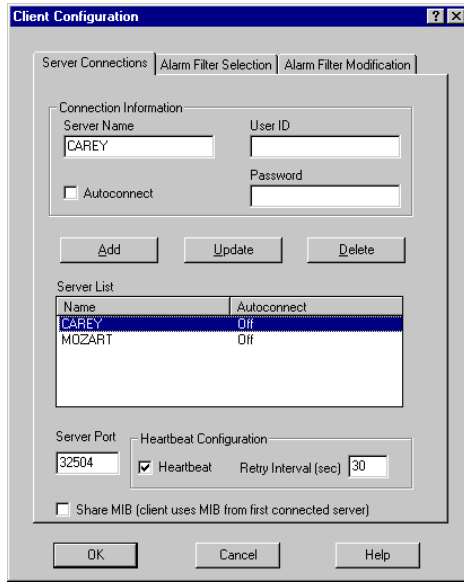

- **3.** Select the **Server Connections** tab.
- **4.** From the server list, select the appropriate server.

The server's current port number appears in the Server Port field.

**5.** In the Server Port field, type the connection port number of the NerveCenter Server you want the NerveCenter Client application to connect to.

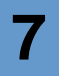

#### **CAUTION**

Remember the port number. If you change it here, you must make corresponding changes to the NerveCenter Server.

**6.** Select **Save**.

Λ

The NerveCenter Client application will communicate with the NerveCenter Server at the new port you specified in the Server Port field.

### <span id="page-87-1"></span><span id="page-87-0"></span>Configuring NerveCenter to Receive Inform Actions

Once a NerveCenter behavior model detects a problem, it can notify a network management platform of the problem using the Inform action. This action sends an inform packet to its recipients, indicating the nature of the problem.

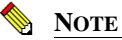

Although the message that the Inform action sends to its recipients contains the same information as a trap, the message is not sent via UDP. An inform message is sent via TCP to make sure the delivery mechanism is reliable.

In addition to sending an Inform to network management platforms, a NerveCenter Server can send an Inform to another NerveCenter Server or itself.

Before a NerveCenter Server can receive a trap it must be configured to have a listening port number. By default, this port number is 32505.

TO SPECIFY THE PORT NERVECENTER SERVER USES TO RECEIVE AN INFORM PACKET

- **1.** Open NerveCenter Administrator and connect to an appropriate NerveCenter Server. See *[Connecting Administrator to a NerveCenter Server on page 43](#page-52-0)*.
- **2.** Select the **Ports** tab.

The Ports tab is displayed.

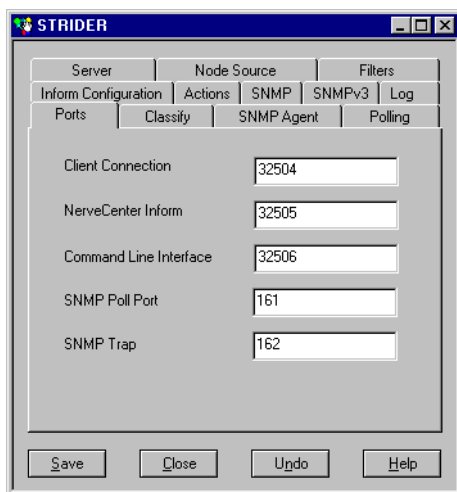

- **3.** In the NerveCenter **Inform** field, type the number of the port through which this NerveCenter Server should receive inform packets sent by a NerveCenter Server.
- **4.** Select **Save**.
- **5.** Stop and start the NerveCenter Server.

Changes to the Inform port will not be complete until the NerveCenter Server is restarted. See *[Running the NerveCenter Server on page 37](#page-46-0)*.

The current NerveCenter Server will receive Inform packets from other NerveCenter Servers at the port specified.

TO VIEW NERVECENTER SERVERS CONFIGURED TO SEND INFORMS TO THE CURRENT SERVER

- **1.** From the **Server** menu in the Administrator or Client, choose **Server Status**.
- **2.** Select the **Connected** NerveCenter**s** tab.

Any NerveCenter Server configured to send an inform packet to the current NerveCenter Server at the port specified in step 3 appears in the Inform NC Name list.

### <span id="page-89-0"></span>Changing the Command Line Interface Port

You can use NerveCenter's command line interface to delete, list, or set (enable or disable) alarms, trap masks, nodes, and polls from a Windows Command Prompt or a UNIX shell. You can also connect to, display the status of, and disconnect from NerveCenter servers using the CLI. You can issue commands manually or from a script.

#### TO SPECIFY THE NERVECENTER COMMAND LINE INTERFACE PORT

- **1.** Open NerveCenter Administrator and connect to an appropriate NerveCenter Server. See *[Connecting Administrator to a NerveCenter Server on page 43](#page-52-0)*.
- **2.** Select the **Ports** tab.

The Ports tab is displayed.

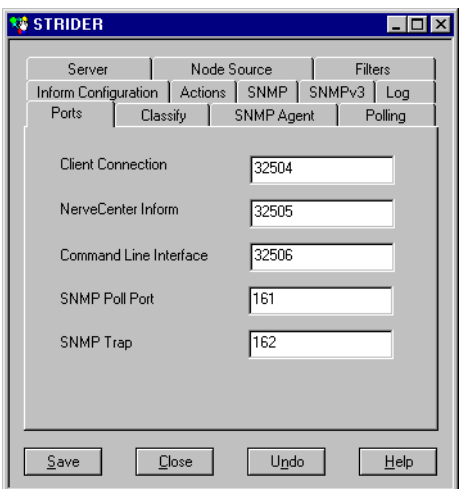

- **3.** In the Command Line Interface field, enter the number of the port through which this NerveCenter Server should receive commands from its Command Line Interface.
- **4.** Select **Save**.

The current NerveCenter Server will receive commands from the port specified.

### <span id="page-90-1"></span><span id="page-90-0"></span>Specifying SNMP Ports for NerveCenter

NerveCenter has two primary sources of information about network conditions:

- NerveCenter listens passively for SNMP traps sent by a managed device.
- NerveCenter actively polls the SNMP agents on a managed device.

You can change the ports that NerveCenter uses for receiving traps and sending polls.

### TO SPECIFY NERVECENTER SNMP PORT SETTINGS

- **1.** Open NerveCenter Administrator and connect to the appropriate NerveCenter Server. See *[Connecting Administrator to a NerveCenter Server on page 43](#page-52-0)*.
- **2.** Select the **Ports** tab.

The Ports tab is displayed.

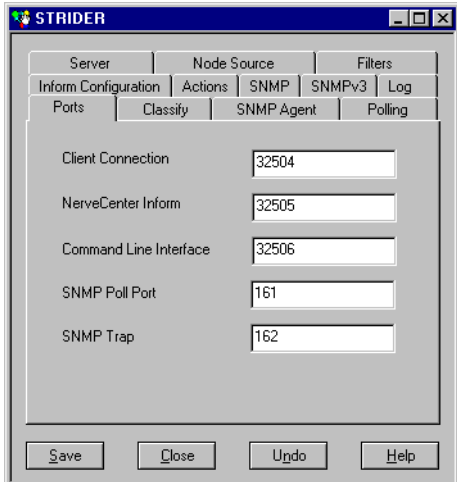

**3.** In the SNMP Poll field, enter the number of the port you want NerveCenter to use to communicate with SNMP agents. This port is used to get or set SNMP information.

The value entered here specifies the port on the node to which NerveCenter sends SNMP polls. You can change the port for any particular node in the node's definition window in NerveCenter Client.

LogMatrix recommends that you keep the default port number 161.

**4.** In the SNMP Trap field, enter the number of the port you want NerveCenter to use for receiving SNMP traps. This setting has no effect if NerveCenter is co-resident with HP OpenView Network Node Manager. OpenView has the trap port and an internal NerveCenter process enables NerveCenter to receive a copy of the trap.

The default port number is 162.

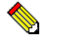

### **NOTE**

You must shut down and restart the NerveCenter Server before the SNMP Trap port change takes effect.

If you want to capture SNMPv3 traps, the SNMP Trap port must be free for NerveCenter to capture the traps. This requires that you shut down MS Trap service or OVTrapD. If both are on your system, shut down both.

**5.** Select **Save**.

NerveCenter handles SNMP data according to these settings.

## <span id="page-92-0"></span>Troubleshooting: Managing NerveCenter Port Connections

The following list contains some common problems users have when managing the NerveCenter Server port connections.

#### **The NerveCenter Server's communication port does not change when I selected Save in NerveCenter Administrator**

**Problem:** NerveCenter must register the changes.

**Solution:** Stop and start the NerveCenter Server.

See *[Running the NerveCenter Server on UNIX on page 38](#page-47-0)* or *[Running the NerveCenter Server on](#page-48-0)  [Windows on page 39](#page-48-0)*.

#### **A NerveCenter Server does not receive Informs sent by another NerveCenter Server**

**Problem:** The inform packet is being sent to an incorrect port.

**Solution:** Make sure the receiving NerveCenter Server's inform port is the same as the port in the sending NerveCenter's inform configuration.

See *[Configuring NerveCenter to Receive Inform Actions on page 78](#page-87-1)*.

#### **The NerveCenter Server's inform port did not change when I selected Save in NerveCenter Administrator**

**Problem:** NerveCenter must register the changes.

**Solution:** Stop and start the NerveCenter Server.

See *[Running the NerveCenter Server on UNIX on page 38](#page-47-0)* or *[Running the NerveCenter Server on](#page-48-0)  [Windows on page 39](#page-48-0)*.

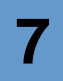

# Managing Node Data **8**

To detect and correlate network events, NerveCenter must have basic information about each of the managed nodes it is monitoring. It stores this data in a node list in NerveCenter's database. As an administrator you will need to determine which nodes belong in NerveCenter's node list. You will also be responsible for keeping the node list complete and current. This chapter describes the NerveCenter tools you can use to carry out these tasks.

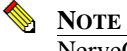

NerveCenter can only obtain data from managed nodes running active Simple Network Management Protocol (SNMP) agents.

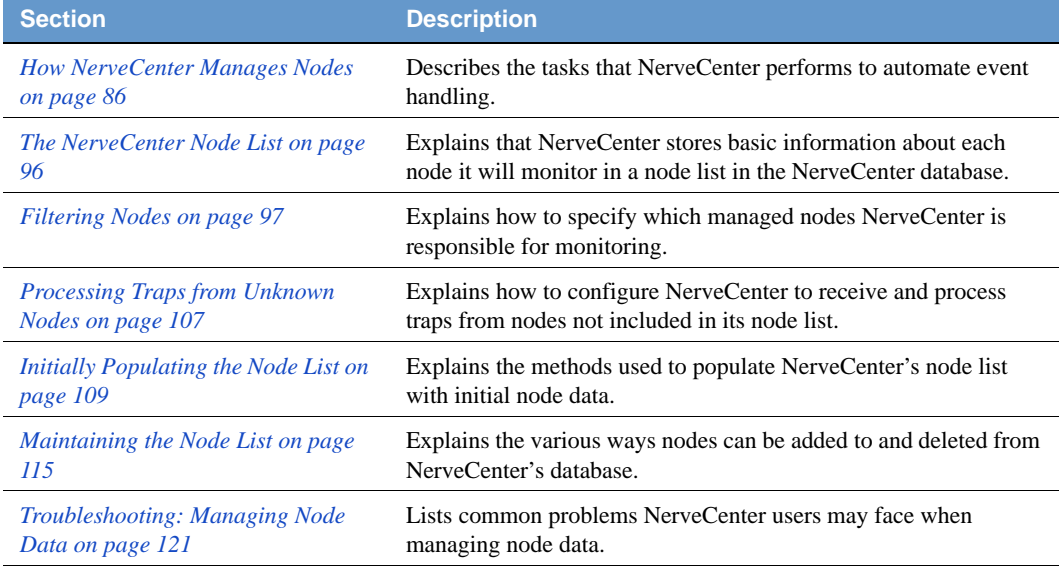

This chapter includes the following sections:

### <span id="page-95-0"></span>How NerveCenter Manages Nodes

The following sections describe the tasks that NerveCenter performs to automate event handling:

- *[Defining a Set of Nodes on page 86](#page-95-1)*
- *[Detecting Conditions on page 87](#page-96-0)*
- *[Correlating Conditions on page 87](#page-96-1)*
- *[Responding to Conditions on page 92](#page-101-0)*

### <span id="page-95-1"></span>Defining a Set of Nodes

NerveCenter can get the list of devices to monitor from a network management platform, discover them on the network, or import this information from another NerveCenter database.

NerveCenter assigns to each managed node a set of *properties*, and these properties determine which behavior models apply to a node. Properties typically describe the type of the device—for example, a router—or are named after objects in the management information base (MIB) used to manage the node.

Once NerveCenter assigns a set of properties to a node, NerveCenter automatically applies to that node all of the models that refer to those properties. If NerveCenter detects that a node has been deleted or that its properties have changed, the product immediately retires or updates the set of models that are actively managing that node. This dynamic process enables NerveCenter to adapt at once to changes in network configuration reported by the management platform or by NerveCenter's own discovery mechanism.

It is also possible to assign properties to nodes manually to further refine the set of models that NerveCenter uses to manage a node. For example, you may want to distinguish a backbone router from a campus router to regulate how much and how often status information is collected.

### <span id="page-96-0"></span>Detecting Conditions

NerveCenter can collect network and system data from a variety of sources. However, NerveCenter most frequently obtains data from Simple Network Management Protocol (SNMP) agents running on managed nodes. This means that NerveCenter detects most conditions by:

- Receiving and interpreting an SNMP trap
- Polling an SNMP agent for data and analyzing that data

One of the criticisms of SNMP-based enterprise management platforms over the years has been that, because SNMP trap delivery is unreliable, the platform must poll agents and this polling generates too much network traffic. NerveCenter helps alleviate this problem by enabling you to determine the interval at which a poll is sent and to turn a poll off. Even more important is NerveCenter's *smart polling* feature. NerveCenter sends a poll to a node only if the poll:

- Is part of a behavior model designed to manage that node
- Can cause a change in the alarm's state

Also, because of NerveCenter's client/server architecture, NerveCenter servers can be distributed so that all polling is done on LANs, and not across a WAN. Furthermore, use of SNMPv2c and v3 features allow SNMP to be utilized both reliably and securely.

### <span id="page-96-1"></span>Correlating Conditions

Event correlation involves taking a number of detected network conditions and determining:

- How these conditions, or some subset of them, are related
- The underlying cause, or the problem to which these conditions have led

For instance, NerveCenter may look at a large number of events and identify a subset of events that relate to SNMP authentication failures on a managed node. NerveCenter may then determine that the authentication failures were far enough apart that no problem exists, or it may find that several failures occurred within a short period of time, indicating a possible security problem. In the latter case, NerveCenter might notify administrators of the potential problem. In this way, administrators receive one notice about a potential security problem rather than having to browse through a long list of detected conditions and identify the problem themselves.

Detected conditions can be correlated in many ways. In fact, once you start working with NerveCenter, you will help determine how these conditions are correlated yourself. However, there are some typical ways in which NerveCenter finds relationships between conditions.

Several of these methods are discussed in the following sections:

- *[Detecting the Persistence of a Condition on page 88](#page-97-0)*
- *[Finding a Set of Conditions on page 89](#page-98-0)*
- *[Looking for a Sequence of Conditions on page 90](#page-99-0)*

### <span id="page-97-0"></span>**Detecting the Persistence of a Condition**

Probably the simplest method of correlating detected conditions is to search for the persistence of a problem. For example, a network administrator might want to know if an SNMP agent sends a linkdown trap and that trap is not followed within three minutes by a link-up trap. NerveCenter can track such a link-down condition using a state diagram similar to the one shown in *Figure 8-1*.

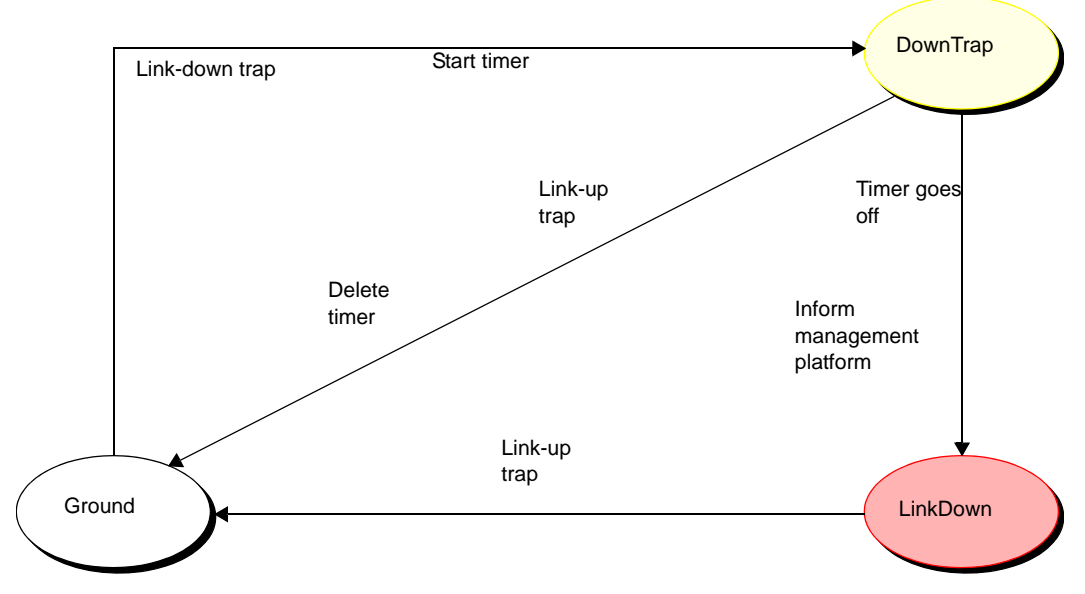

**FIGURE 8-1.** State Diagram for Detecting a Link-Down Condition

If NerveCenter has this state diagram in memory and is tracking a particular interface for a linkdown condition.

- The first time NerveCenter sees a link-down trap concerning that interface, the current state becomes DownTrap, and NerveCenter starts a three-minute timer.
- If NerveCenter receives a link-up trap within three minutes of the link-down trap, the current state reverts to Ground (normal) because NerveCenter is looking for a *persistent* link-down condition. In addition, NerveCenter stops the timer. However, if three minutes expire before a link-up trap arrives, the current state becomes LinkDown, and NerveCenter informs a network management platform that the link is down.
- The current state remains LinkDown until a link-up trap does arrive. At that point, the current state reverts to Ground, and the process begins again.

### <span id="page-98-0"></span>**Finding a Set of Conditions**

Another common type of event correlation is identifying a set of conditions. For example, when monitoring the interfaces on a router, you might use the state diagram in *Figure 8-2* to be notified when a low-speed or high-speed interface goes down.

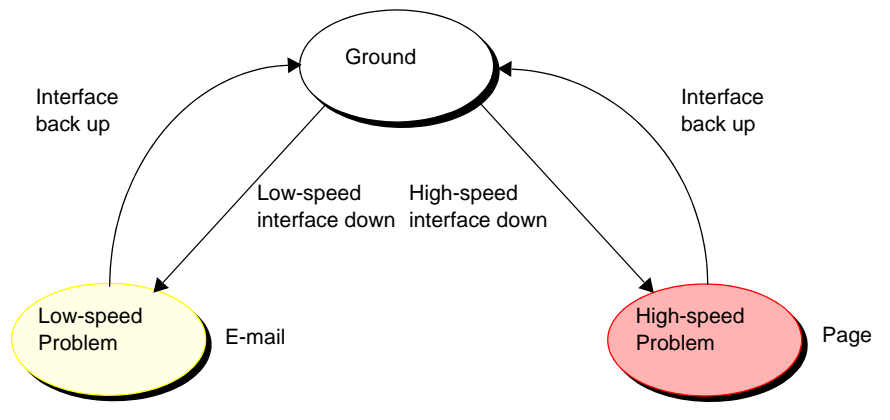

**FIGURE 8-2.** State Diagram for Detecting a Router Interface Problem

What causes state transitions in this situation? NerveCenter can poll the SNMP agent on the router for the values of the following interface attributes: ifOperStatus, ifAdminStatus, ifSpeed, ifInOctets, and ifOutOctets.

If the poll successfully returns values for these attributes, NerveCenter can then evaluate the expression shown below in pseudocode:

```
if ifOperStatus is down && ifAdminStatus is up &&
(ifinOctets > 0 || ifOutOctets > 0)if ifSpeed < 56K
         move to lowSpeedProblem state
      else
          move to highSpeedProblem state
      else
      move to ground state
```
This code is looking for two sets of conditions. The first set is:

- The operational state of the interface is down.
- The administrative status of the interface is up.
- Traffic has been passed on this interface. (If no traffic has been passed, the interface is just coming up.)
- The interface's current bandwidth is less than 56K.

If these conditions are met, a problem exists on an interface that is likely used for dial-up connections. The second set of conditions is the same except for the last condition, which checks whether the interface's current bandwidth is greater than or equal to 56K. If this second set of conditions is met, a problem exists on a higher speed interface. If neither of these sets of conditions is met, the current state should return to, or remain at, Ground.

NerveCenter may detect many conditions concerning an interface before it finds the set of conditions it is looking for. The administrator need not see information about each of these conditions. He or she will be emailed or paged if the interface goes down.

### <span id="page-99-0"></span>**Looking for a Sequence of Conditions**

NerveCenter also enables correlation by looking for sequences of conditions. This type of correlation is possible because, each state in a state diagram can look for a different set of conditions. For instance, let's look at a state diagram that NerveCenter uses to track the status of a node and its SNMP agent. The diagram (*Figure 8-3*) includes states for the following conditions:

- The node and its SNMP agent are up.
- The node is up, but its agent is down.
- The node is unreachable.
- The node is down.

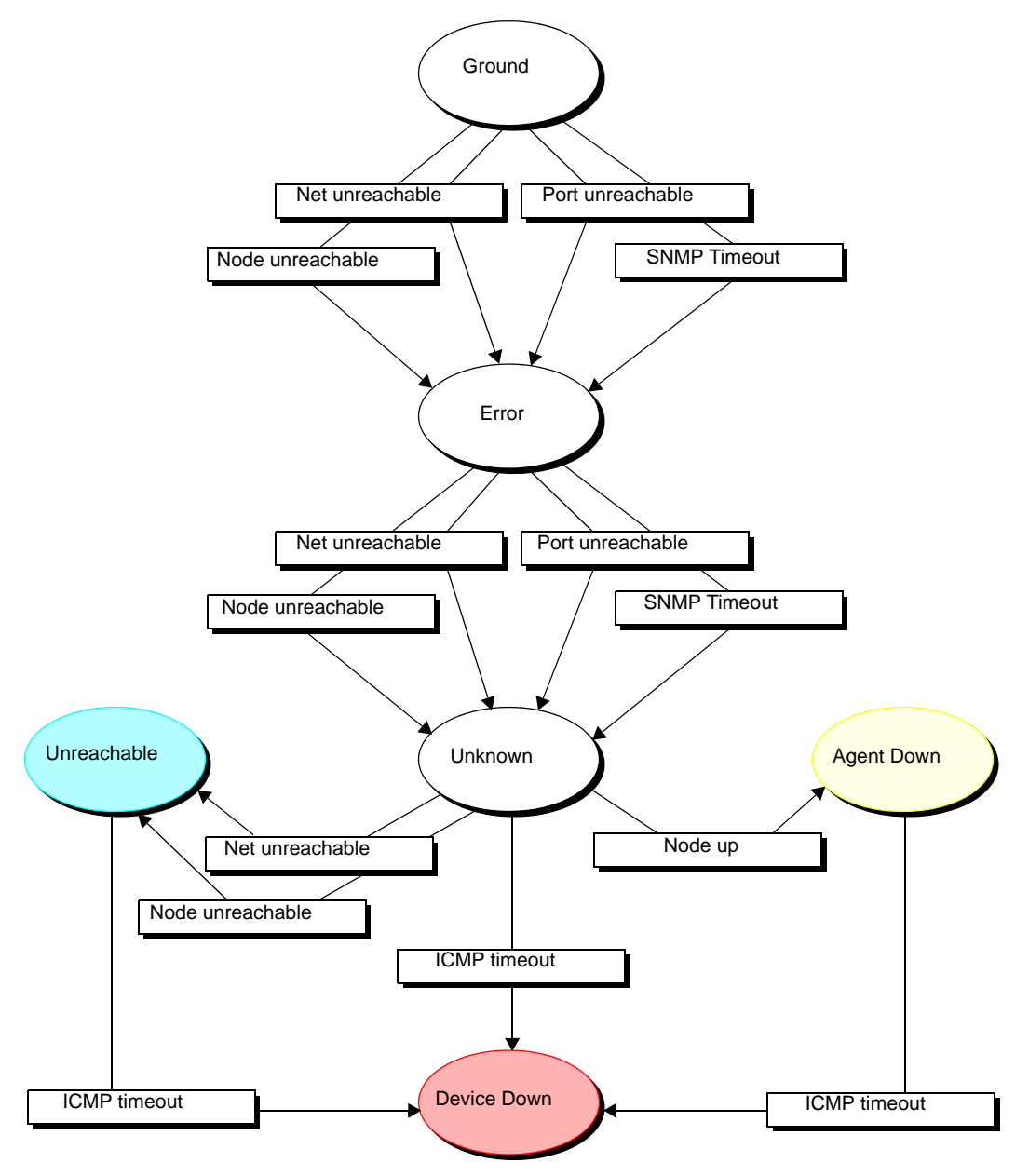

**FIGURE 8-3.** State Diagram for Determining Node Status

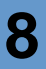

**NOTE**

A more realistic state diagram for tracking the status of a node would include transitions from the terminal problem states back to Ground.

When checking the status of a node and its SNMP agent, NerveCenter begins by polling the node to see if the node's SNMP agent will return the value of the MIB attribute sysObjectID. If the agent returns this value, the current state remains Ground. However, NerveCenter makes Error the current state if:

- The node, or the network the node is on, is unreachable
- The node is reachable, but the SNMP agent doesn't respond

Similarly, NerveCenter changes the current state to Unknown if it detects for a second time that the node is unreachable or the node's SNMP agent isn't responding.

Once the current state becomes Unknown, though, NerveCenter begins looking for a different set of conditions. NerveCenter checks to see whether the node will respond to an ICMP ping. If it will, NerveCenter knows that the node is up, but its SNMP agent is down. If it receives another networkor node-unreachable message, NerveCenter knows that the node is unreachable. And if the ping times out, NerveCenter knows that the node is down.

This ability of different states to monitor different conditions gives you the ability to correlate *sequences* of conditions. That is, a sequence of two SNMP timeouts followed by a Node up indicates that the node is up but its agent is down. And a sequence of two Node unreachables followed by an ICMP timeout indicates that the node is down.

### <span id="page-101-0"></span>Responding to Conditions

NerveCenter not only enables you to detect network and system problems, but is able to respond automatically to the conditions it detects. To set up these automated responses, you associate *actions* with state transitions.

The possible actions you can define are discussed in the following sections:

- *[Notification on page 93](#page-102-0)*
- *[Logging on page 93](#page-102-1)*
- *[Causing State Transitions on page 94](#page-103-0)*
- *[Corrective Actions on page 94](#page-103-1)*
- *[Action Router on page 95](#page-104-0)*

### <span id="page-102-0"></span>**Notification**

If a particular network or system condition requires the attention of an administrator, the best action to take in response to that condition is to notify the appropriate person. NerveCenter lets you notify administrators of events in the following ways:

- You can send an audible alarm (a beep) to workstations running the NerveCenter Client.
- You can send email to an administrator using either a Microsoft Exchange Server client or SMTP mail.
- You can page an administrator.
- You can send information about a network or system condition to another NerveCenter server. This capability is useful if you have a number of NerveCenter servers at different sites and want these servers to forward information about important events to a central server.
- You can send information about a network or system condition to a network management platform such as IBM Tivoli's Netcool/OMNIbus or Hewlett Packard's OpenView Network Node Manager. Administrators can then be notified of a problem found by NerveCenter using the other management tool's console.

For more information on integrating NerveCenter with other network management products, see the section *[Role in Network Management Strategy on page 29](#page-38-0)*.

### <span id="page-102-1"></span>**Logging**

If you want to keep a record of an event that takes place on your network, you must explicitly log information about the event at the time it occurs. NerveCenter provides three actions that provide for such logging:

- Log to File
- Log to Database (Windows only)
- EventLog

Log to File writes information about an event to a file. Log to Database writes information about an event to the NerveCenter database. The EventLog action writes information about an event to an event or system log.

When you assign a logging action to a behavior model, you have the choice of logging default data or customizing what data you deem relevant. This saves disk space and streamlines information used later for analysis and reporting.

### <span id="page-103-0"></span>**Causing State Transitions**

In some behavior models, one alarm needs to cause a transition in another. The action that enables such communication between alarms is called Fire Trigger. This action creates a NerveCenter object called a trigger that can cause a state transition in the alarm from which it was fired or in another alarm.

The Fire Trigger action also lets you specify a delay, so you can request that a trigger be fired in one minute or five hours. This feature is especially useful when you're looking for the persistence of a condition. Let's say that you want to look for three intervals of high traffic on an interface within a two-minute period. When your poll detects the first instance of high traffic, and your alarm moves out of the Ground state, you can fire a trigger with a two-minute delay that will return your alarm to the Ground state—unless a second and third instance of high traffic are detected.

If a third instance of high traffic is detected, you should cancel the trigger you fired on a delayed basis. You do this by adding the Clear Trigger action to the transition from the second high-traffic state to the third.

NerveCenter also includes a Send Trap action. You define the trap to be sent, including the variable bindings, and associate the action with a state transition. When the transition occurs, the trap is sent. The trap can be caught by a NerveCenter trap mask—in which case you can use Send Trap somewhat like Fire Trigger, to generate a trigger—or by any application with SNMP traps.

### <span id="page-103-1"></span>**Corrective Actions**

There are a number of NerveCenter actions that you can use to take corrective actions when a particular state transition occurs. These are:

- Command
- Perl Subroutine
- Set Attribute
- Delete Node
- SNMP Set

The Command action enables you to run a script or executable when a particular transition occurs.

The Perl Subroutine action enables you to execute a Perl script as a state-transition action. You first define a collection of Perl scripts and store them in the NerveCenter database; then, you choose one of your stored scripts for execution during a state transition.

The Set Attribute action enables you to set selected attributes of the NerveCenter objects used to build behavior models.

The Delete Node action deletes the node associated with the current state machine from the NerveCenter database. This action is useful if you use a behavior model to determine which nodes you want to monitor and manage.

The SNMP Set alarm action changes the value of a MIB attribute when an alarm transition occurs.

### <span id="page-104-0"></span>**Action Router**

The Action Router enables you to specify actions that should be performed when a state transition occurs *and other conditions are met*. To set up these conditional actions, you add the Action Router action to your state transition. Then, you use the Action Router tool to define rules and their associated actions.

For example, let's assume that you want to be notified about a state transition only if the transition puts the alarm in a critical state. You can define the following rule:

\$DestStateSev eq 'Critical'

Then define the action you want taken if the severity of the destination state is Critical, for example, a page. You will be paged if:

- The Action Router action is associated with the current state transition
- The destination state for the transition is Critical

Action Router rules can be constructed using many variables that NerveCenter maintains; for instance, you can also construct rules based on:

- The name of the alarm
- The day of the week
- The time of day
- The name or IP address or group property of the node being monitored
- The name of the trigger that caused the state transition
- The name of the alarm's property
- The name or severity of the origin state
- The contents of a trap
- The contents of the varbind data associated with a trap or a poll

### <span id="page-105-0"></span>The NerveCenter Node List

To detect and correlate network events, NerveCenter must have basic information about each managed node it monitors. NerveCenter obtains this data through several means.

NerveCenter can obtain node information from any or all of the following sources:

- A network management platform, such as HP OpenView Network Node Manager
- The NerveCenter Discovery behavior model
- An administrator's manual entries

### **NOTE**

Though NerveCenter supports SNMPv1, v2c, and v3, when NerveCenter obtains nodes from a platform, the platform does not provide SNMP version information. By default, NerveCenter deems the SNMP agents on these nodes to be SNMPv1.

If you want NerveCenter to attempt SNMP version classification automatically for the nodes it receives from your platform, you must enable auto-classification. Then, NerveCenter can classify the correct SNMP version for each node with each resynchronization. Refer to *[Managing SNMP Settings on page 125](#page-134-0)* for more information about SNMP auto-classification.

### **NOTE**

To manage SNMPv3 nodes, you must use NerveCenter as your trap source regardless of the node source you configure. Refer to *[Changing the SNMP Trap](#page-64-0)  [Source on page 55](#page-64-0)* for more information about the SNMP trap source.

When NerveCenter uses information obtained by a network management platform, it does not use the platform's database as its repository for managed nodes. Instead, it stores node information in its own database in a node list.

There are a few reasons for NerveCenter maintaining a node list in its own database:

- There may be a considerable distance between the platform's database and NerveCenter, making frequent access time-consuming and costly.
- NerveCenter adds configuration data to the node data that the management platform does not necessarily provided.
- Administrators have the option of adding nodes not in the platform's node database to the node list in NerveCenter's database.

### <span id="page-106-1"></span>Filtering Nodes

Before populating the node list in NerveCenter's database, it is important to determine which nodes NerveCenter will manage, as NerveCenter does not need to monitor every node on your network. There are a few methods for restricting which nodes will be placed in NerveCenter's node list:

- *[Filtering Using Node Capabilities on page 97](#page-106-2)*
- *[Filtering Using a Node System Object Identifier on page 98](#page-107-1)*
- *[Filtering Nodes by IP Address on page 99](#page-108-1)*
- *[Filtering Nodes by Hostnames on page 104](#page-113-1)*

### <span id="page-106-2"></span><span id="page-106-0"></span>Filtering Using Node Capabilities

You can monitor nodes with particular capabilities, which your network management system typically assigns to a node to determine the applicable activities such as isRouter, isHub, and isIP.

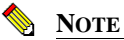

Filtering by capabilities is available only when your network management platform has assigned specific capabilities to a node.

TO FILTER USING A NODE'S CAPABILITIES

**1.** Open NerveCenter Administrator and connect to the appropriate NerveCenter Server.

See the section *[Connecting Administrator to a NerveCenter Server on page 43](#page-52-0)*.

- **2.** Select the **Node Source** tab.
- **3.** In the **Wanted Capabilities** field, type the name of the specific capability desired.

If this field is left blank, NerveCenter will not filter using a node's capability.

**4.** To enter multiple capabilities, separate each with a space.

NerveCenter will monitor any node that matches at least *one* of the capabilities in the list.

**5.** Select **Save**.

The NerveCenter Server adds the new capabilities filter. It also closes and opens a new connection with the platform adapter. NerveCenter automatically resynchronizes with your network management platform database. New nodes will be added. Any node that is marked Autodelete (the default) will be deleted.

### <span id="page-107-1"></span><span id="page-107-0"></span>Filtering Using a Node System Object Identifier

NerveCenter allows you to monitor managed nodes according to their particular system object identifiers (OIDs). A node's System Object ID is an SNMP MIB-II object in the system group. It identifies the SNMP agent software running on the device. It is, however, commonly used to identify the type and vendor of the device because a particular vendor's agent usually runs on that vendor's devices.

#### TO FILTER USING A NODE'S SYSTEM OBJECT IDENTIFIER

**1.** Open NerveCenter Administrator and connect to the appropriate NerveCenter Server.

See *[Connecting Administrator to a NerveCenter Server on page 43](#page-52-0)*.

- **2.** Select the **Node Source** tab.
- **3.** In the **System Object Ids** field, type the name of the system OID wanted.

If this field is left blank, NerveCenter will not filter using a node's system OID.

**4.** To enter multiple OIDs, separate each with a space.

NerveCenter will monitor any node that matches at least *one* of the OID in the list.

For example, an administrator may want to restrict NerveCenter to nodes running SNMP agents from either Cisco or Hewlett-Packard nodes by typing the following:

1.3.6.1.4.1.9 1.3.6.1.4.1.11

Any device with an OID matching either of these numbers will be included in the NerveCenter nodes database.

**5.** Select **Save**.

The NerveCenter Server adds the new OID filter. It also closes and opens a new connection with the platform adapter. NerveCenter automatically resynchronizes with your network management platform's database. New nodes will be added. Any node that is marked Autodelete (the default) will be deleted.
# <span id="page-108-2"></span>Filtering Nodes by IP Address

In addition to filtering nodes by OIDs and capabilities, NerveCenter allows you to filter out all nodes that do not belong to one or more subnets. NerveCenter determines the subnet by combining a specific IP address with a subnet mask. NerveCenter can filter by subnets of both Class B and Class C networks. In Class B networks, the first two octets specify the network while in Class C networks the first three octets identify the network.

*[Table 8-1](#page-108-0)* and *[Table 8-2](#page-108-1)* illustrate some filter configurations and their results:

| <b>IP address</b> | <b>Subnet mask</b> | <b>Result</b>                                                         |
|-------------------|--------------------|-----------------------------------------------------------------------|
| 134.204.179.0     | 255, 255, 255, 0   | All nodes on subnet 134,204,179.0 are included.                       |
|                   |                    | For example, 134.204.179.7 is included.                               |
| 197.22.44.0       | 255.255.255.240    | All nodes 1-15 on subnet 197.22.44.0 are included.                    |
|                   |                    | For example, 197.22.44.5 is included but 197.22.44.35 is<br>excluded. |
| 134.204.179.0     | 255, 255, 255, 0   | All nodes on subnets 134, 204, 179, 0 and nodes 1-15 on               |
| 197.22.44.0       | 255.255.255.240    | 197.22.44.0 are included.                                             |
|                   |                    | For example, both 134.204.179.7 and 197.22.44.5 are included.         |

<span id="page-108-0"></span>**TABLE 8-1.** Sample Subnet Filters and Their Results for a Class C Network

#### <span id="page-108-1"></span>**TABLE 8-2.** Sample Subnet Filters and Their Results for a Class B Network

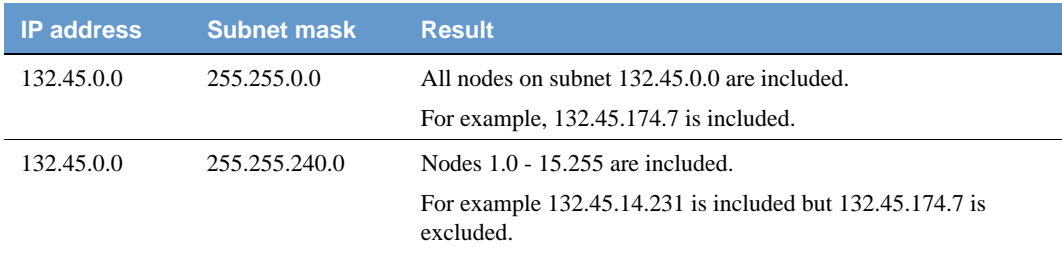

In addition to filtering out all but an entire subnet, NerveCenter allows you to exclude a specific node or range of nodes within the remaining subnet.

*[Table 8-3](#page-109-0)* illustrates some filter configurations with exclusions and their results:

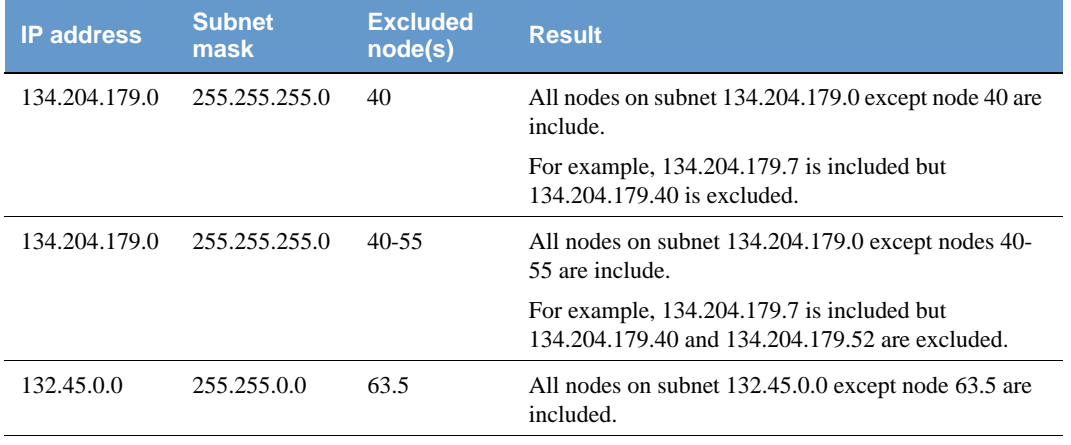

<span id="page-109-0"></span>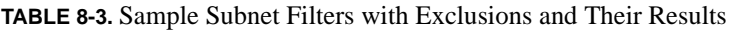

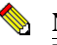

## **NOTE**

You can filter nodes that have been discovered by NerveCenter, provided by the platform node source, or imported from a node file.

NerveCenter can automatically or manually determine the subnet criteria used to filter nodes by IP address.

TO CONFIGURE NERVECENTER TO DETERMINE SUBNET CRITERIA AUTOMATICALLY

- **1.** Open NerveCenter Administrator and connect to the appropriate NerveCenter Server. See *[Connecting Administrator to a NerveCenter Server on page 43](#page-52-0)*.
- **2.** Select the **Filters** tab.

The Filters tab is displayed.

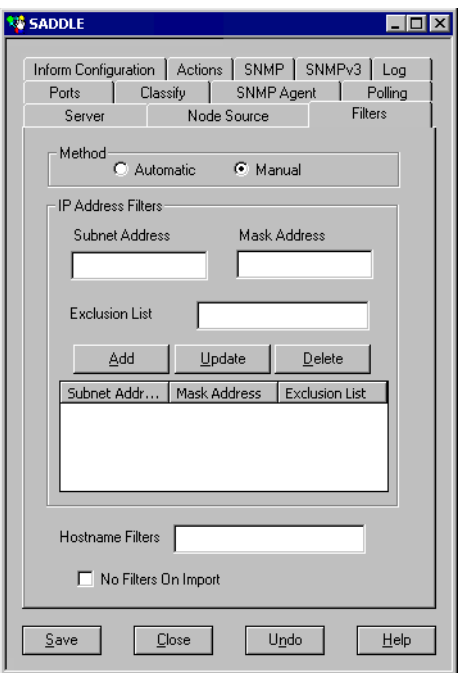

**3.** In the Method area, select **Automatic**.

Setting the method to automatic tells NerveCenter to ignore any address filters you enter and use instead the server's masks as a filter. NerveCenter calculates the subnet address and mask using the IP address and mask of each network interface card on the server.

**4.** Select **Save**.

NerveCenter will now automatically use the server's masks as a filter.

## TO SET THE SUBNET CRITERIA MANUALLY

- **1.** Open NerveCenter Administrator and connect to the appropriate NerveCenter Server. See *[Connecting Administrator to a NerveCenter Server on page 43](#page-52-0)*.
- **2.** Select the **Filters** tab.

The Filters tab is displayed.

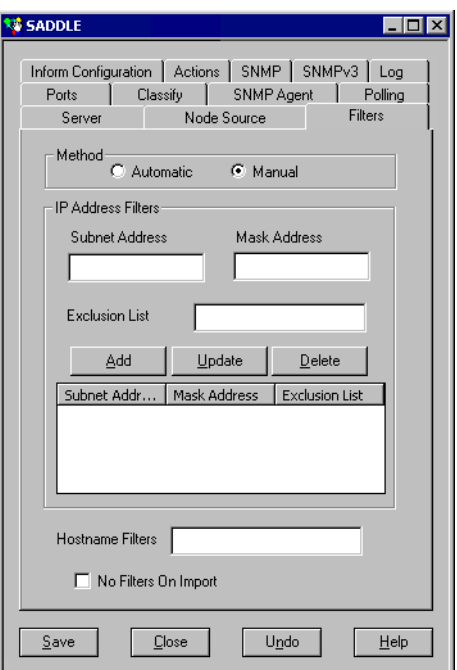

**3.** In the Method area, select **Manual**.

When the method is set to manual, NerveCenter will only use the subnet addresses listed in IP Address Filters area. If the IP Address Filters list is empty, NerveCenter ignores a node's subnet when determining if the node will be part of the node database.

**4.** In the **Subnet Address** field, type the appropriate subnet. In the **Mask Address** field, type the appropriate subnet mask.

A node's subnet address combines the node's IP address with the subnet mask.

- 
- **5.** In the Exclusion List field, enter all the nodes you want excluded from the subnet address. To exclude more than one node, separate each number with a comma without a space. To exclude a continuous range of nodes, use a hyphen to separate the minimum and maximum number by a hyphen.

#### **CAUTION** ⚠

Once you have added a node using the IPSweep behavior model, you cannot use an IP exclusion to delete it from the database. Once the node is in the database, the IP exclusion filter is not applied to it. The IP exclusion applies only to new nodes discovered after the filter is established.

#### **6.** Select **Add**.

The subnet address and mask address will be added to the IP Address Filters list.

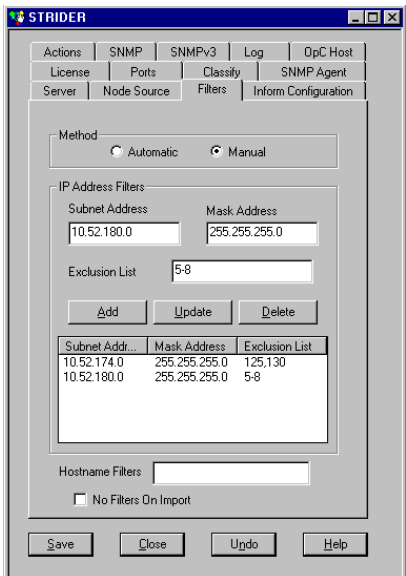

- **7.** Select **Save**.
- **8.** To filter by additional IP addresses and masks, repeat steps 4 and 7.

NerveCenter monitors any address falling within the subnet and not excluded by the filter.

## Filtering Nodes by Hostnames

In addition to filtering nodes by OIDs, capabilities, and IP Addresses, NerveCenter allows you to filter out nodes by hostname. Filtering by hostname works in conjunction with IP Filters. If a node matches on either an IP filter or a hostname filter, the node will be filtered.

The hostname filter restricts imported node lists and node source from OVPA. Nodes discovered by SNMP traps are not affected by hostname filters because discovered nodes do not always have hostname information.

#### TO CONFIGURE HOSTNAME FILTERS

**1.** Open NerveCenter Administrator and connect to the appropriate NerveCenter Server.

See *[Connecting Administrator to a NerveCenter Server on page 43](#page-52-0)*.

**2.** Select the **Filters** tab.

The Filters tab is displayed.

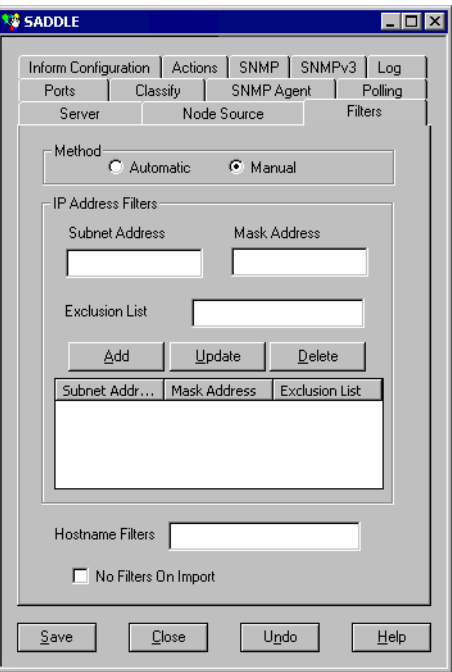

**3.** In the Hostname Filters field, enter the hostnames you want to exclude, separating names with a space.

You can use an asterisk (\*) as a wild card. For example, **\*server** filters out all hostnames ending with server and **\*router\*** filters out all hostnames containing the word router.

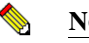

**NOTE**

There is no guarantee that OVPA or node lists will always provide fully qualified host names. Therefore, filtering by domain names may not work if the node list does not contain fully qualified hostnames.

**4.** Select **Save**.

NerveCenter now filters by hostnames.

## <span id="page-114-0"></span>Enabling and Disabling IP and Hostname Filters

You can define IP Address and hostname filters to limit what nodes you add to your NerveCenter node list. This is important when using discovery methods such as IPSweep, so that you do not try to include the entire internet. However, if you have a node list you want to import of known hosts you want to monitor, you may not want to apply the IP and Hostname filters.

IP filters apply to the following:

- Importing node lists
- Populating the node lists with a network management platform
- Discovering nodes from traps, if you select IP Filter from the Discover Nodes from Traps list on the Server tab.

Hostname filters apply to the following:

- Importing node lists
- Populating the node lists with a network management platform

You can disable IP and hostname filters if you do not want to use them for an import from a node list or management platform.

## TO ENABLE OR DISABLE IP AND HOSTNAME FILTERS

- **1.** Open NerveCenter Administrator and connect to the appropriate NerveCenter Server. See *[Connecting Administrator to a NerveCenter Server on page 43](#page-52-0)*.
- **2.** Select the **Filters** tab.

The Filters tab is displayed.

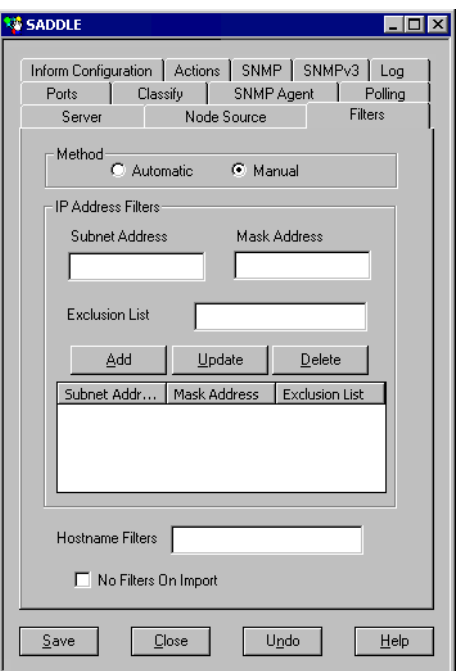

- **3.** Select **No Filters On Import** to disable IP and hostname filters; clear it to enable IP and hostname filters.
- **4.** Click **Save**.

# <span id="page-116-0"></span>Processing Traps from Unknown Nodes

NerveCenter offers a lot of flexibility in filtering the managed nodes it monitors. By setting node filters, you are telling NerveCenter to ignore any traps sent by nodes not stored in the node list. This keeps the node list to a size that is manageable and acceptable under your license agreement.

However, there may be times you will want a NerveCenter Server to process a trap from a node not found in its node list, but in the node list of another NerveCenter Server. For example, in the following diagram, a NerveCenter Server responsible for monitoring a LAN (Server A) needs to pass a trap along to a WAN-level NerveCenter Server (Server B).

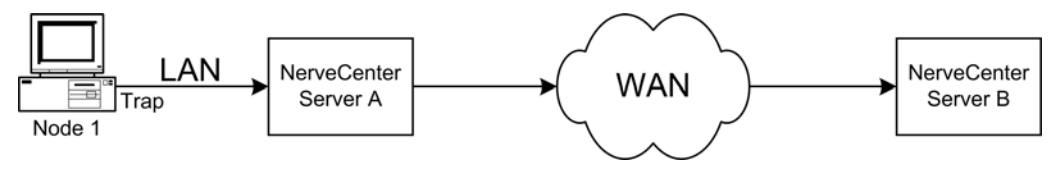

**FIGURE 8-4.** An Example of a Trap Being Processed from an Unknown Node

In this case, Node 1 is in the node list of Server A. Node 1 sends a trap to Server A, which in turn is passed along to Server B. Because Node 1 is being managed by Server A, it will not appear in Server B's node list. Server B needs to process the trap from Node 1. Server B could be set up to add unknown nodes to its node list whenever it receives a trap, but then both Server A and Server B will be monitoring Node 1. How can Server B process the trap from Node 1 without first adding the node to its node list?

The Process traps from unknown nodes feature allows a NerveCenter Server receiving a trap from an unknown node to process that trap if the trap is associated with an Enterprise scope alarm.

## **NOTE**

The Process traps from unknown nodes feature will only process traps associated with Enterprise scope alarms.

At the same time, the Process traps from unknown nodes feature will keep the NerveCenter Server from adding the node to its node list. This ensures that the NerveCenter Server does not exceed the node limit allowed by its license. It also avoids a situation in which two NerveCenter Servers are responsible for the same node.

## **NOTE**

To learn how a NerveCenter Server adds an unknown node to its node list when receiving a trap from that node, see *[Adding Nodes Discovered from Traps on page](#page-126-0)  [117](#page-126-0)*.

#### TO PROCESS TRAPS FROM UNKNOWN NODES

- **1.** Open NerveCenter Administrator and connect to the appropriate NerveCenter Server. See *[Connecting Administrator to a NerveCenter Server on page 43](#page-52-0)*.
- **2.** Select the **Server** tab.

NerveCenter displays the Server tab.

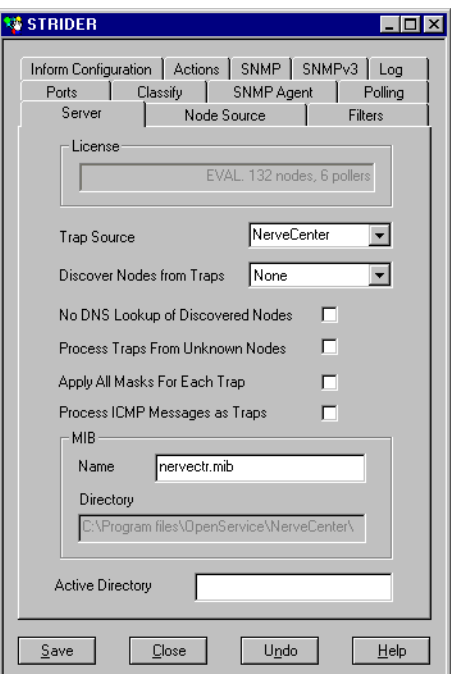

**3.** Select the **Process Traps From Unknown Nodes** box.

If this box is not selected, NerveCenter ignores any traps from a node not in its node list.

**4.** Select **Save**.

The NerveCenter Server will now process traps associated with Enterprise scope alarms even when those traps are received from nodes not appearing in the server's node list.

You can also use a Perl function, AddNode(), to add nodes to the NerveCenter database. See *AddNode() Function in Designing and Managing Behavior Models* for details.

# <span id="page-118-1"></span>Initially Populating the Node List

To detect and correlate network events, NerveCenter must have basic information about each of the managed nodes it monitors. Once you have configured the proper node filters (see *[Filtering Nodes](#page-106-0)  [on page 97](#page-106-0)*), you must tell NerveCenter where to look for the initial data it will use to populate its node list.

Though you can manually add nodes to NerveCenter, it is easy to configure NerveCenter to discover nodes (*[Figure 8-5](#page-118-0)*). When NerveCenter discovery is enabled, if the database does not already contain a node that sends it an SNMP trap or NerveCenter inform, NerveCenter adds that node to the database.

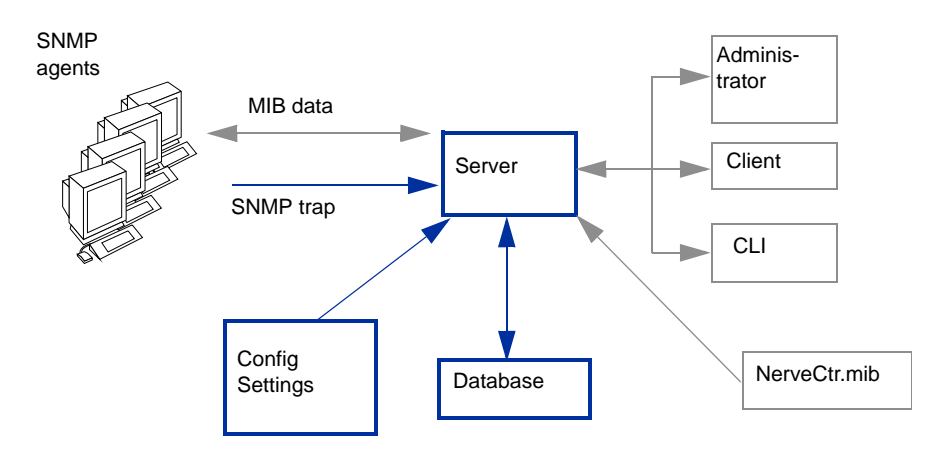

**FIGURE 8-5.** NerveCenter Configured To Discover Nodes

<span id="page-118-0"></span>After installing NerveCenter, you can use the NerveCenter Administrator to define subnet IP filters that limit the sets of nodes NerveCenter can monitor. These filter values are stored with the NerveCenter configuration settings.

When a trap is received from a node, NerveCenter compares the node against those that are already in its database and confirms whether the node falls within the subnet IP filters you defined. Nodes that fall within the subnet range but are not in the database are added to the database.

## **NOTE**

NerveCenter can be configured to process SNMP traps from nodes residing outside the defined subnet filters. These nodes, however, are not added to the database. See *[Filtering Nodes by IP Address on page 99](#page-108-2)* for more details.

There are three main methods for populating NerveCenter's node list:

- *[Populating Using a Network Management Platform as a Data Source on page 110](#page-119-0)*
- *[Populating Using the IPSweep Behavior Model on page 112](#page-121-0)*
- *[Populating the Node List Manually on page 114](#page-123-0)*

## <span id="page-119-0"></span>Populating Using a Network Management Platform as a Data Source

NerveCenter is able to receive information about some or all of the nodes managed by your network management platform. NerveCenter is able to retrieve data about managed nodes from the following HP OpenView Network Node Manager.

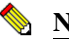

**NOTE** 

To use your network management platform to populate NerveCenter's node database, you must have the NerveCenter OpenView Platform Adapter (OVPA) installed and running.

To populate NerveCenter's node list using your network management platform, you must specify it as a source for the node data. Each NerveCenter database populates its node list from just one network management platform database. Depending on your filtering, the database may contain all the nodes or just a subset. In either case, there is just one source of the information.

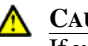

## **CAUTION**

If you wish to map system Object Identifiers (OID) to NerveCenter property groups, you must make the necessary configurations in the NerveCenter Client before naming the node data source. (See *Using OID to Property Group Mappings in Designing and Managing Behavior Models*.) After NerveCenter initially populates its node list, any subsequent mapping of OIDs to property groups affect only new nodes added to the node list.

TO USE YOUR NETWORK MANAGEMENT PLATFORM AS A NODE DATA SOURCE

- **1.** Open NerveCenter Administrator and connect to the appropriate NerveCenter Server. See *[Connecting Administrator to a NerveCenter Server on page 43](#page-52-0)*.
- **2.** Select the **Node Source** tab.

NerveCenter displays the Node Source tab.

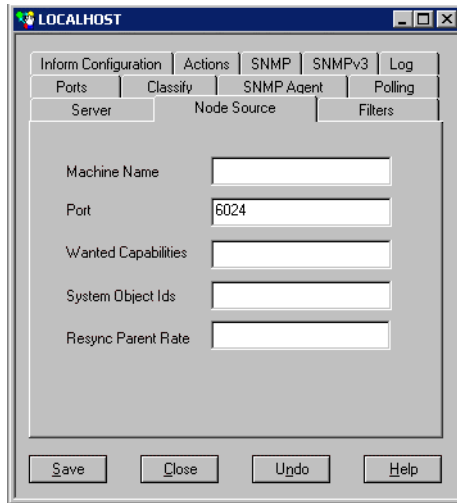

**3.** In the **Machine Name** field, type the name or IP address of a host that runs your network management platform.

If the Machine Name field is left blank, NerveCenter does not retrieve nodes.

**4.** In the **Port** field, type the number of the port used to communicate with the platform adapter process on the host. The default is 6024.

The platform adapter must be configured to listen on the same port specified in this field.

**5.** Select **Save**.

NerveCenter will now retrieve its initial node data from your network management platform's database. IP and hostname filters can apply to what node data is imported from the network management platform. See *[Enabling and Disabling IP and Hostname Filters on page 105](#page-114-0)* for details about using filters with node lists.

## <span id="page-121-0"></span>Populating Using the IPSweep Behavior Model

There may be situations in which you will not want to use a network management platform to populate NerveCenter's node list initially. Such situations could include:

- Your network does not contain an applicable network management platform or you are using NerveCenter as a stand-alone application.
- A large distance or a costly link separates the platform from the nodes that NerveCenter will be monitoring locally.

The IPSweep behavior model is intended to handle these situations. IPSweep allows NerveCenter to detect unknown nodes and add them to the node database, provided they fall within the set filters. *[Figure 8-6](#page-121-1)* shows how IPSweep fits in with the other NerveCenter components.

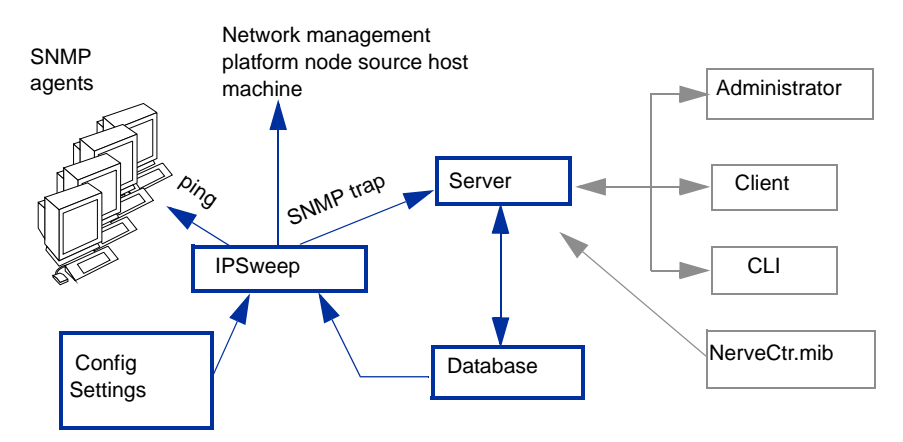

**FIGURE 8-6.** NerveCenter Configured to Discover Nodes

<span id="page-121-1"></span>IPSweep extracts subnet IP filter information from the NerveCenter configuration settings, obtains node information from the NerveCenter database, identifies nodes that fall within the subnet range but are not in the database, and sends those nodes a ping (ICMP echo request). If the ping returns a response, IPSweep issues an SNMP trap either to a host specified as the node source or, if no node source is specified, to the local NerveCenter. In a standalone configuration, the trap is sent to NerveCenter. Once NerveCenter receives the trap, the node is added to the NerveCenter database.

IPSweep does not populate the NerveCenter server database; it sends a trap if it gets a ping response from an IP address, at which point the server can add the unknown node to its database.

## **NOTE**

If you are using NerveCenter in Windows with a Domain Name Server (DNS), the IPSweep behavior model requires that **Enable DNS for Windows Resolution** be selected on the Protocols > TCP/IP > WINS tab of the Network Control Panel.

TO POPULATE THE NODE LIST USING THE IPSWEEP BEHAVIOR MODEL

**1.** Open NerveCenter Administrator and connect to the appropriate NerveCenter Server.

See *[Connecting Administrator to a NerveCenter Server on page 43](#page-52-0)*.

**2.** Select the **Filters** tab and configure NerveCenter to filter by the appropriate subnet criteria. See *[Filtering Nodes by IP Address on page 99](#page-108-2)*.

## **CAUTION**

If the IP Filter box is empty, the IPSweep behavior model's primary application ipsweep will not run. This precaution is to prevent NerveCenter from trying to discover all the nodes on the Internet.

**3.** Select the **Server** tab.

NerveCenter displays the Server tab.

**4.** Select from the **Discover Nodes from Traps** list **All** or **IP Filter**.

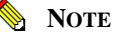

IP Filter only functions if IP Filters are enabled as described in *[Enabling and](#page-114-0)  [Disabling IP and Hostname Filters on page 105](#page-114-0)*. If the **Discover Nodes from Traps** field is set to **None**, the IPSweep behavior model will not work.

**5.** (Optional) Select **No DNS Lookup of Discovered Nodes** to improve performance.

By default, No DNS Lookup of Discovered Nodes is not selected and NerveCenter performs a DNS lookup for each unknown node. If you select this box, the nodes are added by IP address and NerveCenter does not attempt a DNS lookup.

- **6.** Select **Process Traps From Unknown Nodes**.
- **7.** If you want NerveCenter to turn on the IPSweep behavior model every time the NerveCenter Server is started, select **Enable Discovery at Startup**.
- **8.** From NerveCenter Client, turn on the IPSweep behavior model. See *Enabling the IPSweep Alarm in Designing and Managing Behavior Models* for details.

NerveCenter periodically runs the script ipsweep. As NerveCenter discovers unknown nodes that fall within its IP filters it will add them to the node list. For more information about NerveCenter's IPSweep behavior model, see *Using IPSweep Behavior Model in Designing and Managing Behavior Models*.

# <span id="page-123-0"></span>Populating the Node List Manually

The two most popular methods of initially populating NerveCenter's node list are:

- *[Populating Using a Network Management Platform as a Data Source on page 110](#page-119-0)*
- *[Populating Using the IPSweep Behavior Model on page 112](#page-121-0)*

An alternative is to populate the NerveCenter node list by hand. For each node that NerveCenter will manage, you must use the Node Definition window to specify the node's data, including:

- Name
- Address
- Community string
- Property group

Because defining your own node data demands a considerable amount of attention, this alternative is recommended only for the smallest number of managed nodes.

To populate NerveCenter's node list manually, follow the steps described in *[Adding and Deleting](#page-128-0)  [Nodes Manually on page 119](#page-128-0)*.

# Maintaining the Node List

To detect and correlate network events, NerveCenter must have basic information about each of the managed nodes it is monitoring.

Once you have initially populated the node list (see *[Initially Populating the Node List on page](#page-118-1)  [109](#page-118-1)*), NerveCenter will need a way to adapt its node list to reflect changes in your network topology. NerveCenter offers several methods for adding and deleting nodes.

These methods include:

- *[Synchronization with Your Network Management Platform on page 115](#page-124-0)*
- *[Adding Nodes Discovered from Traps on page 117](#page-126-0)*
- *[Adding and Deleting Nodes Manually on page 119](#page-128-0)*

*Table 8-4* illustrates how each method affects NerveCenter's node list.

#### **TABLE 8-4.** Maintaining NerveCenter's Node List

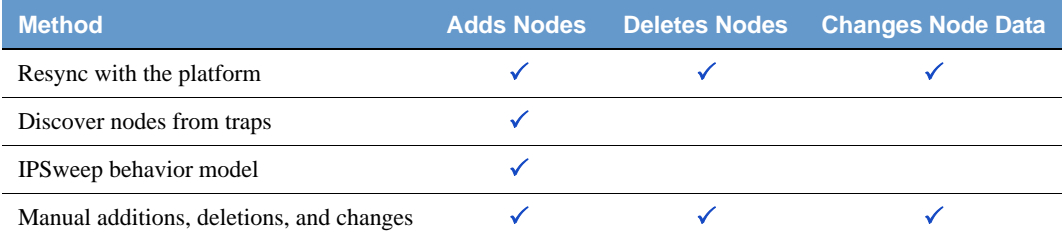

## <span id="page-124-0"></span>Synchronization with Your Network Management Platform

Over time, a network's topology will change. Eventually your network management platform will add newly discovered devices to its database. It will also delete nodes and change node information. If NerveCenter depends on your network management platform for the data in its node list, it will need to adapt to reflect these changes.

NerveCenter will automatically update its node list to keep in sync with your network management platform's node data. This occurs in the following situations:

 When your network management platform adds a node to its node database. After NerveCenter verifies the node meets the criteria set by its filters, it will add the node to its node list.

- When your network management platform deletes a node from its node database. NerveCenter will delete from its node list any node that is set to Autodelete. Autodelete is the default setting for any new node added to the node list. This setting can be changed in the node's Node Definition Window in the NerveCenter Client. (See *Discovering and Defining Nodes in Designing and Managing Behavior Models*.)
- When your network management platform changes information about a node in its node database. NerveCenter will make any necessary changes to its node data, including changes in the community string, address, parenting information or the managed/unmanaged state.

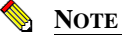

If your network management platform unmanages a node in the NerveCenter node list, the unmanaged state will be updated in NerveCenter. However, if your network management platform unmanages a node not found in NerveCenter's node list, the node will not be added to NerveCenter.

Most often, the node list will only be updated a node at a time. Occasionally, NerveCenter will need to perform a complete resynchronization with the platform. A resynchronization gathers from the platform the most current node data for all nodes. This occurs in the following situations:

- The NerveCenter Server is started and successfully connects to the OpenView Platform Adapter (OVPA).
- A connection between the NerveCenter Server and the node source successfully reconnects after being broken.
- The NerveCenter administrator changes the way in which NerveCenter filters by capabilities or system Object Identifiers (OIDs).
- A user manually chooses **Resync** in the **Server** menu of the NerveCenter Client.

The **Machine Name** field on the **Node Source** tab of the NerveCenter Administrator specifies the name of the host running the platform resynchronizing with NerveCenter. (See *[Populating Using a](#page-119-0)  [Network Management Platform as a Data Source on page 110](#page-119-0)* for more details on how to declare a node data source.)

The **Node Source** and **Filters** tabs also specify the parameters NerveCenter uses to filter node data. (See *[Filtering Nodes on page 97](#page-106-0)*.)

Anyone administering NerveCenter should be aware of two important scenarios involving changes to your network management platform's database:

- If the name changes in your network management platform's database, NerveCenter considers it to be a new node.
- If a node is unmanaged in one of your network management platform maps but is managed in another, the node remains in the managed state in NerveCenter's node data.

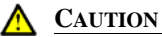

Since your network management platform's node is matched to a NerveCenter node using its name, you should use care when changing NerveCenter's node configurations. Resynchronization adds nodes when it cannot find names that match your network management platform's map information. Therefore, if you change a node's name in the Node Definition window, resynchronization will not find a match and will add a node, resulting in two nodes with the same address but different names.

## <span id="page-126-0"></span>Adding Nodes Discovered from Traps

NerveCenter occasionally receives traps from nodes not included in its node list. In this situation, NerveCenter must make two decisions:

- Whether to process the trap or ignore it (as described in *[Processing Traps from Unknown](#page-116-0)  [Nodes on page 107](#page-116-0)*).
- Whether to add the unknown node to its node list. This section explains how to configure this setting.

TO CONFIGURE THE WAY UNKNOWN NODES AFFECT NERVECENTER'S NODE LIST

**1.** Open NerveCenter Administrator and connect to the appropriate Server.

See *[Connecting Administrator to a NerveCenter Server on page 43](#page-52-0)*.

**2.** Select the **Server** tab.

NerveCenter displays the Server tab.

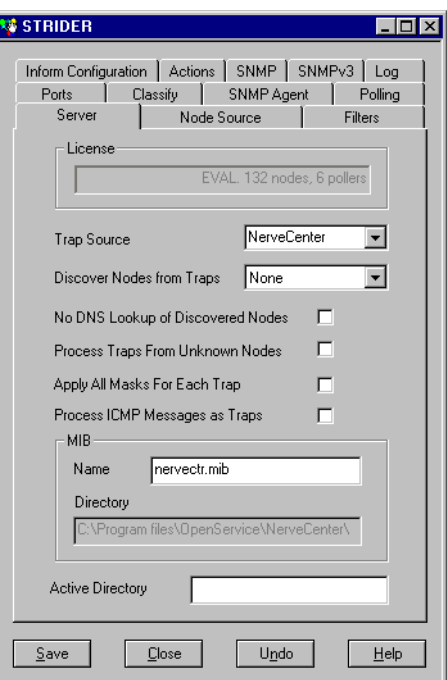

- **3.** In the **Discover Nodes from Traps** list, select nodes to place in the NerveCenter node list:
	- **None**  NerveCenter will not add any unknown nodes to the node list.
	- **IP Filter** NerveCenter will add to its node list an unknown node sending a trap *only* if it meets the criteria established by the node filters.

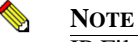

IP Filter only functions if IP Filters are enabled. See *[Enabling](#page-114-0)  [and Disabling IP and Hostname Filters on page 105](#page-114-0)* for details.

- With an **All** setting, NerveCenter adds to its node list any unknown node sending a trap, regardless of the node filters.
- **4.** (Optional) Select **No DNS Lookup of Discovered Nodes** to improve performance.

By default, No DNS Lookup of Discovered Nodes is not selected and NerveCenter performs a DNS lookup for each unknown node. If you select this box, the nodes are added by IP address and NerveCenter does not attempt a DNS lookup.

**5.** Select **Save**.

Any time NerveCenter receives a trap from a node not listed in its node list, NerveCenter handles the node according to the criteria you set in the **Discover Nodes from Traps** list box.

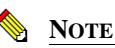

NerveCenter sets autodeletes any unknown nodes added from traps. If NerveCenter adds an unknown node discovered from a trap but your network management platform fails to add it, the node will be deleted at the next resynchronization.

# <span id="page-128-0"></span>Adding and Deleting Nodes Manually

Occasionally, you may want to monitor one or more nodes that do not match the parameters set by the node filters. Or you may want to delete a node or a group of nodes. NerveCenter gives you the ability to alter the node list to your own specifications.

When maintaining the node list manually, you have the following options:

- **Adding a Node Manually** You add nodes in the NerveCenter Client module, as described in *Defining Nodes Manually in Designing and Managing Behavior Models*.
- **Deleting a Node Manually**  You delete nodes in the NerveCenter Client module, as described in *Deleting Objects in Designing and Managing Behavior Models*.
- **Filter Out a Node That was Manually Deleted**  If you do not complete this step, the nodes you delete manually will be added the next time a resynchronization occurs between NerveCenter and the network management platform's database or the next time the IPSweep behavior model runs the ipsweep script. Following are instructions for filtering out a node.

TO FILTER OUT A NODE THAT WAS MANUALLY DELETED

- **1.** Open the NerveCenter Administrator and connect to the appropriate NerveCenter Server.
- **2.** Select the **Filters** tab.

The Filters tab is displayed.

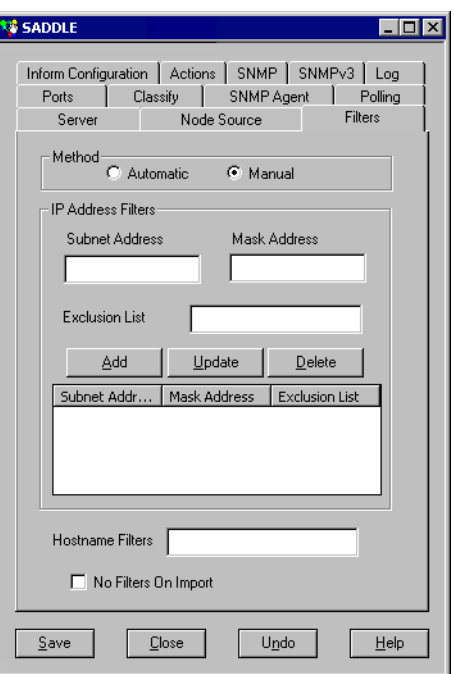

- **3.** In the **IP Address Filters** list, select the subnet address of the node you want to delete.
- **4.** In the **Exclusion List** field, enter the nodes you want deleted from the node list. Separate each node with a comma, but no space; use hyphens to exclude a continuous range of nodes.

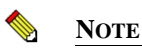

If you do not complete this step, deleted nodes will be re-added at the next resynchronization between NerveCenter and the network management platform or the next time the IPSweep model runs the ipsweep script.

- **5.** Select **Update**.
- **6.** Select **Save**.

The nodes are permanently deleted from NerveCenter's database.

# Troubleshooting: Managing Node Data

The following list contains some common problems users have when managing node data.

#### **NerveCenter is not filtering a node by a capability**

**Problem:** Filtering by capabilities is available only when a network management platform has assigned a specific capability to a node.

**Solution:** Have your network management platform assign a capability to the node.

See your network management platform's documentation for details.

**Problem:** The OVPA command line switch -ignoreCapability has been turned on.

**Solution:** From the command line, start OVPA without the -ignoreCapability switch.

For more details see *Integrating NerveCenter with a Network Management Platform*.

#### **After setting an IP filter, a node that should be masked out still appears in the node list**

**Problem:** IP filters only exclude additional nodes from being added to a node list. It does not actively delete nodes in the node list.

**Solution:** Either manually delete the node or force a resynchronization with your network management platform.

#### See *[Adding and Deleting Nodes Manually on page 119](#page-128-0)* or *[Synchronization with Your Network](#page-124-0)  [Management Platform on page 115](#page-124-0)*.

#### **Even though I have enabled Process Traps From Unknown Nodes, NerveCenter does not update its node list when it receives a trap from an unknown node**

**Problem:** Selecting the **Process Traps From Unknown Nodes** box does not affect NerveCenter's node list. It only tells NerveCenter to process traps.

**Solution:** If you want NerveCenter to update its node list based on traps received from unknown nodes, set Discover Nodes from Traps to Filter or All.

See *[Adding Nodes Discovered from Traps on page 117](#page-126-0)*.

#### **NerveCenter does not recognize my network management platform as a valid source of node data**

**Problem:** Currently NerveCenter is able to retrieve node data from HP OpenView Network Node Manager.

**Solution:** Use the IPSweep behavior model to obtain node data.

See *[Populating Using the IPSweep Behavior Model on page 112](#page-121-0)*.

#### **NerveCenter is not receiving node data from my network management platform**

**Problem:** They are using different ports.

**Solution:** Configure the node data source port number to be the same as the platform adapter's port.

See *[Populating Using a Network Management Platform as a Data Source on page 110](#page-119-0)*.

#### **The IPSweep behavior model will not work**

**Problem:** Windows is configured with Domain Name Server.

**Solution:** Enable the **Enable DNS for Windows Resolution** feature.

See *[Populating Using the IPSweep Behavior Model on page 112](#page-121-0)*.

**Problem:** There are no IP filters. NerveCenter will not discover nodes unless there are IP filters. This precaution is to prevent NerveCenter from trying to discover all the nodes on the Internet.

**Solution:** Set the appropriate IP filters.

See *[Filtering Nodes by IP Address on page 99](#page-108-2)*.

**Problem:** The NerveCenter Server is not set to discover nodes from traps.

**Solution:** Set **Discover Nodes from Traps** to **All** or **Filter**.

See: *[Adding Nodes Discovered from Traps on page 117](#page-126-0)*.

#### **The NerveCenter node list contains two nodes with the same address but different names**

**Problem:** The node name was changed. When a resynchronization occurred between NerveCenter and the network management platform, the platform added the node.

**Solution:** Change the name of the node in your platform, not in NerveCenter's node list.

See *[Synchronization with Your Network Management Platform on page 115](#page-124-0)*.

#### **NerveCenter deletes a node I added manually**

**Problem:** At a resynchronization between NerveCenter and a network management platform, NerveCenter deletes any nodes marked autodelete that are not found in the platform's node database.

**Solution:** When you add the node disable the autodelete feature.

See *[Adding and Deleting Nodes Manually on page 119](#page-128-0)*.

#### **NerveCenter adds a node I deleted manually**

**Problem:** At a resynchronization between NerveCenter and a network management platform or when NerveCenter runs the Discovery behavior model, NerveCenter adds any new nodes that fall within its filters.

**Solution:** Exclude the node in the IP filters before deleting it.

See *[Filtering Nodes by IP Address on page 99](#page-108-2)*.

#### **I'm seeing several errors recorded in the application event log window stating that ipsweep.exe is not running**

**Problem:** Your system is looking for ipsweep.exe in the wrong directory.

**Solution:** Update the correct path to ipsweep.exe in the alarm action Command in the Discovery behavior model.

**Problem:** Ipsweep.exe is already currently running.

**Solution:** Kill the first process and restart the Discovery behavior model.

See *Using IPSweep Behavior Model in Designing and Managing Behavior Models* for more details.

Managing Node Data

# Managing SNMP Settings **9**

This chapter contains information you need to configure NerveCenter for SNMP communication and to support SNMPv3 agents.

This chapter includes the following sections:

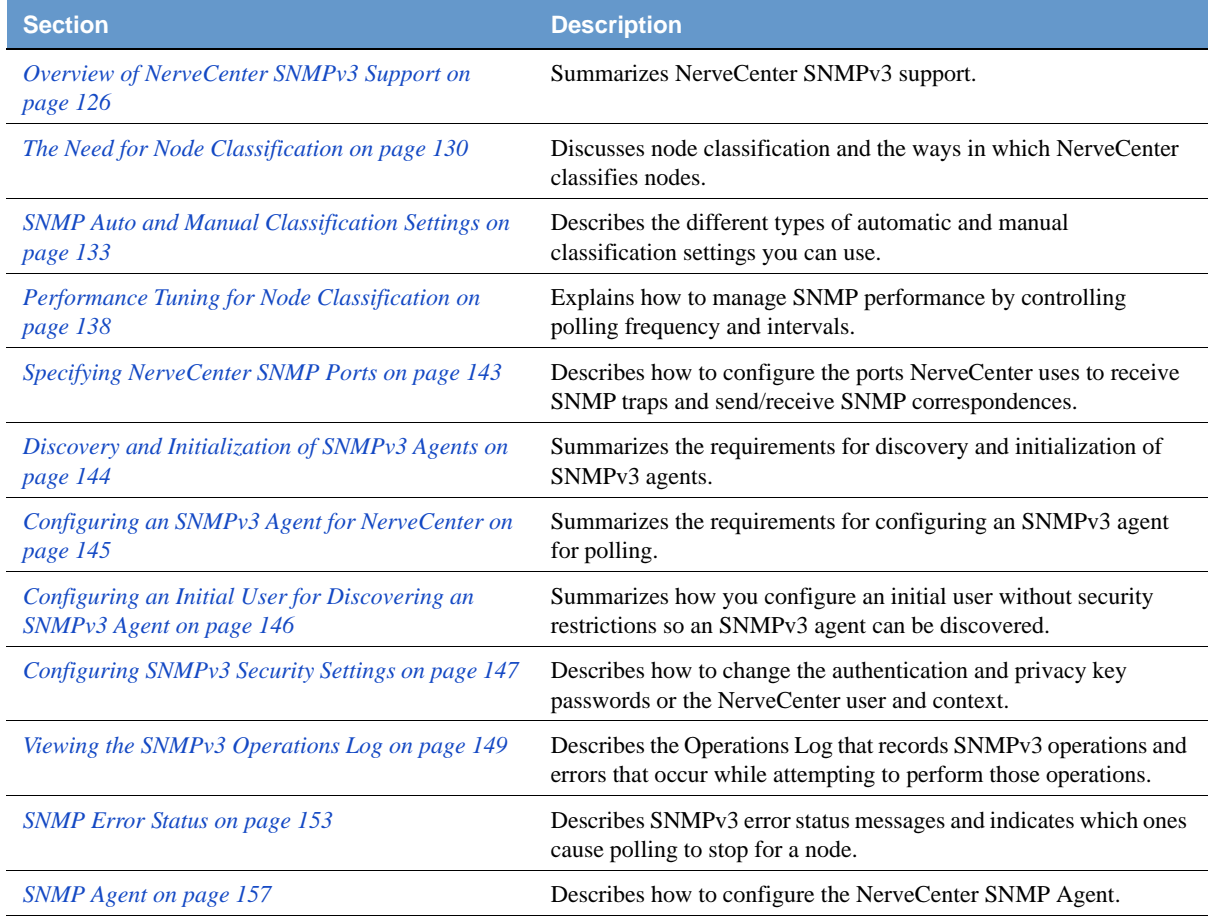

# <span id="page-135-0"></span>Overview of NerveCenter SNMPv3 Support

NerveCenter support for SNMPv3 includes new data types and enhanced security for communication. SNMP v1 and v2c rely on community names for authentication. SNMPv3 enhances authentication and expands its services to include privacy. SNMPv3 also expands on the earlier concept of MIB views to control access to management information by using a View-based Access Control Model (VACM) to determine a user's access level for viewing MIB data.

Following are highlights of NerveCenter support for SNMPv3:

 Before NerveCenter can discover SNMPv3 agents on nodes, the nodes must have an initial user configured for discovery.

See *[Configuring an Initial User for Discovering an SNMPv3 Agent on page 146](#page-155-0)*.

Refer to *Confirming the SNMP Version for a Node on page 125* for details about testing communication with a node using the NerveCenter Test Version poll.

 NerveCenter communicates (sends polls) with SNMPv3 agents on behalf of a specified NerveCenter user (the global User #1 or User #2 accounts, or a node-specific user). Before NerveCenter can poll SNMPv3 agents, the agents must be configured to support the user, security level, and potentially the context.

See *[Configuring an SNMPv3 Agent for NerveCenter on page 145](#page-154-0)*.

See *[Configuring SNMPv3 Security Settings on page 147](#page-156-0)*.

 NerveCenter supports three security levels for communicating with SNMPv3 agents. By default, NerveCenter sets the security level to noAuthNoPriv, which means the v3 agent sends and receives messages without authentication or encryption.

See *[NerveCenter Support for SNMPv3 Security on page 128](#page-137-0)* for details about security.

Refer to *Changing the Security Level of an SNMPv3 Node on page 118* for details about setting a node's security level.

 The authentication and privacy protocols require specialized authentication and privacy keys, which are generated from the corresponding passwords. You can change these passwords in NerveCenter, thereby changing the keys.

See *[NerveCenter Support for SNMPv3 Digest Keys and Passwords on page 129](#page-138-0)*.

See *[Configuring SNMPv3 Security Settings on page 147](#page-156-0)*.

 NerveCenter supports the HMAC-MD5-96 (MD5) or HMAC-SHA-96 (SHA) protocols for authentication on a per-node basis, and DES, 3-DES, AES-128, AES-192, or AES-256 as privacy protocols. If you change an agent's authentication protocol, you must likewise configure NerveCenter to use that protocol to manage the corresponding node in its database.

Refer to *Changing the Authentication Protocol for an SNMPv3 Node on page 120* for details about changing the authentication protocol used by NerveCenter for an agent.

 A node must have SNMP version information before NerveCenter can poll or process a trap from that node. NerveCenter can discover the node version both automatically or manually. If auto-classification is enabled, then a newly added node (e.g., discovered from a trap, added from a platform such as HP OpenView, imported from another NerveCenter installation) will be classified at the highest level possible.

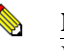

#### **NOTE**

NerveCenter auto-classification is disabled by default. You must enable it before NerveCenter can classify nodes added to its database.

See *[SNMP Auto and Manual Classification Settings on page 133](#page-142-0)*.

Refer to *Classifying the SNMP Version Configured on Nodes in Designing and Managing Behavior Models* for details about classifying nodes manually.

 The trap source specified during installation can be changed to MSTrap, OVTrapD or NerveCenter. Changing the trap source requires stopping and starting the related applications (e.g., OVTrapD) and restarting the NerveCenter Server.

See *[Managing the NerveCenter Trap Source on page 52](#page-61-0)*.

 SNMPv3 operations are logged to a file so that you can follow the progress of v3 activities. The log includes information about activities (e.g., a key change initiated by the user) as well as errors that occur while NerveCenter attempts to perform the activities.

See *[Viewing the SNMPv3 Operations Log on page 149](#page-158-0)*.

See *[SNMP Error Status on page 153](#page-162-0)* for information about SNMPv3 errors.

 NerveCenter ships with behavior models that provide the status of various applications monitored by the SNMP Research CIAgent.

For complete details about these and all behavior models, refer to the *Behavior Models Cookbook*.

# <span id="page-137-0"></span>NerveCenter Support for SNMPv3 Security

SNMPv3 enables two devices to communicate in a secure fashion using message authentication to validate users and encryption to ensure communication secrecy. SNMPv3 provides a User-based Security Model (USM) to establish authentication and secrecy.

SNMPv3 nodes can have one of the following security levels:

- **NoAuthNoPriv**  Neither message authentication nor encryption is used while communicating with the agent. No passwords are required.
- **AuthNoPriv**  Message authentication is used without encryption while communicating with the agent. An authentication protocol and password are required. The authentication password can be set to one of the global passwords defined under User #1 or User #2, or can be set on a per-node basis.
- **AuthPriv**  Both authentication and encryption are used when communicating with the agent. Both the authentication and privacy protocols and passwords are required. These passwords can be set to one of the global passwords defined under User #1 or User #2, or can be set on a per-node basis.

Communication between any two SNMPv3 entities takes place on behalf of a uniquely identified domain user. The security level used for this communication defines the security services message authentication and encryption — used while exchanging data. NerveCenter communicates with SNMPv3 nodes on behalf of the NerveCenter poll user in the poll context.

If you do not specify a security level for an SNMPv3 node, NerveCenter uses the NoAuthNoPriv security level by default, which means that message authentication and encryption services are not used for data exchange with the node.

## **NOTE**

The NerveCenter poll users (User #1 and User #2), contexts, and the authentication and privacy passwords can be changed in NerveCenter Administrator. If you change the passwords, you can update all nodes from the NerveCenter Administrator.

The node-specific information (such as version, security level, and authentication protocol) used to poll each SNMPv3 node is configured in NerveCenter Client. A node-specific poll user and associated credentials can be managed from the SNMP tab on the Node screen (see *Changing the Security Level of an SNMPv3 Node*).

## <span id="page-138-0"></span>NerveCenter Support for SNMPv3 Digest Keys and Passwords

SNMPv3 allows two devices to communicate in a secure fashion using message authentication and encryption to ensure secrecy. In any SNMPv3 communication, one of the two communicating entities plays a role of authoritative entity for the communication, and communication is performed on behalf of a unique user within the management domain.

The sender of a secure message attaches a code, or digest, for authentication and encrypts the message to ensure privacy. To generate this digest, the sender uses an authentication key at the authoritative entity of the user on whose behalf communication takes place. Similarly, to encrypt a message, the sender uses a privacy key at the authoritative entity of the user on whose behalf communication takes place. These keys are generated from the authentication password and privacy password, respectively.

SNMPv3 specifications have defined a localized key-generation scheme. For every user, the authentication key at every SNMPv3 entity is a function of the snmpEngineID of that entity, the user's authentication password, and the authentication protocol. For every user, the privacy key at every SNMPv3 entity is a function of the snmpEngineID of that entity, the user's privacy password, and the privacy protocol. NerveCenter supports this localized key-generation scheme.

NerveCenter communicates with SNMPv3 nodes on behalf of a NerveCenter user (User #1, User #2, or a local, node-specific user). NerveCenter needs to know the authentication and privacy passwords for this user to generate the keys required for secure communication. Whenever NerveCenter learns the snmpEngineID of a newly discovered SNMPv3 agent with a security level other than NoAuthNoPriv, NerveCenter generates these keys for the NerveCenter poll user on that agent:

- If authentication is required (a security level of AuthNoPriv is specified for the node), the sender uses the authentication key to generate the digest for the message, which is appended to the message.
- If encryption is required (a security level of AuthPriv is specified for the node), the sender uses the privacy key to generate the digest for the message. For this security level, only the privacy digest is required; privacy assumes authentication, and you cannot have encryption without authentication.

On receipt of a secure message, a receiver does the following:

- Separates the message from the digest (authentication or privacy).
- Uses the corresponding key from its local store to generate the message's local digest copy.
- Compares the local digest with the one received in the message. If the two digests match, the recipient authenticates or decrypts the message using the corresponding local key. If they do not match (indicating a lack of authentication), the recipient discards the message.
- The recipient reads and processes the message.

# <span id="page-139-0"></span>The Need for Node Classification

Each SNMP agent residing on a network device is represented by a corresponding node object in NerveCenter database. Agent attributes such as IP address, port number, and SNMP version are stored as properties of the corresponding node object in NerveCenter database. Whenever NerveCenter needs to communicate with any SNMP agent it monitors, it uses the required attributes from the corresponding node object in its database. When communicating with any SNMP agent, NerveCenter constructs an SNMP version-specific message based on the node's version information available in the NerveCenter database. Similarly, when receiving a message from a known agent, NerveCenter uses the version information available in the corresponding node object in its database to decide whether to process the message. To communicate with the agent on a managed device, NerveCenter must use the same SNMP version configured at the agent.

Many SNMP agent implementations support multiple versions of SNMP, as more complex enterprise networks are expected to have agents from multiple vendors supporting varied combinations of SNMP versions. A sophisticated network management product like NerveCenter, therefore, must provide a way to specify the SNMP version to be used when communicating with each of these agents. In very large networks, specifying this version information manually for each device quickly becomes an unmanageable task.

NerveCenter can classify nodes automatically based on SNMP version implementation on the corresponding agent, or you can manually classify nodes on a case-by-case basis. Finally, you can specify the SNMP version to use when NerveCenter communicates with the SNMP agent.

# <span id="page-140-1"></span>The NerveCenterNode Classification Algorithm

The NerveCenter node classification algorithm is depicted in *[Figure 9-1](#page-140-0)*:

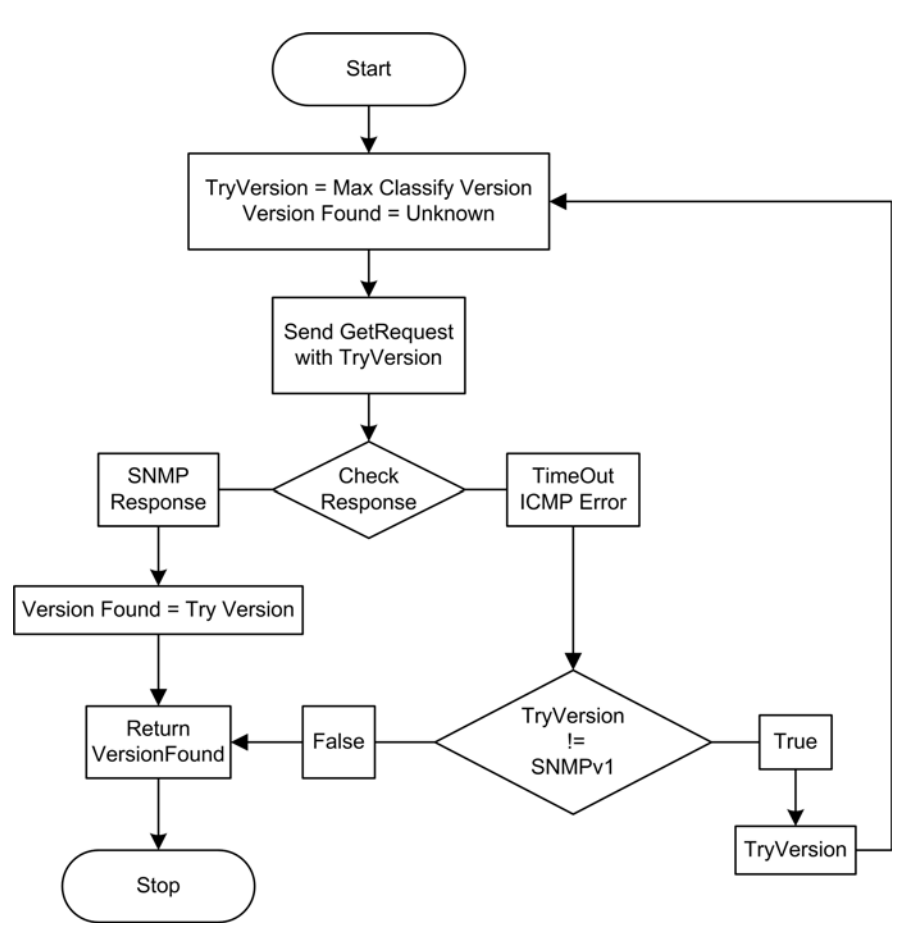

<span id="page-140-0"></span>**FIGURE 9-1.** NerveCenter Node Classification Algorithm

# How NerveCenter Classifies a Node

NerveCenter tries to classify a node based on the highest version of SNMP implemented on the corresponding SNMP agent. You can, however, limit the highest version NerveCenter attempts to classify in the NerveCenter Administrator. When you specify a maximum classification version, NerveCenter never attempts to classify a node above the version you specified.

When classifying a node, NerveCenter sends an SNMP GetRequest message and listens for the response. Receipt of an SNMP response or SNMP error indicates that the particular version is supported on the corresponding agent. If NerveCenter receives a response other than an SNMP reply, it concludes that the agent does not support that version. To ascertain support for SNMPv1 and SNMPv2c, NerveCenter sends a GetRequest message for SysObjectID with a read community of public.

To ascertain support for SNMPv3, NerveCenter sends a GetRequest message using the SNMPv3 configuration defined for the node. Thus if a node is defined to use SNMPv3 under AuthPriv with MD5 authentication, a digest key of "Kansas", 3DES privacy, a passkey of "Dorothy", a user name of "Toto" and an empty context field, all of that information is used in the GetRequest.

As of NerveCenter 5.1.04, there is no longer a default for the Classify operations' SNMPv3 GetRequest. In prior releases a NoAuthNoPriv request was issued under the user name of "initial".

Should the node not have a complete SNMPv3 definition, no SNMPv3 GetRequest is sent and the Classify operation moves to trying SNMPv2. A SNMPv3 configuration is complete if all of the following hold true:

- If the security level is NoAuthNoPriv, then a user name must be specified but the context may be empty.
- If the security level is AuthNoPriv, then the NoAuthNoPriv rules apply, an Authentication protocol must be selected, and the password must be filled in.
- If the security level is AuthPriv, then the AuthNoPriv and NoAuthNoPriv rules apply, the Privacy protocol must be selected, and the password must be filled in.

If NerveCenter does not get SNMP responses or SNMP errors to its GetRequest messages, then NerveCenter designates such nodes as 'unknown'. For details of the algorithm NerveCenter uses to classify nodes, see *[The NerveCenterNode Classification Algorithm on page 131](#page-140-1)*.

You can also test a particular version specified on a node by right-clicking a node in the NerveCenter Client node list view and selecting Test Version. This Test Version is similar to the GetRequest discussed above. If the agent does not support the version specified on the node, a test version failed error message is displayed.

# <span id="page-142-0"></span>SNMP Auto and Manual Classification Settings

NerveCenter can send requests (manually or automatically) to determine the highest SNMP version supported on a node. When you enable auto-classification, NerveCenter attempts to classify each node automatically when the node is added to the NerveCenter database.

A node must have correct version information, supplied manually or via auto-classification, before NerveCenter can poll or process traps from that node. See the following sections for more information:

- *[How NerveCenter Classifies Node SNMP Versions on page 133](#page-142-1)*
- *[When NerveCenter Classifies Node SNMP Versions on page 134](#page-143-0)*
- *[Classifying Nodes Automatically on page 135](#page-144-0)*
- *[Setting a Maximum Classify Value on page 137](#page-146-0)*

## <span id="page-142-1"></span>How NerveCenter Classifies Node SNMP Versions

There are two main ways that NerveCenter classifies nodes:

- **Manually** You can issue a classify command in NerveCenter Client to classify one, several, or all nodes in the database. Procedures for issuing such commands are described in *Manually Changing the SNMP Version Used to Manage a Node on page 116*.
- **Automatically** NerveCenter can be configured to classify nodes when they are added to its database (discovered from a trap, added from a platform such as OpenView Network Node Manager, or imported from another NerveCenter).

Each time NerveCenter attempts to classify a node, it sends a series of classification requests (GetRequest messages) to the node and classifies it based on the responses to those requests. Each request corresponds to an SNMP version — either v1, v2c, or v3.

While classifying a node, NerveCenter attempts to detect the maximum supported SNMP version on the agent up the limit configured in NerveCenter Administrator. For example, if you set a maximum classification version of v2c, NerveCenter never attempts to classify nodes any higher than v2c. (However, in the Client module, you can manually specify any version for a node and then test communication with the agent using that version.)

Based on the response to its messages, NerveCenter changes its SNMP version setting for the node.

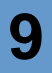

## **CAUTION**

Note the following about node classification:

 When NerveCenter attempts to classify a node, its node version information is lost.

- If NerveCenter fails to classify the node, then the node version is set to
- "Unknown." NerveCenter cannot poll a node with an unknown version.

 A node must have correct version information, either supplied manually or via auto-classification, before NerveCenter can poll or process a trap from the node.

## <span id="page-143-0"></span>When NerveCenter Classifies Node SNMP Versions

There are two main ways that NerveCenter classifies nodes:

- **On demand** You can issue a classify command in NerveCenter Client to classify one, several, or all nodes in the database. Procedures for issuing such commands are described in *Configuring SNMP Settings for Nodes on page 115*.
- **Automatically** You can set up auto-classification in NerveCenter Administrator. When NerveCenter adds nodes to its database (discovered from a trap, added from a platform such as OpenView Network Node Manager, or imported from another NerveCenter), any nodes without version information are classified at the highest possible level. NerveCenter does not attempt auto-classification for nodes that you add manually in Client.

When you enable auto-classification, NerveCenter attempts it in the following instances:

- A node is added through a node file from importutil or from the Client, and the node does not have a version or has the version "Unknown." This would happen, for example, if you were importing the node from a previous version of NerveCenter.
- A node is imported from a NerveCenter Server without a version or with version Unknown.
- A node is added from a trap, and the node's version is not v3. NerveCenter verifies whether these nodes are v1 or v2. If the trap is v3, NerveCenter does not need further verification.
- NerveCenter is co-resident with a network management platform that sends nodes to NerveCenter. All nodes added from OpenView Network Node Manager are v1 by default.

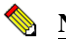

**NOTE**

NerveCenter does not attempt to auto-classify nodes that you add manually.

If you choose to disable auto-classification in the NerveCenter Administator, NerveCenter does not poll nodes whose SNMP version is unknown. (You can still classify nodes manually in NerveCenter Client with the available commands.)
#### Classifying Nodes Automatically

While you can always add and classify nodes manually, NerveCenter can automatically detect agents on network devices it monitors and add the corresponding node objects for those agents. Moreover, NerveCenter can be configured to recognize agents residing on network devices from other network management platforms like OpenView, another NerveCenter installation, and so on. In such circumstances, if the version information is not available for these automatically detected agents, NerveCenter assigns the version information to corresponding node objects as 'unknown'. Since NerveCenter does not poll nodes having 'unknown' version, its default behavior is to automatically classify these automatically detected agents.

When NerveCenter's autoclassification feature is enabled, NerveCenter attempts to autoclassify a node in the following situations:

- When nodes are imported via a node file (using ImportUtil or NerveCenter Client), and a node has no SNMP version information or the SNMP version is 'unknown'. (Such a scenario might occur if you were importing nodes from a previous version of NerveCenter.)
- When nodes are imported from another NerveCenter Server, and a node has no SNMP version or the SNMP version of the node is 'unknown'.
- When a new node is added to the NerveCenter database because a trap was received from a corresponding agent or source previously unknown to NerveCenter.
- When NerveCenter is co-resident with OpenView Network Node Manager and OpenView sends nodes to NerveCenter. In this case, NerveCenter does not know the SNMP version of the newly added node from OpenView.

NerveCenter auto-classification is enabled for whichever SNMP version you select, but NerveCenter never attempts to auto-classify a node for any version above your selection (see *[Setting a Maximum Classify Value on page 137](#page-146-0)*). For example, if you select v2, NerveCenter can send classification requests for only v1 and v2.

Also, NerveCenter will not attempt to auto-classify a node using SNMPv3 if the node's v3 definition is incomplete. The server recognizes the cases where a SNMPv3 request simply cannot succeed and in these cases the server skips the v3 testing of the node. Examples of this include a node with no SNMPv3 User Name – a blank user name is not allowed – or where Authentication is indicated but no digest value (passkey) is defined; for these cases the v3 check is skipped by the Classify operation.

#### **NOTE**

When NerveCenter receives SNMPv3 traps from unknown agents with an AuthNoPriv or an AuthPriv security level, those traps are processed on behalf of the poll user and in the configured poll context configured. (See the NerveCenter online help for more information.)

Follow the steps below to enable/disable the node auto-classification feature in the NerveCenter Administrator.

TO ENABLE OR DISABLE NODE AUTO-CLASSIFICATION

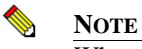

When auto-classification is disabled, then NerveCenter sets the nodes discovered by OpenView as SNMPv1.

- **1.** In the NerveCenter Administrator, select the **Classify** tab.
- **2.** To enable auto-classification, check the **Auto Classify** checkbox.

NerveCenter auto-classification is enabled for whichever version you select, but NerveCenter never attempts to auto-classify a node for any version above your selection. For example, if you select v2, NerveCenter can send classification requests only for v1 and v2.

**3.** To disable auto-classification, uncheck the **Auto Classify** checkbox.

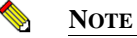

If you disable auto-classification, bear in mind that NerveCenter does not poll nodes whose SNMP version is unknown.

**4.** Click **Save**.

#### <span id="page-146-0"></span>Setting a Maximum Classify Value

Whether using auto-classification or manual node classification (in Client), you specify the highest version you want NerveCenter to detect. When performing classification, NerveCenter will never attempt to classify a node for any version above the version you specify. For example, if you select v2c, NerveCenter can send classification requests only for SNMPv1 and v2c. (However, in the Client module, you can manually specify any version for a node and then test communication with the agent using that version.)

#### TO SET A MAXIMUM CLASSIFY VALUE

- **1.** Open NerveCenter Administrator and connect to the appropriate NerveCenter Server. See *[Connecting Administrator to a NerveCenter Server on page 43](#page-52-0)*.
- **2.** Select the **Classify** tab.

The Classify tab is displayed.

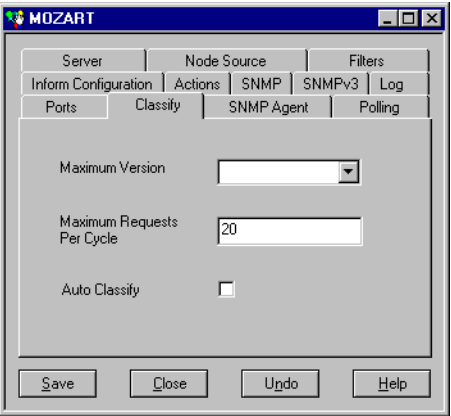

- **3.** Select the highest level you want to classify from the **Maximum Version** list.
- **4.** Click **Save**.

## Performance Tuning for Node Classification

SNMPv3-specific operations for large numbers of nodes can cause bursts of traffic on the network. To help you to control this type of sudden SNMPv3-related rise of traffic on the network, you can set the number of requests per cycle and the poll interval.

#### Setting the Maximum SNMPv3 Requests per Cycle

You control SNMPv3 performance by setting a maximum number of requests per processing cycle (approximately one second) for all v3 operations. Consider the number of SNMP messages per second your network devices can handle, and whether messaging uses authentication and privacy keys, which further slows performance.

TO SET THE MAXIMUM NUMBER OF SNMPV3 REQUESTS

- **1.** Open NerveCenter Administrator and connect to the appropriate NerveCenter Server.
- **2.** Select the **Classify** tab.

The Classify tab is displayed.

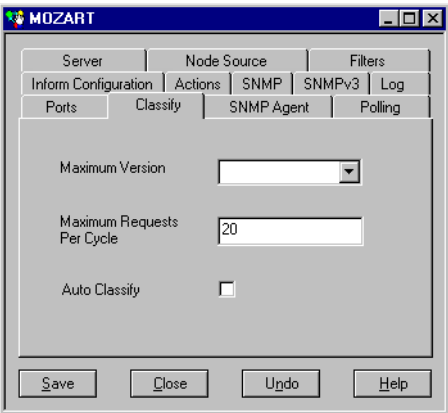

- **3.** In the **Maximum Requests Per Cycle** field, enter the maximum number of SNMPv3 requests you want NerveCenter to process. The default value is 20.
- **4.** Click **Save**.

#### Specifying SNMP Poll Intervals for NerveCenter

You can change the interval (three attempts by default) at which NerveCenter sends polls to SNMP agents to obtain MIB information. For example, NerveCenter would make four polling attempts to a device that could not respond, the initial attempt and three retries.

The retry interval is significant in that the rate should be high enough to account for the number of retries per interval. For example, if a NerveCenter Server is set to retry three times at a 30 second interval, the polling rate for any of its behavior model's polls should be no lower than 90 seconds.

TO SPECIFY NERVECENTER POLL SETTINGS

- **1.** Open NerveCenter Administrator and connect to the appropriate NerveCenter Server.
- **2.** Select the **SNMP** tab.

The SNMP tab is displayed.

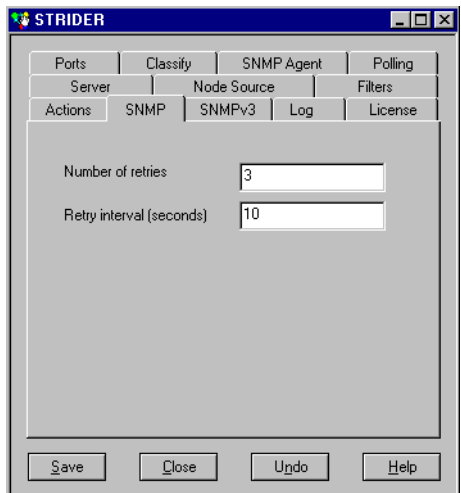

- **3.** In the **Number of retries** field, enter the number of times to reissue unanswered SNMP or ICMP request polls.
- **4.** In the **Retry interval** field, enter the number of seconds NerveCenter should wait for a reply to a poll before issuing another.
- **5.** Select **Save**.

NerveCenter will handle SNMP data according to these settings.

## Multi-Threaded Polling

NerveCenter 5.1 introduces support for multi-threaded polling, which can significantly improve performance. Multi-threaded polling is a licensed feature; the License tab of the Server Status window (see [page 141\)](#page-150-0) displays the number of threads you can use.

TO CONFIGURE MULTI-THREADED POLLING

- **1.** Open NerveCenter Administrator and connect to the appropriate NerveCenter Server.
- **2.** Select the **Polling** tab.

The Polling tab is displayed.

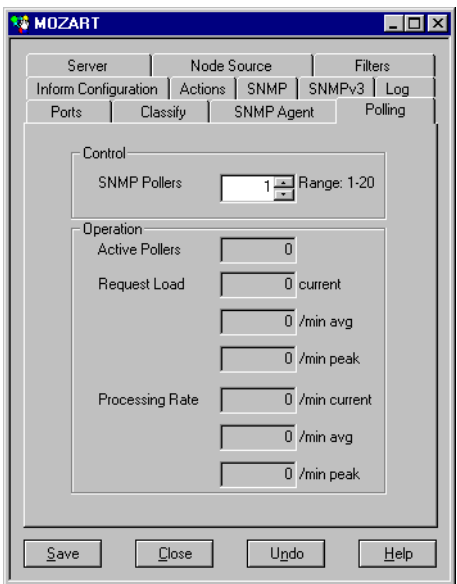

- **3.** Specify the number of polling threads to run in parallel in the **SNMP Pollers** field.
- **4.** Click **Save**.

The Operation section of the Polling tab displays information calculated by the ncserver process and sent to ncadmin. The values are for the entire running of ncserver and are independent of when the ncadmin process connects to the server. (i.e., they are for the life of the ncserver). *Table 9-1* describes the displayed data.

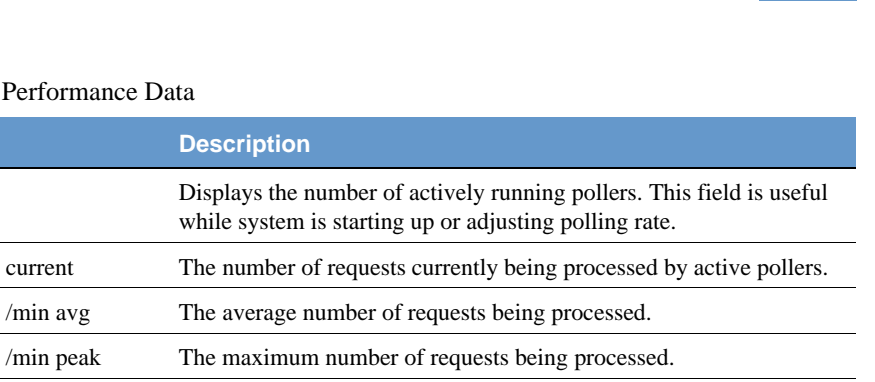

#### **TABLE 9-1. Polling Performan**

/min avg

**Field** 

Active Pollers

Request Load current

You can view the number of available threads from the License tab of the Server Status window.

<span id="page-150-0"></span>TO DISPLAY INFORMATION ABOUT THE ACTIVE SERVER'S NERVECENTER LICENSE

Processing Rate /min current The number of requests processed over the last minute. /min avg The average per-minute processing rate. /min peak The maximum per-minute processing rate.

- **1.** Choose **Server Status** from the **Server** menu.
- **2.** Click the **License** tab.

The License tab is displayed.

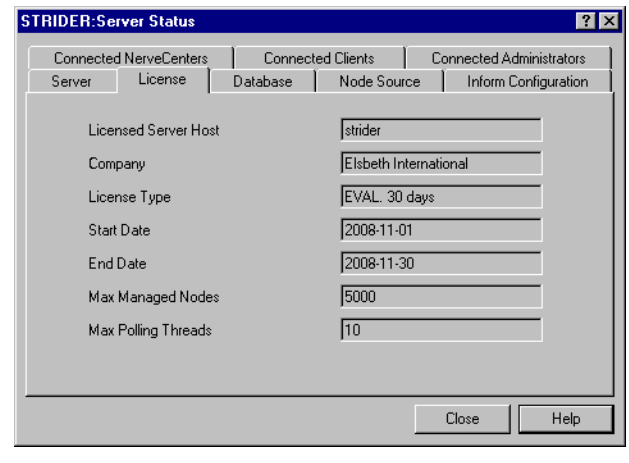

The License tab displays a server's NerveCenter license details; these settings are configured in the hostname.dat license file on the server and cannot be changed here. *[Table 9-2](#page-151-0)* describes the fields on the License tab:

<span id="page-151-0"></span>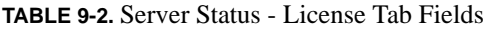

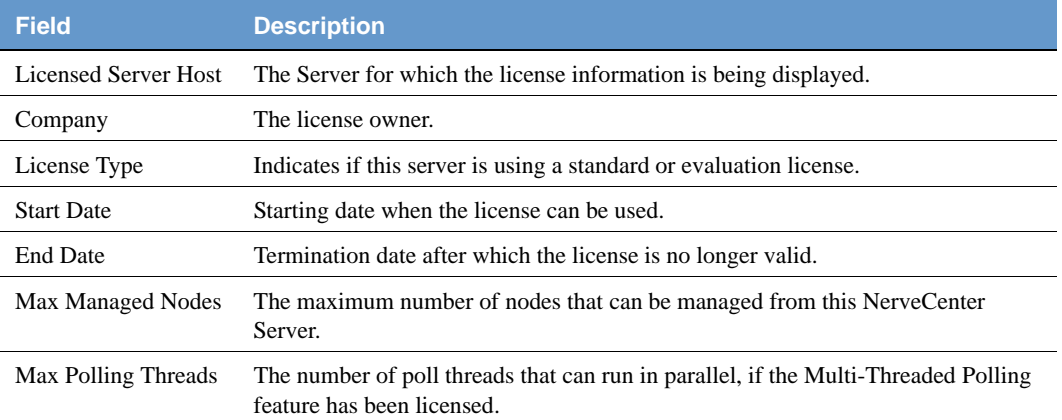

## Specifying NerveCenter SNMP Ports

NerveCenter has two primary sources of information about network conditions:

- NerveCenter listens passively for SNMP traps sent by a managed device.
- NerveCenter actively polls the SNMP agents on a managed device.

You can change the ports that NerveCenter uses for receiving traps and sending polls.

#### TO SPECIFY SNMP PORT SETTINGS FOR NERVECENTER

- **1.** Open NerveCenter Administrator and connect to the appropriate NerveCenter Server. See *[Connecting Administrator to a NerveCenter Server on page 43](#page-52-0)*.
- **2.** Select the **Ports** tab.

The Ports tab is displayed.

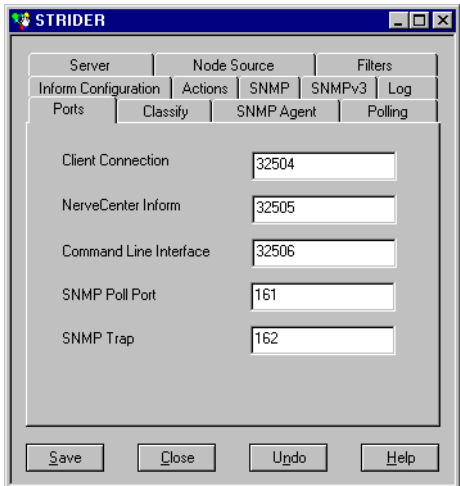

**3.** In the **SNMP Poll** field, enter the number of the port you want NerveCenter to use to communicate with SNMP agents. This port is used to get or set SNMP information.

The value entered here specifies the port on the node to which NerveCenter sends SNMP polls. You can change the port for any particular node in the node's definition window in NerveCenter Client. It is suggested that you keep the default port number 161.

**4.** In the **SNMP Trap** field, enter the port number that you want NerveCenter to use for receiving SNMP traps. This setting has no effect if NerveCenter is co-resident with HP OpenView Network Node Manager. OpenView has the trap port and an internal process enables NerveCenter to receive a copy of the trap. The default port number is 162.

**5.** Click **Save**.

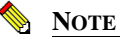

You must shut down and restart the NerveCenter Server before the SNMP Trap port change takes effect. To capture SNMPv3 traps, the SNMP Trap port must be free of traps, which requires you to shut down MS Trap service and OVTrapD.

## Discovery and Initialization of SNMPv3 Agents

NerveCenter can discover and monitor nodes with SNMPv1 and v2 agents without knowing anything in particular about the agent beforehand. For nodes with SNMPv3 agents, however, NerveCenter requires certain information before the node can be discovered and managed. The process of obtaining this information is call initialization.

Initialization occurs in two cases:

- After installation to obtain engine information required for polling.
- When a node's version is changed to SNMPv3 from another version.

Before NerveCenter can initialize a node, its SNMPv3 agent must be configured with the poll user, poll context, and security level.

- See *[Configuring SNMPv3 Security Settings on page 147](#page-156-0)* for information about the poll user, poll context, and security level.
- See *[Configuring an SNMPv3 Agent for NerveCenter on page 145](#page-154-0)* for configuration details.

Initialization consists of the following:

- **1.** Obtaining the agent's snmpEngineID value for SNMPv3 node discovery. See *[Configuring](#page-155-0)  [an Initial User for Discovering an SNMPv3 Agent on page 146](#page-155-0)* for details.
- **2.** Obtaining additional engine information if required for the chosen level of security.

NerveCenter requires additional engine information when the NerveCenter user has a security level other than NoAuthNoPriv. In this case, NerveCenter must obtain SNMPv3 agent's snmpEngineBoots and snmpEngineTime values.

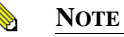

SNMPv3 specifications allow secure initial agent configuration wherein an agent need not disclose its snmpEngineID. Network management applications must obtain on their own the snmpEngineID for such agents. NerveCenter cannot initialize or poll such agents.

## <span id="page-154-0"></span>Configuring an SNMPv3 Agent for NerveCenter

Before NerveCenter can poll SNMPv3 agents, those agents must be configured to support one of the two global NerveCenter users (User #1 or User #2), or configured for a node-specific local user.

User #1 and User #2 definitions are set up through the NerveCenter Administrator. The values supplied for these two definitions are called "global" because nodes that are configured to use either of these two definitions *share* these values — a change to any field within User #1 or User #2 is immediate and effective on *all* nodes that are configured to use that definition.

As an alternative to this shared, global usage mechanism, nodes can be configured with a *local* SNMPv3 definition. The NerveCenter Client is used to set which SNMPv3 definition it will use (User #1, User #2, or Local) and to set the values for a Local definition. Nodes in Local mode have their own private SNMPv3 attributes.

Nodes that reference User #1 or User #2 can be set to access a given security level from the chosen global definition. SNMPv3 polls are formed by NerveCenter using as much of the definition that applies to the selected security level set for each node.

Two passwords (authentication and privacy) and a context can be configured for each NerveCenter user (#1, #2, and Local). You must supply the authentication and privacy passwords for the NerveCenter user configured on your devices. .

*[Table 9-3](#page-154-1)* describes the configuration options for SNMPv3 security.

#### <span id="page-154-1"></span>**TABLE 9-3.** SNMPv3 Agent Configuration

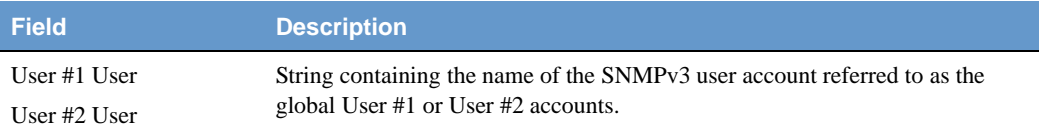

The following items can be configured for each user:

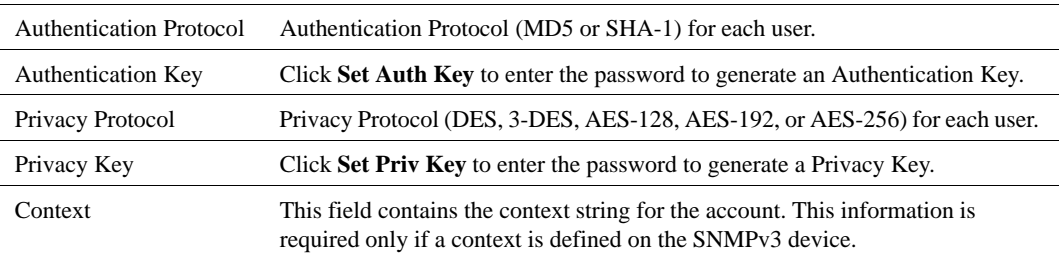

NerveCenter then polls the SNMPv3 agent on behalf of the poll user in this context. In addition to the poll user and context, the parameters described in the following sections must be configured on the SNMPv3 agent.

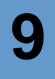

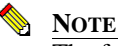

The following descriptions serve only as guidelines for configuring SNMPv3 agents for NerveCenter. For exact procedural details about configuring SNMPv3 agents, consult the user documentation supplied by your SNMPv3 agent provider.

## <span id="page-155-0"></span>Configuring an Initial User for Discovering an SNMPv3 Agent

To discover an SNMPv3 node, NerveCenter sends a GetRequest message to that node with the following parameters:

- SecurityLevel: set to (noAuthNoPriv)
- MsgUserName: set to the user name provided by the node's SNMPv3 configuration
- MsgAuthoritativeEngineID: set to zerolength (' ')
- Empty variable bindings (variable-bindings=' ')

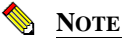

For exact procedural details about configuring SNMPv3 agents, consult the user documentation supplied by your SNMPv3 agent provider.

Properly configured SNMPv3 agents respond to GetRequest with a Report PDU, which includes its local snmpEngineID (supplied within the msgAuthoritativeEngineID field). After NerveCenter obtains the snmpEngineID, NerveCenter can discover the node as an SNMPv3 agent.

This process of discovering SNMPv3 agents is recommended in SNMPv3 specifications. Some SNMPv3 agents are preconfigured with an "initial" user and respond to the GetRequest as described without any special type of configuration — see documentation supplied by the SNMPv3 agent provider for detailed information.

When a node is created in NerveCenter (via the NerveCenterAdministrator application), its SNMPv3 "Select User" toggle is set to "User #1" by default. Thus, for most incoming nodes it will be the case that the discovery and classify operations will attempt to use the User Name field from User #1 to contact the SNMP Agent to see whether it can get an snmpEngineID.

If User #1 has an empty User Name field, then the NerveCenter server simply skips any SNMPv3 discovery on the node because SNMPv3 does not allow an empty MsgUserName field to be sent. If the user puts the word "initial" into the User #1 User Name field, then that would be the value attempted for cases where a node is newly received and a discovery or classify is attempted.

NerveCenter can communicate with devices that support any available version of SNMP: v1, v2c, or v3. All SNMP agents and network devices managed by NerveCenter are represented as nodes in the database; the database also stores the SNMP version assigned to each node. Such SNMP version information can be assigned manually or automatically.

## <span id="page-156-0"></span>Configuring SNMPv3 Security Settings

Before NerveCenter can poll SNMPv3 agents, the agents must be configured to support a NerveCenter user. There are two global accounts, User #1 and User #2 that can be configured within NerveCenter. You can also define accounts on a per-node basis from the Node screen in NerveCenter Client.

After installation, you can change the passwords as appropriate for your network management strategy. Each NerveCenter user can be assigned authentication and privacy protocols, each with its own password-generated key. The security level determines whether passwords are needed:

- Authentication password is required for AuthNoPriv and AuthPriv security.
- The Privacy password is required for AuthPriv security.

NerveCenter itself does not require an SNMPv3 context; you may need to enter it to support individual agents that may require it. If you change these values on your agents, you must make the same change in NerveCenter Administrator. If you use contexts, changing context on a regular basis can help ensure privacy; also, if you have multiple NerveCenters managing different device categories, you can associate different user names and contexts with each category.

TO CONFIGURE SNMPV3 SECURITY

**1.** Open NerveCenter Administrator and connect to the appropriate NerveCenter Server. Select the **SNMPv3** tab.

The SNMPv3 tab is displayed.

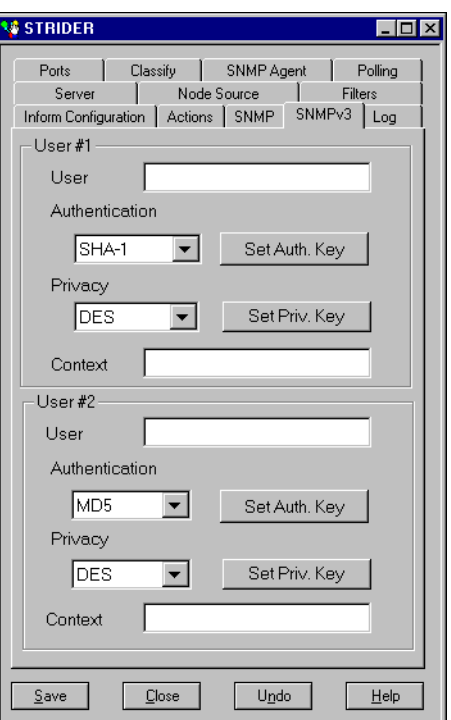

- **2.** Edit the **User #1** or **User #2** account names if necessary.
- **3.** Configure the following for each user as necessary:
	- **a.** Select the **Authentication** protocol (MD5 or SHA-1).
	- **b.** Click **Set Auth. Key**, enter the password in each field, and click **OK**.
	- **c.** Select the **Privacy** protocol (DES, 3DES, AES-128, AES-192, or AES-256).
	- **d.** Click **Set Priv. Key**, enter the password in each field, and click **OK**.
	- **e.** If an agent configuration requires it, enter the **Context** for the account.
- **4.** Click **Save**.

## Viewing the SNMPv3 Operations Log

Whenever a NerveCenter Server receives a request for an SNMPv3 operation (e.g., authorization or privacy key change request) or an error occurs while attempting to perform an SNMPv3 operation (e.g., v3 initialization fails), the NerveCenter Server logs a message to V3Messages.log, which resides in the NerveCenter installation log directory on the NerveCenter Server host machine. The file contains messages about SNMPv3 operations and errors resulting from requests that originate with any connected NerveCenter Clients, Administrators, and Command Line interfaces.

After logging the error, the NerveCenter Server notifies all connected NerveCenter Clients and Administrators in the following ways:

- If you are logged on to the NerveCenter Client or Administrator that initiated the operation that caused an error condition, NerveCenter displays the error that was logged.
- If you are logged on to a NerveCenter Client or Administrator that did not initiate the error condition, a red icon appears in the status bar; double-click the icon to display the NerveCenter Server with the SNMPv3 error. If your Client or Administrator is connected to more than one Server, the dialog box lists all servers that currently have an error condition.

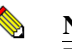

#### **NOTE**

The dialogs are displayed only in the NerveCenter Client, not the NerveCenter Web Client.

When your NerveCenter Client or Administrator displays a dialog box with an error condition, you can do either of the following:

- Acknowledge the error condition by "signing the log." When you sign the log, NerveCenter notes that in the log file and changes the red icon back to green for all connected Clients and Administrators.
- Dismiss the dialog box without acknowledging the error condition, in which case only the icon in your Client or Administrator turns green. The icon remains red for all other connected Clients and Administrators to signal that the NerveCenter Server has an unacknowledged/unsigned error. Moreover, the Server does not indicate acknowledgment in the log file.

If the SNMPv3 operation affects a group of nodes (e.g., a version change or classification failure), only one error instance for the group displayed; see the log file for details on individual nodes.

You must have administrator rights to initiate an SNMPv3 operation that can result in an error or to acknowledge a logged error condition. If you are logged on with only user rights, you can dismiss the error dialog box but not acknowledge an error condition.

Whether you acknowledge or dismiss the error, all messages remain in the V3Messages.log.

For more information, refer to the following topics:

- *[Signing a Log for SNMPv3 Errors Associated with Your Administrator on page 150](#page-159-0)*
- *[Signing a Log for SNMPv3 Errors Associated with a Remote Client or Administrator on](#page-160-0)  [page 151](#page-160-0)*
- *[Viewing the SNMPv3 Operations Log on page 152](#page-161-0)*

#### <span id="page-159-0"></span>Signing a Log for SNMPv3 Errors Associated with Your Administrator

Whenever an SNMPv3 operation is requested or an error occurs while attempting an SNMPv3 operation, the NerveCenter Server logs a message to V3Messages.log. If you are logged in to the NerveCenter Client that initiated the logged request, NerveCenter displays a dialog box with that error.

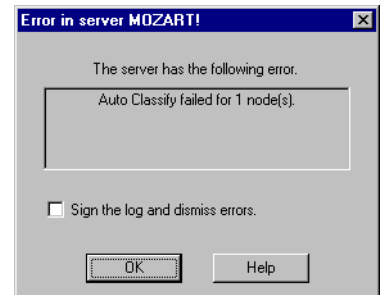

**FIGURE 9-2.** Operations Log Error in Server Dialog Box for Your Client

Users with administrator rights can acknowledge a logged condition from NerveCenter Client by signing the Operations log. Signing the log causes the icon to turn green in all connected Clients/Administrators.

You can also dismiss the dialog box without acknowledging the error condition. If you are logged on with user rights rather than administrator rights, your only option is to dismiss the dialog box; you cannot sign the Operations log.

#### TO SIGN THE OPERATIONS LOG

- **1.** After viewing the message that NerveCenter displays on your screen, check the Sign the log and dismiss errors checkbox.
- **2.** Click **OK**.

a

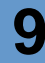

The icon in the Status Bar turns green for all Clients or Administrators connected to the designated NerveCenter Server. You can later view this message again in the Operations log.

This V3Messages.log file, resides in the NerveCenter installation log directory. The file can be viewed in a text editor or word processor.

TO DISMISS THE ERROR IN SERVER DIALOG BOX

Click **OK** without checking the checkbox.

In this case, only the icon in your Client turns green. For all other connected Clients and Administrators, the icon remains red and signals to those modules that the NerveCenter Server has some error that remains unacknowledged.

#### <span id="page-160-0"></span>Signing a Log for SNMPv3 Errors Associated with a Remote Client or Administrator

Whenever an error occurs while attempting an SNMPv3 operation, the NerveCenter Server logs a message to V3Messages.log. If you are logged on to a remote NerveCenter Client (one that did not initiate the error condition), the status bar displays a red icon.

Users with administrator rights can acknowledge a logged condition from NerveCenter Client by signing the Operations log. Signing the log causes the status icon to turn green in all connected Clients/Administrators.

You can also dismiss the dialog box without acknowledging the error condition. If you are logged on with user rights rather than administrator rights, your only option is to dismiss the dialog box; you cannot sign the Operations log.

TO SIGN THE OPERATIONS LOG

**1.** Double-click the red icon in the Status Bar.

The Error In Server dialog box is displayed.

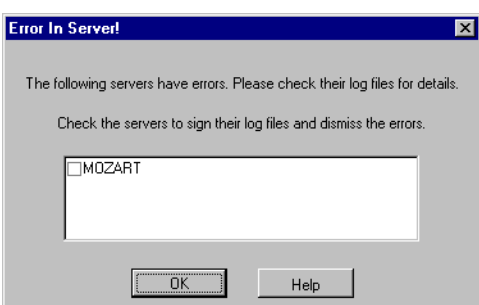

- **2.** Check the NerveCenter Server or Servers for which you want to sign the log.
- **3.** Click **OK**.

The icon in the Status Bar turns green for all Clients or Administrators connected to the servers you checked. At a suitable time, you can open the Operations log and view the new message. This file, named V3Messages.log, resides in the NerveCenter installation log directory. The file can be viewed in a text editor or word processor.

TO DISMISS THE ERROR IN SERVER DIALOG BOX

**1.** Double-click the red icon in the Status Bar.

The Error In Server dialog box is displayed.

**2.** Click **OK** without checking any of the checkboxes.

In this case, only the icon in your Client turns green. For all other connected Clients and Administrators, the icon remains red and signals to those modules that the NerveCenter Server has some error that remains unacknowledged.

#### <span id="page-161-0"></span>Viewing the SNMPv3 Operations Log

Whenever an SNMPv3 operation is requested or an error occurs while attempting the operation, the NerveCenter Server logs a message to the V3Messages.log file, which resides in the NerveCenter installation log directory on the NerveCenter Server host machine.

The file can be viewed in a text editor or word processor. As NerveCenter adds more messages to the file, the file continues to grow until you manually remove old messages.

The log entries resemble the following:

```
06/20/2000 09:26:29 Tue - Event ID : NC_SERVER; Category ID : 
NC_THREAD_V3OP;Error Status : AutoClassifyFail; Error while communicationg 
using SNMPv1 for 10.52.174.51 because of : NC_PORT_UNREACHABLE;
```
Following are the fields in the log:

#### \ **TABLE 9-4.** Fields in the Operations Log

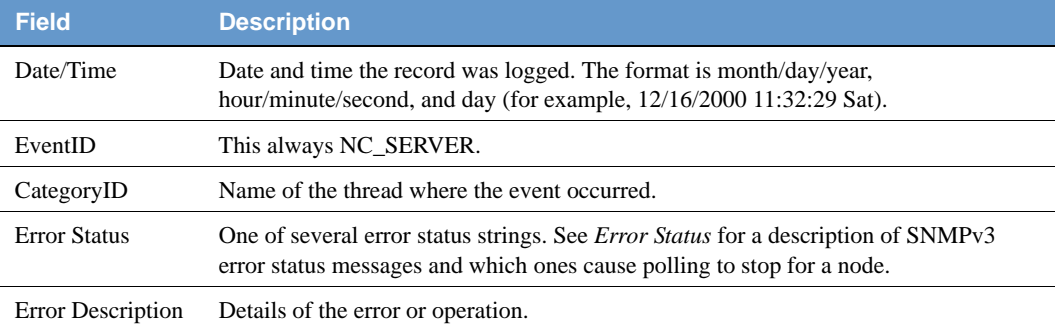

### SNMP Error Status

When NerveCenter is unable to complete an SNMP operation on a node, the error status is displayed in the Node List (NerveCenter Client and Web Client) and in the SNMP tab of the node's definition window (NerveCenter Client). *Figure 9-3* shows the Node List window in the Client.

| Name      | Group  | Severity | Managed   | Suppressed | SNMP Version   | Error Status     | $\sim$<br>SNMPv3 Status | IP Addresses |
|-----------|--------|----------|-----------|------------|----------------|------------------|-------------------------|--------------|
|           |        |          |           |            |                |                  |                         |              |
| 10.1.10   | Mib-II | Normal   | Managed   | No.        | v2c            |                  |                         |              |
| 10.1.10   | Mib-II | Critical | Managed   | No         | v3             | V3InitFail       | UnknownUsername         |              |
| 10.1.10   | Mib-II | Critical | Managed   | No.        | V <sub>1</sub> |                  |                         |              |
| 10.1.10   | NCDefa | Normal   | Managed   | No.        | v3             | V3InitFail       | ConfigurationError      |              |
| 10.1.10   | NCDefa | Normal   | No.       | No.        | Unknown        |                  |                         |              |
| 10.1.2.1  | NCDefa | Normal   | <b>No</b> | No.        | Unknown        |                  |                         |              |
| 10.1.2.1  | NCDefa | Normal   | <b>No</b> | No.        | Unknown        |                  |                         |              |
| 10.1.2.1  | Mib-II | Inform   | Managed   | No.        | V2C            |                  |                         |              |
| 10.50.1   | Mib-II | Normal   | No.       | Suppressed | vЗ             | V3InitFail       | ConfigurationError      |              |
| 10.50.1   | Mib-II | Major    | Managed   | Suppressed | v3             |                  |                         |              |
| 10.69.1.2 | Mib-II | Major    | Managed   | <b>No</b>  | V <sub>3</sub> | V3InitFail       | UnknownUsername         |              |
| 10.69.1.3 | Mib-II | Major    | Managed   | No.        | v2c            |                  |                         |              |
| 10.82.8   | NCDefa | Normal   | Managed   | No.        | <b>Unknown</b> | AutoClassifyFail |                         |              |
| 10.82.9   | NCDefa | Normal   | Managed   | <b>No</b>  | Unknown        | AutoClassifyFail | $\checkmark$            |              |

**FIGURE 9-3.** Node List Window

### **9** Managing SNMP Settings

Though most of the error strings correspond to SNMPv3 errors, some are applicable for v1 and v2c errors as well. These are noted in the descriptions below.

Sometimes error conditions can be corrected simply by running the SNMP Test Version poll. Others may require configuration changes to the node's SNMP agent. After changing the configuration of an SNMP agent, always test communication with the node in NerveCenter Client prior to polling the node.

The following list describes each possible SNMP error status.

- **V3InitFail** An attempt to get the snmpEngine ID of an SNMPv3 agent failed or the SNMPv3 configuration defined for that node is causing a failure at the SNMPv3 communication layer. This can occur either when NerveCenter first attempts to poll the node using the SNMPv3 configuration or at any point when the SNMP agent changes its SNMPv3 configuration. For all of these cases, the V3InitFail is augmented by one of the following values in the SNMPv3 Status field (NerveCenter Client):
	- ConfigurationError The node's SNMP definition is incomplete with respect to its Security Level. This status is discovered and reported by NerveCenter before issuing an SNMPv3 request to an SNMP Agent.

Operator intervention is required. The node's SNMP v3 definition must contain a User Name regardless of the Security Level — AuthNoPriv requires an Authentication Protocol and Password; AuthPriv requires Authentication and Privacy Protocols and passwords for each.

- UnknownUsername The SNMP Agent reports that the SNMPv3 User Name being sent by NerveCenter is not one of the user names that it has been configured to handle.
- UnknownContext The SNMP Agent reports that the SNMPv3 Context being sent by NerveCenter is not appropriate. Many SNMP Agents do not report this value, even if it is the underlying issue. Instead, the SNMP Agent may not issue any response and the operation will time out.
- UnavailableContext The SNMP Agent reports that the SNMPv3 Context being sent by NerveCenter is known but inapplicable to the operation (poll, discovery, or classification) being attempted. Many SNMP Agents do not report this value, even if it is the underlying issue. Instead, the SNMP Agent may not issue any response and the operation will time out.
- UnsupportedSecLevel The SNMP Agent reports that it cannot handle the Security Level defined in a request issued to it by NerveCenter.
- UnknownEngineID Either NerveCenter's SNMP Stack or the SNMP Agent is reporting an issue with the snmpEngineID used for SNMP v3 communication. This can occur if the snmpEngineID is changed on the SNMP Agent during polling.
- IncorrectAuthPasskey The SNMP Agent reports that the Authentication passkey (digest) being issued by NerveCenter is not correct. This generally occurs in one of two cases: 1) An incorrect password was entered either on the SNMP Agent or in NerveCenter, or 2) The password was entered correctly at both ends, but the selected Authentication protocol is mismatched between the SNMP Agent and NerveCenter.
- **ClassifyFail** An attempt to obtain the node's SNMP version failed during a classification attempt. The node's version will be set to "Unknown" and it will not be polled. You can manually change the version or try to classify the node again.
- **AutoClassifyFail** An auto-classification attempt failed to obtain the node's version. The node's version will be changed to "Unknown" and it will not be polled. You can manually change the version or try to classify the node again.

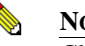

#### **NOTE**

ClassifyFail and AutoClassifyFail status values are not limited to SNMPv3 agents. If NerveCenter attempts to classify an agent and fails for some reason (e.g., the agent is down), NerveCenter will mark the node with ClassifyFail or AutoClassifyFail regardless of the SNMP version supported on the agent.

 **TestVersionFail** – At attempt to poll the SNMP agent failed. The Test Version poll sends a GetRequest message for a node based on the SNMP version configured for that node.

If the Test Version poll fails, polling will not happen for this node. In that case, you may need to reconfigure the agent on this node. Then, try running the Test Version poll again (from a node's definition window or the right-click menu in the node list).

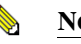

#### **NOTE**

TestVersionFail is not limited to SNMPv3 agents. You can test the version of any SNMP agent with this feature.

 **Configuration Mismatch** – Indicates an SNMP trap was received but there is some problem with the configuration on the agent. If NerveCenter is unable to decode a trap due to some unspecified reason (e.g., unsupported authentication or privacy parameters on the agent or an incorrect NerveCenter user name), NerveCenter can receive the trap and add the node to its database if configured to discover nodes via traps. After adding the node to its database, however, NerveCenter assigns an error status of Configuration Mismatch.

**NOTE**

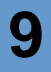

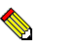

Any error that occurs during trap decoding always results in a Configuration Mismatch error.

- **TimeSyncFail** An attempt to get the node's snmpEngine boots/timeticks failed. Polling will continue for this node. If any polls successfully reach the node, the node responds with an "Out of time window" report PDU that contains the correct boots/timeticks, and NerveCenter can then update this information for the node. For the initial polls that generate the report PDU, the SNMP\_NOT\_IN\_TIME\_WINDOW trigger will be fired.
	- You can ignore this message, which simply indicates that NerveCenter is getting in sync with that node. You can recover from this error status by right-clicking the node in the Node List and selecting v3TestPoll. If the agent corresponding to the node is up, the test poll should be successful and clear the error message. The SNMPv3 Status field will be set to the following:
		- NotInTimeWindow This is the reply sent by the SNMP Agent or declared by NerveCenter's SNMP stack upon investigating a request or response PDU wherein the SNMPv3 timestamp handling shows a time sync failure.

### SNMP Agent

NerveCenter includes a Master SNMP Agent and an SNMP Sub-Agent so that you can monitor NerveCenter with a third party SNMP application, such as HP OpenView. The data provided by the NerveCenter SNMP Agent is described in the MIB modules located in *InstallPath*/mibs/nsmg.

When you install NerveCenter, you also install the SNMP Master and Sub Agents, however they are disabled by default. You need to first configure the SNMP Agent and then enable it before it can process SNMP requests. When you enable the SNMP Agent for the first time, the Agent is added to the set of Services or Daemons running on the host system.

#### TO CONFIGURE THE NERVECENTER SNMP AGENT

- **1.** Open NerveCenter Administrator and connect to the appropriate NerveCenter Server. See *[Connecting Administrator to a NerveCenter Server on page 43](#page-52-0)*.
- **2.** Select the **SNMP Agent** tab.

The SNMP Agent tab is displayed.

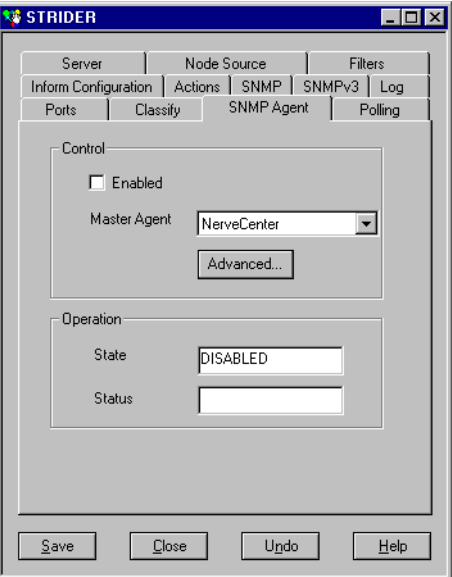

- **3.** Select NerveCenter from the Master Agent list.
- **4.** Click **Advanced**.

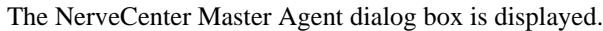

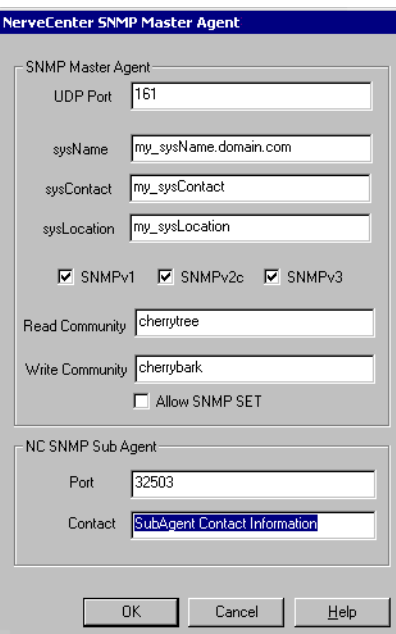

#### **NOTE**

You can edit the NerveCenter Master Agent dialog box if the SNMP Agent is disabled. See *[To disable the NerveCenter SNMP Agent on page 159](#page-168-0)*.

- **5.** Enter the **UPD Port** from which you want the Master Agent to send SNMP messages.
- **6.** Enter the **sysName** (system name), **sysContact** (system contact), and **sysLocation** (system location) in the appropriate fields.
- **7.** Select the versions of SNMP you want to support.
- **8.** If you select SNMPv1 or SNMPv2c, enter **Read Community** and **Write Community** strings.

#### **NOTE**

SNMP Set is disabled for this release of NerveCenter.

If you select SNMPv3, use the security settings defined on the SNMPv3 tab. See *[Configuring SNMPv3 Security Settings on page 147](#page-156-0)* for more details.

158 Managing NerveCenter Version 5.1

**9.** Click **OK**.

You return to the SNMP Agent tab.

- **10.** Select the **Enabled** check box.
	- **NOTE**

To enable the SNMP Agent on UNIX, the NerveCenter server must be running as a process with root privileges.

**11.** Click **Save**.

If you want to limit network traffic, or have no more need of the SNMP Agent, you can turn it off.

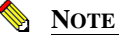

To disable the SNMP Agent on UNIX, the NerveCenter server must be running as a process with root privileges.

#### <span id="page-168-0"></span>TO DISABLE THE NERVECENTER SNMP AGENT

- **1.** Open NerveCenter Administrator and connect to the appropriate NerveCenter Server. See *[Connecting Administrator to a NerveCenter Server on page 43](#page-52-0)*.
- **2.** Select the **SNMP Agent** tab.

The SNMP Agent tab is displayed.

- **3.** Clear the **Enabled** check box.
- **4.** Click **Save**.

In addition to the SNMP Master Agent configuration, you must configure the settings between the SNMP Sub Agent and the NerveCenter server.

TO CONFIGURE COMMUNICATION BETWEEN THE SNMP SUB AGENT AND NERVECENTER SERVER

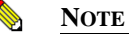

You can only make changes to the NerveCenter Master Agent dialog box if the SNMP Agent is disabled. See *[To disable the NerveCenter SNMP](#page-168-0)  [Agent on page 159](#page-168-0)*.

- **1.** Open NerveCenter Administrator and connect to the appropriate NerveCenter Server. See *[Connecting Administrator to a NerveCenter Server on page 43](#page-52-0)*.
- **2.** Select the **SNMP Agent** tab.

The SNMP Agent tab is displayed.

**3.** Click **Advanced**.

The NerveCenter Master Agent dialog box displays.

**4.** Enter the TCP **Port** number for the communication between the SNMP Sub Agent and the NerveCenter Server.

The default value for this field is 32503.

**5.** Enter the contact information for the SNMP Sub Agent.

Use this field to indicate the person(s) responsible for the NerveCenter service on this host.

**6.** Click **OK**.

You return to the SNMP Agent tab.

**7.** Click **Save**.

# **Managing ICMP Settings**

This chapter explains how NerveCenter uses ICMP and the controls available for configuring and monitoring this protocol within NerveCenter.

## Overview of ICMP Support

ICMP is supported in NerveCenter as a protocol that can be utilized for both monitoring and polling. ICMP, defined in RFC792, is an internal communication protocol embedded within the IP layer of the TCP/IP protocol suite. It is most often employed by internal elements for configuration modification.

The following are the features available for accessing ICMP through NerveCenter

- Nodes can be "pinged" (ICMP Echo / Echo Response) by NerveCenter. The response, or lack thereof, can be used to drive NerveCenter models in the same way done with SNMP polling.
- ICMP messages can be monitored and filtered in the same manner as SNMP Traps. Through the use of NerveCenter Trap Masks, triggers can be created to drive NerveCenter models in the same way as performed with SNMP Notifications.

NerveCenter version 5.0 supports only IPv4 ICMP monitoring and polling. IPv6 ICMP is not supported with respect to these abilities.

#### NerveCenter Support for ICMP Polling

NerveCenter provides a means of accessing the ICMP "ping" operation. The manner of this interface is consistent with the product's SNMP access. A special Property "nl-ping", defined by one of the MIB Modules provided with NerveCenter, is used to indicate that a poll is to perform an ICMP "ping". The poll condition then handles examination of the results of the operation, much as NerveCenter handles SNMP polls. This mechanism includes special built-in triggers specific to ICMP polling. See *Chapter 8, Defining Property Groups and Properties* , *Chapter 9, Using Polls* and *Chapter 11, Using Other Data Sources* in *[Designing and Managing Behavior Models](#page-135-0)*.

#### NerveCenter Support for ICMP Event Monitoring

NerveCenter can optionally be configured to treat incoming ICMP messages as events. This feature, available on UNIX and Linux, permits Trap Mask definitions to be created which filter ICMP alerts to the messages of interest. Use of the Trap Mask mechanism for this filtering makes the ability uniform to the event monitoring NerveCenter provides for SNMP. See *Using Trap Masks in Designing and Managing Behavior Models*.

## Configuring NerveCenter for ICMP Event Monitoring

NerveCenter Administrator contains a **Process ICMP Messages as Traps** option on its Server tab. This control is used to enable/disable ICMP monitoring. ICMP monitoring is enabled only when this setting has been selected and the setting saved to the connected/managed NerveCenter Server. The parameter is persistent over restarts of the NerveCenter Server and does not require a restart of NerveCenter Server for a change to come into effect.

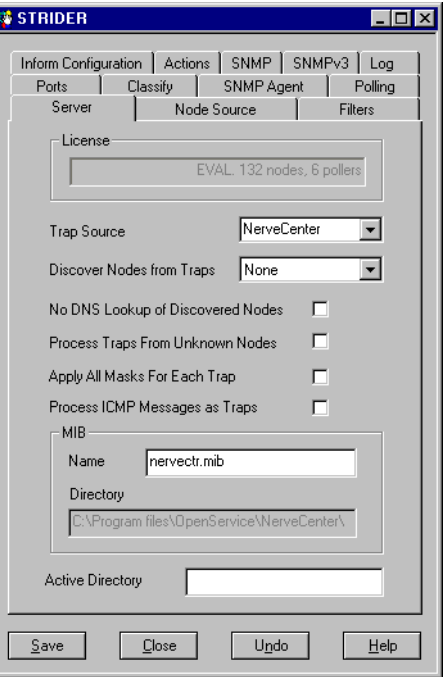

## Configuring NerveCenter for ICMP Event Monitoring **10**

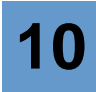

When the control is enabled, all received ICMP messages are transformed into SNMPv1 Traps. Any applicable Trap Mask will then be applied to the event. The definition of Trigger Functions can be done in a manner entirely consistent with that used for SNMP event monitoring. The activation of triggers works identically. See *Using Trap Masks in Designing and Managing Behavior Models*.

When the control is disabled, NerveCenter Server continues to receive ICMP messages but the messages are processed as poll results (etc.) instead of being transformed into traps or forwarded to the user's trap masks.

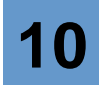

# Managing NerveCenter Security 11

NerveCenter security allows access for two different groups. A NerveCenter administrator must add users to an appropriate user group before they can access NerveCenter.

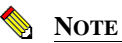

NerveCenter can be installed without security on Windows, in which case users do not need to enter a name and password when logging on to the server.

On Windows, the NerveCenter Server authenticates users against the Windows built-in security. On UNIX, the NerveCenter Server authenticates users against the host's Pluggable Authentication Module (PAM) configuration. Membership in the appropriate groups determines what privileges users have within NerveCenter once they log in successfully.

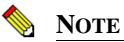

The User ID under which the NerveCenter Server runs must be a member of the NerveCenter Admins group.

Members of the NerveCenter Admins group can configure NerveCenter and create or modify behavior models. Members of the NerveCenter Users group can monitor network status and reset alarms. For more details about privileges, see the section *[NerveCenter Login Rights on page 35](#page-44-0)*.

This chapter includes the following sections:

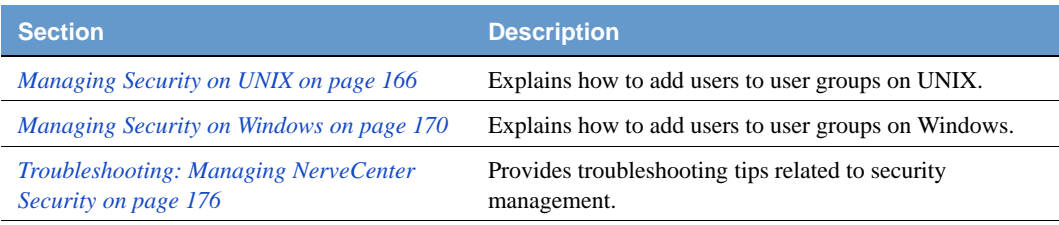

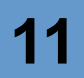

## <span id="page-175-0"></span>Managing Security on UNIX

User logon attempts to a UNIX- or Linux-based NerveCenter Server are authenticated before access is permitted. Authentication checking occurs when the user attempts to log on with the NerveCenter Administrator or Client applications, the nccmd utility, or the NerveCenter Web Client interface. Authentication is performed whether the user is running the application on the same host as the NerveCenter Server or is accessing the NerveCenter Server remotely.

Beginning with version 5.0, NerveCenter integrates with a UNIX or Linux host's Pluggable Authentication Module (PAM) subsystem to provide authentication. PAM allows NerveCenter logins to be based on the user accounts of the underlying operating system and subject to the authentication rules set up for that host.

To successfully access a NerveCenter Server, a login attempt must satisfy the following:

- The given username must match an existing user account
- The password must be valid for the given username
- The login attempt must be accepted by the host's PAM configuration as defined for the "nervecenter" service
- The account must be a member of either the NerveCenter Administrators (ncadmins) or NerveCenter Users (ncusers) group

NerveCenter does not require special treatment under PAM. The NerveCenter Server accesses PAM using the service name "nervecenter", under which Administrators create specialized handling for NerveCenter access. If no specialized handling is in place, PAM defaults to matching NerveCenter authentication and account checking against the rules specified for the service name "other" or "OTHER", depending on the rules by which the host's PAM subsystem operates. PAM is implemented and managed differently by each Linux and UNIX vendor; the network, host, or security administrator(s) for each NerveCenter Server will need to be aware of how PAM operates on their systems and configure it appropriately.

PAM configuration is required only on the Linux or UNIX system where the NerveCenter Server is installed. The NerveCenter Client, NerveCenter Administrator, and other NerveCenter components do not require PAM to be configured, as they use the NerveCenter Server for user account access functions. The user login functionality is handled only by the NerveCenter Server which a user is attempting to access, and the NerveCenter Server's PAM integration determines whether the login is successful.

NerveCenter's PAM integration provides administrators with more control over account access, allowing them to:

- Integrate account control with LDAP or NIS systems
- Select non-default password encryption methods
- Lock out user access with the /etc/nologin file
- Lock out users with expired passwords or blocked accounts

Such features are dependent upon the PAM implementation on the NerveCenter Server host. For example, Blowfish password encryption is supported on Sun Solaris 9 and 10, but not on RedHat Enterprise Linux.

The NerveCenter 5.0 installer for Linux and Solaris contains a PAM configuration section that briefly describes the host's PAM configuration with respect to NerveCenter. The installer registers NerveCenter with PAM under the service name "nervecenter", through which PAM can provide enhanced authentication processing. (Examples of other service names are "passwd", "login", "rlogin" and "ssh", which correspond to the Linux/UNIX applications of the same name; a service name does not need to match the application name.) NerveCenter's PAM configuration controls access for any NerveCenter component attempting to log on to the NerveCenter Server. PAM authentication methods for the "nervecenter" service name are configured through a "nervecenter" file in the /etc/pam.d directory (Linux) or with "nervecenter" entries in the /etc/pam.conf file (Solaris). If no "nervecenter" configuration is provided, all systems authenticate using the rules for the default service name "other" or "OTHER".

The installer places several sample configuration files in the /opt/OSInc/nc/install directory. Additionally, for Linux systems, a "nervecenter" file with a simple default setup is placed in the /etc/pam.d directory if such a directory exists and there is not already a "nervecenter" file present. For Solaris systems, no change is made to the pam.conf file; this is left to your system's administrators.

There is no user access to the PAM configuration from within NerveCenter. The NerveCenter Server accesses PAM to perform authentications and account checking but cannot otherwise alter, view, or reveal the PAM configuration. Users that log in to the NerveCenter Server cannot access their account, its definition, or alter aspects of it (changing an account password is not possible, for example). While PAM can handle different account- and access-related services, NerveCenter accesses the authentication and account management services only. The keywords PAM uses for these services are "auth" and "account" respectively. Thus the "nervecenter" configuration only needs to provide handling for these two services.

## Troubleshooting UNIX Login Issues

or

NerveCenter Server reports the outcome of login attempts to syslog. NerveCenter Server events are sent to syslog as a member of the "daemon" facility and login attempt messages are sent with the Warning priority. The UNIX system administrator can use these values to help configure syslog with regards to NerveCenter messaging.

When a user is granted a login, syslog displays a message similar to

May 22 16:23:56 bluejay NerveCenter: [ID 651326 daemon.warning] CATEGORY: 100 "nervectr" login granted with "ncadmins" access. May 22 16:23:56 bluejay NerveCenter: [ID 651326 daemon.warning] CATEGORY: 100 "nervectr" login granted with "ncusers" access.

When a user is denied a login, syslog displays a message similar to

May 22 16:23:04 bluejay NerveCenter: [ID 651326 daemon.warning] CATEGORY: 100 login rejected for "nervectr"

To help diagnose the cause of denied logins, the UNIX NerveCenter Server can be started with a command-line switch that augments the above rejection message. To invoke this, (re)start NerveCenter Server using "ncstart -pamdebug". Then monitor the syslog output as login attempts are made. The messages may arrive alongside messages from PAM modules which the "nervecenter" PAM configuration has invoked. The combination will assist your administrator diagnose the issue.

With the "-pamdebug" switch in effect, the following additions may be seen in syslog.

**1.** ... login rejected for "nervectr": unknown user

However logins are defined on the UNIX host, the current setup does not include the user, "nervectr" in this example, as a defined account.

**2.** ... login rejected for "roger": PAM authentication check fails

Here, the "roger" login matches to a defined account; however the PAM Authentication service has rejected the login attempt. This will correspond to the 'auth' entries within PAM for the "nervecenter" or else "other" configuration. In most cases, this will occur due to the submission of an incorrect password.

**3.** ... login rejected for "dharry": PAM account management check fails

The "dharry" login attempt is rejected by the PAM Account Management service. This will correspond to the 'account' entries within PAM for the "nervecenter" or else "other" configuration. Rejections will be related to issues such a presence of a /etc/nologin file, a blocked account, an expired password and similar.

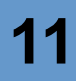

**4.** "... login rejected for "tracy": no group membership

The login attempt is denied because the user "tracy" is not a member of "ncadmins" or "ncusers". However groups are defined on the UNIX host, the current setup does not include the user as required for NerveCenter Server access.

**5.** "... login rejected for "matthew": failure accessing groups

The login attempt is denied because the system's group definitions do not define "ncadmins" or "ncusers".

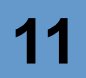

## <span id="page-179-0"></span>Managing Security on Windows

Unless the person installing NerveCenter chose to install NerveCenter without security, NerveCenter Setup automatically creates two groups with the required login rights—NerveCenter Admins and NerveCenter Users. Setup also automatically adds to the NerveCenter Admins group the user ID of the person who installs NerveCenter.

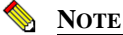

The person who installs NerveCenter must have the rights to create either local or global groups. If not, NerveCenter will not create these groups successfully.

Setup creates these groups differently depending on where you install NerveCenter.

- If you install on a Windows workstation or server, NerveCenter Setup creates two local groups. These two local groups must be on every machine that runs NerveCenter.
- If you install on an Windows primary or backup domain controller, NerveCenter Setup creates two global groups on the primary domain controller.

You can also create other groups that are members of one of the NerveCenter groups.

There are three scenarios for adding NerveCenter users:

- *[Adding Users to a NerveCenter on a Windows Workstation or Server on page 170](#page-179-1)*
- *[Adding Users to a NerveCenter on a Windows Domain Controller on page 172](#page-181-0)*
- *[Working with Active Directory on page 174](#page-183-0)*

#### <span id="page-179-1"></span>Adding Users to a NerveCenter on a Windows Workstation or Server

This section describes how to add users to NerveCenter groups if you install NerveCenter on a Windows workstation or server. Use the following guidelines when adding users to groups:

- Add NerveCenter administrators to the ncadmins group. See *[The Role of a NerveCenter](#page-45-0)  [Administrator on page 36](#page-45-0)*.
- Add NerveCenter users to the ncusers group. NerveCenter users will only use the NerveCenter Client to monitor networks. See *[NerveCenter Login Rights on page 35](#page-44-0)* for a more detailed discussion of permissions.

Remember, once you add users to a group, they must log out and back in for changes to take effect.
#### TO ADD USERS TO THE LOCAL GROUPS

 Use Windows User Manager to add your users to one of the two local groups to make sure they have the correct advanced user rights to use NerveCenter.

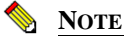

You must have Admin rights on your local machine to add users to local groups.

#### TO CREATE GLOBAL GROUPS THAT ARE MEMBERS OF THE LOCAL GROUPS

- **1.** On the primary domain controller, create one more global groups with the following advanced user rights:
	- Act as part of the operating system
	- Log on as batch
- **2.** Use Windows User Manager for Domains to add your users to one of the two global groups.

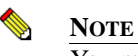

You must have Domain Admin rights to add users to the global groups.

**3.** Add these global groups as members of the NerveCenter Admins and NerveCenter Users groups on each local machine that is running a NerveCenter Server.

Instead of global groups, you could add each of your users to the groups on each of the local machines manually. However, for convenience, we recommend using the global groups.

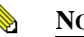

#### **NOTE**

You must have Admin rights on the local machine to add users to the local groups.

IF SOME OF YOUR USERS ARE ON ANOTHER DOMAIN, FOLLOW THESE ADDITIONAL STEPS

**1.** Add each user to one of the NerveCenter global groups on the domain to which the NerveCenter Server belongs.

Doing this ensures that those users have the correct advanced user rights.

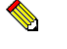

**NOTE**

You must have Domain Admin rights to add users to the global groups. You must also set up a two-way trust relationship between the two domains. See the Windows documentation for more information.

**2.** Tell your users to specify their domain along with their user IDs whenever NerveCenter prompts them for their user ID.

The NerveCenter Server authenticates users first by evaluating which group they belong to and then by evaluating the validity of their Windows user ID and password.

### Adding Users to a NerveCenter on a Windows Domain Controller

This section describes how to set up the NerveCenter groups and membership in those groups if you install a NerveCenter Server on a Windows domain controller. Use the following guidelines when adding users to groups:

- Add NerveCenter administrators to the ncadmins group. See *[The Role of a NerveCenter](#page-45-0)  [Administrator on page 36](#page-45-0)*.
- Add NerveCenter users to the ncusers group. NerveCenter users will only use the NerveCenter Client to monitor networks. See *[NerveCenter Login Rights on page 35](#page-44-0)* for a more detailed discussion of permissions.

Remember, once you add users to a group, they must log out and back in for changes to take effect.

If you install the NerveCenter Server on a Windows domain controller, Setup creates the global groups NerveCenter Admins and NerveCenter Users automatically.

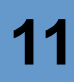

#### TO SET UP USERS

**1.** Use Windows User Manager for Domains to add your users to one of the two global groups.

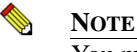

You must have Domain Admin rights to add users to the global groups.

**2.** Add these global groups as members of the NerveCenter Admins and NerveCenter Users groups on each local machine that is running a NerveCenter Server.

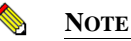

You must have Admin rights on the local machine to add users to the local groups.

#### IF SOME OF YOUR USERS ARE ON ANOTHER DOMAIN

**1.** Add each user to the NerveCenter global groups on the domain to which the NerveCenter Server belongs.

Doing this ensures that those users have the correct advanced user rights.

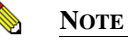

You must have Domain Admin rights to add users to global groups. You must set up a two-way trust relationship between the two domains. See your Windows documentation for more information.

**2.** Tell your users to specify their domains along with their user IDs whenever they are prompted for User ID by NerveCenter.

The NerveCenter Server authenticates users first by evaluating which group they belong to and then by evaluating the validity of their Windows user ID and password.

### Working with Active Directory

If you are managing users and groups with Active Directory, NerveCenter can connect to your Active Directory server. NerveCenter still creates local NerveCenter Admins and NerveCenter Users groups, though you can manage user and administrator credentials through Active Directory.

Within Active Directory:

- Create NerveCenter Admins and NerveCenter Users groups.
- Add users to the appropriate groups.

After configuring NerveCenter to connect to the Active Directory server as described below, you can log in to NerveCenter using usernames and passwords defined with Active Directory.

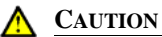

Once you have connected to an Active Directory server, you can no longer use the local NerveCenter usernames and passwords; you can only log in with Active Directory credentials. Confirm that NerveCenter Admins Users exist on the Active Directory server before connecting NerveCenter to the Active Directory server.

### TO CONNECT TO AN ACTIVE DIRECTORY SERVER

**1.** Open NerveCenter Administrator and connect to the appropriate Server.

See *[Connecting Administrator to a NerveCenter Server on page 43](#page-52-0)*.

**2.** Select the **Server** tab.

The Server page is displayed.

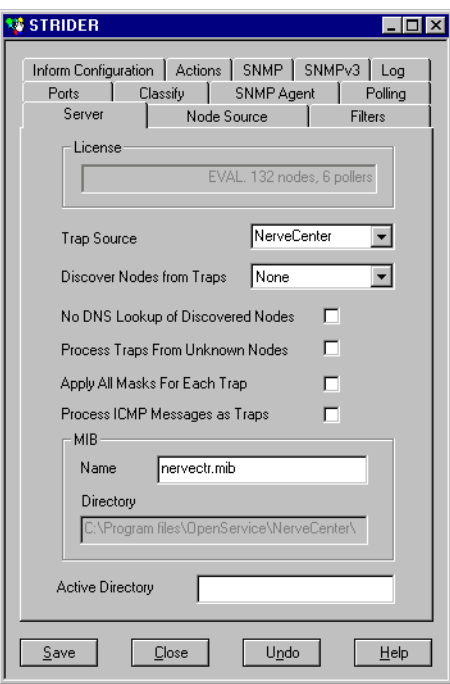

**3.** Enter the full host name or IP address of the Active Directory Server in the Active Directory field.

If you have configured Active Directory to use a port other than the default port of 389, you can also enter the port using the format *IPAddress***:***Port*.

**4.** Select **Save**.

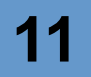

### Troubleshooting: Managing NerveCenter Security

The following list contains some common security problems NerveCenter users face. For UNIXspecific tips, see *[Troubleshooting UNIX Login Issues on page 168](#page-177-0)*.

#### **Users cannot connect to the server**

**Problem:** Users are not members of the appropriate NerveCenter user group on the server machine (ncadmins or ncusers on UNIX or NerveCenter Admins or NerveCenter Users on Windows).

**Solution:** Check group membership. If users are not members of the appropriate groups, add them. Remember that on Windows, users must log out for changes to take place.

See *[Managing Security on UNIX on page 166](#page-175-0)* or *[Managing Security on Windows on page 170](#page-179-0)*.

**Problem:** Users do not have a valid Windows account.

**Solution:** Check the user account. See your Windows documentation for more details.

**Problem:** The server is not running.

**Solution:** Restart the server.

See *[Chapter 4, Running the NerveCenter Server](#page-46-0)*

#### **Users in ncadmins or ncusers on UNIX cannot connect to the server**

**Problem:** ncadmins and ncusers have been created on a NerveCenter host that is also an NIS client.

**Solution:** When running NerveCenter on an NIS client, the groups ncadmins and ncusers must reside on the NIS Master. Local NerveCenter groups are ignored when the local system is an NIS client. Authentication is done on the NIS Master server. When running in an NIS environment, make sure the NerveCenter groups are defined on the NIS master. The user community members must be members of those groups as well.

See *Installing NerveCenter*.

#### **Anyone can connect to a Windows server**

**Problem:** NerveCenter was installed on Windows without security.

**Solution:** Reinstall the NerveCenter server with security.

See *Installing NerveCenter*.

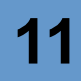

#### **User can monitor alarms, but can't modify behavior models**

**Problem:** Users who are members of ncusers (UNIX) or NerveCenter Users (Windows) can only monitor and reset alarms. To be able to modify NerveCenter objects, users must be members of ncadmins (UNIX) or NerveCenter Admins (Windows).

**Solution:** Add users to the appropriate groups.

See *[Managing Security on UNIX on page 166](#page-175-0)* or *[Managing Security on Windows on page 170](#page-179-0)*.

#### **User cannot connect to the NerveCenter Web client.**

**Problem:** User does not have the appropriate permissions on the Web server.

**Solution:** Give the user access to the Web server. See your Web server documentation for details.

# Managing NerveCenter Alarm 12 **Actions**

Alarm actions are important components of NerveCenter behavior models. The user supplies most of the data needed to perform the alarm action when the behavior model is created. However, before some alarm actions can be performed, an administrator must configure particular settings.

This chapter includes the following sections:

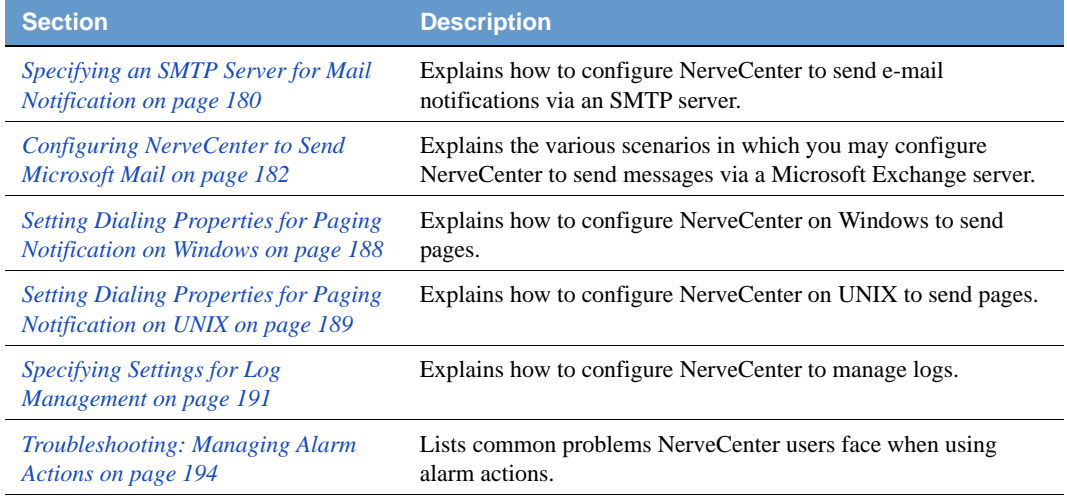

### <span id="page-189-0"></span>Specifying an SMTP Server for Mail Notification

In the event of noteworthy network conditions, NerveCenter can send email alerts. NerveCenter currently offers two options for having a behavior model send an e-mail message:

- With an SMTP server.
- With a Microsoft Exchange server. See *[Configuring NerveCenter to Send Microsoft Mail on](#page-191-0)  [page 182](#page-191-0)*.

The recipient or recipients of the SMTP mail message is specified when the behavior model is created. However, before this message can be sent, the administrator must specify which SMTP server NerveCenter uses to send the message.

**NOTE**

On UNIX, the nervectr user is the sender of SMTP mail. To change this default sender, you can create an alias. Refer to your mail documentation for details.

#### TO SPECIFY A SMTP SERVER FOR MAIL NOTIFICATION

- **1.** Open NerveCenter Administrator and connect to the appropriate NerveCenter Server. See *[Connecting Administrator to a NerveCenter Server on page 43](#page-52-0)*.
- **2.** Select the **Actions** tab.

The Actions tab is displayed.

## Specifying an SMTP Server for Mail Notification **12**

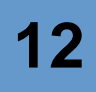

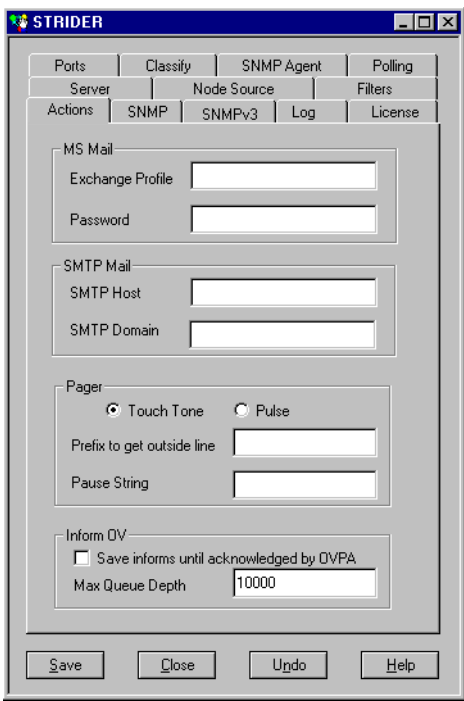

- **3.** In the **SMTP Host** field, type the name of the host running your SMTP mail server.
- **4.** If you require a domain name other than the local host sending the mail, enter a valid domain name in the **SMTP Domain** field.

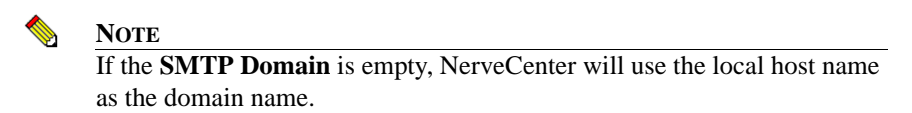

**5.** Select **Save**.

Users can now include a SMTP Mail action in their behavior models.

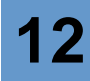

### <span id="page-191-0"></span>Configuring NerveCenter to Send Microsoft Mail

In the event of noteworthy network conditions, NerveCenter can alert the necessary person via e-mail. NerveCenter currently offers two options for having a behavior model send an e-mail message:

- With an SMTP server. (See *[Specifying an SMTP Server for Mail Notification on page 180](#page-189-0)*.)
- With a Microsoft Exchange server.

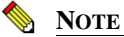

To use the Microsoft mail alarm action, the NerveCenter Server must be running on a Windows platform.

The recipient or recipients of the Microsoft mail message is specified when the behavior model is created. However, before this message can be sent, the administrator must configure the Exchange profile that is sending the message.

There are two possible scenarios recommended for configuring the profile sending Microsoft Mail. In both cases a Microsoft Exchange Server administrator will need to create and designate a Microsoft Exchange mailbox specifically for NerveCenter purposes. The two different scenarios depend on how you will be running the NerveCenter Server:

- *[Configuring NerveCenter to Send Microsoft Mail While Running as a Service on page 183](#page-192-0)*
- *[Configuring NerveCenter to Send Microsoft Mail while Running the Server as a Process on](#page-195-0)  [page 186](#page-195-0)*

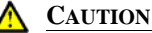

There are other scenarios in which the Microsoft Mail action can be used without creating a global NerveCenter group or account. However, they involve switching Exchange profiles each time a new user logs in to the NerveCenter machine.

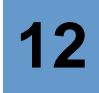

### <span id="page-192-0"></span>Configuring NerveCenter to Send Microsoft Mail While Running as a **Service**

It is recommended that you run the NerveCenter Server as a Windows service because is simplifies accounts and other network domain concerns. For NerveCenter to send Microsoft mail properly, a network administrator must create a separate NerveCenter account and Exchange mailbox.

TO CONFIGURE NERVECENTER TO SEND MICROSOFT MAIL WHILE RUNNING AS A SERVICE

**1.** Have your Microsoft Exchange Server administrator create a NerveCenter mailbox.

Although the mailbox name could be anything, for ease of use it is recommended you ask your Microsoft Exchange Server administrator to use the name NerveCenter.

**2.** Have your network administrator create an account in the Primary Domain Controller with access rights to the NerveCenter-designated mailbox created in step 1.

Although the account name could be anything, for ease of use it is recommended you ask your administrator to use the name NerveCenter.

**3.** Change the account under which the NerveCenter Server service will be running.

By default, when NerveCenter Server is installed as a service it is placed under the system account. To change the account:

- **a.** From the **Start** menu, select **Settings**, then **Control Panel**.
- **b.** Double-click the **Services** icon.

The Services window appears.

**c.** In the Service list, highlight NerveCenter and select **Startup**.

The NerveCenter Service window opens.

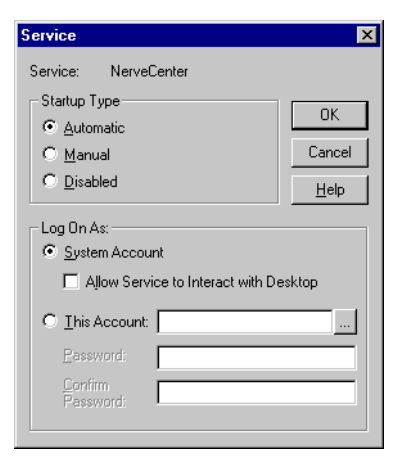

**d.** In the **Log On As** area, select **This Account**.

The System Account setting is deselected.

- **e.** In the **This Account** field, select the NerveCenter-designated account created in step 2.
- **f.** In the **Password** and **Confirm Password** fields, type the password assigned to the NerveCenter-designated account.
- **g.** Select **OK**.

You have now specified that the NerveCenter Server service will run under the NerveCenterdesignated account that has access rights to the NerveCenter-designated mailbox in the Microsoft Exchange Server.

**4.** On the machine that will run NerveCenter Server, create a NerveCenter-designated Exchange profile to point to the machine hosting the Microsoft Exchange Server and the NerveCenter-designated mailbox created in step 1.

Although the account name could be anything, for ease of use it is recommended you use the name NerveCenter.

**5.** Open the NerveCenter Administrator and connect to the appropriate NerveCenter Server. See *[Connecting Administrator to a NerveCenter Server on page 43](#page-52-0)*.

**6.** Select the **Actions** tab.

The Actions tab appears.

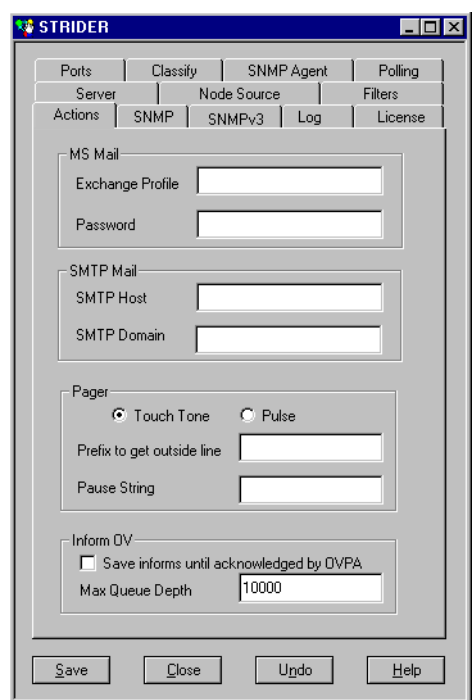

- **7.** In the **Exchange Profile** field, type the name of the NerveCenter-designated profile created in step 4.
- **8.** Select **Save**.

Users can now include a Microsoft Mail action in their behavior models. The message will be sent from the mailbox created in step 1.

### <span id="page-195-0"></span>Configuring NerveCenter to Send Microsoft Mail while Running the Server as a Process

It is recommended that you run the NerveCenter Server as a Windows service because is simplifies accounts and other network domain concerns. See *[Configuring NerveCenter to Send Microsoft](#page-192-0)  [Mail While Running as a Service on page 183](#page-192-0)*.

Should you choose, however, to run NerveCenter Server as a process, you must have a network administrator create a global group for all your NerveCenter administrators as well as a Microsoft Exchange mailbox specifically for NerveCenter.

TO CONFIGURE NERVECENTER TO SEND MICROSOFT MAIL WHILE RUNNING THE NERVECENTER SERVER AS AN APPLICATION BY ESTABLISHING A GLOBAL GROUP

**1.** Have your network administrator create a global group in the Primary Domain Controller. Include in this group any user who should have administrator privileges in NerveCenter.

Although the account name could be anything, for ease of use it is recommended you ask your network administrator to use the name NerveCenter Admins.

**2.** Have your Microsoft Exchange Server administrator create a mailbox for NerveCenter purposes.

Although the mailbox name could be anything, for ease of use it is recommended you ask your Microsoft Exchange Server administrator to use the name NerveCenter.

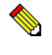

#### **NOTE**

The Exchange Server administrator should make sure the Primary Windows Account for this NerveCenter-designated mailbox is the NerveCenter administrators-designated global group created in step 1.

**3.** On each machine that will run NerveCenter Server, create a NerveCenter-designated Exchange profile to point to the machine hosting the Microsoft Exchange Server and the NerveCenter-designated mailbox created in step 1.

Although the profile name could be anything, for ease of use it is recommended you use the name NerveCenter.

**4.** Open NerveCenter Administrator and connect to the appropriate NerveCenter Server. See *[Connecting Administrator to a NerveCenter Server on page 43](#page-52-0)*.

**5.** Select the **Actions** tab.

The Actions tab appears.

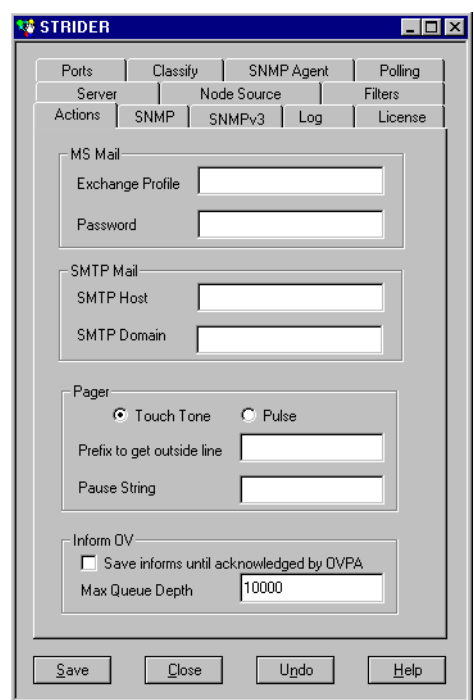

- **6.** In the **Exchange Profile** field, type the name of the NerveCenter-designated profile created in step 4.
- **7.** Select **Save**.
- **8.** All new users assigned administrator privileges locally to a NerveCenter Admins group must be added to the global NerveCenter Administrators-designated group as well.

Users can now include a Microsoft Mail action in their behavior models. The message will be sent from the mailbox created in step 2.

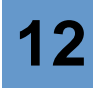

## <span id="page-197-0"></span>Setting Dialing Properties for Paging Notification on Windows

In the event of noteworthy network conditions, NerveCenter can send a page. The recipient's pager data is entered when the behavior model is created, though an administrator must configure the server's dialing properties before a page can be sent.

This section describes how to set dialing properties for a NerveCenter Server on Windows. See *[Setting Dialing Properties for Paging Notification on UNIX on page 189](#page-198-0)*.

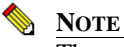

The paging server must have access to a TAPI-compliant modem and outside line.

TO CONFIGURE NERVECENTER TO PERFORM THE PAGING ACTION ON WINDOWS

- **1.** Open NerveCenter Administrator and connect to the appropriate NerveCenter Server. See *[Connecting Administrator to a NerveCenter Server on page 43](#page-52-0)*.
- **2.** Select the **Actions** tab.

The Actions tab is displayed.

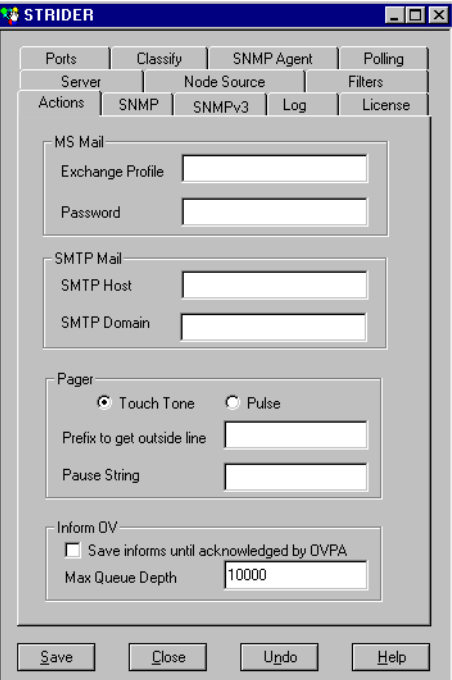

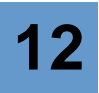

- **3.** In the **Pager** area, select either **Touch Tone** or **Pulse**.
- **4.** In the **Prefix to get outside line** field, type the number or numbers for an outside line. In many offices, for example, you dial 9 for an outside line.
- **5.** In the **Pause String** field, type the characters used to create a pause between dialing and sending data.
- **6.** Select **Save**.

Users can now include a Paging action in their behavior models.

### <span id="page-198-0"></span>Setting Dialing Properties for Paging Notification on UNIX

In the event of noteworthy network conditions, NerveCenter can send a page. The recipient's pager data is entered when the behavior model is created, though an administrator must configure the server's dialing properties before a page can be sent.

This section describes how to set dialing properties for a NerveCenter Server on UNIX. See also *[Setting Dialing Properties for Paging Notification on Windows on page 188](#page-197-0)*.

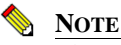

The paging server must be on a machine with a modem and access to a outside line.

TO CONFIGURE NERVECENTER TO PERFORM THE PAGING ACTION ON UNIX

- **1.** Open NerveCenter Administrator and connect to the appropriate NerveCenter Server. See *[Connecting Administrator to a NerveCenter Server on page 43](#page-52-0)*.
- **2.** Select the **Actions** tab.

The Actions tab is displayed.

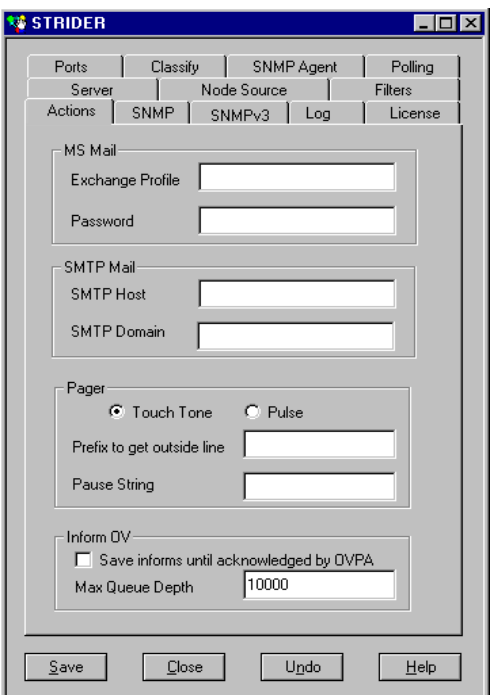

**3.** In the **Log File** field, type the full path and name of the pager log file.

The Pager action logs success or failure messages to this file, which contain the following:

- a date and time stamp
- the process ID (PID) of the Pager process
- $\bullet$  the log message itself

If the log file cannot be opened, all log messages are directed to standard error (stderr).

- **4.** In the **Maximum Retries** field, type the maximum number of times the system should try to dial the pager number.
- **5.** In the **Retry Interval** field, type the number of seconds to pause between dialing attempts.
- **6.** In the **Modem Speed** field, type the speed of the modem used for paging.
- **7.** In the **Pager Port** field, type the location of the port used for paging.
- **8.** Select **Save**.

Users can now include a Paging action in their behavior models.

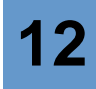

### <span id="page-200-0"></span>Specifying Settings for Log Management

NerveCenter offers two ways that a behavior model can log network data:

- The Log to File alarm action writes information about an alarm transition to an ASCII text file.
- The Log to Database alarm action, available only on Windows systems, writes information about an alarm transition to the NerveCenter database. You can extract logged data from the database using any ODBC-compliant reporting tool.

When a behavior model is created, the user specifies the name of the log as well as the type of data that will be recorded. However, an administrator must specify how NerveCenter will manage these logs.

NerveCenter logs have changed over the course of several releases. Some of the more significant characteristics of NerveCenter logs include:

Time fields appear in the following format:

mm/dd/yy hh.mm.ss day

For example, 10/04/98 12.03.44 Wed

- NerveCenter will delimit fields with a semi-colon
- No spaces will appear around the equal sign (**=**)
- Values will appear in the following format:

attribute.instance=value

For example, ifInOctets.3=5

 NerveCenter will print all fields when a default format is chosen. For example, the same trap in verbose and nonverbose format:

```
verbose: Time=11/11/2002 15:14:43 Mon; LogId=4894;
DestStateSev=Normal; NodePropertyGroup=Mib-II;
NodeName=MyComputer; AlarmName=AllTraps_LogToFile;
OrigState=Ground; TriggerName=allTraps; DestState=Logging;
TrapPduTime=321; TrapPduGenericNumber=4;
TrapPduEnterprise=1.3.6.1.41.78; TrapPduSpecificNumber=0;
TriggerInstance=; TriggerBaseObject= 
nonverbose: 11/11/2002 15:14:43 Mon;4875;Normal;Mib-
```

```
II;MyComputer;AllTraps_LogToFile;Logging;allTraps;Logging;321;4;1.3.
6.1.41.78;0;;
```
TO SPECIFY THE SETTINGS NERVECENTER USES TO MANAGE LOGGING

- **1.** Open NerveCenter Administrator and connect to the appropriate NerveCenter Server. See *[Connecting Administrator to a NerveCenter Server on page 43](#page-52-0)*.
- **2.** Select the **Log** tab.

NerveCenter displays the Log tab.

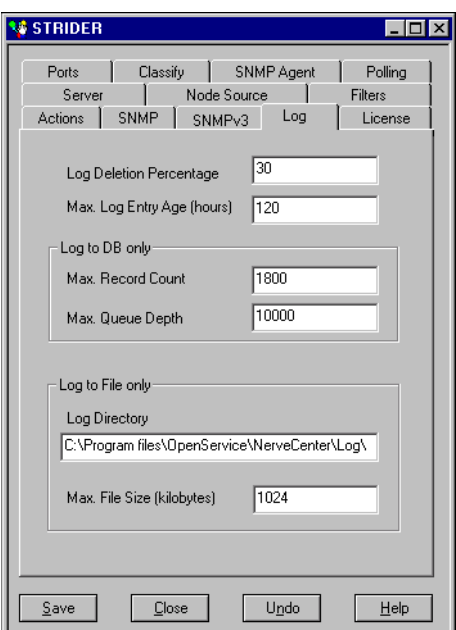

**3.** In the **Log Directory** field, type the complete path of the directory where NerveCenter stores the log.

By default, this field specifies a Log folder created in the NerveCenter directory during installation.

**4.** In the **Max Log Entry Age** field, type the number of hours you want to keep individual log entries before they are deleted from the rest of the log.

The way NerveCenter uses this number depends on which logging action is performed:

- Log to File: NerveCenter checks every file every 20th entry. It deletes any entry it finds that is older than the maximum age specified.
- Log to Database: NerveCenter waits until the log reaches its size limit. It then deletes any entry it finds that is older than the maximum age specified.

**5.** In the **Max Log File Size** field, type the size limit, in kilobytes, of the ASCII text file storing the results of the Log to File alarm action.

This field does not affect the Log to Database alarm action.

**6.** In the **Max. Number of Records** field, type the highest number of records in the database file storing the results of the Log to Database alarm action.

This field does not affect the Log to File alarm action.

**7.** In the **Max. Queue Depth** field, type the highest number of changes that you want queued before saving to the database.

When the maximum is reached, no more changes are saved until the queue is reduced. You can have more than one change queued for a single database record.

**8.** In the **Log Deletion Percentage** field, type the percentage of the log to clear when the maximum file size or the maximum number of records is reached.

This field applies to both the Log to File and Log to Database alarm actions:

- Log to File: NerveCenter checks a log file every 20th entry. If the file log exceeds the amount specified in the Max Log File Size, NerveCenter deletes the percentage specified here, starting with the oldest entries.
- Log to Database: NerveCenter checks a database log every 20th entry. If the database log exceeds the amount specified in the Max. Number of Records field, NerveCenter first deletes any records older than the age specified by the Max Log Entry Age. If the database log still exceeds the allowable amount, NerveCenter removes the percentage specified here, starting with the oldest entries.
- **9.** Select **Save**.

NerveCenter will manage logs according to these settings whenever the Log to File or Log to Database alarm actions are used in a behavior model.

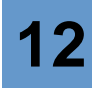

### <span id="page-203-0"></span>Troubleshooting: Managing Alarm Actions

The following list contains some common problems users have when using alarm actions.

#### **NerveCenter is not sending SMTP mail notifications**

**Problem:** A SMTP Server is not specified.

**Solution:** Specify a SMTP host under the Actions tab of the NerveCenter Administrator.

See *[Specifying an SMTP Server for Mail Notification on page 180](#page-189-0)*.

#### **Microsoft mail notifications are not being sent as NerveCenter**

**Problem:** An incorrect Microsoft Exchange profile is specified.

**Solution:** Create a correct Microsoft Exchange profile and specify the profile under the Actions tab of the NerveCenter Administrator.

See *[Configuring NerveCenter to Send Microsoft Mail on page 182](#page-191-0)*.

#### **NerveCenter is not dialing pages correctly**

**Problem:** The dialing properties are incorrect.

**Solution:** Set the correct dialing properties for paging under the Actions tab of the NerveCenter Administrator.

See *[Setting Dialing Properties for Paging Notification on Windows on page 188](#page-197-0)* or *[Setting Dialing](#page-198-0)  [Properties for Paging Notification on UNIX on page 189](#page-198-0)*.

#### **The logs created by my behavior models are using too much disk space**

**Problem:** The size limits for NerveCenter logging actions are too high.

**Solution:** Set the maximum sizes to an adequate limit.

See *[Specifying Settings for Log Management on page 191](#page-200-0)*.

# Managing NerveCenter Web 13 Integration

NerveCenter alarms can be monitored using a standard web browser. To connect to a NerveCenter Server, the NerveCenter Web Collector must be installed and running on the machine hosting your web server. As an administrator, you must make sure the Web Collector is running and your web server is configured to work with NerveCenter.

This chapter includes the following section:

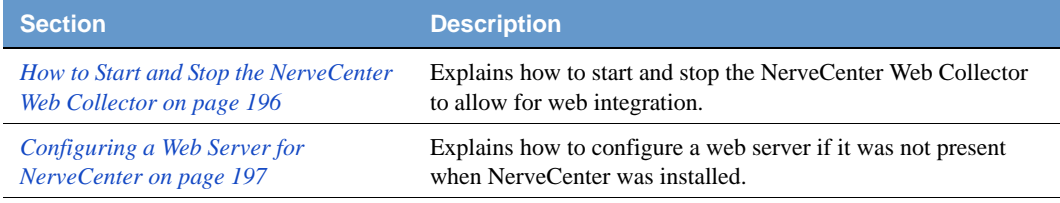

### <span id="page-205-0"></span>How to Start and Stop the NerveCenter Web Collector

During a typical installation, the NerveCenter Web Collector is installed as a Windows service or UNIX daemon. Therefore, whenever you boot the host machine, the NerveCenter Web Collector will automatically start.

There may be times when you want to start or stop the NerveCenter Web Collector manually. The procedure depends on your operating system:

- *[Starting and Stopping the NerveCenter Web Collector in UNIX on page 196](#page-205-1)*.
- *[Starting and Stopping the NerveCenter Web Collector in Windows on page 196](#page-205-2)*.

### <span id="page-205-1"></span>Starting and Stopping the NerveCenter Web Collector in UNIX

During a typical installation, the NerveCenter Web Collector is installed as a daemon so it automatically starts whenever the host machine is booted. However, there may be times when you want to start or stop the NerveCenter Web Collector manually.

TO START OR STOP THE NERVECENTER WEB COLLECTOR

- To start the NerveCenter Web Collector, type at the command line: ncwebstart
- To stop the NerveCenter Web Collector, type at the command line: ncwebstop

### <span id="page-205-2"></span>Starting and Stopping the NerveCenter Web Collector in Windows

During a typical installation, the NerveCenter Web Collector is installed as a Windows service. Therefore, the NerveCenter Web Collector automatically starts whenever the host machine boots.

To stop and start the NerveCenter Web Collector, you must use the Services Applet found in the Windows Control Panel. See your Windows documentation for more details on starting and stopping services.

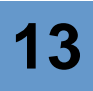

### <span id="page-206-0"></span>Configuring a Web Server for NerveCenter

If NerveCenter web support was installed on a machine with a supported web server installed and running, NerveCenter Setup (or the installation script on UNIX) already configured your web server. Users should be able to connect immediately.

If NerveCenter web support was installed on a machine without an installed and running web server, you must configure your web server by doing the following:

- **1.** Set up a NerveCenter directory that links to the Web subdirectory in the NerveCenter installation directory and that has read access.
- **2.** Set up a NerveCenterCGI directory that links to the Web\CGI subdirectory in the NerveCenter installation directory and that has read and execute access.
- **3.** Make sure that either index.html or default.htm are supported as default documents.

The following sections describe how to configure web servers to for the NerveCenter web client:

- *[Configuring Internet Information Server](#page-207-0)*
- *[Configuring an Apache Web Server](#page-210-0)*

### <span id="page-207-0"></span>Configuring Internet Information Server

The following sample procedure illustrates how to configure Internet Information Server (IIS) on Windows to support NerveCenter.

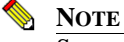

See your web server documentation for complete instructions.

#### TO CONFIGURE INTERNET INFORMATION SERVER ON WINDOWS NT

- **1.** Start the Internet Service Manager.
- **2.** Select **Service Properties** for the server you chose when you installed NerveCenter.

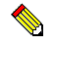

Any web server NerveCenter uses must use the default port 80.

**3.** Select the **Directories** tab.

**NOTE**

- **4.** Create the NerveCenter directory that links to the Web subdirectory by doing the following:
	- **a.** Select **Add**.
	- **b.** In the **Directory** field, type the full path of the Web subdirectory.

For example, if you installed in the default location, the path would be C:\Program Files\OpenService\NerveCenter\Web.

- **c.** In the **Alias** field, type NerveCenter.
- **d.** On the **Access** panel, select the **Read** check box.
- **e.** Select **OK**.
- **5.** Create the NerveCenterCGI directory that links to the Web $\setminus$ CGI subdirectory:
	- **a.** Select **Add**.
	- **b.** In the **Directory** field, type the full path of the Web subdirectory.

For example, if you installed in the default location, the path would be C:\Program Files\OpenService\NerveCenter\Web\CGI.

- **c.** In the **Alias** field, type NerveCenter**CGI**.
- **d.** On the **Access** panel, select the **Read** and **Execute** check boxes.
- **e.** Select **OK**.

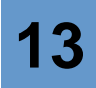

- **6.** Check the **Enable Default Document** check box.
- **7.** If the **Default Document(s)** field doesn't already include **index.html** and **default.htm**, add them. Separate multiple entries in this field with commas.
- **8.** If Web publishing is off, turn on the web server.

On Windows 2000 and XP machines, IIS should be configured automatically when you select Web Support during installation. However, you should confirm that the settings are correct.

<span id="page-208-0"></span>TO CONFIRM IIS IS CONFIGURED ON WINDOWS 2000 AND XP

- **1.** Open the Internet Information Services dialog box by selecting **Start > Settings > Control Panel > Administration Tools > Internet Service Manager**.
- **2.** On the **Tree** tab, expand the name of the server on which you installed NerveCenter Server.
- **3.** Expand **Default Web Site** and select NerveCenter.
- **4.** Select **Action > Properties**.

The NerveCenter Properties dialog box opens.

- **5.** Confirm the following on the **Virtual Directory** tab:
	- **a.** The Local Path is C:\Program Files\OpenService\NerveCenter\Web, if you installed in the default location
	- **b.** The **Read** check box is selected.
	- **c. Scripts and Executables** is selected from the Execute Permissions list.
- **6.** Click **OK** to close the NerveCenter Properties dialog box.
- **7.** Repeat steps 3 and 4 this time selecting NerveCenter**CGI**.
- **8.** Confirm the following on the **Virtual Directory** tab:
	- **a.** The Local Path is C:\Program Files\OpenService\NerveCenter\Web\CGI, if you installed in the default location
	- **b.** The **Read** check box is selected.
	- **c. Scripts and Executables** is selected from the Execute Permissions list.
- **9.** Close the Internet Information Services dialog box.

If the NerveCenter and NerveCenterCGI directories were not created during installation, you can create them using the Virtual Directory Creation Wizard.

TO CREATE THE NERVECENTER AND NERVECENTERCGI DIRECTORIES ON WINDOWS

**1.** From the Internet Information Services dialog box, select **Default Web Site**.

For instructions on accessing the Internet Information Services dialog box, see *[To confirm](#page-208-0)  [IIS is configured on Windows 2000 and XP on page 199](#page-208-0)*.

**2.** Select **Action > New > Virtual Directory**.

The Virtual Directory Creation Wizard opens.

**3.** Click **Next**.

The Virtual Directory Alias dialog box appears.

**4.** In the **Alias** field, enter NerveCenter and click **Next**.

The Web Site Content Directory dialog box appears.

**5.** In the **Directory** field, enter NerveCenter*InstallationPath***\Web** and click **Next**.

The Access Permission dialog box appears.

- **6.** Select the **Read** and **Execute** checkboxes and click **Next**.
- **7.** Click **Finish**.
- **8.** Repeat step 2 through step 7 to create a virtual directory named NerveCenterCGI with the Web Site Content Directory NerveCenter*InstallationPath***\Web\CGI**.

You may also need to create virtual directories for the subdirectories in NerveCenter*InstallationPath***\Web** (**Conf** and **Help**)

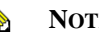

**NOTE**

If you have another web server running (FastTrack, for example), you must shut down the other web server before you can start IIS.

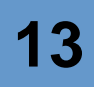

### <span id="page-210-0"></span>Configuring an Apache Web Server

To configure an Apache web server, you must edit the **httpd.conf** file as follows.

#### TO CONFIGURE AN APACHE WEB SERVER

- **1.** Edit the file to use port 80.
- **2.** Add the following lines (for UNIX, change C:\Program Files\OpenService\NerveCenter to /opt/OSInc):

```
Alias /NerveCenter/ "C:/Program Files/OpenService/NerveCenter/web/"
```

```
<Directory "C:/Program Files/OpenService/NerveCenter/web">
   Options Indexes FollowSymLinks MultiViews IncludesNoExec
   AddOutputFilter Includes html
   AllowOverride None
   Order allow,deny
   Allow from all
</Directory>
ScriptAlias /NerveCenterCGI/
"C:/ProgramFiles/OpenService/NerveCenter/web/cgi/"
<Directory "C:/Program Files/OpenService/NerveCenter/web/cgi">
   AllowOverride None
   Options None
   Order allow,deny
   Allow from all
</Directory>
```
By entering **http://server/**NerveCenter in a standard web browser, where server is the name of the machine on which your web server is running, users can now monitor a network.

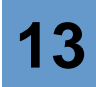

# Managing the Database **14**

The NerveCenter database does not require much maintenance, whether your database is a Microsoft SQL Server or Microsoft Access database on Windows or flat files on UNIX. You can view information about the database as well as statistics about the information it contains, back up and restore the database, and transfer the contents of one database to another.

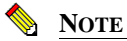

To install a new database, see *Installing NerveCenter*. You must be a Windows administrator or UNIX root to run SerializeDB.

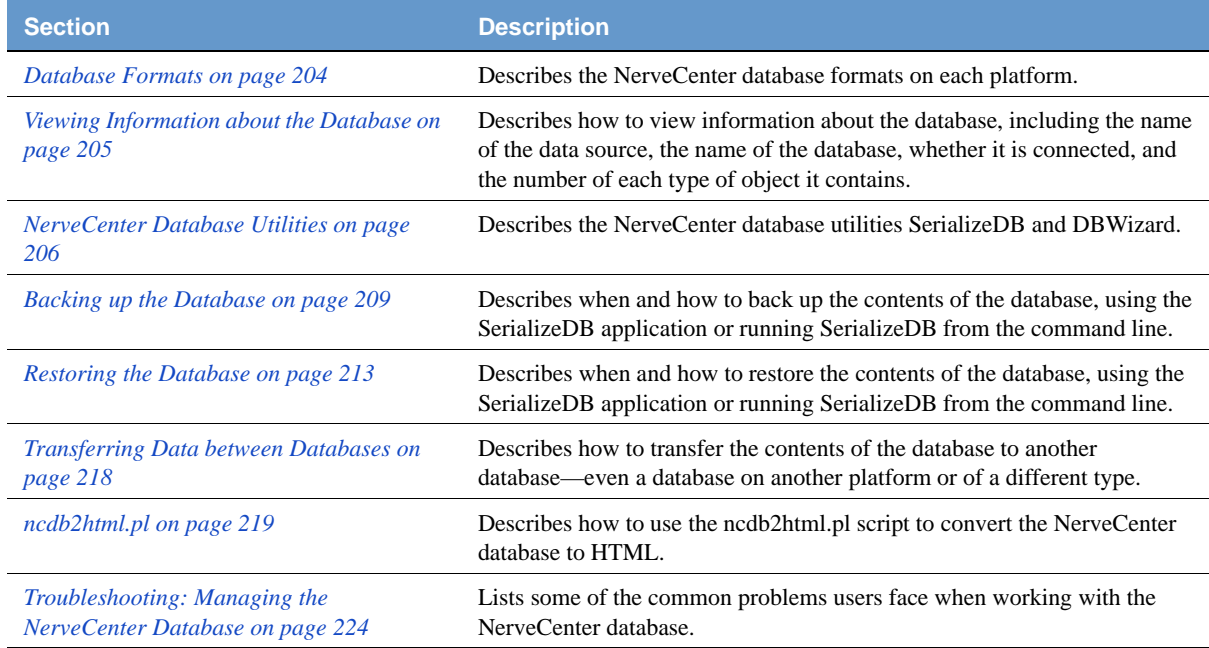

This chapter includes the following sections:

### <span id="page-213-0"></span>Database Formats

NerveCenter supports three different database formats—use the most appropriate one for your environment. The three database formats are:

Microsoft SQL Server (Windows)

You determine the Microsoft SQL Server database name when you install NerveCenter and run DBWizard to create the database. The database is located on the SQL server machine and the ODBC connection string on the NerveCenter server machine points to the database.

Microsoft Access (Windows)

The name of the Microsoft Access database file is **NCAccess.mdb**. The file must be located on the server machine. (You do not have to have Microsoft Access installed on the server machine.)

Flat files (UNIX)

The files that make up the UNIX database are **NerveCenter.ncdb**, which contains information about the NerveCenter objects such as polls and alarms, and NerveCenter.node, which contains information about nodes.

### **NOTE**

In the past, the UNIX database was made up of the following files: **\*.ncdb**, **alarm\_sum.def**, **sysobjid.dat**, **\*.ovhosts**, and **\*.ncdb.nts**.

When NerveCenter was installed, the installer set up one of these databases. If another format or platform would be more appropriate, you can create a new database on that platform (as long as you have a server on that platform) and transfer your data from the old database to the new one. See *Installing NerveCenter* for instructions on creating a new database. Also see *[Transferring Data](#page-227-0)  [between Databases on page 218](#page-227-0)* for instructions on transferring data from one database to another.

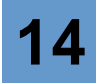

### <span id="page-214-0"></span>Viewing Information about the Database

From the NerveCenter Client or Administrator, you can find out the name of the data source, the machine on which the database is kept (if it is different from the machine on which the server runs), the name and location of the database, and whether the database is connected. You can also view the number of alarms, polls, nodes, masks, property groups, and properties stored in the database.

Information about the database is useful when you are troubleshooting or when you just want to verify the database information—for example, to make sure you are going to back up the contents of the correct database.

#### TO VIEW INFORMATION ABOUT THE DATABASE

- **1.** If you are connected to more than one server from either the administrator or client, make sure the server for which you want the database information is the active server.
- **2.** From the **Server** menu, select **Server Status**.

The Server Status window is displayed.

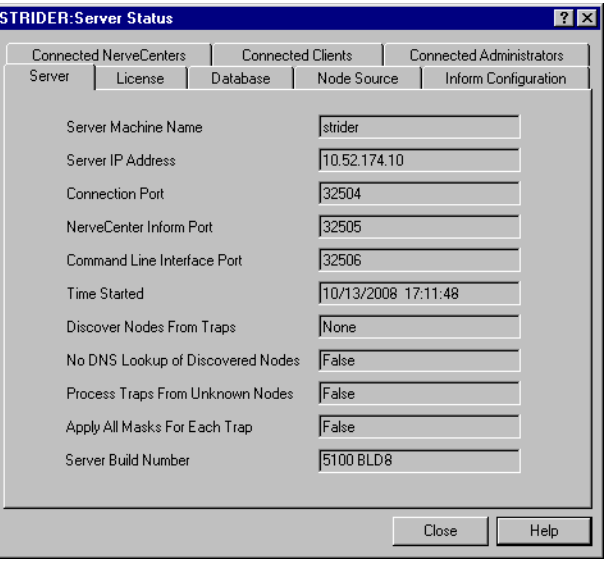

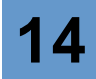

**3.** Select the **Database** tab.

The Database tab is displayed.

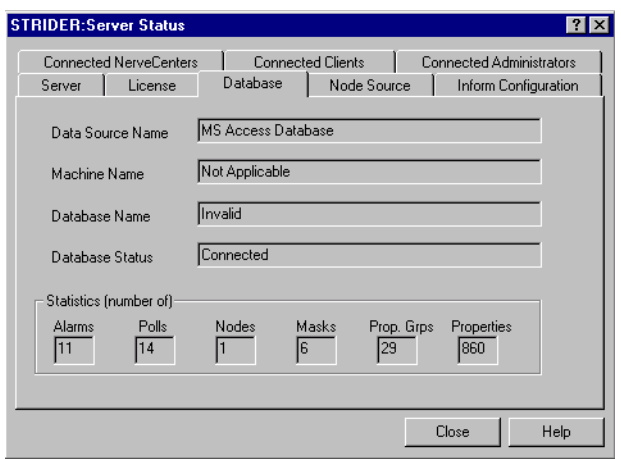

**4.** When you are done, select **Close** to close the Server Status window.

After you view the database information, you will know what database NerveCenter is using, whether the database is connected, and how many objects of each type are stored in the database.

### <span id="page-215-0"></span>NerveCenter Database Utilities

NerveCenter includes two utilities that facilitate data management.

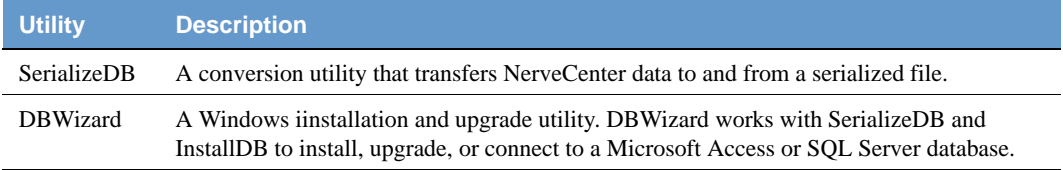

NerveCenter uses different methods of storing information on UNIX and Windows systems. The following sections describe data management for each platform:

- *[UNIX on page 207](#page-216-0)*
- *[Windows on page 208](#page-217-0)*
## UNIX

NerveCenter uses two files for data storage on UNIX:

- **NerveCenter.ncdb**—Contains information about NerveCenter objects, such as polls, masks, and alarms.
- **NerveCenter.node**—Contains information about the nodes that NerveCenter manages.

Both files are loaded into NerveCenter during installation. After installation, you can back up, restore, and transfer this data by using SerializeDB. *[Figure 14-1](#page-216-0)* shows the UNIX database files.

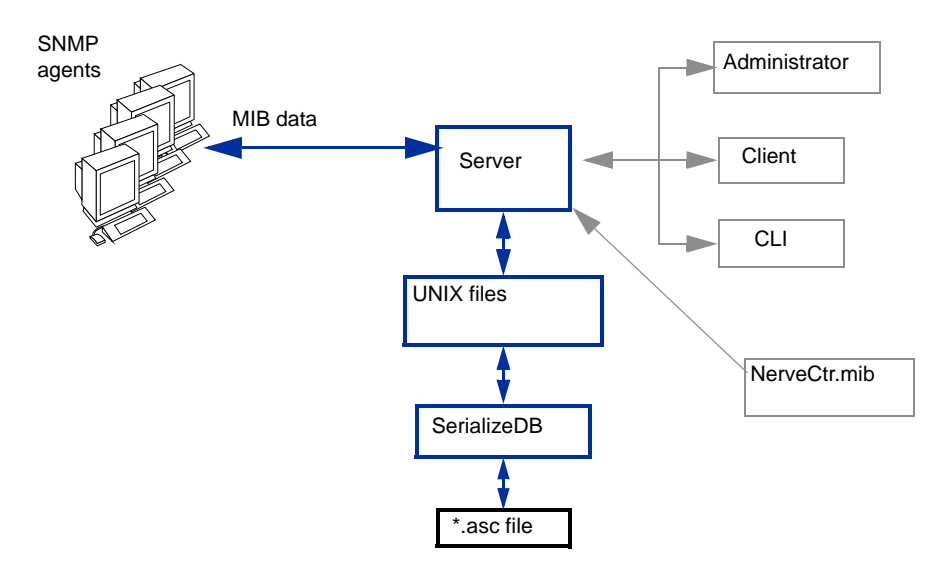

**FIGURE 14-1.** NerveCenter Data Storage Files on UNIX

<span id="page-216-0"></span>SerializeDB performs two operations:

- Converts UNIX \*.ncdb and \*.node files to a single database file, whose name you provide at the time of conversion. The database file has a binary format with an .asc extension.
- Converts the same or another \*.asc file to two \*.ncdb and \*.node files.

You can use the serialized file as a backup. Should you need to restore the backup, convert the file back to your original \*.ncdb and \*.node files. You can also transfer the serialized file to another NerveCenter machine and convert the file to \*.ncdb and \*.node files for that NerveCenter. Finally, you can transfer your original database files to a Windows NerveCenter and import the files. For more information about multiple NerveCenters, see *[Using Multiple NerveCenter Servers on](#page-40-0)  [page 31](#page-40-0)*.

## **Managing the Database**

## **Windows**

On Windows, NerveCenter stores behavior model objects in a database that is accessed using ODBC. *[Figure 14-2](#page-217-0)* shows the Windows database files with the other NerveCenter components.

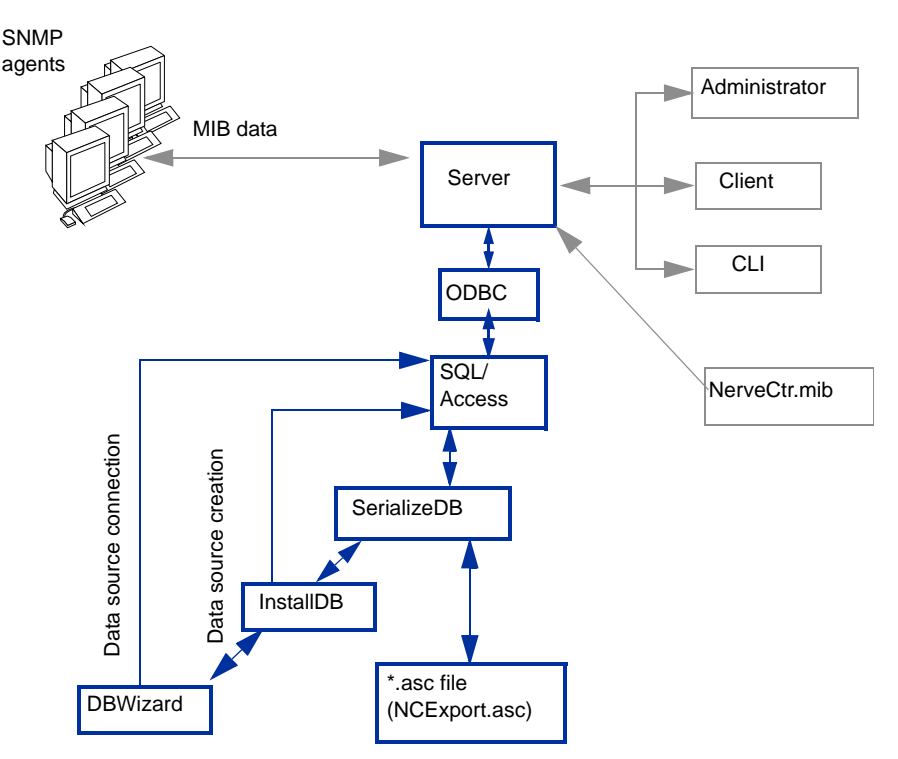

**FIGURE 14-2.** NerveCenter Database Components on Windows

<span id="page-217-0"></span>NerveCenter ships with a serialized file that is imported into the database during installation. The file, NCExport.asc, contains the base set of NerveCenter objects, such as polls, masks, and alarms. During installation, DBWizard allows you to enter settings, for example, an ODBC source and a SQL Server host. DBWizard invokes an installation tool called InstallDB to configure the SQL Server or Access database. InstallDB, in turn, invokes SerializeDB to convert NCExport.asc to the proper database format. InstallDB can also be run standalone with SerializeDB to perform unattended database installations.

Afterward, if you upgrade to a new version of NerveCenter, DBWizard can be used to run an upgrade script against your database. Upgrade requirements for each new release are included in the *NerveCenter Release Notes*.

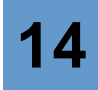

As with the UNIX environment, you can use SerializeDB to transfer data between your NerveCenter database and a serialized file. This lets you back up, restore, and transfer a database. On Windows, SerializeDB performs the following operations:

- Converts your database to a single database file. The database file has a binary format with an .asc extension.
- Converts an \*.asc file to a database.
- Converts your database to NerveCenter flat files (\*.ncdb and \*.node), which can then be imported to another NerveCenter on a UNIX machine.
- Converts UNIX \*.ncdb and \*.node files to a SQL Server or Access database.

For information about working with multiple NerveCenters, see *[Using Multiple NerveCenter](#page-40-0)  [Servers on page 31](#page-40-0)*. You can also use DBWizard as an interface that runs SerializeDB and InstallDB to import a serialized file that you specify in DBWizard.

## <span id="page-218-0"></span>Backing up the Database

You should establish a regular database backup schedule that suits your environment. Also, you should back up your database prior to doing anything that might affect the database. For example, you'll want to back up the database before upgrading NerveCenter or before importing data from another database. Then, if you need to restore the original data, you can.

SerializeDB exports the object and node data from the database to a single serialized ASCII file (\*.asc). On Windows, SerializeDB offers an alternative: exporting to a NerveCenter flat file database, which is made up of two text files (\*.ncdb and \*.node). The flat file database files can be used on UNIX or can be imported into a database on Windows.

## **NOTE**

The NerveCenter Server checks its connection to its database server on a regular basis. If the connection has been broken, the NerveCenter Server attempts to reestablish it. Upon reestablishing the connection, the NerveCenter Server writes its current data to the database. The retry interval is two minutes.

If, when the NerveCenter Server exits gracefully, its connection to the database server is down, it saves its current database information to an **.ASC** file in the NerveCenter DB directory and logs a message in the event log. The format of the file is **MONTHDAYYEAR\_HOURMINUTE.ASC**. You can then use SerializeDB to restore this data.

## **Managing the Database**

You can use any number of methods to set up regularly scheduled backups, depending on your environment. Select the method that fits in best with your existing backup strategy. Here are some suggestions:

- If you use a backup tool for scheduled backups already, use it to back up the NerveCenter database, too.
- If you use a scheduling tool, create a process to back up the NerveCenter database.
- If you have a Microsoft SQL Server database, use the SQL Server backup utilities to back up the database.
- On UNIX, set up a cron job to run SerializeDB (the backup utility that ships with NerveCenter) from the command line at a regular interval.

If you need to do a manual backup in addition to your scheduled backups, see *[Backing up the](#page-218-0)  [Database on page 209](#page-218-0)*.

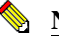

#### **NOTE**

We recommend you use SerializeDB (application or command line) instead of manually copying the database file to another directory to make sure you back up the correct files and to minimize the size of the backup file.

Serialize DB exports the data in your database to a text file. When you use the SerializeDB GUI on Windows, you can choose the text file format—you can have SerializeDB export the data to a NerveCenter flat file database or a serialized ASCII file. You might want to export data from a database on Windows to a flat file database if you want to use the resulting file on a UNIX machine without having to import the data.

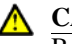

#### **A** CAUTION

Before you back up the database, you must shut down the NerveCenter Server. Not shutting down the NerveCenter Server, could result in lost data.

If you are backing up a UNIX flat file database, all of the files that make up the database must be in the db directory. See *[Database Formats on page 204](#page-213-0)* for more information.

TO BACK UP THE DATABASE USING THE SERIALIZEDB APPLICATION

- **1.** Do one of the following to start SerializeDB:
	- On Windows, start **SerializeDB** from the NerveCenter group in the **Start** menu.
	- In a UNIX shell, change directories to the NerveCenter bin directory and type **./serializedb &**. Then press **Enter**.

The SerializeDB window is displayed.

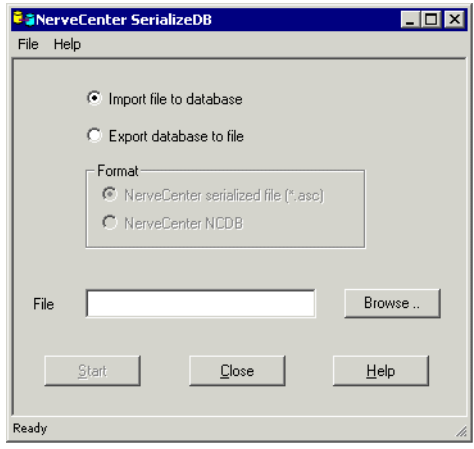

- **2.** Select the **Export database to file** radio button.
- **3.** Specify the format by selecting one of the following radio buttons:
	- NerveCenter **serialized file (\*.asc)**
	- NerveCenter **NCDB** (Windows only)

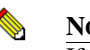

#### **NOTE**

If you will not use the resulting files on UNIX , we recommend you select the NerveCenter serialized file option. The ASC file is smaller, and because it is a single file, it is easier to manage.

- **4.** Do one of the following:
	- To export the data to a new file, type a name for the file (for example, **backup061503**) in the **File** field. If you do not specify a path as part of the name, SerializeDB creates the file in the NerveCenter db directory.
	- To overwrite existing data, click **Browse**, select the existing file, and click **Open**.

**5.** Select **Start**.

On UNIX, SerializeDB starts exporting the data.

On Windows, you must specify the data source for the database. The Select Data Source window is displayed.

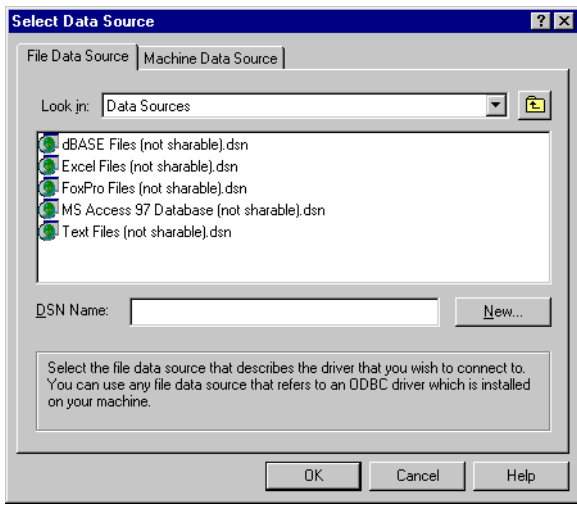

- **a.** Select the **Machine Data Source** tab.
- **b.** Select the data source for your NerveCenter database. Then select **OK**.

When the data has been exported, SerializeDB displays a message letting you know that the data transfer was successful. See your Microsoft ODBC documentation for more information about selecting data sources.

When running SerializeDB from the command line, you can only export to a serialized (**.asc**) file.

## <span id="page-222-1"></span>Restoring the Database

If you have established a regular backup schedule and make sure you back up the database when you are doing anything that might affect the database (such as an upgrade), you'll be able to restore your data with minimal loss if you have a database problem. Here are some typical examples of situations when you'll want to restore the database:

- The machine on which the database is stored crashes. You install NerveCenter on another machine and restore your database.
- You import new behavior model objects, but discover they are causing some problems. You roll back the database so you can eliminate the problems while you troubleshoot the behavior models.
- To preserve the data in your Microsoft Access database during an upgrade, you back it up. After the upgrade, you restore your data and continue running NerveCenter.

For more information, see:

- *[Restoring the Database Using the SerializeDB Application on page 213](#page-222-0)*
- *[Restoring the Database from the Command Line on page 216](#page-225-0)*

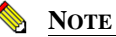

We recommend that you use SerializeDB (application or command line) instead of manually copying a backup to the db directory to make sure you import the data correctly and reestablish the connection to the database.

## <span id="page-222-0"></span>Restoring the Database Using the SerializeDB Application

SerializeDB imports the data in your database from a text file. When you use the SerializeDB GUI on Windows, you can have SerializeDB import the data from a NerveCenter flat file database or a serialized ASCII file.

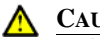

#### **A** CAUTION

Before you restore the database, you must shut down the NerveCenter Server. If you don't shut down the NerveCenter Server, you could lose data.

If you are restoring a UNIX flat file database, all files that make up the database must be in the db directory. See *[Database Formats on page 204](#page-213-0)* for more information.

TO RESTORE THE DATABASE USING THE SERIALIZEDB APPLICATION

- **1.** Do one of the following to start SerializeDB:
	- On Windows, start **SerializeDB** from the NerveCenter program group in the **Start** menu.
	- In a UNIX shell, change directories to the NerveCenter bin directory and type **./serializedb &**. Then press **Enter**.

The SerializeDB window is displayed.

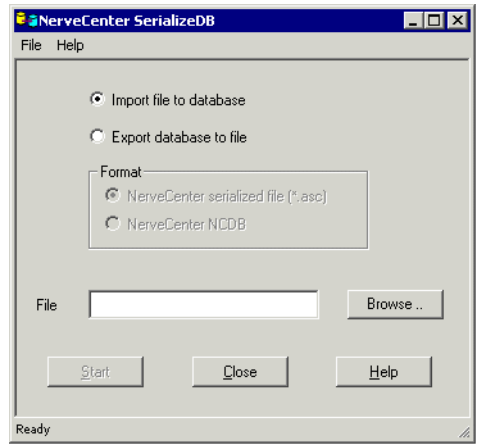

**2.** Select the **Import file to database** radio button.

The Format radio buttons are not available because they do not apply to importing data.

**3.** In the File field, specify the **\*.asc** (UNIX and Windows) or **\*.ncdb** file (Windows) from which you want to import data.

You can also use the **Browse** button to select a file. In the Select File dialog box, select the file; then select **Open**.

### **NOTE**

If you select an \*.ncdb file, the file must not have more than one period  $\overline{(.)}$ in the name—NerveCenter.old.ncdb, for example, would not work.

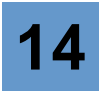

**4.** Select **Start**.

On UNIX, SerializeDB starts importing the data.

On Windows, you must specify the data source for the database. The Select Data Source window is displayed.

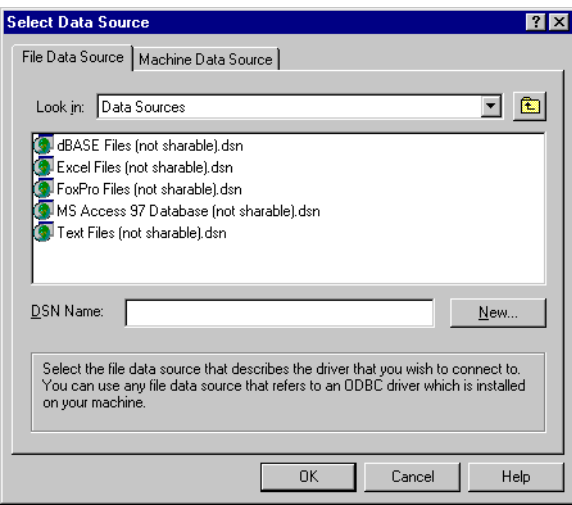

- **a.** Select the **Machine Data Source** tab.
- **b.** Select the data source for your NerveCenter database. Then select **OK**.

When the data has been imported, SerializeDB displays a message letting you know that the data transfer was successful.

## <span id="page-225-0"></span>Restoring the Database from the Command Line

When you run SerializeDB from the command line, SerializeDB imports the data into your database from a serialized ASCII file. You can issue SerializeDB commands from a script. For example, on UNIX, you can write a script called restorencdb that shuts down the server, imports the data from backup.asc, and restarts the server.

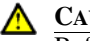

**A** CAUTION

Before you restore the database, you must shut down the NerveCenter Server. If you don't shut down the NerveCenter Server, you could lose data.

If you are restoring a UNIX flat file database, all of the files that make up the database must be in the db directory. See *[Database Formats on page 204](#page-213-0)* for more information.

#### TO RESTORE THE DATABASE USING THE COMMAND LINE

- **1.** Enter one of the following:
	- At a DOS prompt:

```
serializedb -F backupfile.asc -O FileToDB -R
```
or

```
serializedb -F backupfile.asc -O FileToDB -C
"DSN=datasourcename;UID=userID;PWD=password"
```
Replace *backupfile***.asc** with the name of the file you want SerializeDB to import. If your current working directory is not the directory in which *backupfile***.asc** is located, specify the path with the name of the file.

- Use **-R** to have SerializeDB get the data source name, user ID, and password from the registry. You can use **-R** with a Microsoft SQL Server or Access database.
- Use **-C "DSN=***datasourcename***;UID=***userID***;PWD=***password***"** instead of **-R** only if you are restoring a Microsoft SQL Server database. Replace *datasourcename* with the existing data source name, *userID* with the appropriate SQL Server user ID, and *password* with the corresponding password.

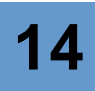

In a UNIX shell:

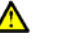

#### **CAUTION**

On UNIX, SerializeDB requires an Xdisplay even in command line mode. Therefore, do not run SerializeDB remotely or on a headless server via TTY.

serializedb -F *backupfile*.asc -O FileToDB -R -D NerveCenter.ncdb

Replace *backupfile***.asc** with the name of the file you want SerializeDB to import. If your current working directory is not the directory in which *backupfile***.asc** is located, specify the path with the name of the file.

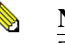

### **NOTE**

The **\*.ncdb** file must not have more than one period (.) in the name— NerveCenter.old.ncdb, for example, would not work.

- **2.** Check to make sure the data was imported.
	- ্ক্ল **TIP**

Use the timestamp and file size as an indicator of success. For example, if the timestamp is old or the file size is 0 kb, you need to investigate further.

If the SerializeDB does not import the data successfully, check the Event Log on Windows or the system log on UNIX for error messages.

## Transferring Data between Databases

You can transfer data between databases on different platforms, between databases that have different formats, or both.

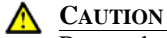

Remember, before doing anything that affects your database, including transferring data between databases, shut down the NerveCenter Server and back up the database.

To transfer data, you'll need to know how to:

- Export, or back up, data (*[Backing up the Database on page 209](#page-218-0)*)
- Import, or restore, data (*[Restoring the Database on page 213](#page-222-1)*)

## ncdb2html.pl

NerveCenter includes a utility that converts \*.ncdb and \*.node files to HTML, so that you can easily know what NerveCenter objects are in your database.

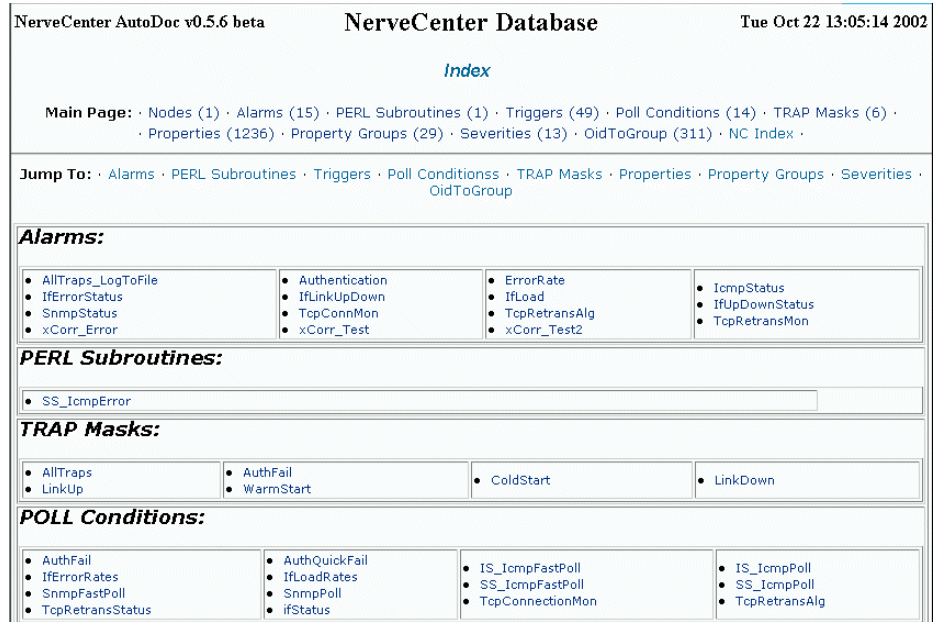

**FIGURE 14-3.** Sample ncdb2html.pl Output

## **14** Managing the Database

### *Table 14-1* details the contents of the HTML output:

### **TABLE 14-1.** Output of ncdb2html.pl

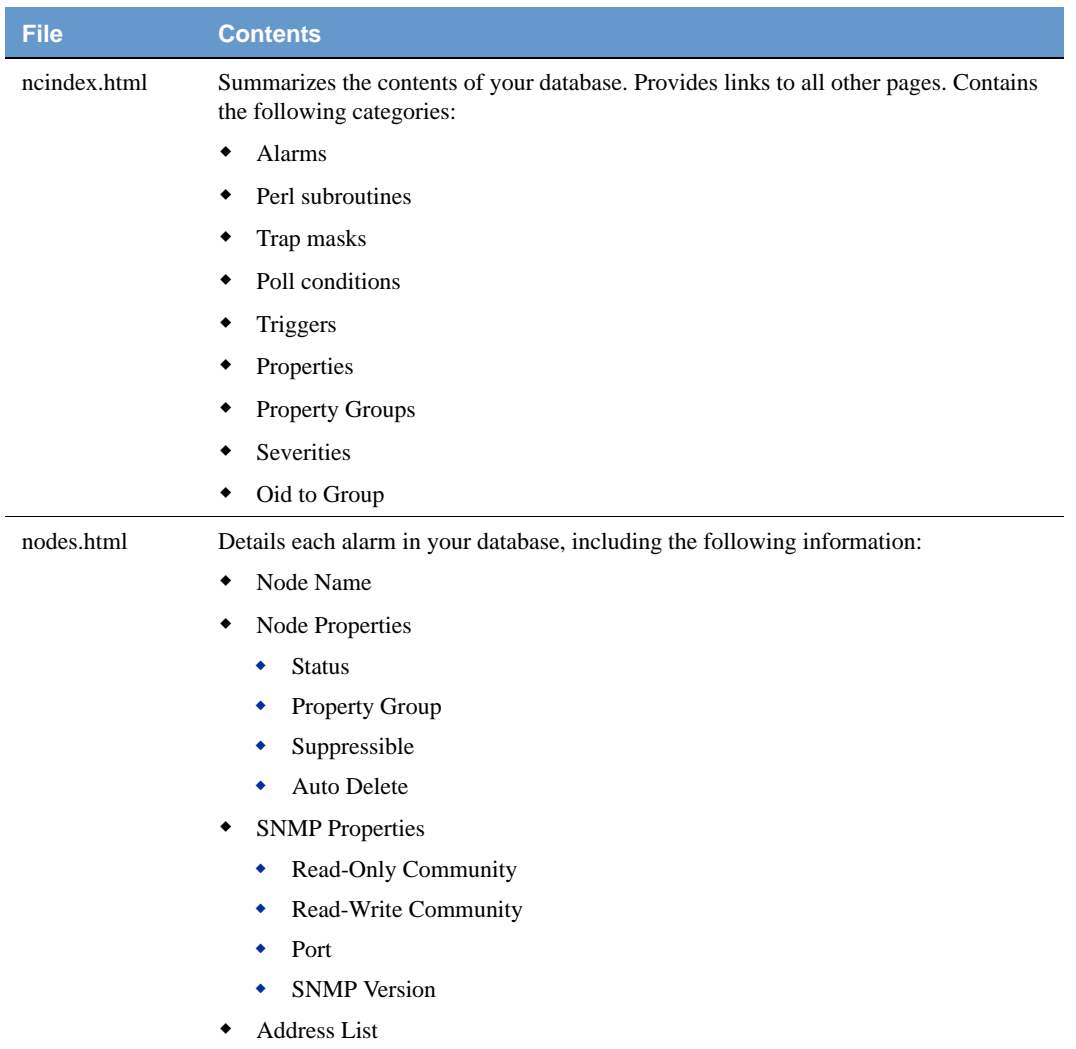

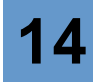

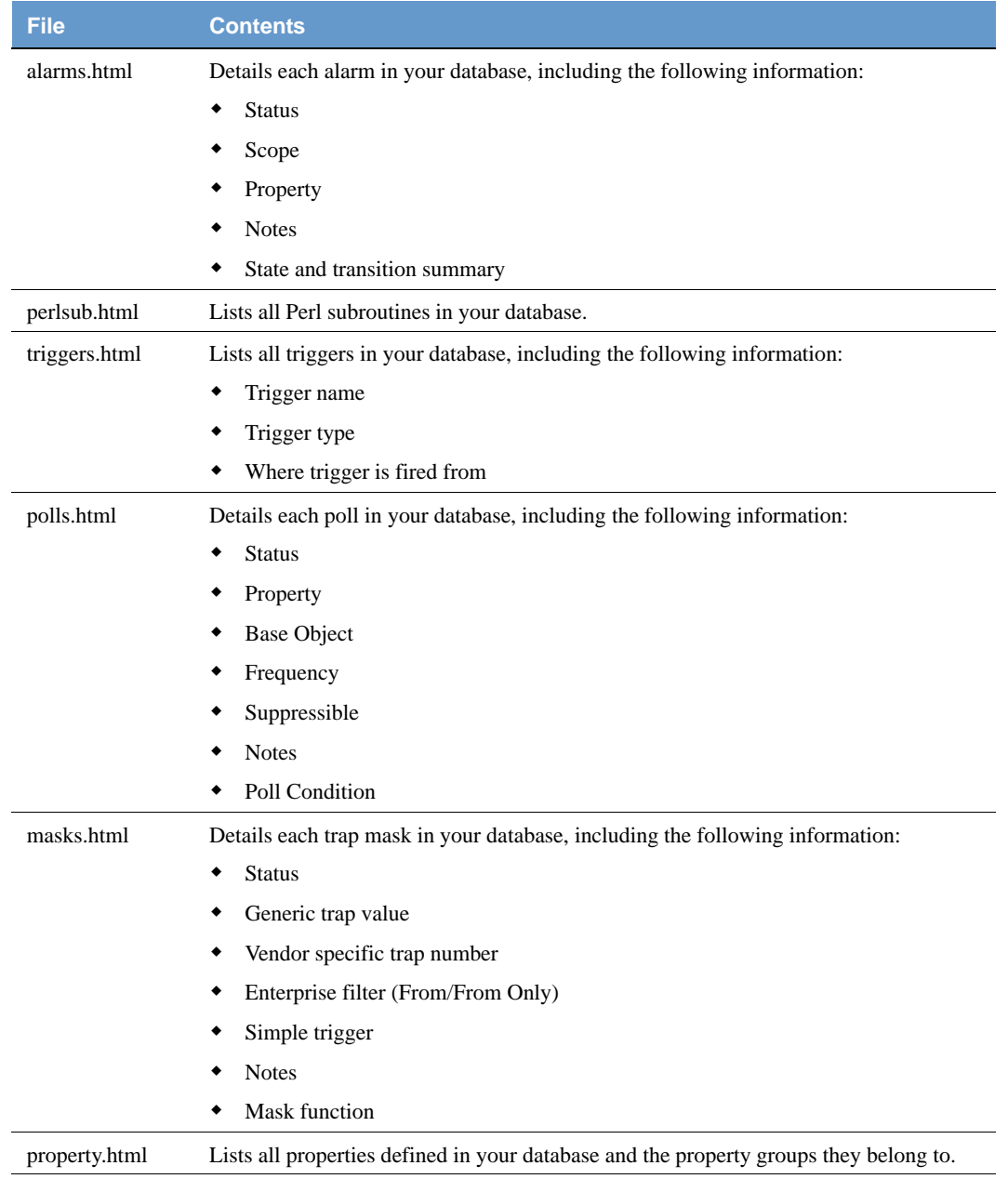

## **TABLE 14-1.** Output of ncdb2html.pl (Continued)

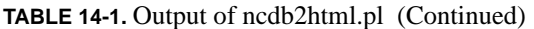

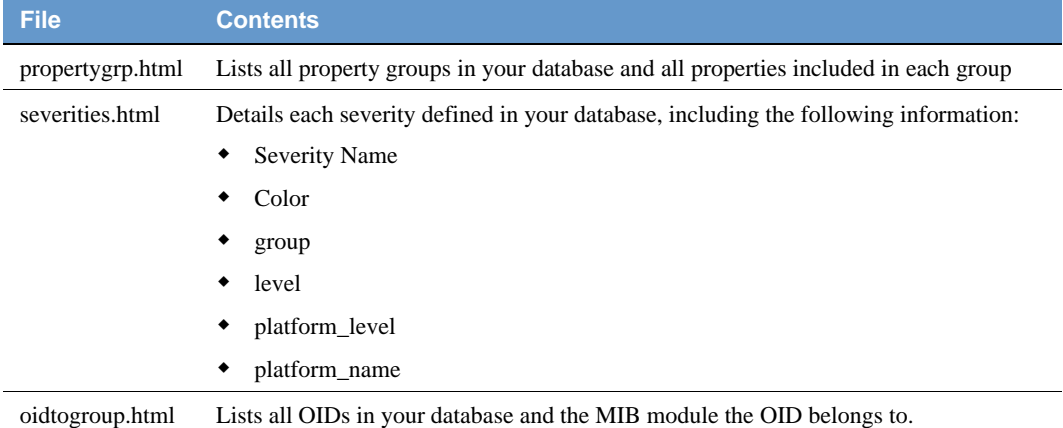

The \*.ncdb and\*.node files are the database format on UNIX systems. To convert Access or SQL NerveCenter databases, use the SerializeDB utility. For more information about SerializeDB, see *[NerveCenter Database Utilities on page 206](#page-215-0)* or the SerializeDB help.

#### TO CONVERT \*.NCDB AND \*.NODE TO HTML

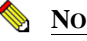

**NOTE**

This script requires Perl 5.6.0 or greater to execute.

- **1.** From a command line or UNIX prompt, navigate to *installation***/Samples/ncdb2html**.
- **2.** Type the following command:

```
ncdb2html.pl -ncdb=path/filename.ncdb 
-node=path/filename.node -h -dir=output_directory
```
The options for this script are detailed in *Table 14-2*:

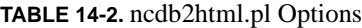

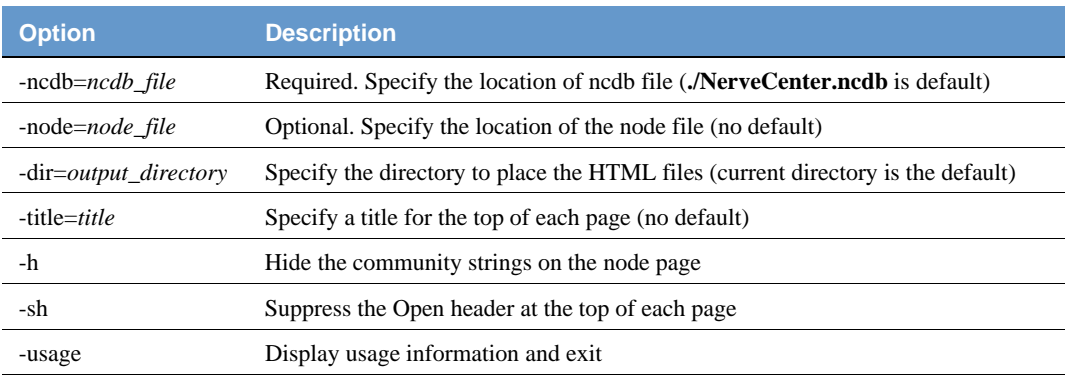

## Troubleshooting: Managing the NerveCenter Database

The following list contains some common database problems that users encounter.

#### **The server shut down gracefully, but event log said that the database was not found. Where did the updates to the database go?**

**Problem:** The database was not available (if, for example, the network connection between the NerveCenter server and the SQL database went down) so NerveCenter couldn't write the changes to the database.

**Solution:** NerveCenter serializes the database information if the database is not available. The file is date time.asc in the db directory. While the server is still shut down, import the contents of the file when the database is available again. See *[Restoring the Database on page 213](#page-222-1)*.

#### **Running SerializeDB from the command line keeps failing**

**Problem:** The paths to your databases or the serialized files are not specified correctly.

**Solution:** If you are not in the db directory, make sure you include the paths in the command line options where appropriate. See *[Backing up the Database on page 209](#page-218-0)* or *[Restoring the Database](#page-225-0)  [from the Command Line on page 216](#page-225-0)*.

#### **SerializeDB won't work from the application or the command line**

**Problem:** You must be an Administrator or root to run SerializeDB.

**Solution:** Make sure you are logged in correctly. See *[Managing the Database on page 203](#page-212-0)*.

#### **The data in the database is not what was imported from the serialized file**

**Problem:** The server was running when you imported the file. The server overwrote the data you imported when it saved its changes to the database.

**Solution:** When you import or export data, make sure the server is not running. If it was, you must shut it down and reimport or export the data. See *[Backing up the Database on page 209](#page-218-0)* or *[Restoring the Database on page 213](#page-222-1)*.

# Managing Management Information 15 Bases (MIBs)

By modifying the LogMatrix NerveCenter MIB, you control which devices NerveCenter can effectively manage. The major SNMP MIB definitions and LogMatrix management application MIB definitions are already compiled in the default NerveCenter MIB. You can add other standard MIB definitions and vendors' MIB definitions—many of which are shipped with NerveCenter—as you need them.

This chapter includes the following sections:

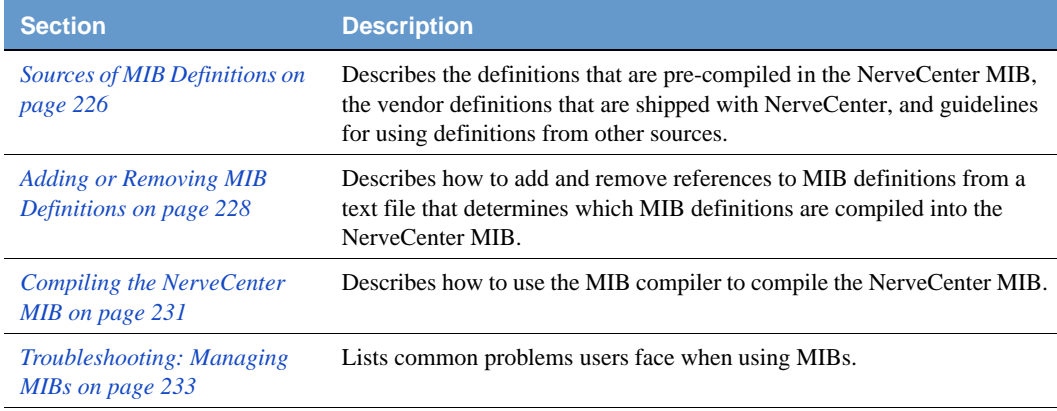

## <span id="page-235-0"></span>Sources of MIB Definitions

Several MIB definitions—the LogMatrix management application definitions and the major Internet standard SNMP definitions—are already compiled into nervectr.mib, the MIB that is installed with NerveCenter.

MIB definitions from other vendors (for Cisco router support, for example) are shipped with NerveCenter. These definitions are not pre-compiled into the NerveCenter MIB because incorporating all the definitions would increase the size of the MIB and could affect performance unnecessarily. You may add the definitions that are appropriate for your environment.

You can also add MIB definitions you've gotten from other sources.

For more information, see:

- *[Definitions Compiled Into the NerveCenter MIB on page 226](#page-235-1)*
- *[Definitions Not Compiled Into the NerveCenter MIB on page 227](#page-236-0)*
- *[Definitions From Other Sources on page 228](#page-237-1)*

## <span id="page-235-1"></span>Definitions Compiled Into the NerveCenter MIB

The definitions that are already compiled into the NerveCenter MIB are the LogMatrix management application definitions and the major Internet standard SNMP definitions. The definitions are in subdirectories in the mib directory (mibs on UNIX).

*[Table 15-1](#page-235-2)* lists the subdirectories that contain these definitions and includes descriptions of each.

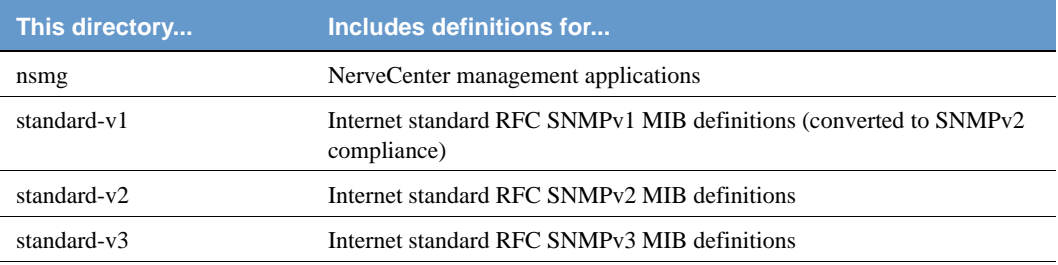

<span id="page-235-2"></span>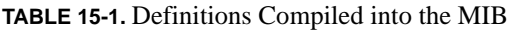

## <span id="page-236-0"></span>Definitions Not Compiled Into the NerveCenter MIB

Based on your environment, you decide which vendor definitions to compile into the NerveCenter MIB. The definitions are in subdirectories in the mib\vendors directory (mibs/vendors on UNIX).

The following table lists the vendor subdirectories that contain these definitions and includes descriptions to help you decide which ones you need.

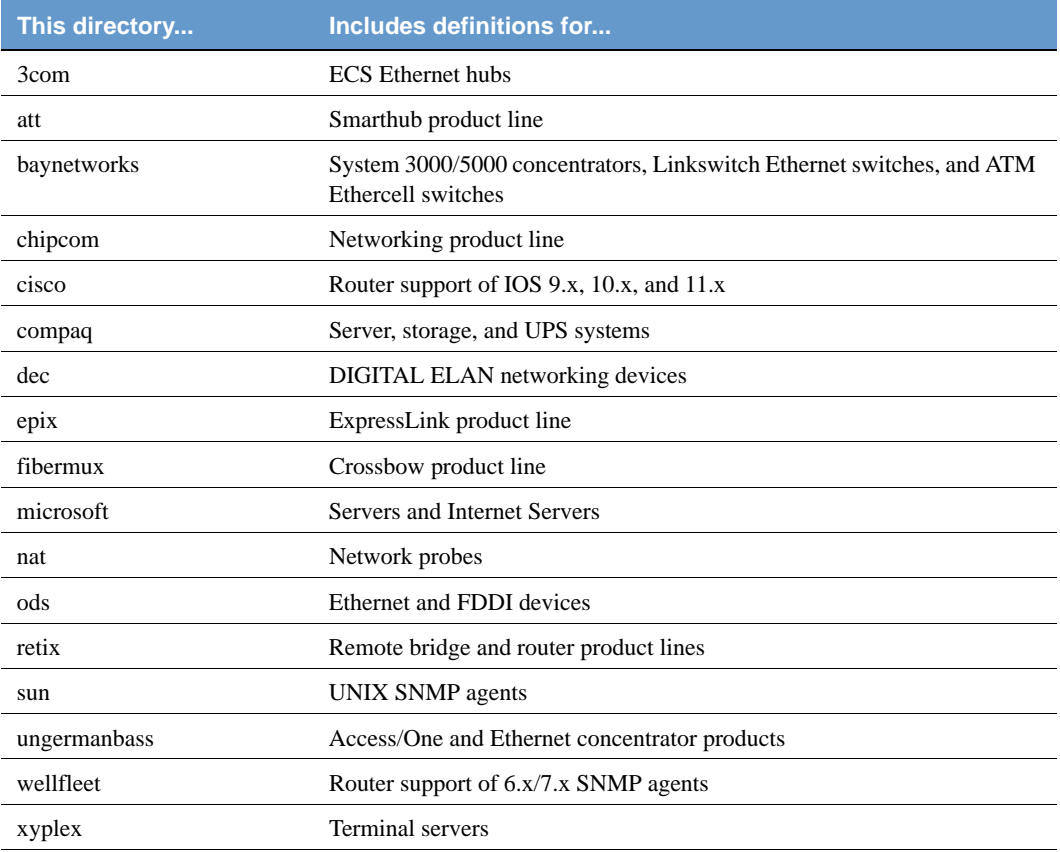

#### **TABLE 15-2.** Definitions Not Compiled into MIB

## <span id="page-237-1"></span>Definitions From Other Sources

You might want to add other MIB definitions to manage devices that are not supported by the MIBs shipped with NerveCenter. You can add MIB definitions from other sources as long as each one:

 Is a complete ASN.1 module definition that conforms to the standards specifications in RFC1902, *Structure of Management Information for Version 2 of the Simple Network Management Protocol (SNMPv2)*, RFC1903, *Textual Conventions for Version 2 of the Simple Network Management Protocol (SNMPv2)*, and RFC1904, *Conformance Statements for Version 2 of the Simple Network Management Protocol (SNMPv2)*. You can find these RFCs and others on the Web.

## **CAUTION**

Before NerveCenter can compile a mib it must conform to the ASN.1 module definition standard. See the section *[Troubleshooting ASN.1 files on page 271](#page-280-0)*.

 Does not have the same name as a MIB definition already compiled into your NerveCenter MIB.

Also, remember that your devices must run SNMP agents from your vendor that support the new MIB definitions.

We recommend that you store additional definitions in the mibluser directory (you can create a user directory in the mibs directory on UNIX). Then, when you install a new version of NerveCenter, you can make a copy of this directory to preserve your additional third-party MIBs.

## <span id="page-237-0"></span>Adding or Removing MIB Definitions

The MIB compiler (mibcomp) compiles the MIB definitions referenced in a text file. You can add references to or remove them from this file to control what definitions are compiled into the NerveCenter MIB.

Add MIB definitions if you want to monitor additional devices. Remove MIB definitions if you are no longer monitoring the devices supported by those definitions. (Removing the definitions is not required; however, the NerveCenter MIB will be smaller, which can improve client performance and will make managing the MIB easier.)

If you are using NerveCenter with a network management platform and both applications are monitoring the same agents, make sure both applications are using the correct MIBs for those agents.

See *[Sources of MIB Definitions on page 226](#page-235-0)* for a list of MIB definitions that are shipped with NerveCenter and what standards MIB definitions are not shipped with NerveCenter must follow.

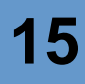

## **NOTE**

NerveCenter installs the file nervectr50.mib and mibcomp50.txt. These are copies of the default nervectr.mib and mibcomp.txt in case you need to revert to an unchanged MIB definitions.

The MIB compiler (mibcomp) compiles the MIB definitions referenced in a text file. You can add references to this file to control what definitions are compiled into the NerveCenter MIB.

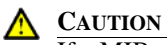

If a MIB module depends on information in another MIB module you must reference it before the module that requires the information in mibcomp.txt. That is, if mymibA depends on mymibB, you must include mymibB before mymibA in mibcomp.txt.

If dependant MIB module references are out of order, you receive an error similar to the following:

```
8: standard-v2/rfc1573b.asn1 mgrtool.exe: process_data(), Couldn't 
find parent: interfaces 
mibcomp: unable to compile and resolve standard-v2/rfc1573b.asn1
```
In this example, **rfc1573b.asn1** depends upon another mib to define *interfaces*. You must find the mib that defines interfaces and include it before **rfc1573b.asn1** in **mibcomp.txt**. To find a MIB that defines interfaces, you search the other MIB modules looking for the following:

interfacesOBJECT IDENTIFIER ::= { mib-2 2 }

Now you can name the file that contains this line, in this case **rfc1213.asn1**, before **rfc1573b.asn1**.

### **CAUTION**

All SMIv1 compliant MIB modules must be included in **mibcomp.txt** before the line #\* \* \* End of SMIv1 / SNMPv1 MIB Modules \* \* \* All SMIv2 compliant MIB modules must be referenced after this line.

You can tell the difference between a SMIv1 module and an SMIv2 module by searching the \*.asn1 file for "MAX-ACCESS.

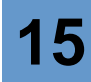

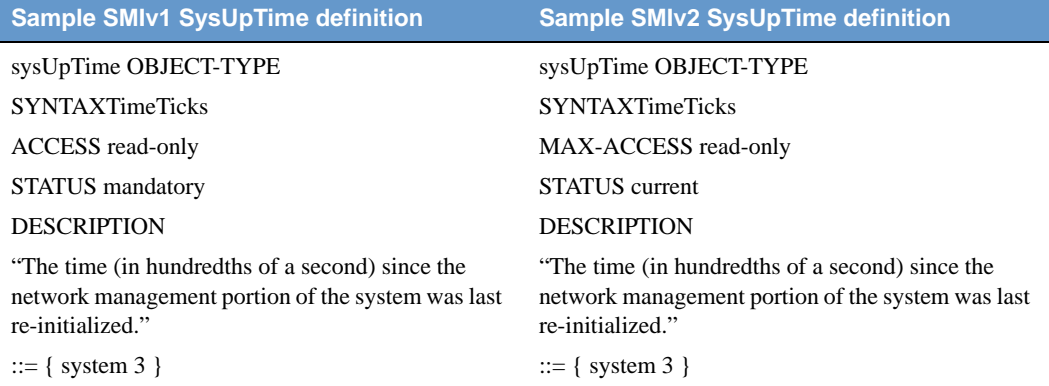

Any use of ACCESS within a \*.asn1 named in the SMIv2 area of mibcomp.txt causes an error. Any use of MAX-ACCESS within a \*.asn1 named in the SMIv1 area of mibcomp.txt causes an error.

#### TO MODIFY THE MIBCOMP TEXT FILE

**1.** If you previously modified **mibcomp.txt** or **nervectr.mib**, make back-up copies of them in case you want to recover your changes.

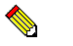

#### **NOTE**

You can modify these files directly; they will not be overwritten during the next installation.

- **2.** In a text editor, open the file.
- **3.** To add definitions, do one of the following:
	- Remove the pound sign (#) in front of definitions that are currently commented out.
	- Add lines for new definitions. Include the directory and the name of the file. For example:

users/companyXYZ.asn1

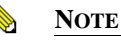

On Windows, use backslashes. On UNIX, you must use slashes.

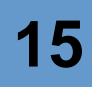

- **4.** To remove definitions, do one of the following:
	- Comment out definitions by adding a pound sign (#) in front of the appropriate lines. For example:
	- # xyplex #
	- # vendors/xyplex/xyplex.asn1
	- Delete the appropriate lines.
- **5.** Save and close the file.

You have updated the file that includes references to the MIB definitions you need. Now, you must compile the NerveCenter MIB using the file you just created. See *[Compiling the NerveCenter MIB](#page-240-0)  [on page 231](#page-240-0)*.

## <span id="page-240-0"></span>Compiling the NerveCenter MIB

After you modify the mibcomp.txt file, you must compile the NerveCenter MIB. The MIB compiler updates the MIB to support the types of devices you want to monitor.

- **mibcomp** is NerveCenter's MIB compiler. (see *[mibcomp on page 296](#page-305-0)* for syntax and options)
- **mibTool** is a new Java-based MIB compiler introduced with NerveCenter 5.1. (see *[mibTool](#page-307-0)  [on page 298](#page-307-0)* for syntax and options)

TO COMPILE THE MIB

- **1.** At a command prompt, change to the mib directory (mibs on UNIX).
- **2.** Type one of the following commands and press **Enter**.

..\bin\mibcomp mibcomp.txt

..\bin\mibTool -mibcomp mibcomp.txt

As the compiler runs, it displays a series of messages. If a problem needs your attention, the compilation fails. You must resolve the error and re-compile. The error is displayed on the last line on your screen. You will have to do this more than once if you have several errors. Errors are generally syntax problems in third-party MIBs or MIBs that do not comply with the RFC specification. For tips on solving compilation errors, see *[Troubleshooting:](#page-242-0)  [Managing MIBs on page 233](#page-242-0)*.

**3.** If you did not compile the MIB on the machine that is running the NerveCenter Server, copy it to that machine.

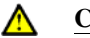

## **CAUTION**

The MIB must be located locally on the machine hosting NerveCenter Server. Configure security on the server machine appropriately so no unauthorized users can overwrite or change the MIB. On UNIX, set permissions to read-only using the following command: chmod 444 nervectr.mib. On Windows, make the .mib file read-only or set its directory permission to read-only.

You have updated the MIB that includes the definitions you need. Now, you must restart the NerveCenter server to load this MIB. If your network management platform uses the NerveCenter MIB, you'll need to update that information in your network management platform. See the documentation for your network management platform for details.

If you added new definitions, you may want to create new property groups that contain properties for the new MIB base objects. See *Defining Property Groups and Properties in Designing and Managing Behavior Models*.

## <span id="page-242-0"></span>Troubleshooting: Managing MIBs

Following are some common problems that users encounter when updating NerveCenter MIBs.

As mentioned in *[Adding or Removing MIB Definitions on page 228](#page-237-0)*, MIB modules are dependant on information in other MIB modules. Although a MIB module may compile by itself, there may be problems with dependencies with other MIB modules. This section gives suggestions on how to solve compilation errors.

### **TIP**

If MibComp finds a dependency or definition error, it will repeat the error for each MIB module encountered. To find where the problem begins, run MibComp with the **-clean** and **-trace** arguments and note when the problem first occurs.

#### **A MIB won't compile**

**Problem:** The vendor ASN1 definitions that you added are not formatted correctly.

**Solution:** Check for spelling and format.

See *[Troubleshooting ASN.1 files on page 271](#page-280-0)*.

**Problem:** The mibcomp.txt file is not formatted correctly.

**Solution:** Check to make sure the appropriate lines are included in the file and not commented out.

See *[Adding or Removing MIB Definitions on page 228](#page-237-0)*.

**Problem:** The ASN1 file does not exist in the directory referenced in the mibcomp.txt file.

**Solution:** Move the file to the specified directory or correct the path in the mibcomp.txt file.

**Problem:** You must run the command from the mib directory (mibs on UNIX).

**Solution:** Change to the correct directory and run the mibcomp command again.

See *[Compiling the NerveCenter MIB on page 231](#page-240-0)*.

**Problem:** User or file permissions are not set correctly, so mibcomp cannot create or update the MIB file.

**Solution:** Check user or file permissions and correct them, if necessary. See your operating system documentation.

**Problem:** Redefinitions of MIB entity enumerations across SNMPv1, v2c, and v3.

**Example:** WARNING: enumeration conflicts during merge for ifType (continuing)

**Solution:** These warnings can be safely ignored. Some values, such as if Type or if OperStatus, have been redefined for different SNMP versions.

## **15** Managing Management Information Bases (MIBs)

**Problem:** More than one MIB module has defined entities with the same name.

**Example:** /opt/OSInc/bin/mgrtool: check\_names: Duplicate name with different OIDs: ds1 OID1: 1.3.6.1.2.1.10.18, OID2: 1.3.6.1.3.2 continuing (since -i option was used)

**Solution:** First, find which MIB modules are defining the duplicated name. When MibComp finds a second definition, it creates an error message similar to the above example. Next, you must research the MIB modules to see if either module has been replaced with a compliant MIB module.

**Problem:** A MIB module depends upon a definition form another MIB module.

**Example:** find\_type(): unknown type: SnmpAdminString mibcomp: unable to compile and resolve standard-v3/v3-tgt.my

**Solution:** Look at the IMPORTS clause of the module that produced the error. In the example, **v3 tgt.my** declares that SnmpAdminString is to be imported from SNMP-FRAMEWORK-MIB. A search of the modules shows that SNMP-FRAMEWORK-MIB is defined in **v3-arch.my**. Therefore, you must name **v3-arch.my** before **v3-tgt.my**.

**Problem:** More than one MIB module provides a name for an OID.

**Example:** /opt/OSInc/bin/mgrtool: Warning: Duplicate OIDs with different names. The first name will appear before the second name. OID: 1.3.1.4.1.9.7.99999.2, First name: cwRsrcPartCapabilityRpmV2R0160, Second name: ciscoWanModuleCapabilityV2R00

**Solution:** Often this is not a problem but should be investigated. In the example, two different Cisco MIB modules state two different names for the same OID. Which device and version of IOS is encountered at run-time will likely resolve which way the OID will be handled. Check which devices you are currently running and whether you need to have the MIB modules with the duplicate names **mibcomp.txt**. A review of your Cisco devices may show that the MIB module that names the first occurrence is not needed.

#### **A MIB won't load**

**Problem:** You must be a member of ncadmins on UNIX or NerveCenter Admins on Windows to load a MIB.

**Solution:** Make sure you have appropriate group membership.

**Problem:** The MIB must be located on the server machine.

**Solution:** Copy the MIB to the server machine and try loading it again.

See *[Compiling the NerveCenter MIB on page 231](#page-240-0)*.

**Problem:** The name or location of the MIB has changed.

**Solution:** Update the name and location of the MIB and try loading it again.

# **Error Messages**

This appendix explains the error and information messages that you might encounter while using NerveCenter. Possible causes and solutions for the errors are included.

This appendix includes the following sections:

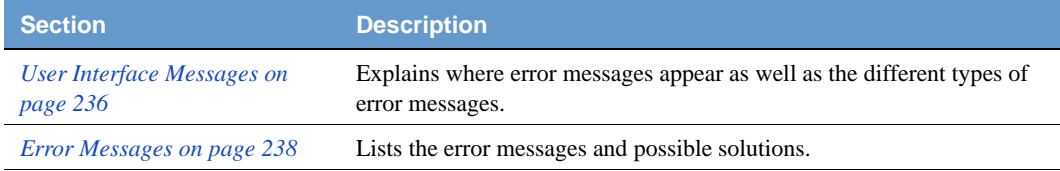

## User Interface Messages

All NerveCenter error messages are written to the Event Log. To view messages in the Event Log:

- Windows: Run the Event Viewer and display the Application log. Each error message is listed as a line in the log.
- UNIX: Read the file /var/adm/messages with a text editor or a command such as more.

Each error description is formatted in the following way:

Category error\_message\_number: message: [code\_number]

Each message is assigned a category, which has a corresponding number. The line listed in the log uses a number to indicate a category, as follows:

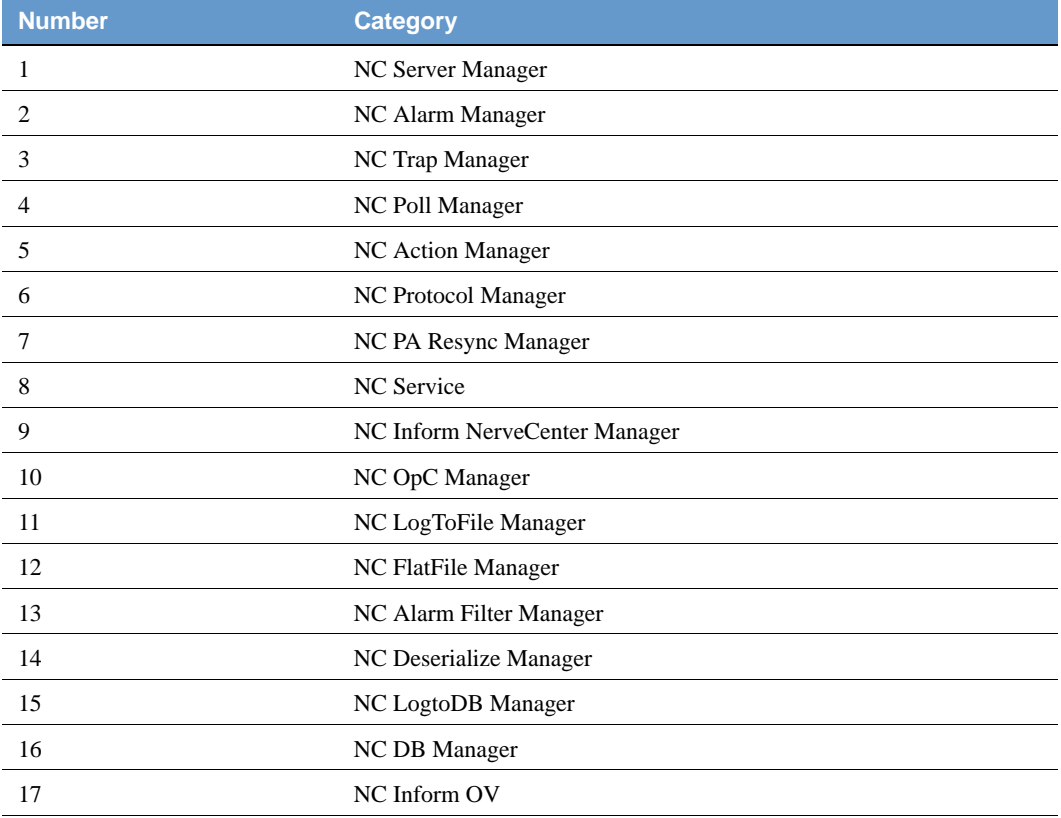

#### **TABLE A-1.** Error Message Categories

The error message number indicates the error type. The error numbers are organized as follows:

**TABLE A-2.** Error Message Numbers

| <b>Number Range</b> | <b>Type of Error</b>                    |  |
|---------------------|-----------------------------------------|--|
| $0-999$             | Users should call customer support.     |  |
| 1000-1999           | User can resolve the problem.           |  |
| 2000-2999           | User is warned of an event.             |  |
| 3000-3999           | User is given an informational message. |  |

The error messages are explained in the following sections:

- *Action Manager Error Messages on page 239*
- *Alarm Filter Manager Error Messages on page 243*
- *Deserialize Manager Error Messages on page 243*
- *Flatfile Error Messages on page 243*
- *Inform NerveCenter Error Messages on page 244*
- *Inform OV Error Messages on page 244*
- *LogToDatabase Manager Error Messages on page 246*
- *LogToFile Manager Error Messages on page 247*
- *Poll Manager Error Messages on page 247*
- *Protocol Manager Error Messages on page 247*
- *PA Resync Manager Error Messages on page 248*
- *Server Manager Error Messages on page 250*
- *Trap Manager Error Messages on page 254*
- *NerveCenter installation Error Messages (UNIX) on page 255*
- *OpenView Configuration Error Messages (UNIX) on page 257*

## Error Messages

The following tables list particular error messages that may occur when operating NerveCenter. For an explanation of what types of error messages exist and where error messages appear, see the section *User Interface Messages on page 236*.

The messages include:

- *Action Manager Error Messages on page 239*
- *Alarm Filter Manager Error Messages on page 243*
- *Deserialize Manager Error Messages on page 243*
- *Flatfile Error Messages on page 243*
- *Inform NerveCenter Error Messages on page 244*
- *Inform OV Error Messages on page 244*
- *LogToDatabase Manager Error Messages on page 246*
- *LogToFile Manager Error Messages on page 247*
- *Poll Manager Error Messages on page 247*
- *Protocol Manager Error Messages on page 247*
- *PA Resync Manager Error Messages on page 248*
- *Server Manager Error Messages on page 250*
- *Trap Manager Error Messages on page 254*
- *NerveCenter installation Error Messages (UNIX) on page 255*
- *OpenView Configuration Error Messages (UNIX) on page 257*

## Action Manager Error Messages

Following is a list of Action Manager error messages.

**TABLE A-3.** Action Manager Error Messages

| #              | <b>Error</b>                                                                                          | <b>Resolution</b>                                                                |
|----------------|----------------------------------------------------------------------------------------------------|----------------------------------------------------------------------------------|
| 1              | Action Manager Initialization failed with send trap socket                                            | N/A                                                                              |
| 3              | Send trap action: CreateTrapRequest failed                                                            | N/A                                                                              |
| $\overline{4}$ | Send trap action: Send trap failed                                                                    | N/A                                                                              |
| 500            | Socket Error: value                                                                                   | N/A                                                                              |
| 501            | <system call=""> failed while launching Application handler :<br/><error message=""></error></system> | N/A                                                                              |
| 1001           | Action Manager connect to database failed                                                             | Check NerveCenter database. Check ODBC<br>connection string.                     |
| 1002           | InitializePlatformSocket failed for value                                                             | Use the Administrator to check the configuration<br>settings for NetNodeNotify.  |
| 1004           | Can't open database                                                                                   | Check NerveCenter database. Check ODBC<br>connection string.                     |
| 1005           | No connection string for Log to Database action                                                       | Check ODBC connection string.                                                    |
| 1006           | Reconfiguration: InitializePlatformSocket failed for value                                            | Check Notify page in NC Admin.                                                   |
| 1010           | Log to Event View error: RegisterEventSource for value<br>failed with error code value                | Check system configuration.                                                      |
| 1011           | Log to Event View error: ReportEvent failed with error code<br>value                                  | Check system configuration.                                                      |
| 1012           | Socket Creation Failed in InitSmtpSocket With Error =<br>value                                        | Check socket resource on the computer.                                           |
| 1013           | Protocol Bind Failed in InitSmtpSocket With Error = value                                             | Check TCP/IP configuration.                                                      |
| 1014           | Connect to SMTP Host Failed in InitSmtpSocket With<br>$Error = value$                                 | Use the Administrator to check the configuration<br>settings for SMTP host name. |
| 1015           | Ioctlsocket Failed (Setting Non-Blocking Mode) in<br>InitSmtpSocket With Error=value                  | Check TCP/IP configuration.                                                      |
| 1016           | Send Packet Failed in SendSmtpPacket With Error= value                                                | Check SMTP server.                                                               |

## **TABLE A-3.** Action Manager Error Messages (Continued)

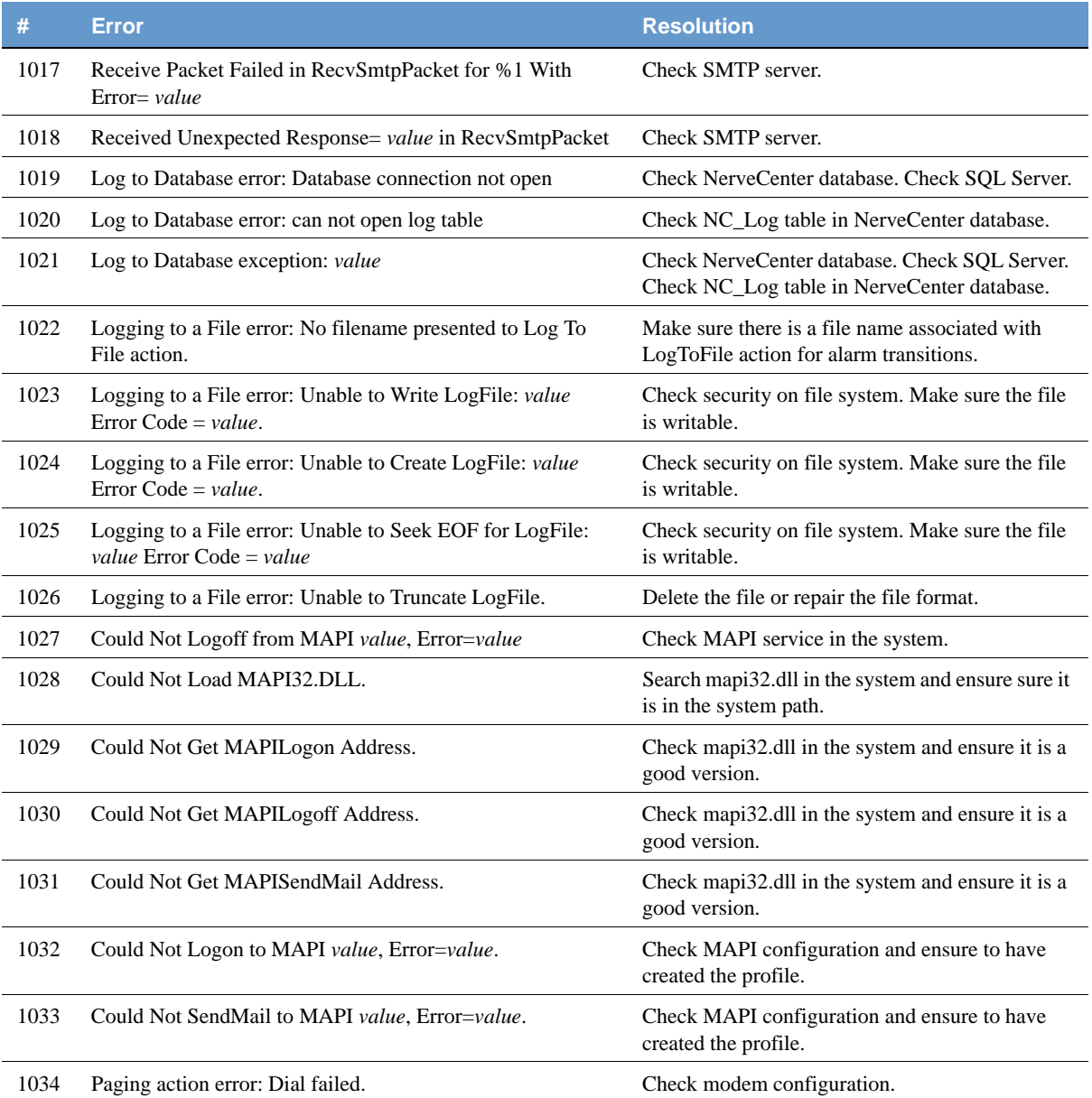

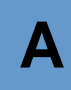

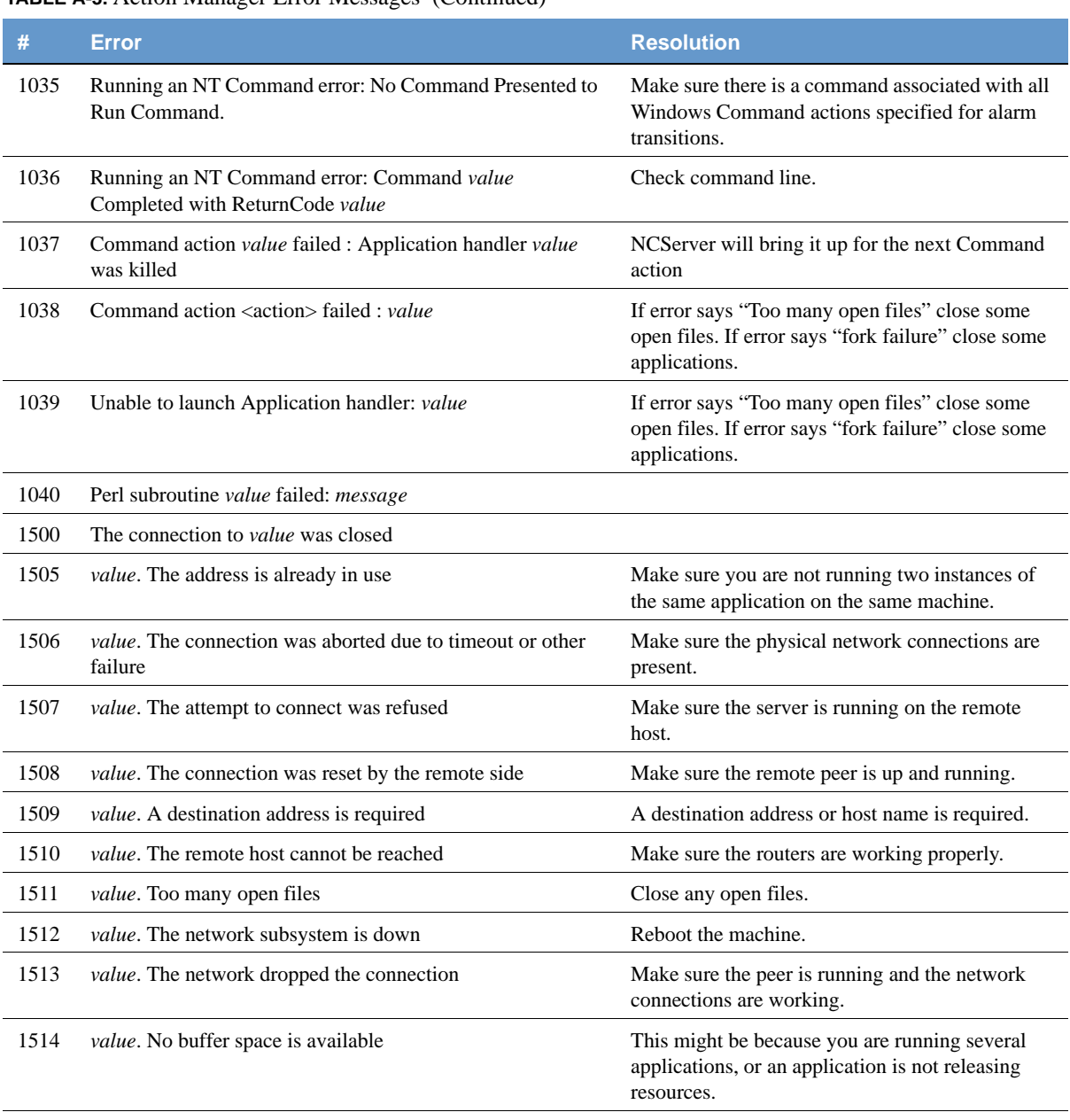

### **TABLE A-3.** Action Manager Error Messages (Continued)

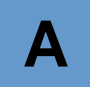

## **TABLE A-3.** Action Manager Error Messages (Continued)

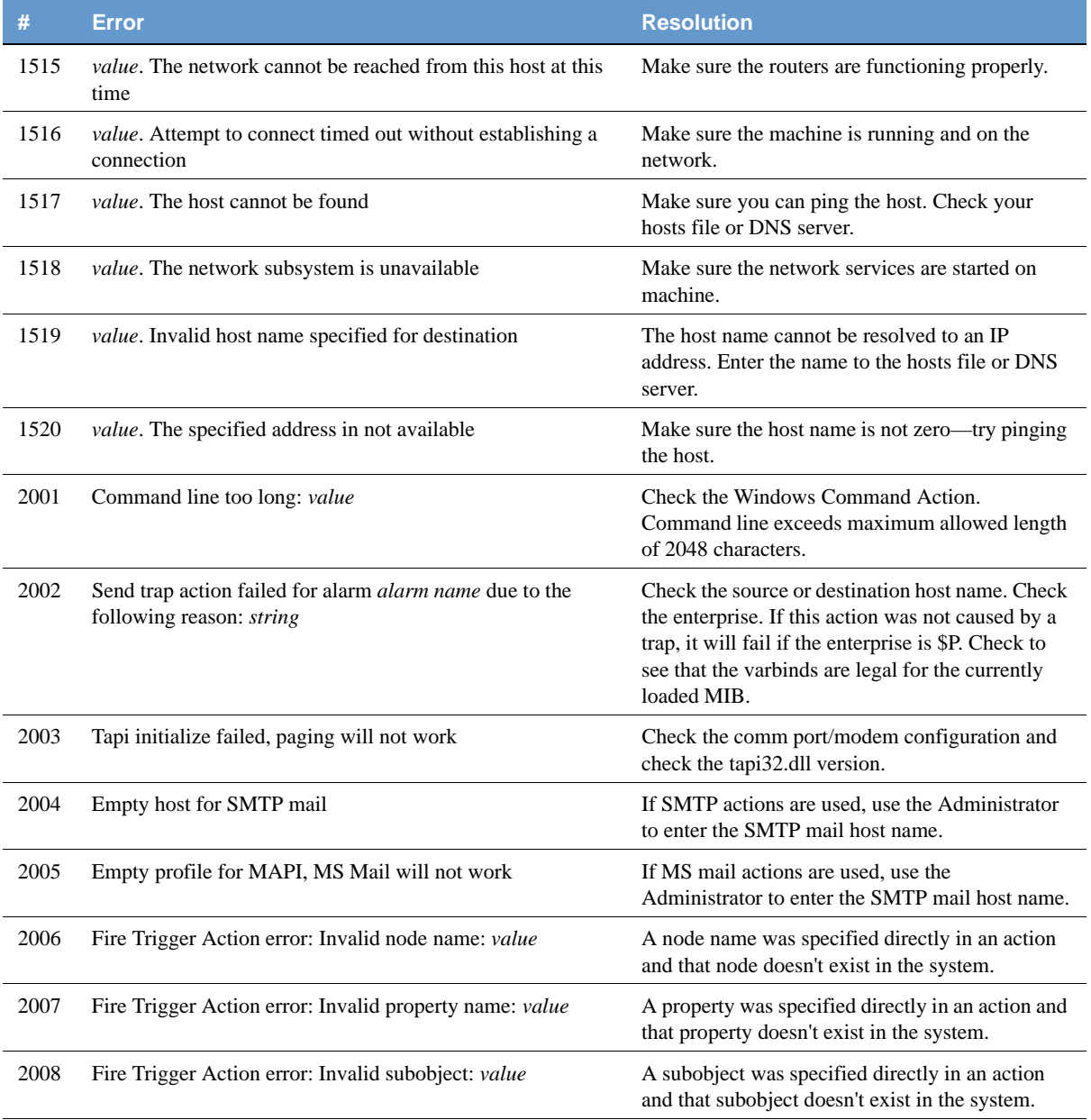
#### **TABLE A-3.** Action Manager Error Messages (Continued)

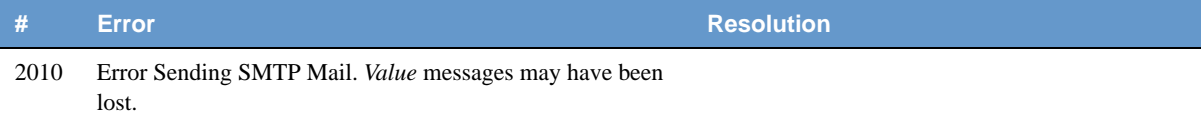

### Alarm Filter Manager Error Messages

Following is a list of Alarm Filter Manager error messages.

#### **TABLE A-4.** Alarm Filter Manager Error Messages

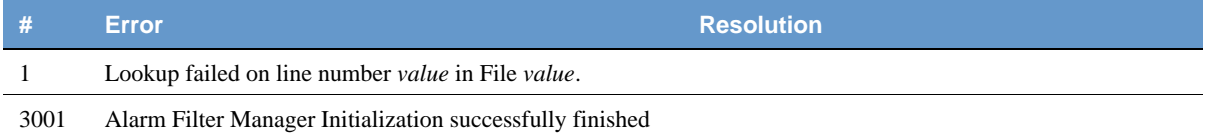

### Deserialize Manager Error Messages

Following is a list of Alarm Filter Manager error messages.

#### **TABLE A-5.** Deserialize Manager Error Messages

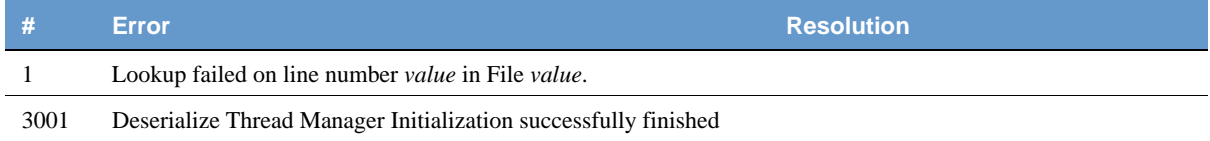

### Flatfile Error Messages

Following is a list of Flatfile Manager error messages.

#### **TABLE A-6.** Flatfile Manager Error Messages

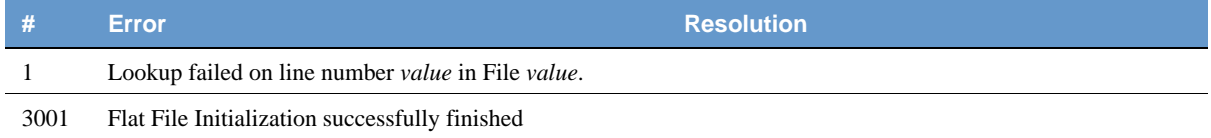

### Inform NerveCenter Error Messages

Following is a list of Inform NerveCenter Manager error messages.

**TABLE A-7.** Inform NerveCenter Manager Error Messages

| -#   | <b>Error</b>                                                     | <b>Resolution</b> |
|------|------------------------------------------------------------------|-------------------|
|      | Lookup failed on line number <i>value</i> in File <i>value</i> . |                   |
| 3001 | InformNC Manager Initialization successfully finished            |                   |

### Inform OV Error Messages

Following is a list of Inform OV Manager error messages.

#### **TABLE A-8.** Inform OV Manager Error Messages

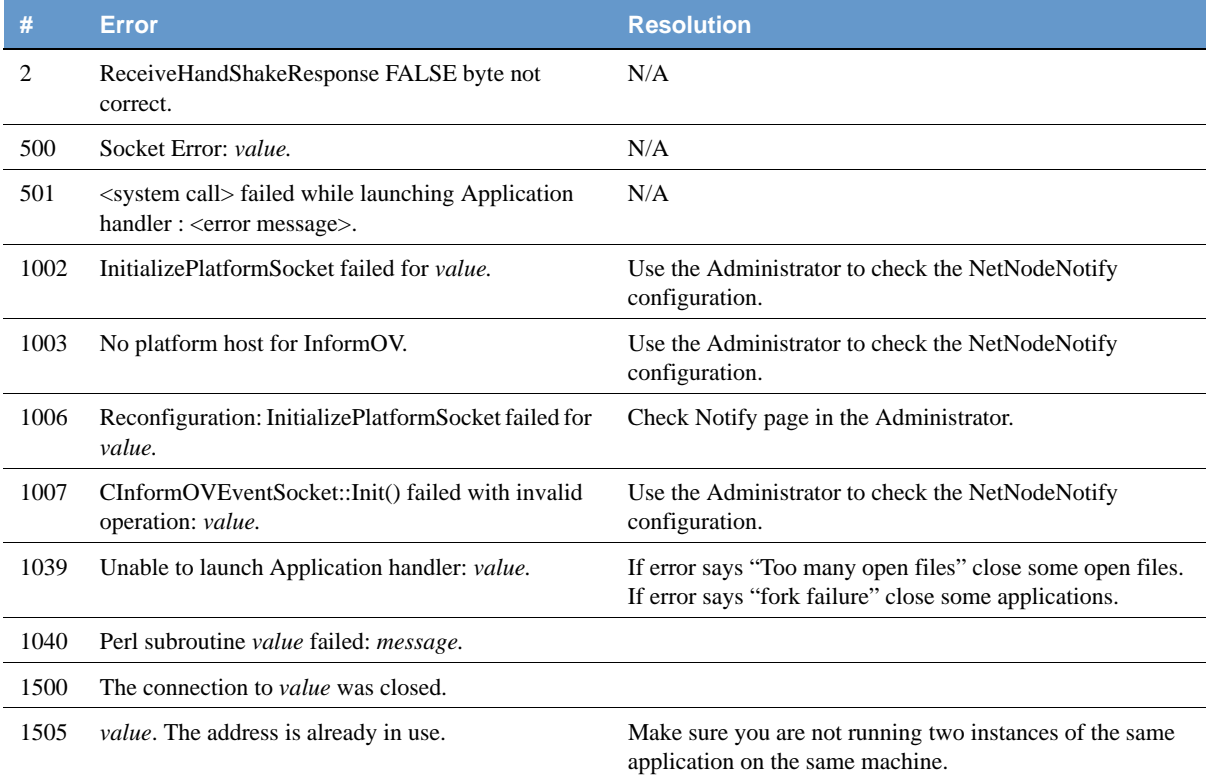

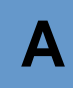

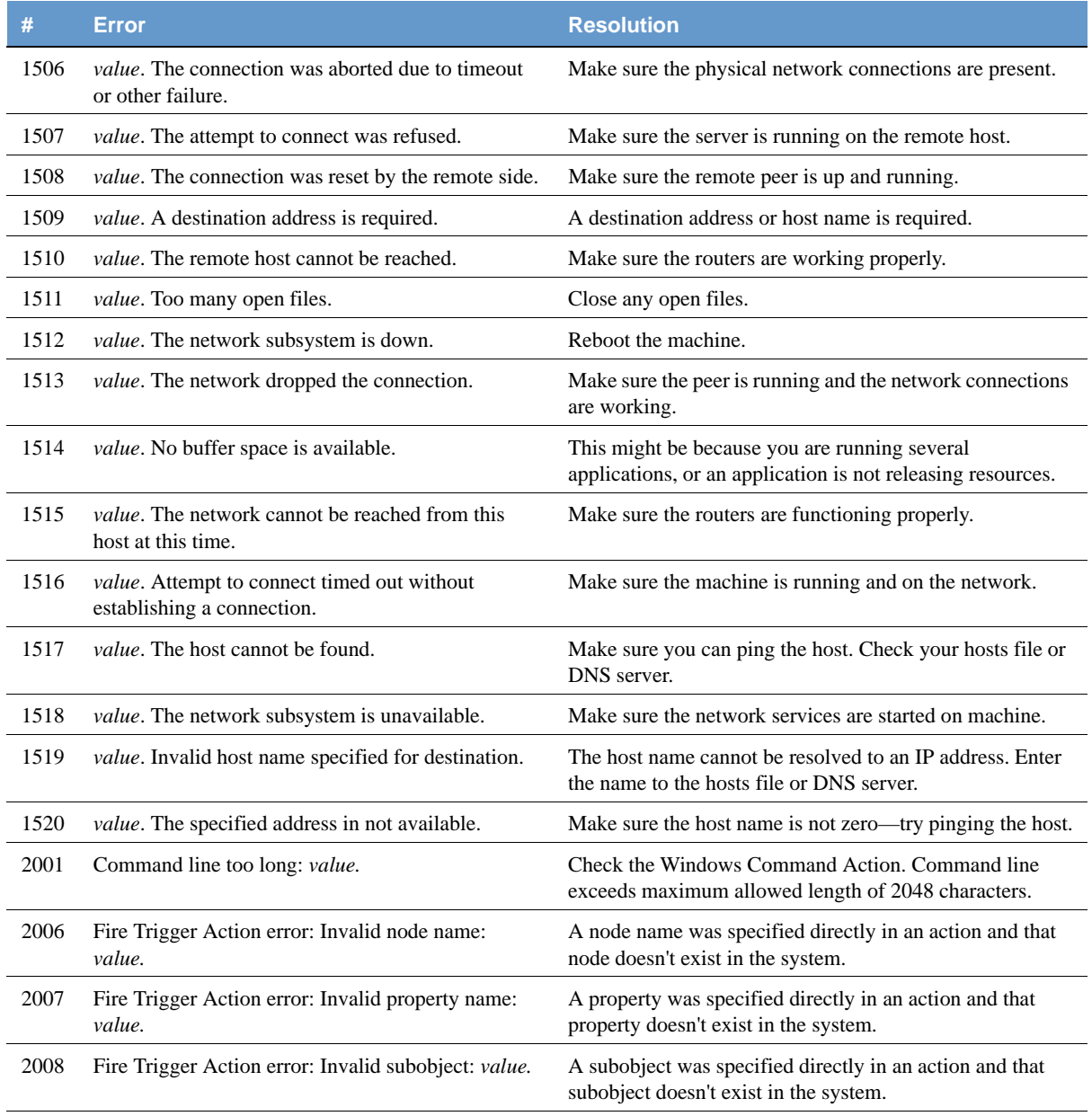

### **TABLE A-8.** Inform OV Manager Error Messages (Continued)

#### **TABLE A-8.** Inform OV Manager Error Messages (Continued)

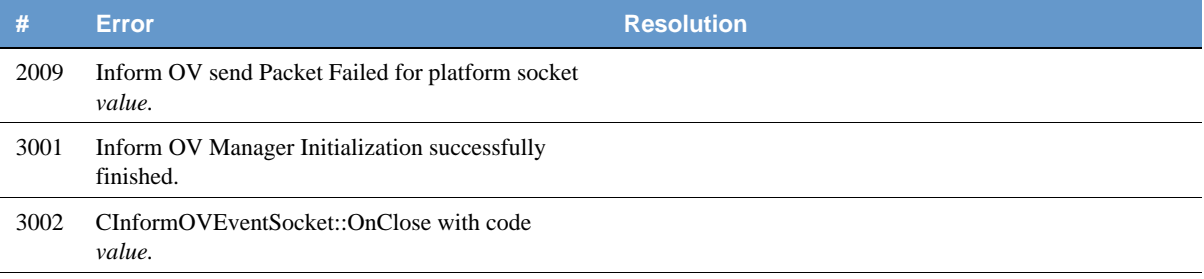

### LogToDatabase Manager Error Messages

Following is a list of Log to Database Manager error messages.

#### **TABLE A-9.** Log to Database Manager Error Messages

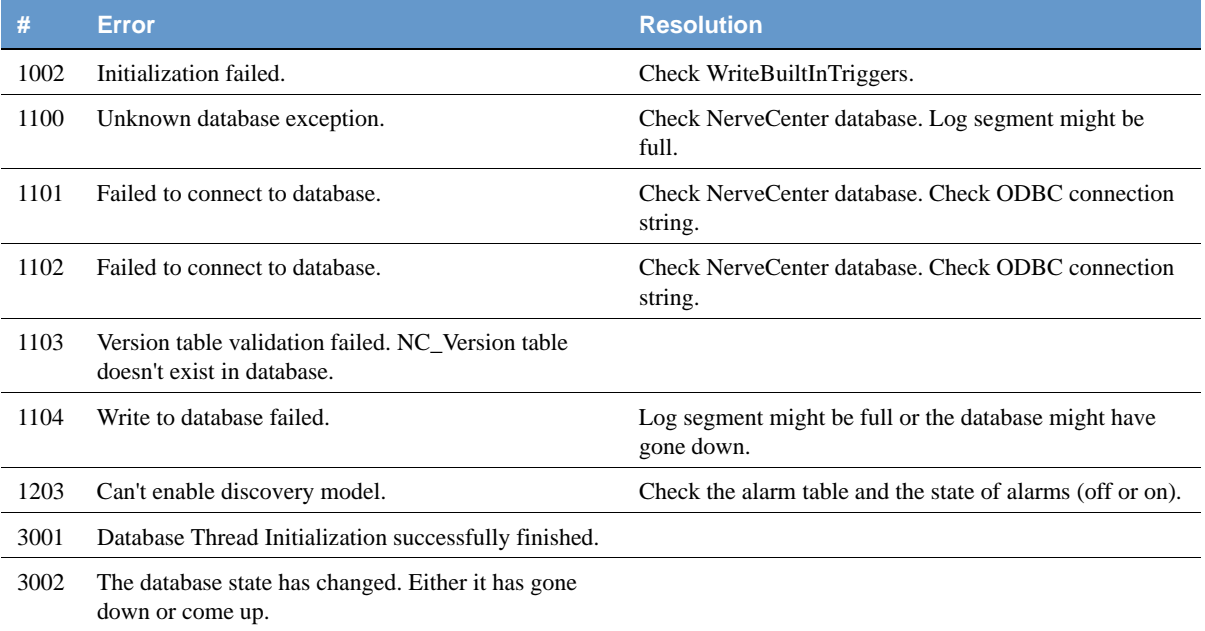

### LogToFile Manager Error Messages

Following is a list of Log to File Manager error messages.

**TABLE A-10.** Log to File Manager Error Messages

| - #  | <b>Error</b>                                                     | <b>Resolution</b> |
|------|------------------------------------------------------------------|-------------------|
|      | Lookup failed on line number <i>value</i> in File <i>value</i> . |                   |
| 3001 | LogToFile Manager Initialization successfully finished           |                   |

### Poll Manager Error Messages

Following is a list of Poll Manager error messages.

#### **TABLE A-11.** Poll Manager Error Messages

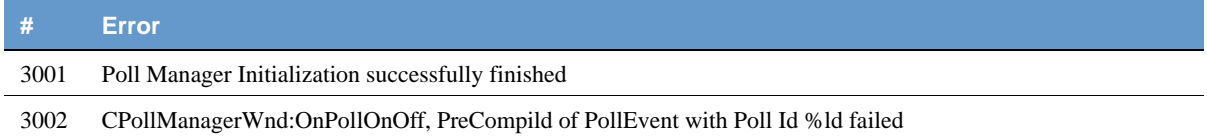

### Protocol Manager Error Messages

Following is a list of Protocol Manager error messages.

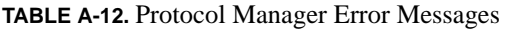

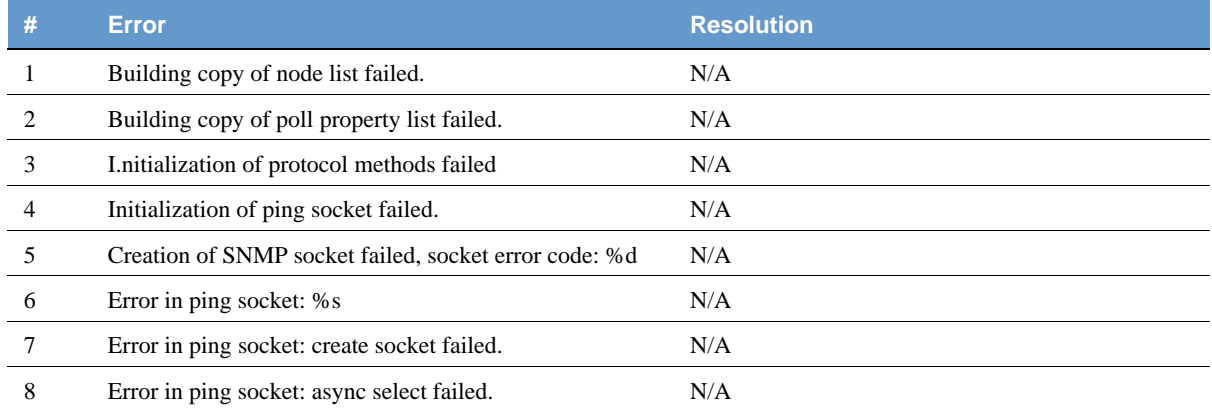

#### **TABLE A-12.** Protocol Manager Error Messages (Continued)

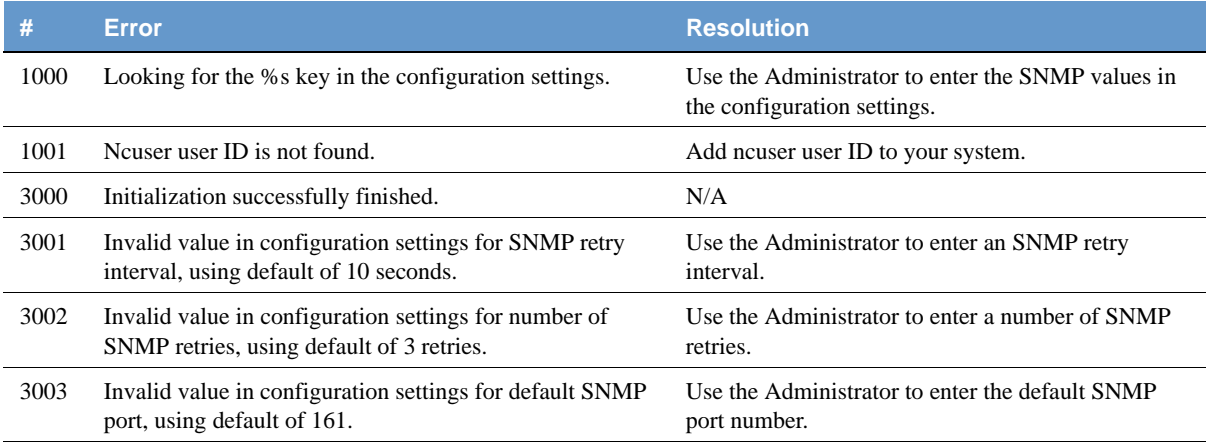

## PA Resync Manager Error Messages

Following is a list of PA Resync Manager error messages.

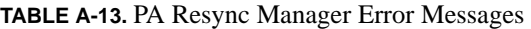

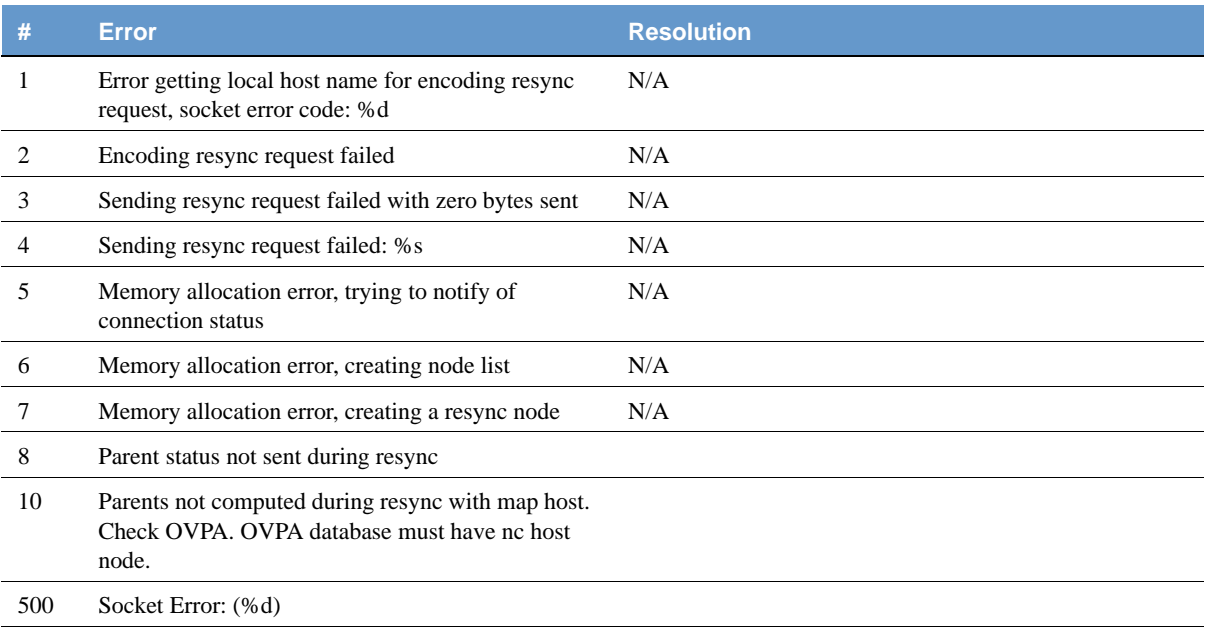

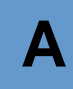

| #    | Error                                                                     | <b>Resolution</b>                                                                                            |
|------|---------------------------------------------------------------------------|----------------------------------------------------------------------------------------------------|
| 1000 | Error looking for the %s key in the NerveCenter<br>configuration settings | Use the Administrator to enter configuration settings.                                                       |
| 1001 | Attempt to connect to %s on port %d failed: %s                            | Make sure the platform host is up and running and that the<br>name exists in the hosts file.                 |
| 1002 | Resync connection attempt failed: %d                                      | Make sure the platform host is up and the platform adapter<br>is running.                                    |
| 1500 | The connection to % was closed                                            |                                                                                                    |
| 1501 | Send failed with zero bytes sent                                          |                                                                                                    |
| 1505 | %s. The address is already in use                                         | Make sure you are not running two instances of the same<br>application on the same machine.                  |
| 1506 | %s. The connection was aborted due to timeout or<br>other failure         | Make sure the physical network connections are present.                                                      |
| 1507 | %s. The attempt to connect was refused                                    | Make sure the server is running on the remote host.                                                          |
| 1508 | %s. The connection was reset by the remote side                           | Make sure the remote peer is up and running.                                                                 |
| 1509 | %s. A destination address is required                                     | A destination address or host name is required.                                                              |
| 1510 | %s. The remote host cannot be reached                                     | Make sure the routers are working properly.                                                                  |
| 1511 | %s. Too many open files                                                   | Close any open files.                                                                                        |
| 1512 | %s. The network subsystem is down                                         | Reboot the machine.                                                                                          |
| 1513 | %s. The network dropped the connection                                    | Make sure the peer is running and the network<br>connections are working.                                    |
| 1514 | %s. No buffer space is available                                          | This might be because you are running several<br>applications, or an application is not releasing resources. |
| 1515 | %s. The network cannot be reached from this host<br>at this time          | Make sure the routers are functioning properly.                                                              |
| 1516 | %s. Attempt to connect timed out without<br>establishing a connection     | Make sure the machine is running and on the network.                                                         |
| 1517 | %s. The host cannot be found                                              | Make sure you can ping the host, check you hosts file or<br>DNS server.                                      |
| 1518 | The network subsystem is unavailable                                      | Make sure the network services are started on machine.                                                       |
| 1519 | %s. Invalid host name specified for destination                           | The host name cannot be resolved to an IP address. Enter<br>the name to the hosts file or DNS server.        |

**TABLE A-13.** PA Resync Manager Error Messages (Continued)

#### **TABLE A-13.** PA Resync Manager Error Messages (Continued)

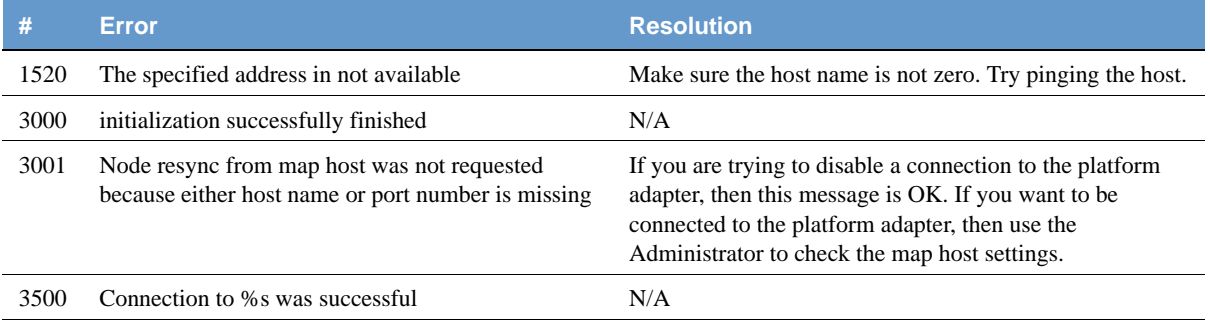

### Server Manager Error Messages

Following is a list of Server Manager error messages.

#### **TABLE A-14.** Server Manager Error Messages

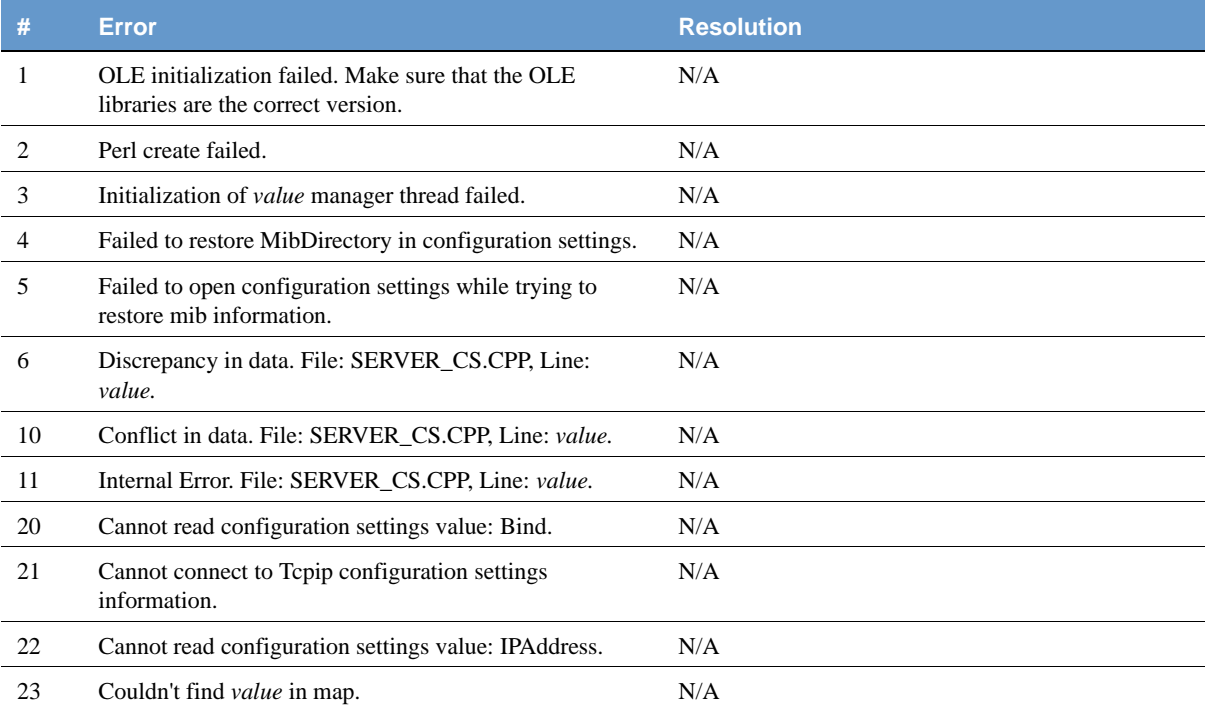

| #    | <b>Error</b>                                                                                                    | <b>Resolution</b>                                                                                |
|------|----------------------------------------------------------------------------------------------------|--------------------------------------------------------------------------------------------------|
| 24   | Error while reading database. Poll/Mask:value uses a<br>simple trigger that doesn't exist in database.                          | N/A                                                                                              |
| 25   | Please report error number value to technical support.                                                                          | N/A                                                                                              |
| 26   | User validation failed: Unable to communicate with<br>ncsecurity process :value.                                                |                                                                                                  |
| 1001 | Windows sockets initialization failed.                                                                                          | Install TCP/IP.                                                                                  |
| 1002 | Initialization failed, cannot find ncperl.pl.                                                                                   | Check NCPerl.pl location.                                                                        |
| 1003 | Failed to open MIB: value.                                                                                                    | Check MIB location.                                                                              |
| 1004 | Failed to parse MIB.                                                                                                    | Invalid MIB. Check configuration to see if the<br>correct MIB is specified.                      |
| 1010 | Failed to validate poll: value. The poll will be turned off.                                                                    | Check the poll condition using the Client<br>Application.                                        |
| 1100 | <i>value</i> (database error).                                                                                                  | Try to resolve using the message. If not, call support.                                          |
| 1101 | Failed to connect to database. ODBC Connection String<br>in configuration settings is invalid or can't find database<br>server. | Use InstallDB to re-create the ODBC connection<br>string.                                        |
| 1102 | Failed to connect to database. ODBC Connection String<br>in configuration settings is empty.                                    | Use InstallDB to re-create the ODBC connection<br>string.                                        |
| 1103 | Version table validation failed. NC_Version table doesn't<br>exist in database.                                                 | Upgrade the NerveCenter database.                                                                |
| 1200 | Failed to open configuration settings while trying to<br>restore mib information.                                               | Use the NerveCenter Administrator to check the<br>configuration settings. Invalid key is likely. |
| 1201 | Updated License key is invalid.                                                                                                 | An invalid license key was entered. Check the key.                                               |
| 1202 | Cannot connect to configuration settings.                                                                                       | Use the NerveCenter Administrator to check the<br>configuration settings. Invalid key is likely. |
| 1203 | Cannot open key value.                                                                                                    | Use the NerveCenter Administrator to check the<br>configuration settings.                        |
| 1204 | Cannot add value value.                                                                                                    | Use the NerveCenter Administrator to check the<br>configuration settings. Invalid key is likely. |
| 1205 | Cannot read configuration settings value in MapSubNets<br>key.                                                                  | Use the NerveCenter Administrator to check the<br>configuration settings. Invalid key is likely. |

**TABLE A-14.** Server Manager Error Messages (Continued)

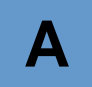

### **TABLE A-14.** Server Manager Error Messages (Continued)

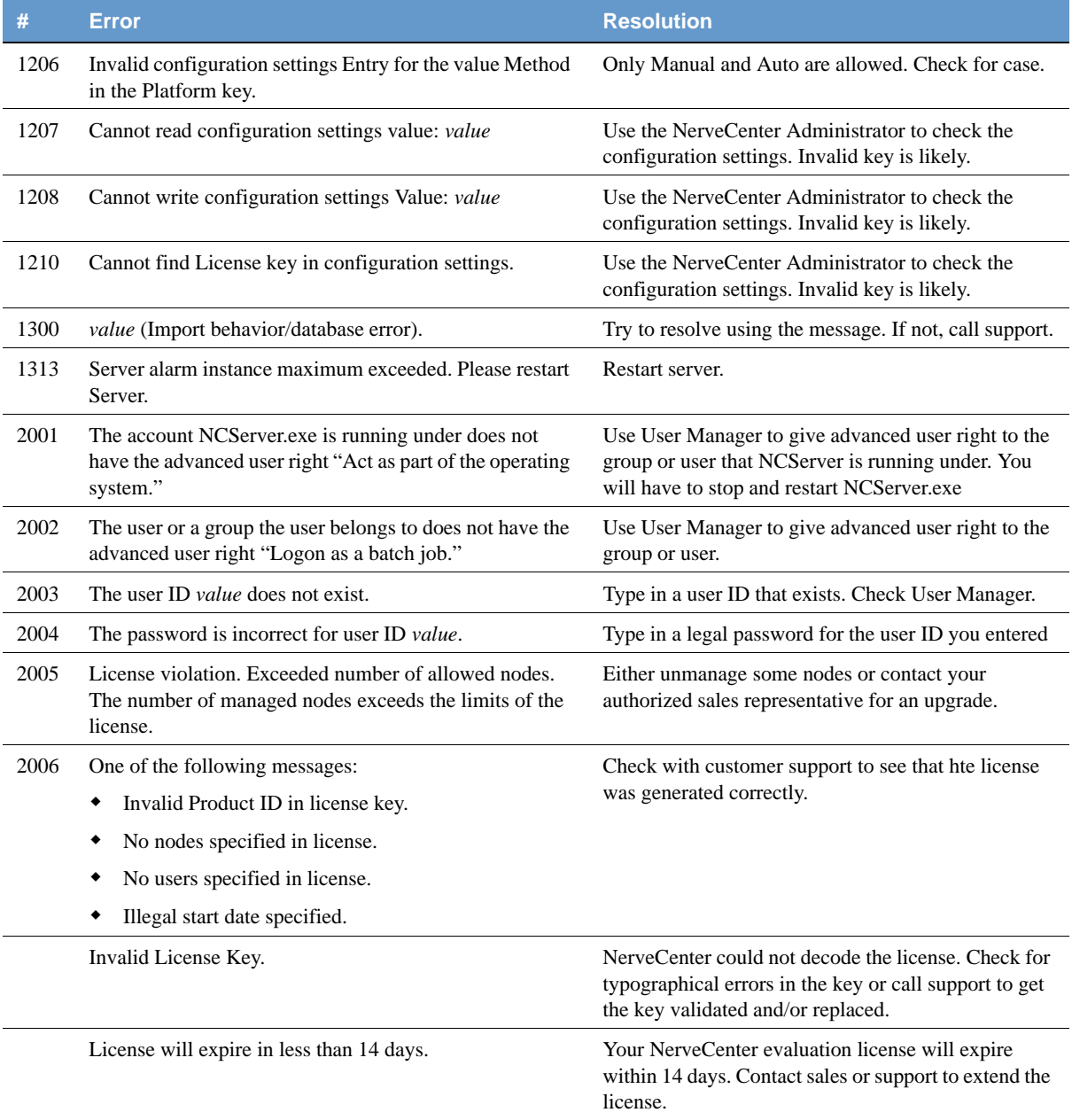

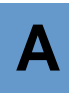

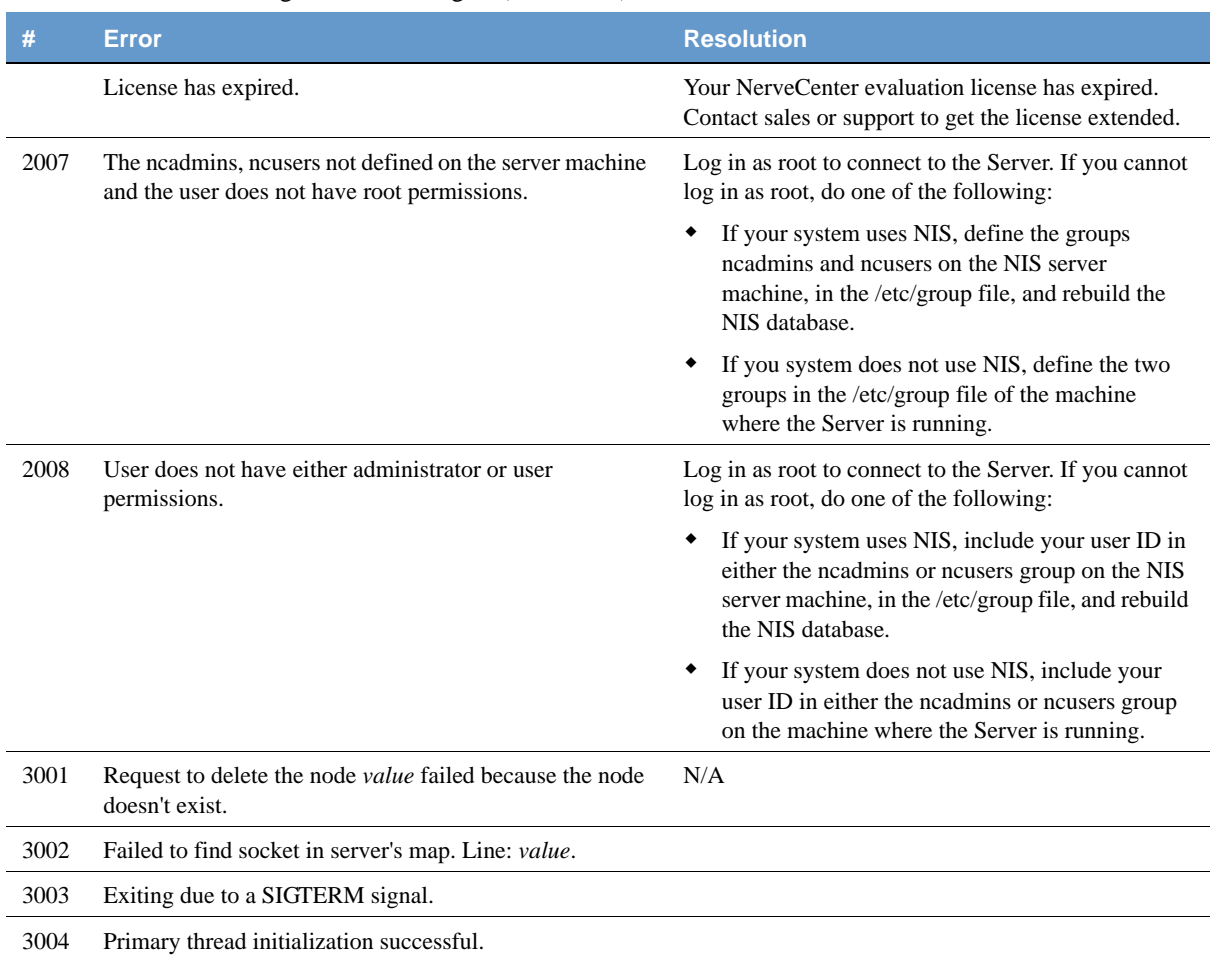

### **TABLE A-14.** Server Manager Error Messages (Continued)

Following is a list of Trap Manager error messages.

#### **TABLE A-15.** Trap Manager Error Messages

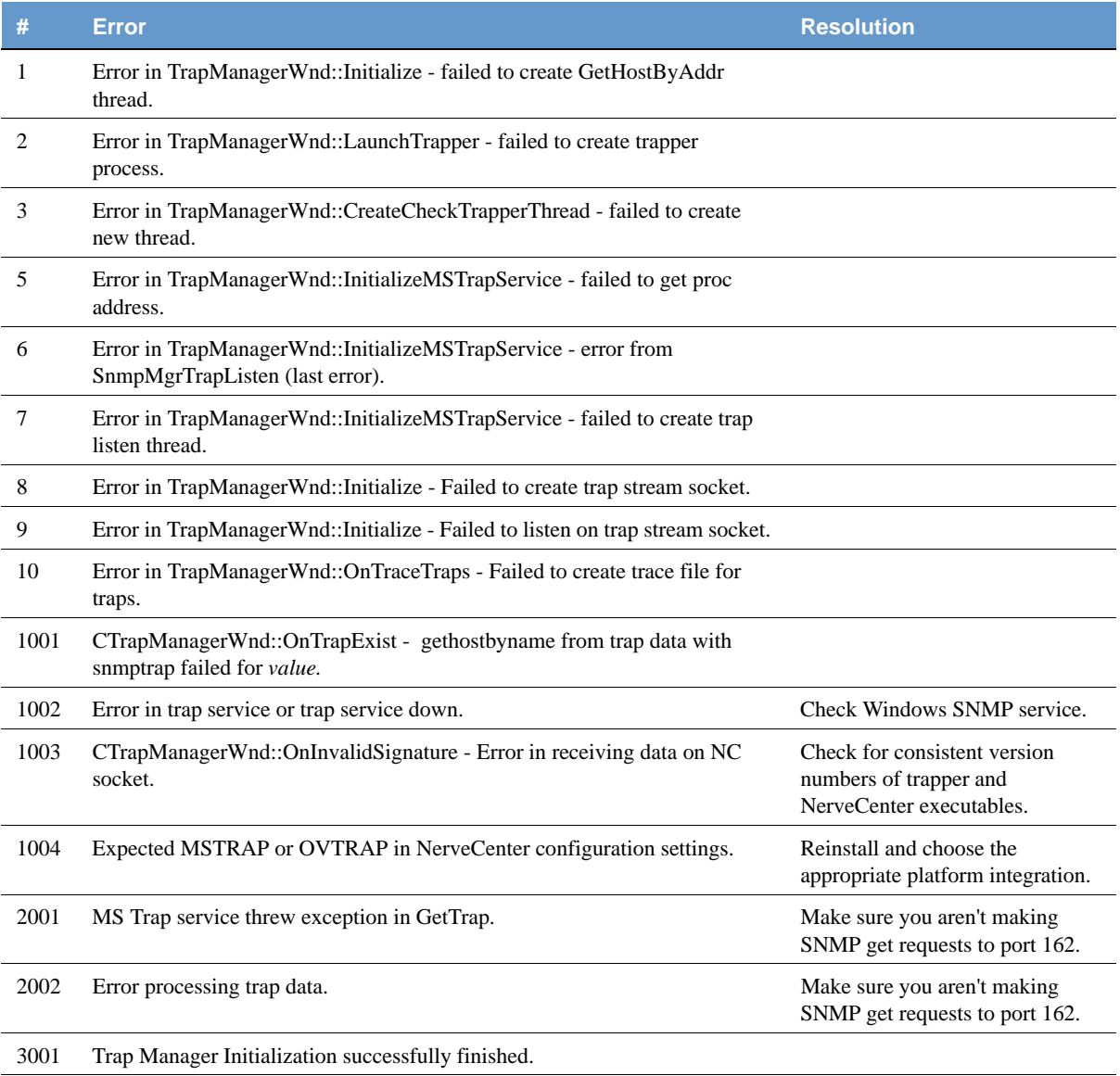

#### **TABLE A-15.** Trap Manager Error Messages (Continued)

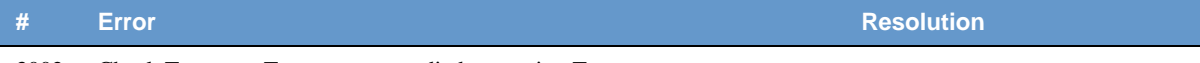

3002 Check Trapper—Trapper process died. restarting Trapper.

### NerveCenter installation Error Messages (UNIX)

Following is a list of NerveCenter installation error messages.

#### **TABLE A-16.** NerveCenter Installation Error Messages (UNIX)

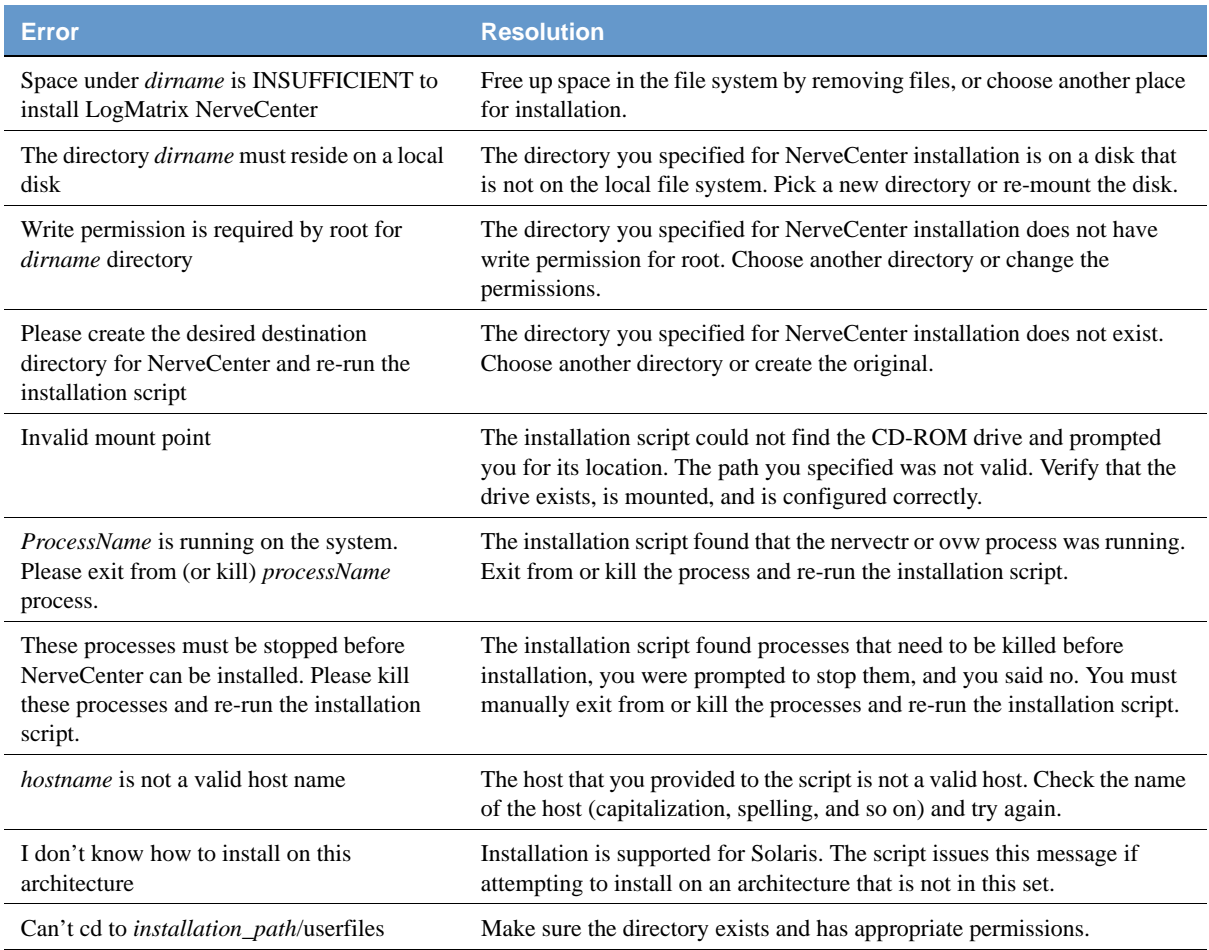

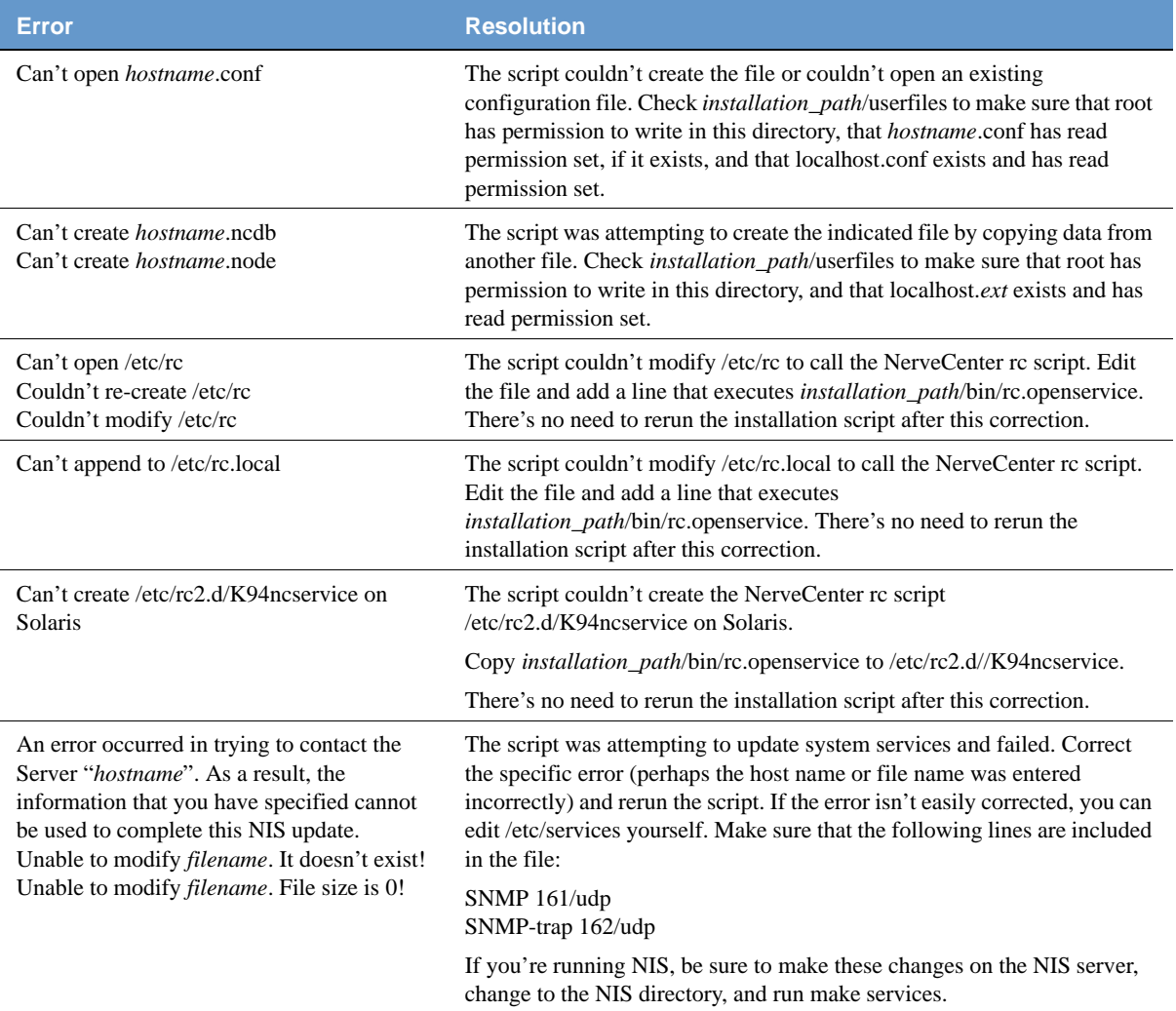

#### **TABLE A-16.** NerveCenter Installation Error Messages (UNIX) (Continued)

## OpenView Configuration Error Messages (UNIX)

Following is a list of OpenView configuration error messages.

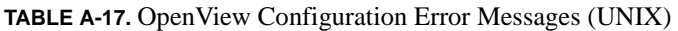

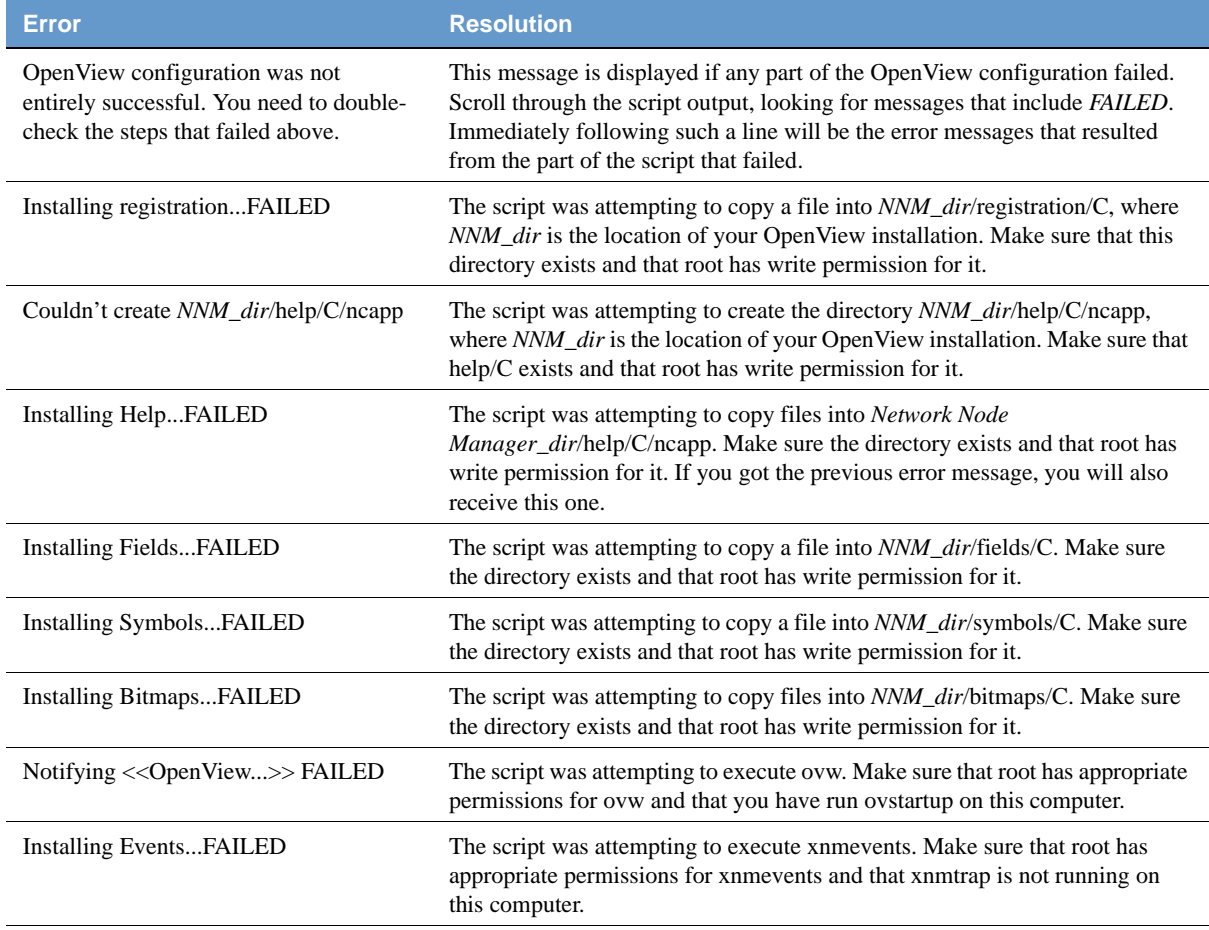

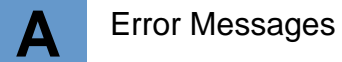

# **Troubleshooting NerveCenter**

NerveCenter's complexity means that users will inevitably run into difficulties at some point. Before calling NerveCenter Technical Support, there are several first steps you can take. Besides checking the obvious—the NerveCenter Server is running, the license has not expired, etc.—you may want to look at information found in this appendix.

This appendix includes the following sections:

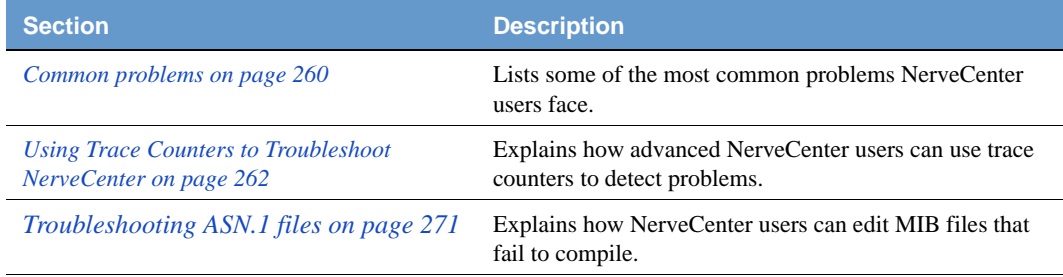

### <span id="page-269-0"></span>Common problems

The following list includes some of the more common problems users face when administering NerveCenter.

### The NerveCenter Server

- *[UNIX will not start the NerveCenter Server on page 40](#page-49-0)*.
- *[An alarm causes the NerveCenter Server to crash every time I start it on page 40](#page-49-1)*.
- *[The NerveCenter Server does not start on Windows on page 40](#page-49-2)*.
- *[I need to get a better idea of what the NerveCenter Server is doing on Windows. Can I](#page-49-3)  [temporarily run it as a process? on page 40](#page-49-3)*
- *[UNIX will not start the NerveCenter Administrator on page 50](#page-59-0)*.
- *[While trying to connect to a NerveCenter Server I get the message: The server did not](#page-59-1)  [respond on page 50](#page-59-1)*.
- *[I misspelled a server name while trying to connect and now the misspelled name appears in](#page-59-2)  [the NerveCenter Administrator Server Name list on page 50](#page-59-2)*..
- *[I need to make the same changes to several NerveCenter Servers on page 71](#page-80-0)*.
- *[Importing imputil.ini caused unwanted changes to a NerveCenter Server on page 71](#page-80-1)*.
- *[I cannot log in to a UNIX NerveCenter Server. on page 71](#page-80-2)*

### The NerveCenter Node List

- *[NerveCenter is not filtering a node by a capability on page 121](#page-130-0)*.
- *[After setting an IP filter, a node that should be masked out still appears in the node list on](#page-130-1)  [page 121](#page-130-1)*.
- *[Even though I have enabled Process Traps From Unknown Nodes, NerveCenter does not](#page-130-2)  [update its node list when it receives a trap from an unknown node on page 121](#page-130-2)*.
- *[NerveCenter does not recognize my network management platform as a valid source of node](#page-130-3)  [data on page 121](#page-130-3)*.
- *[NerveCenter is not receiving node data from my network management platform on page 122](#page-131-0)*.
- *[The IPSweep behavior model will not work on page 122](#page-131-1)*.
- *[The NerveCenter node list contains two nodes with the same address but different names on](#page-131-2)  [page 122](#page-131-2)*.
- *[NerveCenter deletes a node I added manually on page 122](#page-131-3)*.
- *[NerveCenter adds a node I deleted manually on page 123](#page-132-0)*.
- *[I'm seeing several errors recorded in the application event log window stating that](#page-132-1)  [ipsweep.exe is not running on page 123](#page-132-1)*.

### Alarm Actions

- *[NerveCenter is not sending SMTP mail notifications on page 194](#page-203-0)*.
- *[Microsoft mail notifications are not being sent as NerveCenter on page 194](#page-203-1)*.
- *[NerveCenter is not dialing pages correctly on page 194](#page-203-2)*.
- *[The logs created by my behavior models are using too much disk space on page 194](#page-203-3)*.

### The NerveCenter Database

- *[The server shut down gracefully, but event log said that the database was not found. Where](#page-233-0)  [did the updates to the database go? on page 224](#page-233-0)*
- *[Running SerializeDB from the command line keeps failing on page 224](#page-233-1)*.
- *[SerializeDB won't work from the application or the command line on page 224](#page-233-2)*.
- *[The data in the database is not what was imported from the serialized file on page 224](#page-233-3)*.

### Management Information Bases (MIBs)

- *[A MIB won't compile on page 233](#page-242-0)*.
- *[A MIB won't load on page 234](#page-243-0)*.

<span id="page-271-0"></span>A useful tool for troubleshooting NerveCenter is the trace counters feature. Trace counters enable NerveCenter to keep track of its own activities, such as the number of SNMP traps that have been received, polls requested, Informs sent, and quite a few other operations. The cumulative count for an operation reflects total activity for either of the following durations:

- For as long as the NerveCenter Server has been running
- If you have reset a counter, since the reset was performed.

Trace counters can help you troubleshoot communication or behavior model problems.For example, if Informs are not being received by your network management platform for a particular network condition, you might trace a backward path starting with the Inform Action counters to find out where the problem arises. If informs are being sent, the problem is not with your alarm, polls, or masks. If no Informs are requested or sent, you might examine whether triggers are being issued or whether SNMP traps are being captured in trap masks by examining the counters in the Trigger and Trap pages.

If you are having difficulties with NerveCenter, a LogMatrix Technical Support representative may provide further instructions for using the Trace counters, including enabling trace logging.

#### **NOTE**

NerveCenter's trace logging feature should only be used as directed by Technical Support. Trace logging quickly consumes large blocks of memory and could impact Server performance.

Even though the data presented by the trace counters are read-only, you can reset a counter. See *[Using Trace Counters on page 263](#page-272-0)* for details about viewing, resetting, and refreshing counters.

The following sections describe the meaning of each counter:

- *[Alarm Action Counters on page 265](#page-274-0)*
- *[Database Counters on page 265](#page-274-1)*
- *[Inform Counters on page 266](#page-275-0)*
- *[Inform NerveCenter Counters on page 266](#page-275-1)*
- *[Log to Database Counters on page 267](#page-276-0)*
- *[Log to File Counters on page 267](#page-276-1)*
- *[Server Counters on page 268](#page-277-0)*
- *[Node Source Counters on page 268](#page-277-1)*
- *[Poll Counters on page 269](#page-278-0)*
- *[Trap Counters on page 270](#page-279-0)*
- *[Trigger Counters on page 270](#page-279-1)*

### <span id="page-272-0"></span>Using Trace Counters

This section describes how to access and use the trace counters.

TO VIEW NerveCenter TRACE COUNTERS

**1.** From the Server menu, choose **Trace Counts**.

The Trace Counters window is displayed.

**2.** Select one of the tabs.

The corresponding set of counters is displayed.

**3.** Select the **Refresh** button to update all counters.

Once you have the counters displayed, you can reset one or more counters as described in *[Resetting](#page-272-1)  [Counters on page 263](#page-272-1)*. You may also periodically need to update all counters as described in *[Refreshing the Trace Counter Display on page 264](#page-273-0)*.

#### <span id="page-272-1"></span>**Resetting Counters**

When using NerveCenter Trace Counters to troubleshoot a problem, you may want to reset one or more counters. For example, if Informs are not being received by your network management platform for a particular network condition, you can isolate the problem by turning off alarms not related to the condition, resetting the related counters, and then tracing the activity for the alarm you want to monitor.

#### TO RESET NerveCenter TRACE COUNTERS

- **1.** In the Trace Counters window, select the page containing the counters you want to reset.
- **2.** Do either of the following:
	- Select the **Reset** checkbox next to the counter or counters you want to reset, and then select the **Reset** button. The counters you checked are reset.
	- To reset all counters in a page, select the **Reset All** button.

#### <span id="page-273-0"></span>**Refreshing the Trace Counter Display**

When you open the Trace Counter window, you see the current values for all counters. Once opened, however, the counter information is updated only upon command. To update counter values, you must refresh the view manually.

TO UPDATE NERVECENTER TRACE COUNTERS ONCE THE WINDOW IS OPENED

Select the **Refresh** button.

All counters are updated.

*Table B-1* provides a reference for all procedures related to the trace counters. Each of these procedures are performed within a NerveCenter Administrator after it is connected to a NerveCenter Server

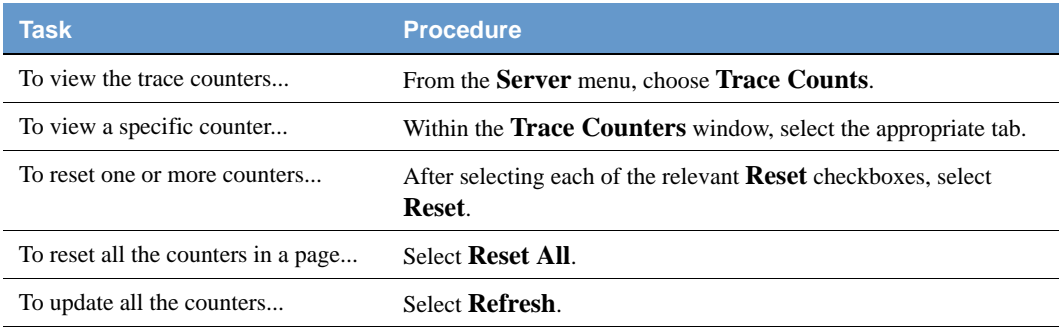

**TABLE B-1.** Procedures Related to Trace Counters

### <span id="page-274-0"></span>Alarm Action Counters

The Action tab of the Trace Counters window provides read-only information about the current NerveCenter Server's automated actions. See *[Using Trace Counters to Troubleshoot NerveCenter](#page-271-0)  [on page 262](#page-271-0)* for more information about using the counters.

#### **TABLE B-2.** Alarm Action Counters

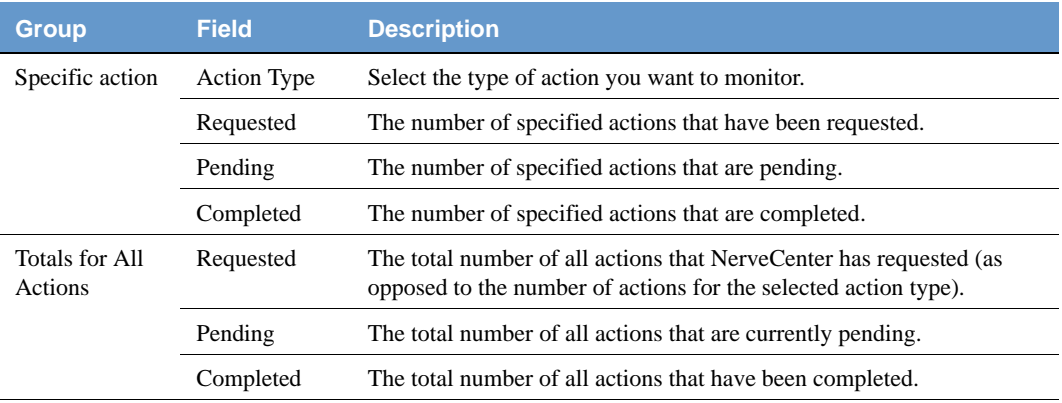

### <span id="page-274-1"></span>Database Counters

The Database tab of the Trace Counters window provides read-only information about the current NerveCenter Server's automated actions. See *[Using Trace Counters to Troubleshoot NerveCenter](#page-271-0)  [on page 262](#page-271-0)* for more information about using the counters.

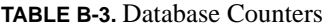

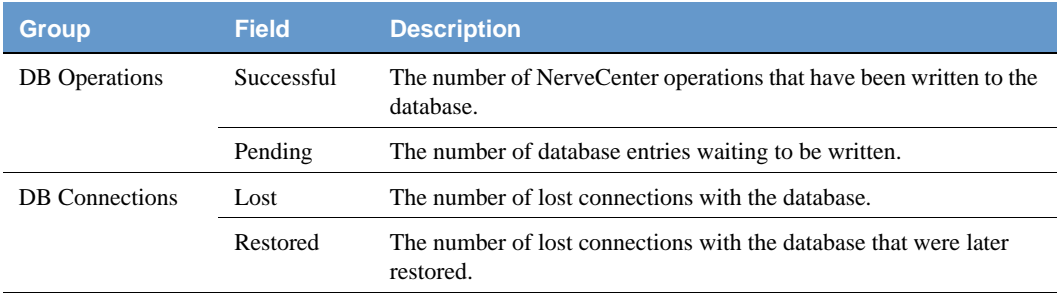

### <span id="page-275-0"></span>Inform Counters

The Inform tab of the Trace Counters window provides read-only information about the current NerveCenter Server's automated actions. See *[Using Trace Counters to Troubleshoot NerveCenter](#page-271-0)  [on page 262](#page-271-0)* for more information about using the counters.

#### **TABLE B-4.** Inform Counters

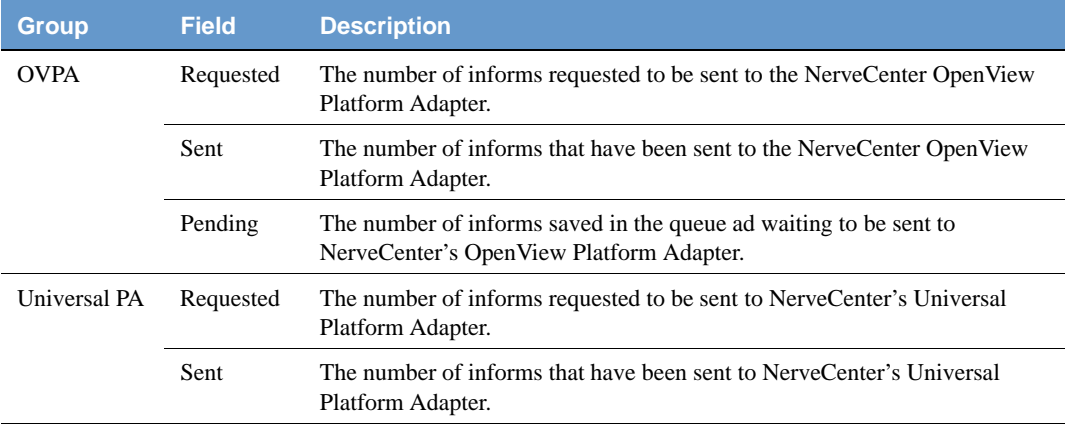

### <span id="page-275-1"></span>Inform NerveCenter Counters

The Inform NC tab of the Trace Counters window provides read-only information about the current NerveCenter Server's automated actions. See *[Using Trace Counters to Troubleshoot NerveCenter](#page-271-0)  [on page 262](#page-271-0)* for more information about using the counters.

#### **TABLE B-5.** Inform NerveCenter Counters

| <b>Field</b> | <b>Description</b>                                                                                                 |
|--------------|----------------------------------------------------------------------------------------------------|
| Received     | The number of informs the current NerveCenter Server has received from other<br>NerveCenter Servers.               |
| Processed    | The number of informs the current NerveCenter Server has received and<br>processed from other NerveCenter Servers. |

### <span id="page-276-0"></span>Log to Database Counters

The Log DB tab of the Trace Counters window provides read-only information about the current NerveCenter Server's automated actions. See *[Using Trace Counters to Troubleshoot NerveCenter](#page-271-0)  [on page 262](#page-271-0)* for more information about using the counters.

#### **TABLE B-6.** Log to Database Counters

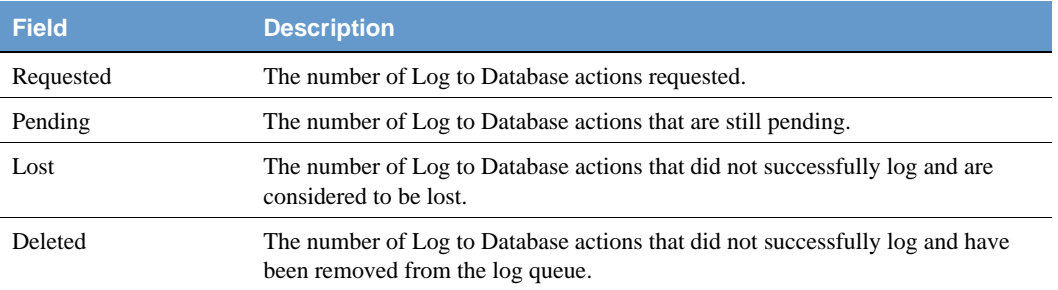

### <span id="page-276-1"></span>Log to File Counters

The Log File tab of the Trace Counters window provides read-only information about the current NerveCenter Server's automated actions. See *[Using Trace Counters to Troubleshoot NerveCenter](#page-271-0)  [on page 262](#page-271-0)* for more information about using the counters.

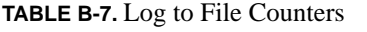

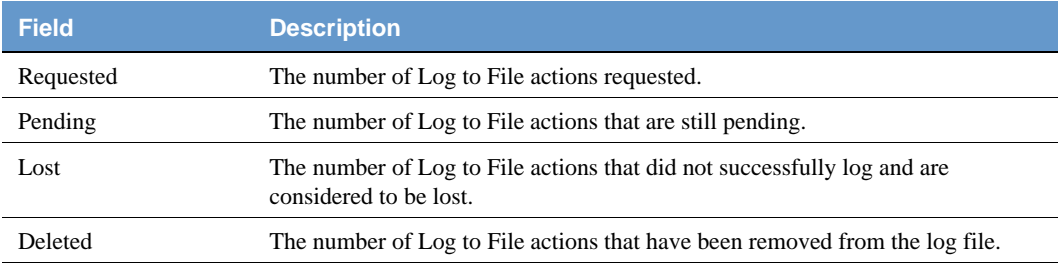

### <span id="page-277-0"></span>Server Counters

The Server tab of the Trace Counters window provides read-only information about the current NerveCenter Server's automated actions. See *[Using Trace Counters to Troubleshoot NerveCenter](#page-271-0)  [on page 262](#page-271-0)* for more information about using the counters.

#### **TABLE B-8.** Server Counters

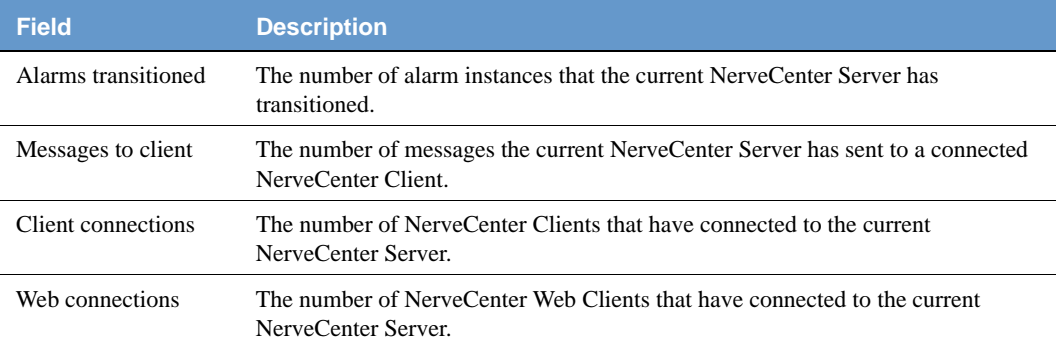

### <span id="page-277-1"></span>Node Source Counters

The Node Source tab of the Trace Counters window provides read-only information about the current NerveCenter Server's automated actions. See *[Using Trace Counters to Troubleshoot](#page-271-0)  [NerveCenter on page 262](#page-271-0)* for more information about using the counters.

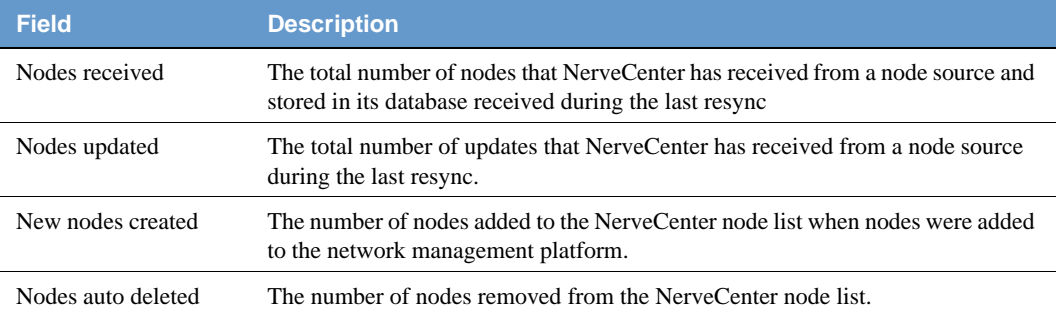

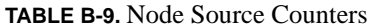

### <span id="page-278-0"></span>Poll Counters

The Poll tab of the Trace Counters window provides read-only information about the current NerveCenter Server's automated actions. See *[Using Trace Counters to Troubleshoot NerveCenter](#page-271-0)  [on page 262](#page-271-0)* for more information about using the counters.

#### **TABLE B-10.** Poll Counters

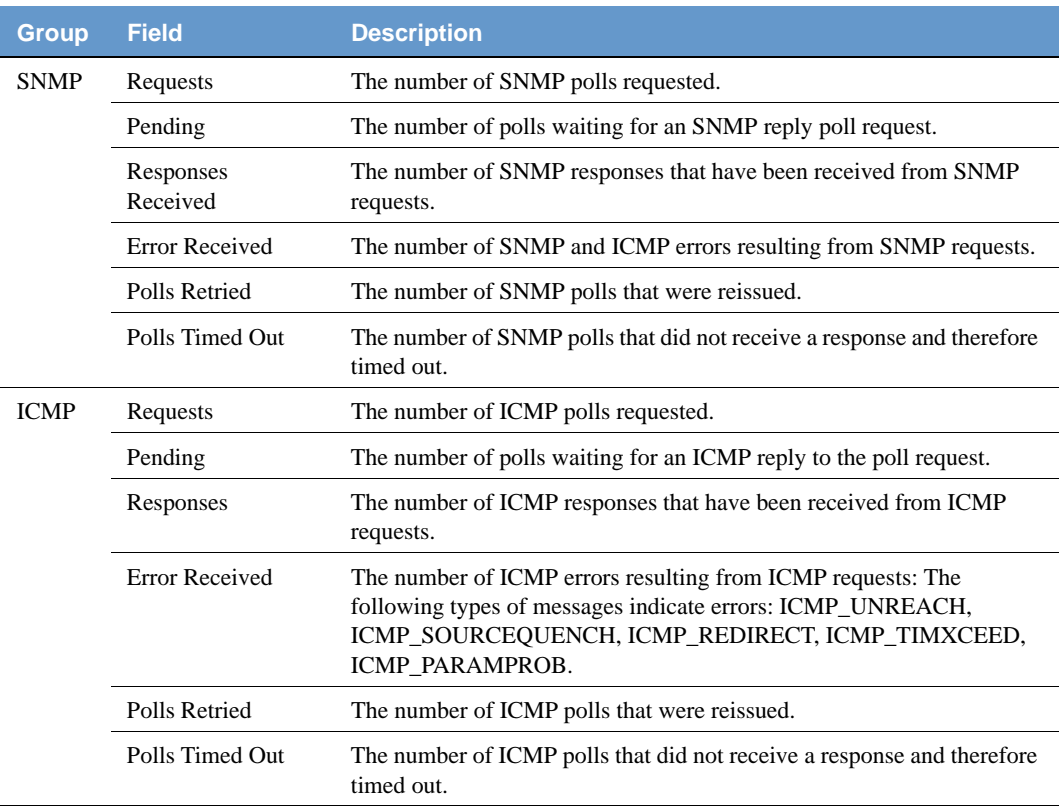

### <span id="page-279-0"></span>Trap Counters

The Trap tab of the Trace Counters window provides read-only information about the current NerveCenter Server's automated actions. See *[Using Trace Counters to Troubleshoot NerveCenter](#page-271-0)  [on page 262](#page-271-0)* for more information about using the counters.

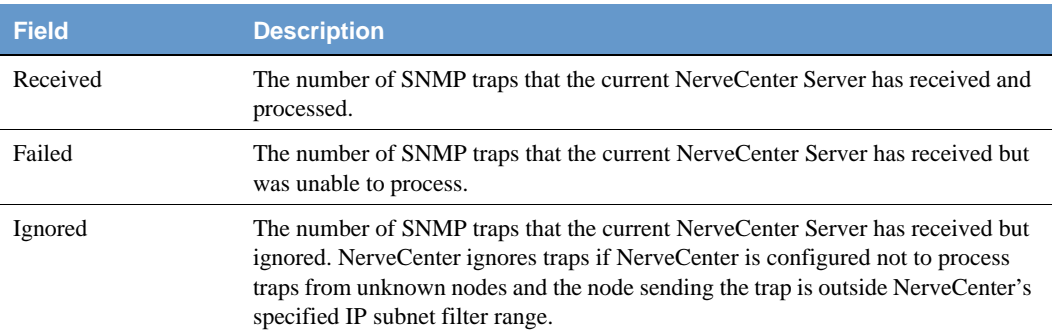

#### **TABLE B-11.** Trap Counters

### <span id="page-279-1"></span>Trigger Counters

The Trigger tab of the Trace Counters window provides read-only information about the current NerveCenter Server's automated actions. See *[Using Trace Counters to Troubleshoot NerveCenter](#page-271-0)  [on page 262](#page-271-0)* for more information about using the counters.

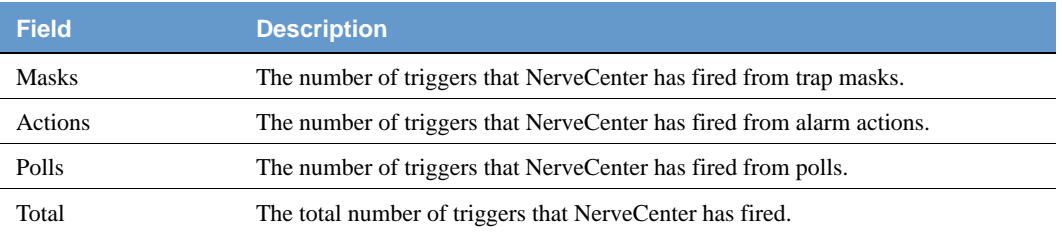

#### **TABLE B-12.** Trigger Counters

## <span id="page-280-0"></span>Troubleshooting ASN.1 files

Many mibcomp error messages are caused by problems with ASN.1 MIB files. This section describes how to make sure your ASN.1 files can be processed correctly by the mibcomp utility and how to correct common ASN.1 errors. If you receive mibcomp error messages, check your ASN.1 files for the following possible problems:

- Improper characters
- Improper use of period, underscore, and hyphen
- Improper capitalization
- Improper table construction
- Duplicate type definitions
- Object identifier format
- Ignored **IMPORT** definitions

### Use of Characters

Blank spaces, carriage returns (^M), and line feeds (^J) are considered white space, used only as separators.

The following are the only characters you can use in ASN.1:

```
abcdefghijklmnopqrstuvwxyz
ABCDEFGHIJKLMNOPQRSTUVWXYZ
0123456789
:=, { } <> . ( ) [ ] - ' " ; |
```
Except in a comment, you cannot use the following characters:

!@#\$%^&\*\_+\~'?/

Note the following exceptions:

- You can use any character in a comment.
- An object name can have only alphabetic and numeric characters and hyphens (but never two hyphens in a row), and cannot end with a hyphen.

### Period, Underscore, and Hyphen

The only nonalphanumeric character you can use in a type or value is the hyphen (-). Do not use a period (.) or an underscore (\_).

Two consecutive hyphens (--) begin comments. Two consecutive hyphens or the end of a line can end comments. When you end a comment with a second pair of hyphens, mibcomp tries to convert the material between the second pair of hyphens and the end of the line. For example, given the following line:

-- This is a comment -- This is not a comment.

The mibcomp utility tries to convert "This is not a comment." Don't use two consecutive hyphens in an object name.

### **Capitalization**

Key words and predefined types must contain only uppercase letters and must not be reserved character sequences. Reserved character sequences are listed below:

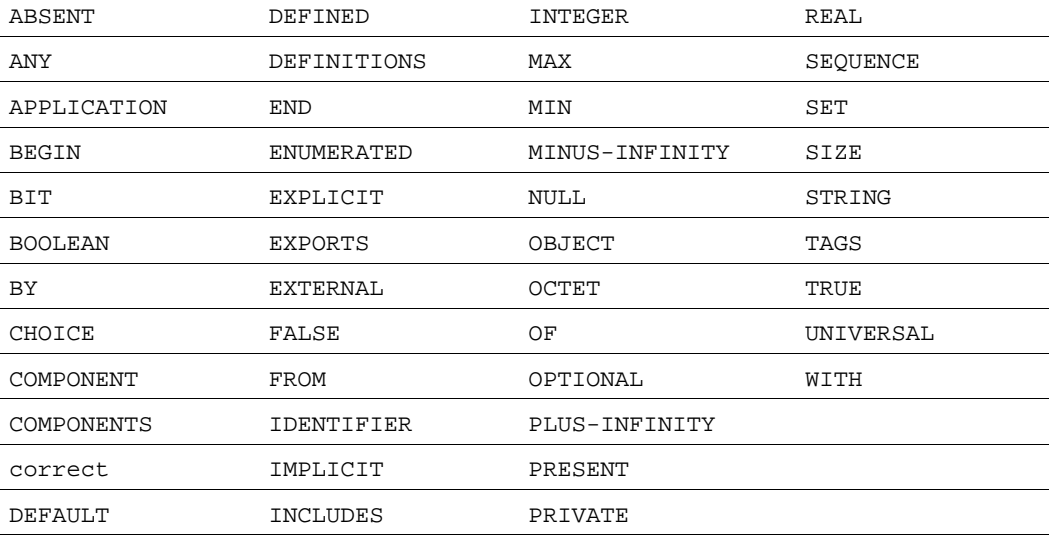

**TABLE B-13.** Reserved character sequences

Type references and type declarations must begin with an uppercase letter. Enumeration names, value names, and object identifiers must begin with a lowercase letter.

### Table Construction

If a table isn't being displayed properly, it might be missing an **INDEX** clause or a **SEQUENCE** definition. An **INDEX** clause looks like this:

```
INDEX(instance) 
   ::= (parent)
```
A **SEQUENCE** definition for each table in the ASN.1 file is necessary for compliance with RFC1212. For example, a MIB might have:

```
commonB OBJECT IDENTIFIER ::= { rr2board 1 }
boardIndex OBJECT-TYPE
SYNTAX INTEGER
ACCESS read-only
STATUS mandatory
DESCRIPTION
          "The slot number of this board."
::= { commonB 1 }
.
.
.
etc.
```
This prevents the mibcomp utility from producing usable output because it cannot detect that boardIndex is an attribute of a tabular object. One way to fix this is to add extra material between commonB and the first attribute, as follows:

```
commonB OBJECT IDENTIFIER ::= { rr2board 1 }
-- -- Modified for 1212 compliance --
commonB OBJECT-TYPE
SYNTAX CommonB 
ACCESS read-write 
STATUS mandatory 
INDEX { boardIndex } 
:= \{ rr2board 1 \}CommonB ::= SEQUENCE { 
boardIndex 
INTEGER, 
boardName
OCTET STRING, 
boardType 
INTEGER,
boardTotalPorts
```
### **B** Troubleshooting NerveCenter

```
INTEGER, 
boardStatus 
INTEGER, 
boardPortsOn
INTEGER }
boardIndex OBJECT-TYPE 
SYNTAX INTEGER 
ACCESS read-only 
STATUS mandatory 
DESCRIPTION
"The slot number of this board." 
::= { commonB 1 }
.
.
etc.
```
Do not nest tables. Nesting can happen indirectly—for example, when a type that contains a table is referenced in a table without the connection being obvious. To avoid nesting, you can use an index from one table to index another.

### Duplicate Type Definitions

If the mibcomp utility encounters duplicate type definitions, it uses the first definition it encounters and then displays the following message:

Warning(*file*.asn1:about line *n*): Duplicate type defined: *TypeName*

It then continues processing without pausing for you to respond. Make sure the type definitions are all the same, or rename the types and use mibcomp again.

### Object Identifier Format

The only object identifier format mibcomp accepts is:

{*objname integer*}

Any other format results in the error message:

Illegal Object Identifier Value

If your MIB contains an object identifier like:

open OBJECT IDENTIFIER ::= { osi 1 2}

you could change it to an acceptable object identifier by splitting the definition as follows:

```
open OBJECT IDENTIFIER ::= { osi 1} 
open OBJECT IDENTIFIER ::= { osi 2}
```
### Ignored IMPORT Definitions

The mibcomp utility ignores the **IMPORT** definition.

For example,

```
MIB-A: x = 1MIB-B: x = 2MIB-C: import x from MIB-B
```
In MIB-C, the utility takes x as 2 rather than as 1 if MIB-A is parsed first. Before parsing, check for **IMPORT** clauses and copy the **IMPORT** definitions directly into the MIBs containing them.

# **B** Troubleshooting NerveCenter

# **Controlling NerveCenter from the Command Line**

NerveCenter provides commands that you can run from a UNIX shell or a DOS Command Prompt window. NerveCenter also enables you to run a command line interface (CLI) from which you can issue single commands, open a CLI interactive session, or run a CLI script.

This appendix includes the following sections:

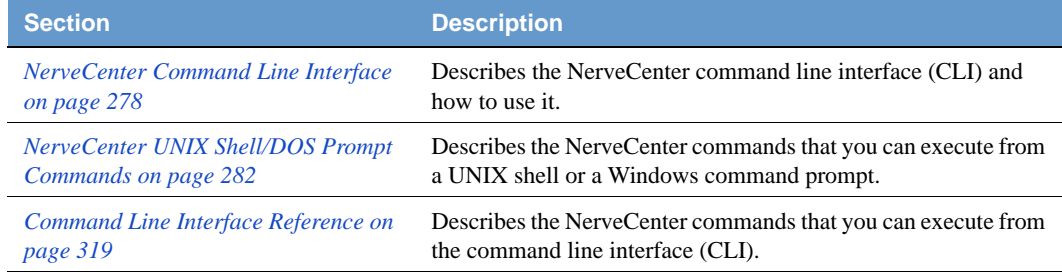

## <span id="page-287-0"></span>NerveCenter Command Line Interface

You can use a command line interface (a UNIX shell or a DOS cmd window) to add, list, delete, and control nodes, alarms, polls, and masks. You can also connect to, display the status of, and disconnect from NerveCenter servers — either manually or from a script.

The following sections describe how to control NerveCenter from the command line:

- *[Entering a Single Command in a UNIX Shell or a DOS Prompt on page 278](#page-287-1)*
- *[Entering Multiple Commands in an Interactive Session on page 279](#page-288-0)*
- *[Running a Script Containing One or More Commands on page 280](#page-289-0)*

*[Command Line Interface Reference on page 319](#page-328-0)* describes each specific command. The procedures in this appendix assume that you are in the NerveCenter bin directory or that your search path includes that directory.

### <span id="page-287-1"></span>Entering a Single Command in a UNIX Shell or a DOS Prompt

TO ISSUE A SINGLE COMMAND IN A UNIX SHELL OR AT A DOS PROMPT

- **1.** Open a UNIX shell or a DOS Command Prompt window.
- **2.** Type

nccmd -s ServerName -u UserName -p Password -n Port Command

where *ServerName* is the name of the server you want to contact, *UserName* and *Password* are valid for that NerveCenter server, *Port* is the command-line-interface port (32506 by default), and *Command* is the command you want to run. Then press Enter.

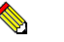

**NOTE**

User IDs and passwords are encrypted before being sent over the network.

If you are already connected to a server via a previous connect or select server command, the command you issue is directed to that server, and the -s switch is unnecessary.

The command is executed and informs you if an error was encountered. The command syntax is specified in *[Command Line Interface Reference on page 319](#page-328-0)*.

In the following example, a user named John lists all the polls that are suppressed. For this example, the server is named sales, John's user ID is johndoe, and his password is anytown.

nccmd -s sales -u johndoe -p anytown -n 32506 list poll -S yes
# Entering Multiple Commands in an Interactive Session

TO OPEN AN INTERACTIVE SESSION AND ENTER MULTIPLE COMMANDS

- **1.** Open a UNIX shell or a DOS Command Prompt window.
- **2.** Do one of the following:
	- To open a session without connecting directly to a server, type **nccmd** and press Enter. The nccmd command prompt (nc>) appears.
	- To open an interactive session and connect directly to a server, type

nccmd -s *ServerName* -u *UserName* -p *Password* -n *Port*

where *ServerName* is the name of the NerveCenter server you want to contact, *UserName* and *Password* are a valid for that NerveCenter server, and *Port* is the server's command-line-interface port (32506 by default). Then press Enter.

The nccmd command prompt (nc>) appears and you are connected to the server.

All subsequent commands are sent to that server until you connect to an additional server or issue a select server command.

**3.** Type the commands you want to run, pressing Enter after each one.

The command syntax is specified in *[Command Line Interface Reference on page 319](#page-328-0)*.

Each time you press Enter, you are returned to the nccmd command prompt. If any command returns an error, nccmd quits, returns you to the shell prompt or the Command Prompt, and displays the error.

**4.** To exit the interactive session, type **quit** at the prompt and press Enter.

You are returned to a shell or command Prompt.

In the following example, a user named Kim opens an interactive session, connects directly to the server, deletes a node, disconnects from the server, and quits the session. For this example, the server is named sales, Kim's user ID is kimz, her password is NoMuZak, and the name of the node she is deleting is N0128.

```
C:\>nccmd -s sales -u kimz -p NoMuZak -n 32506
nc>delete node -n N0128
nc>disconnect 
nc>quit
```
# Running a Script Containing One or More Commands

TO RUN A SCRIPT THAT CONTAINS ONE OR MORE COMMANDS

**1.** Create a text file that contains the commands in the order you would enter them as if you were in an interactive session.

The command syntax is specified in *[Command Line Interface Reference on page 319](#page-328-0)*.

- **2.** Open a DOS Command Prompt window or a UNIX shell.
- **3.** Do one of the following:
	- To connect to a NerveCenter server and have the server execute the commands in your file, enter a command of the following form:

```
nccmd -s ServerName -u UserName -p Password -n Port -f Filename
```
*ServerName* is the name of the NerveCenter server you want to contact, *UserName* and *Password* are a valid user name and password for that NerveCenter server, *Port* is the command-line-interface port for the server (32506 by default), and *Filename* is the name of the file containing the commands you want to run.

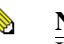

#### **NOTE**

If *Filename* is a file name or path name that contains spaces, the name must be enclosed in quotation marks, for example, "C:\Program Files\LogMatrix\NerveCenter\Bin\Cmd.nc".

 To prevent having to connect to the server explicitly each time you want to run your script, you can edit your script so that its first line is a connection command. This command must have the form:

connect -s *ServerName* -u *UserName* -p *Password* -n *Port*

Once you've performed this step, you can type **nccmd -f** *Filename* from the DOS or a shell prompt to connect to the server and execute the commands in your script.

If any command returns an error, nccmd quits, displays the error, and returns you to the Command Prompt or UNIX prompt.

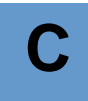

In the following example, a user named Juan writes a script that connects to a server, turns on an alarm named Monitor, and disconnects from the server. For this example, the server is named sales, Juan's user ID is juanr, and his password is CaFFieNe. The script is named SetAlarm and it looks like this:

```
connect -s sales -u juanr -p CaFFieNe -n 32506
set alarm -e on -w -a Monitor
disconnect -s sales
```
Juan runs the script by entering the following command at the command prompt:

>nccmd -f SetAlarm

# NerveCenter UNIX Shell/DOS Prompt Commands

There are certain NerveCenter commands that you run from a UNIX shell or a Windows command prompt. This section lists each of these commands in alphabetical order:

- *[client on page 283](#page-292-0)*
- *[dbwizard on page 283](#page-292-1)*
- *[importutil on page 284](#page-293-0)*
- *[installdb on page 293](#page-302-0)*
- *[ipsweep on page 294](#page-303-0)*
- *[mibcomp on page 296](#page-305-0)*
- *[mibTool on page 298](#page-307-0)*
- *[ncadmin on page 299](#page-308-0)*
- *[nccmd on page 300](#page-309-0)*
- *[ncserver on page 301](#page-310-0)*
- *[ncstart on page 303](#page-312-0)*
- *[ncstop on page 304](#page-313-0)*
- *[ovpa on page 306](#page-315-0)*
- *[paserver on page 310](#page-319-0)*
- *[serializedb on page 313](#page-322-0)*
- *[trapgen on page 314](#page-323-0)*

# **NOTE**

This appendix assumes that you are in the NerveCenter bin directory or that your search path includes that directory. NerveCenter installation includes this directory in your search path by default.

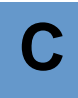

# <span id="page-292-0"></span>client

## **NAME**

client

# **SYNOPSIS**

client

# **DESCRIPTION**

Executes the NerveCenter Client application. For information about how to use NerveCenter Client, refer to *Designing and Managing Behavior Models* and *Monitoring Your Network*.

# **USAGE**

If you receive the error message client: Command not found on a UNIX system, NerveCenter has not been installed in the default location (/opt/OSInc). You must either navigate to the NerveCenter bin directory before entering the command, or use a fully-qualified pathname.

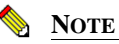

On UNIX, before you can run NerveCenter, you must first set the necessary environment variables by running the appropriate ncenv shell script. For more information see *[Running the NerveCenter Server on UNIX on page 38](#page-47-0)*.

# **SEE ALSO**

*[ncstop on page 304](#page-313-0)*

# <span id="page-292-1"></span>dbwizard

## **NAME**

dbwizard

#### **SYNOPSIS**

dbwizard

#### **DESCRIPTION**

A wizard that helps you to create a NerveCenter Microsoft Access or SQL Server database.

# **C** Controlling NerveCenter from the Command Line

# **USAGE**

InstallDB is the command-line version of DBWizard. If you are installing NerveCenter on many computers, you can use the wizard to set up the first database, save your configuration settings, and use them with the command-line version of DBWizard to save time on subsequent setup routines.

# **SEE ALSO**

*[installdb on page 293](#page-302-0)*

# <span id="page-293-0"></span>importutil

## **NAME**

importutil

# **SYNOPSIS**

importutil imputil.ini

## **DESCRIPTION**

Enables you to reconfigure a setting on more than one NerveCenter Server at a time by changing one file and importing it to all the relevant servers.

# **OPTIONS**

imputil.ini

File that contains NerveCenter Server settings that you import to all NerveCenter Servers. imputil.ini resides in the /userfiles directory .

# **USAGE**

imputil.ini is made of a number of sections that include a section header and keys. Before making any changes, create a backup copy of imputil.ini.

# **CAUTION**

You will not be able to restore the original imputil.ini after making changes to the file, unless you first make a backup copy.

Delete all but the relevant sections to be changed.

All sections in the file are optional. If you remove a section, including the section header and keys, ImportUtil does not change or delete values in the NerveCenter configuration settings for that key.

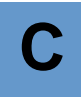

For example, if you are changing a value found only in the section [CONFIG\_SERVER], you delete all sections except the section header and the values in the [CONFIG\_SERVER] section. ImportUtil will only change the values pertaining to that section.

Any new values left in imputil.ini will overwrite the old values. To avoid having placeholders overwrite legitimate values, delete any unnecessary keys before running ImportUtil.

For example, if within the [CONFIG\_SERVER] section you only want to change the value of the key InformNCListenPort, delete all but the following:

```
[CONFIG_SERVER]
InformNCListenPort = port
```
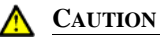

If you are configuring either [CONFIG\_PLATFORM\_NETNODENOTIFY] or [CONFIG\_PLATFORM\_MAPSUBNETS], you need to include all values, including old values. ImportUtil deletes values from the NerveCenter configuration settings that are not included in these sections. Please read the comments before each section in this file for more information.

Change the values by replacing the placeholders after the equal sign  $(=)$  with valid values. Unless otherwise noted, you may not leave the value after a key blank.

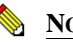

**NOTE**

You must either be in the same directory as the imputil.ini file or include the full pathname of the imputil.ini file.

NerveCenter notifies you upon successful completion of the reconfiguration. For more information about each section in imputil.ini, refer to *Table C-1*.

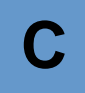

#### **TABLE C-1.** inputil.ini Value Descriptions

**imputil.ini value pair Description**

## **[CONFIG\_PLATFORM]**

This section configures integrations with network management platforms.

To remove a value, leave the value after the equal sign  $(=)$  blank. For example: MapHost=

**Note:** Except for OpCHost, the cross-references in this section refer to integrating with HP OpenView. You may need to review the chapter in *Integrating NerveCenter with a Network Management Platform* appropriate for your network management platform.

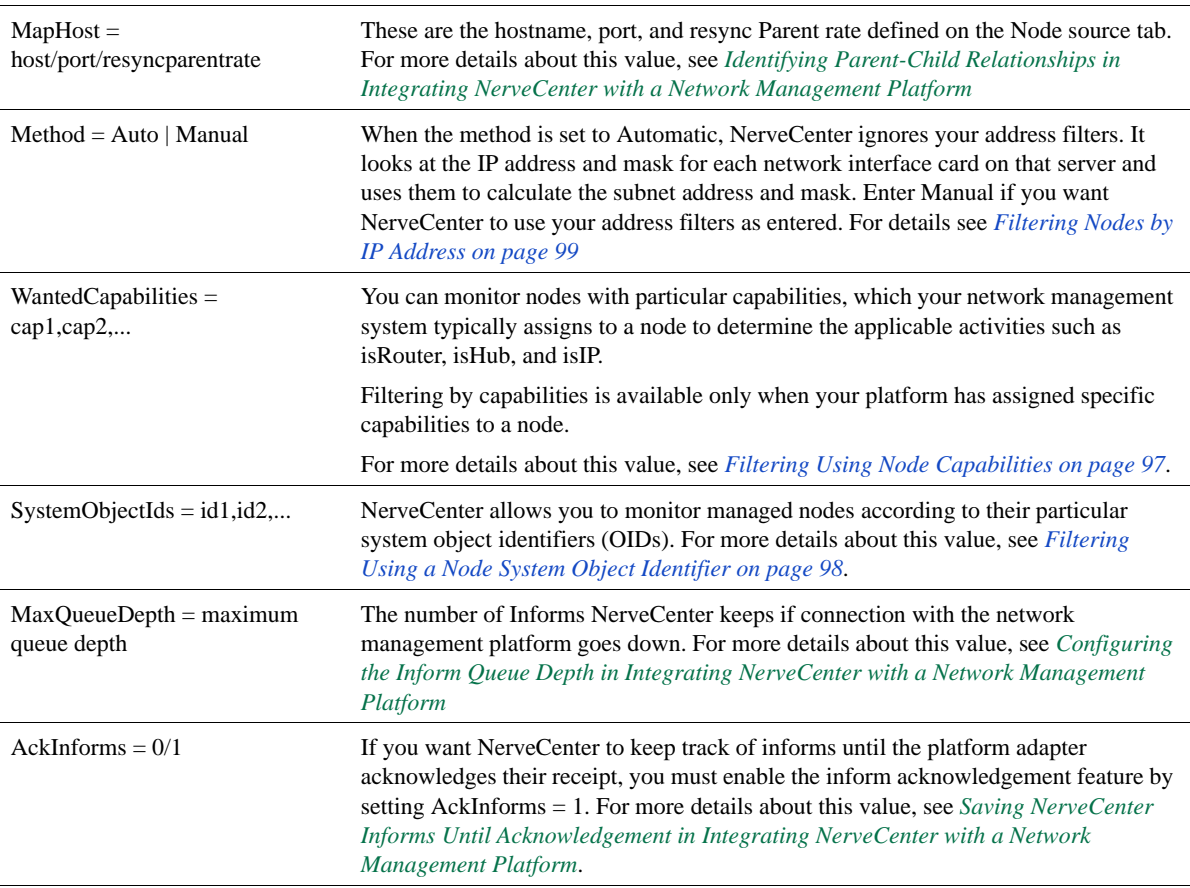

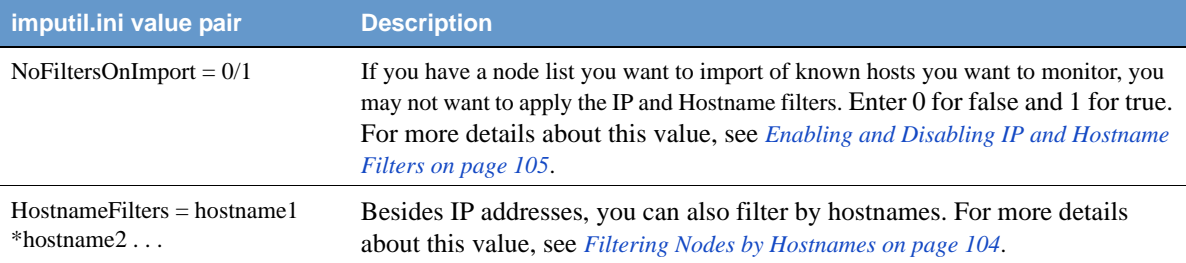

#### **[CONFIG\_PLATFORM\_MAPSUBNETS]**

This section configures the IP filtering for node lists imported from a network management platform.

If the method in [CONFIG\_PLATFORM] is AUTO, the entries in this section are ignored.

**Caution:** You must include all values from this section, including old values. ImportUtil deletes values from the NerveCenter configuration settings that are not included in these sections.

**Note:** If you want to apply filters to a list of nodes you are importing, first run importutil to change the filters. Then run importutil again to import the nodes.

 $MapSubNet1 =$ Address;Mask;Exclusion list You can filter nodes by subnet. For more details about this value, see *[Filtering Nodes](#page-108-0)  [by IP Address on page 99](#page-108-0)*.

 $MapSubNet2 =$ Address;Mask;Exclusion list

#### **[CONFIG\_PLATFORM\_NETNODENOTIFY]**

This section configures what information NerveCenter sends to the Network Managment Platform.

**Caution:** You must include all values from this section, including old values. ImportUtil deletes values from the NerveCenter configuration settings that are not included in these sections.

**Note:** The cross-references in this section refer to integrating with HP OpenView. You may need to review the chapter in *Integrating NerveCenter with a Network Management Platform* appropriate for your network managment platform.

host/port/type = EVENT\_ONLY | EVENT\_AND\_SYMBOL | SYMBOL\_ONLY [Min Severity] [Properties]

The type of information sent to the network managment platform. For more details about these values, see *Sending NerveCenter Informs to OpenView in Integrating NerveCenter with a Network Management Platform*.

**Note:** Type must be either OVPA or PA\_SVR

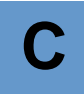

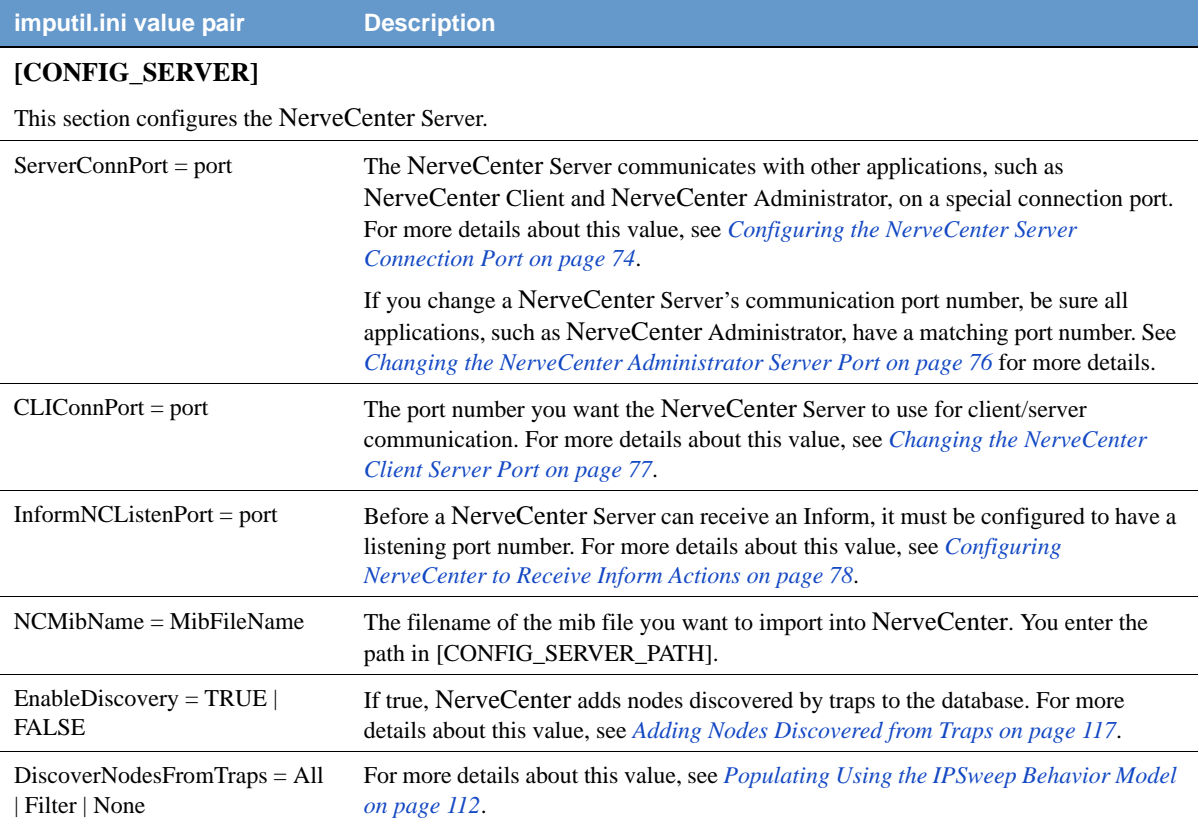

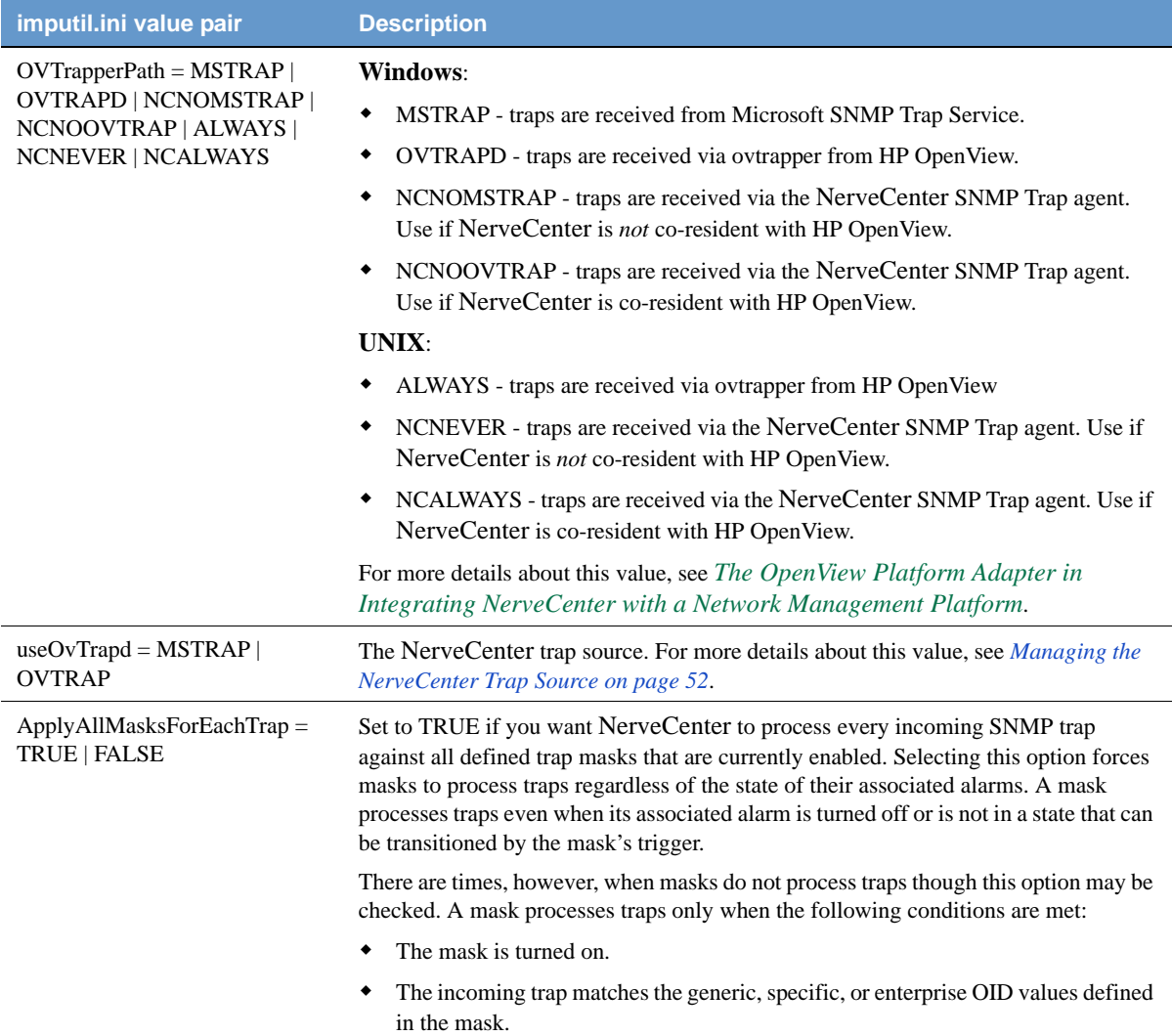

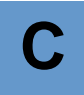

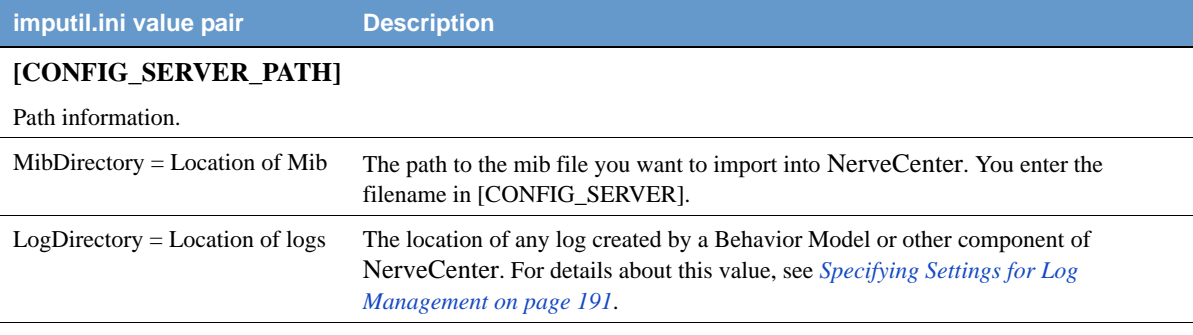

# **[CONFIG\_SERVER\_PAGER]**

This section configures the paging properties.

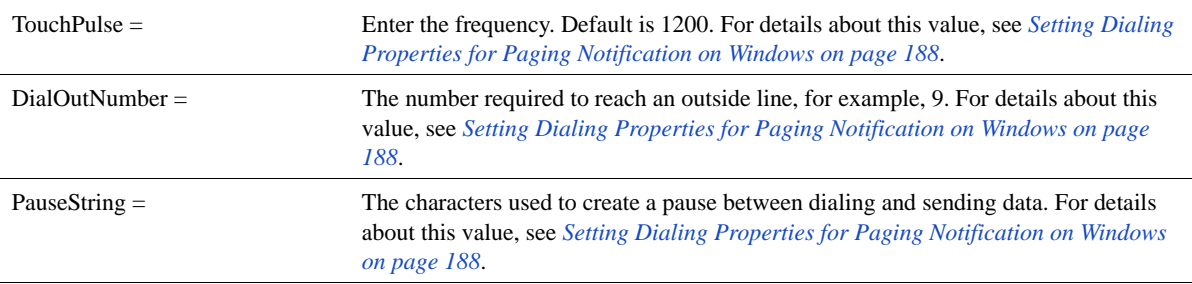

# **[CONFIG\_SERVER\_SNMP]**

This section configures SNMP settings.

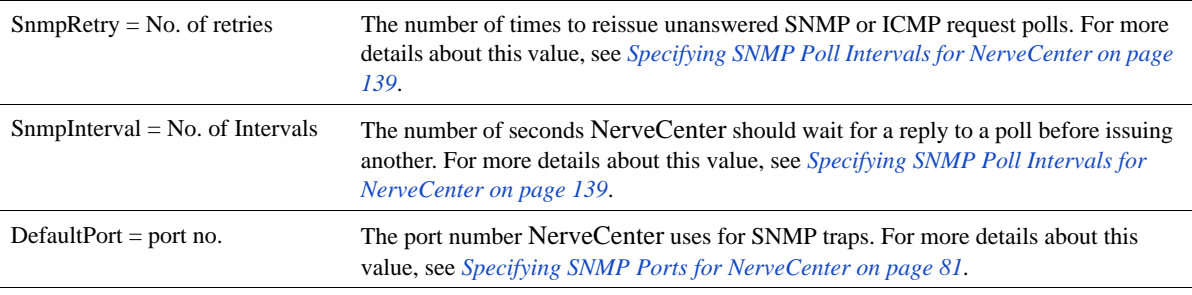

# **[CONFIG\_SERVER\_SNMPV3]**

This section configures the SNMPv3 settings.

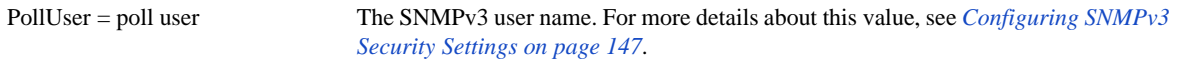

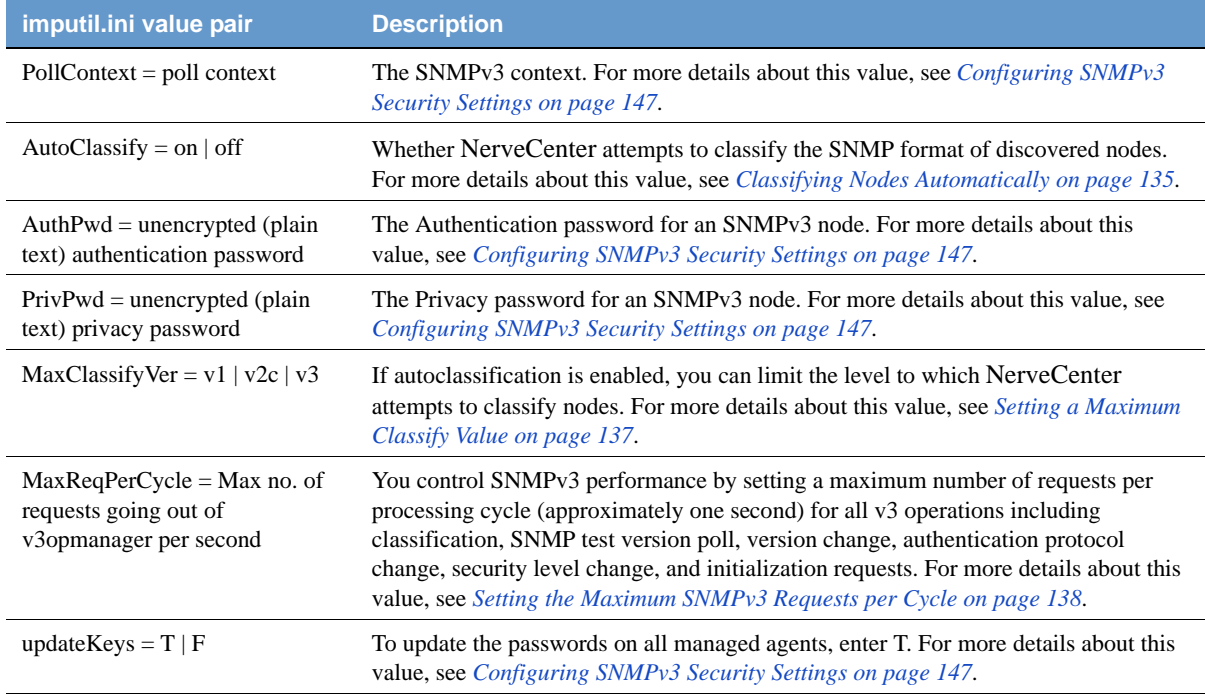

# **[CONFIG\_SERVER\_LOGS]**

This section configures the NerveCenter Logs.

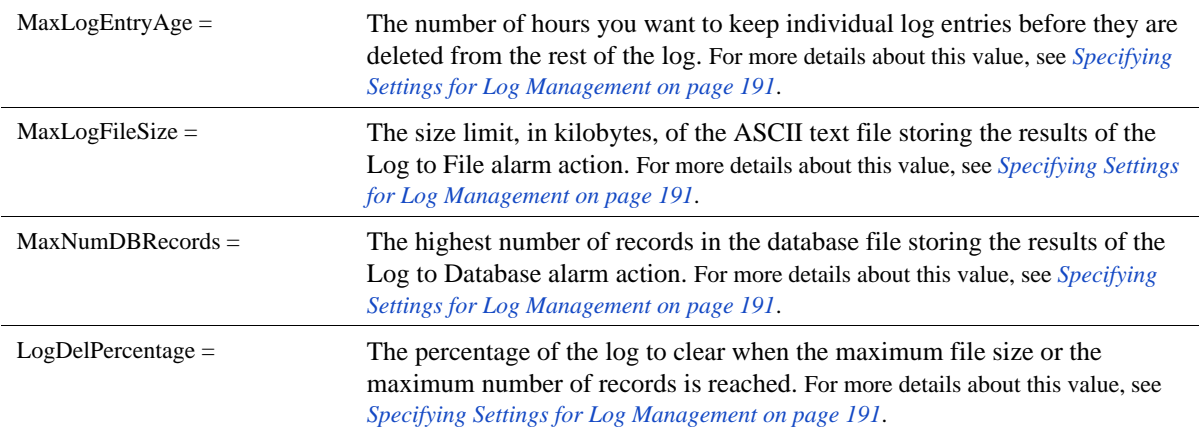

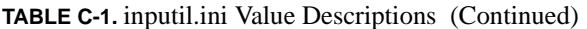

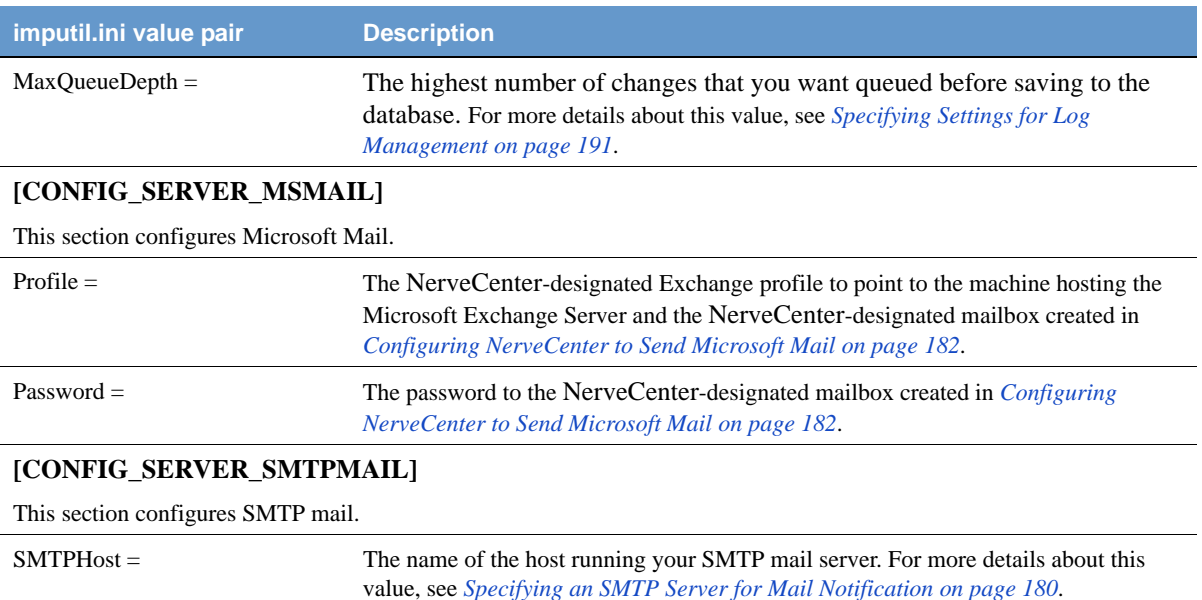

# **[IMPORT\_MODEL]**

Use this section to import a NerveCenter Behavior Model.

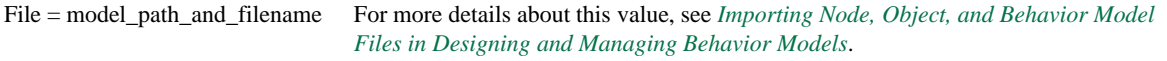

## **[IMPORT\_NODE]**

Use this section to import a NerveCenter Node List.

File = node\_path\_and\_filename For more details about this value, see *Importing Node, Object, and Behavior Model Files in Designing and Managing Behavior Models*.

# <span id="page-302-0"></span>installdb

## **NAME**

installdb

# **SYNOPSIS**

```
installdb -F IDBfile -O \{f|l|c|r\} -D \{s|a\} [-M \{v|s\}] [-H]
```
# **DESCRIPTION**

Creates or modifies a NerveCenter Microsoft Access or SQL Server database.

# **OPTIONS**

-F *IDBfile*

The path and file name for the IDB file (required).

 $-O \{f | 1 | c | r \}$ 

Specifies the operation code (required). The choices are:

f—Full database creation and installation

l—Load serialized file

c—Create data source and connection string

r—Run SQL script

 $-D \{s \mid a\}$ 

Specifies the database type (required). The choices are:

s—SQL

a—Access

# **NOTE**

The SQL script can only run against a SQL database, not an Access database. If the operation parameter is r (run SQL script), then you must specify s (SQL) as the database type.

 $[-M \{v \mid s\}]$ 

Specifies the mode of operation (optional). v is verbose, and s is silent. If **-M** is not specified, InstallDB defaults to s (silent).

#### $[-H]$

Displays usage help is in a dialog box. You can also enter simply: **installdb**

#### **USAGE**

Command line switches in Windows are case-insensitive; you can type them in any order.

If any of the required command line switches are missing and the mode is s (silent), then an error is written to the Event Log. If mode is v (verbose), then an error message is displayed.

#### **EXAMPLE**

InstallDB -F c:\temp\dbwizard.idb -M v -O f -D s

# <span id="page-303-0"></span>ipsweep

#### **NAME**

ipsweep

#### **SYNOPSIS**

```
ipsweep [-d] [-trace] [-f excludefile] [-m mapfile] [-w mapfile]
           [-notraps] [-t timedelay] [-ttl hops] | [-h]
```
## **DESCRIPTION**

Discovers network devices on the subnets managed with NerveCenter. Ipsweep pings IP addresses according to filters set in the NerveCenter Administrator. If no filters are defined, ipsweep does not ping any IP addresses. If ipsweep receives a response from an IP address, ipsweep sends a SNMPv1 trap to NerveCenter. You must configure NerveCenter to automatically add nodes if a trap is received in order to update your node list. For more information about configuring NerveCenter to work with ipsweep, see *[Populating Using the IPSweep Behavior Model on page](#page-121-0)  [112](#page-121-0)* and *Using IPSweep Behavior Model in Designing and Managing Behavior Models*.

The NerveCenter Server must be running to use ipsweep.

#### **OPTIONS**

-d

Specifies debug mode and outputs verbose debug messages to the console.

-trace

Specifies trace mode and outputs status messages to the console.

-f *excludefile*

Specifies a file that contains a list of IP addresses for ipsweep to ignore.

-m *mapfile*

Specifies a map file that contains node information about the network.

IP Filters must still be configured in the NerveCenter Administrator's IP Filters page for each subnet that is discovered. The map file uses the subnet and mask value to match an existing pair in the IP Filters page. The Map file does not specify which subnets to discover. It just specifies the read community string used for a subnet if it is discovered.

-w *mapfile*

Writes a text file containing the read community string used for discovered subnets. You can then edit this file and use with -m.

-notraps

Specifies that no SNMPv1 Traps are sent. Useful with -d and -trace for debugging behavior without causing unnecessary notifications.

-t *timedelay*

ICMP timeout interval. *timedelay* is a value in milliseconds (default is 20 milliseconds).

-ttl *hops*

Specifies the time to live (TTL) value for IPSweep, where the valid value is between 0 and 255 hops. The default value for **-ttl** is: 255 hops (128 for Windows 2000).

 $-h$ 

Provides command line help for ipsweep.

#### **USAGE**

Ipsweep can read an exclude file specified by the -f switch. This exclude file is parsed as follows:

- One IP Address can be listed on each line.
- The IP Address must be the first token in each line; there can be no leading white space.
- Any text or data following the IP Address is ignored.
- Each line cannot be more than 16 characters in length or else the entire line is ignored.
- Lines which are blank or do not contain a valid IP Address as the first token are ignored.
- An IP Address is considered valid only if it contains four octets, separated by periods (.), where each octet is in the range 0 (zero) to 255 inclusive.

# **C** Controlling NerveCenter from the Command Line

- A hostname cannot be used in place of an IP Address; no lookup is performed to see whether a non-valid IP Address is actually a hostname.
- You can use comment labels, such as # or ;, to comment your exclude file, for example:

```
# Private QA Router
168.192.13.194
# Printer
168.192.1.44
```
On startup, ipsweep can read a map file specified by the **-m** switch. This map file contains a table as follows:

Default *DefaultReadCommunity Subnet1*/*Mask1 ReadCommunity1 SubnetN*/*MaskN ReadCommunityN*

The first line should be the '**Default** *DefaultReadCommunity*' line. A single blank separates the word **Default** and the community string. Each of the lines following the Default line will be in the format specified above. These lines will be a Subnet immediately followed by a slash ("/") immediately followed by the Mask. The "Subnet/Mask" is followed by a single blank and then the community string, for example:

192.168.1.0/255.255.255.0 private

# <span id="page-305-0"></span>mibcomp

## **NAME**

mibcomp

#### **SYNOPSIS**

mibcomp [-trace] [-nocache] [-clean] {-help|-ver} *mib-definition-file*

#### **DESCRIPTION**

Compiles the NerveCenter management information base (MIB) with SNMP Research's Bilingual Request and Security Subsystem (BRASS) SNMP MIB compiler utility suite.

After the first compilation, intermediary files are stored in mib\cache (Windows) or mibs/cache (UNIX), unless you use the -nocache argument.

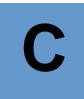

#### **OPTIONS**

*mib-definition-file*

Name of the file that contains NerveCenter MIB definitions, the default is mibcomp.txt.

-trace

Gives a verbose output to monitor the process of compiling the *mib-definition-file*.

-nocache

Causes all MIB compilation to occur in \$TMP/cache.

-clean

Resets the compilation cache, stored in mib\cache (Windows) or mibs/cache (UNIX), and performs a complete recompilation of all MIB modules. When removing entries from the mibcomp.txt file, you must run mibcomp with the -clean argument to remove the cached intermediary files.

-help

Displays description of arguments.

-ver

Displays mibcomp version information.

#### **USAGE**

By default, the NerveCenter MIB is /mibs/nervectr.mib (\mib on Windows). As with any compilation, it is always wise to make a backup copy of the nervectr.mib, mibnamemap.txt, and mibcomp.txt before running mibcomp; however, Open does provide backup files of the NerveCenter MIB and the MIB definition file shipped with NerveCenter, /mibs/nervectr-*releasenumber*.mib and mibcomp-*release-number*.txt, respectively.

mibcomp requires that you change to the mibs (mib on Windows) directory before compiling. As the mibcomp compiles the file, it displays a series of messages. If a problem needs your attention, the compilation fails. You must resolve the error and re-compile. The error is displayed on the last line on your screen. You will have to do this more than once if you have several errors. Errors are generally syntax problems in third-party MIBs or MIBs that do not comply with the RFC specification.

# **A** CAUTION

The MIB must be located on the machine hosting NerveCenter Server. Configure security on the machine so unauthorized users cannot overwrite or change the MIB.

You must reload theNerveCenter MIB after compiling it. See *[Managing Management Information](#page-234-0)  [Bases \(MIBs\) on page 225](#page-234-0)* for more information.

# <span id="page-307-0"></span>mibTool

# **NAME**

mibTool

# **SYNOPSIS**

```
../bin/mibTool [-o filename] [-loc path] [-inc mib_name] -mibcomp 
        filename [-namemap] [-strict] [-e filename]
```
# **DESCRIPTION**

mibTool is a new Java-based NerveCenter MIB compiler that is installed with the Server component. mibTool produces a compiled NerveCenter MIB identical to the one produced by mibcomp in prior releases. mibTool, however, provides a marked performance improvement and has a far greater allowance for SNMP syntax variances as compared to mibcomp.

mibTool is a Java application and requires that Java 1.5 or higher is installed on the system from which it is run. NerveCenter 5.1 supports the prior MIB compiler, mibcomp, though support will be withdrawn in the next release.

## **OPTIONS**

-o *filename*

Specifies the output filename for compiled MIB information (nervectr.mib, by default).

-loc *path*

The directory being used as a MIB repository; all MIBs in this directory are checked if an entity lookup fails.

-inc *mib\_name*

Includes the specified MIB in the output file.

-mibcomp *filename*

Specifies the file that contains the MIB file paths to compile (mibcomp.txt by default).

-namemap

Produces the mibnamemap.txt file for use with older versions of NerveCenter.

-strict

Compiles in strict mode, which succeeds only if all imports are completely accurate.

-e *filename*

Writes compilation errors to the specified file.

#### **ERROR MESSAGES**

#### **Duplicate entity detected**

Multiple mib objects were detected with the same name but different OIDs. All objects under the enterprises OID will be renamed to *MIB-NAME\_entityName* to allow the objects to be accessible from within NerveCenter.

#### **Not renaming "mib object"**

A duplicate entity was found but its OID was not under enterprises therefore the entity was not renamed as described in the "Duplicate entity detected" message.

#### **Duplicate OID found**

Multiple mib objects with different names were found using the same OID. The compiler will use the first name it encounters and discard the remaining duplicates.

#### **Requested entity "mib object" imported from MIB was found in ATL-MIB instead**

The compiler could not find the mib object in the file specified in the imports clause, but it was found in another mib file. This behavior only occurs when compiling without the -strict flag.

#### **No such file or directory**

A file specified on the command line or within the mibcomp.txt file could not be found.

# <span id="page-308-0"></span>ncadmin

**NAME**

ncadmin

#### **SYNOPSIS**

ncadmin

#### **DESCRIPTION**

Executes the NerveCenter Administrator application.

#### **USAGE**

On UNIX, if you receive an error message, it is possible the necessary environment variables have not been set. See *[Running the NerveCenter Server on UNIX on page 38](#page-47-0)*.

#### **SEE ALSO**

*[ncserver on page 301](#page-310-0)*, *[ncstop on page 304](#page-313-0)*

# <span id="page-309-0"></span>nccmd

# **NAME**

nccmd

# **SYNOPSIS**

```
nccmd [connect -s server -u userID [-p password] -n port [-f scriptFile | 
CLIcommand]] | [-?]
```
## **DESCRIPTION**

Runs the NerveCenter command line interface (CLI). You can issue single commands, open a CLI interactive session, or run a CLI script.

## **OPTIONS**

connect

Connects to the specified server. Once you are connected to a server, all subsequent commands are directed to that server.

-s *server*

Name of the server to which you want to connect. Required.

-u *userID*

User ID under which you want to connect to the server. The default is the user ID specified during the previous connection or by the nccmd command line parameter, if any. Required.

-p *password*

Password for the user ID you specified. The default is the password specified during the previous connection or by the nccmd command line parameter. -**p** is required for sites that use NerveCenter security.

-n *port*

Number of the port you want to use for client/server communication. The default command-line-interface port is 32506. Required.

-f *scriptfile*

Filename of the script or batch file containing CLI commands.

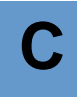

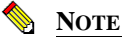

If *scriptfile* is a file or path name that contains spaces, it must be enclosed in quotes, for example, "C:\Program Files\OpenService\NerveCenter\Bin\Cmd.nc".

To avoid connecting to the server each time you run your script, you can edit your script so that its first line is a connection command. Once done, you can type **nccmd -f** *scriptfile* from a Windows cmd prompt or UNIX shell to connect to the server and execute the script. If any command returns an error, nccmd quits, displays the error, and returns you to the Windows command prompt or UNIX shell prompt.

#### *CLIcommand*

Any one of several command line interface commands listed in the *[Command Line](#page-328-0)  [Interface Reference on page 319](#page-328-0)*.

-?

Provides command-line help for the nccmd command.

# nclicreport

#### **NAME**

nclicreport

#### **SYNOPSIS**

nclicreport

#### **DESCRIPTION**

Prints license key information needed for obtaining the license file required for NerveCenter 5.1.

#### <span id="page-310-0"></span>ncserver

#### **NAME**

ncserver

#### **SYNOPSIS**

```
ncserver [-fg | -info | -off]
```
#### **DESCRIPTION**

Executes the NerveCenter Server application. For information about how to use NerveCenter Server, refer to *[Managing the NerveCenter Server on page 51](#page-60-0)*.

## **OPTIONS**

 $-fq$ 

Runs NerveCenter in the foreground in a command prompt. Useful when debugging NerveCenter.

-info

On machines installed with NerveCenter Server, displays Server version and copyright information. The Server does not have to be running to use **-info**.

-off

(UNIX only) Disables all alarms when you start the server. (For example, you might want to use **-off** if you create an alarm that causes undesirable results on the server.)

-pamdebug

(UNIX only) Causes added output to syslog for diagnosing login attempts. The messages to syslog reveal information regarding why denials are given to login attempts. This often will couple with syslog messages given off by PAM elements, giving an administrator stronger ability to resolve login issues. *[Chapter 11, Managing](#page-174-0)  [NerveCenter Security](#page-174-0)*.

## **USAGE**

Using **ncserver** on Windows runs NerveCenter Server as a process. To run the Server as a Windows service, use **ncstart -p**.

If you use ncstart -p, you must also start the NerveCenter SNMP service by using the following command:

ncsnmp start

You can stop the NerveCenter SNMP service by using the following command:

ncsnmp stop

If NerveCenter is not running as a UNIX daemon, you can start it manually.

Before you can run any NerveCenter application on UNIX, you must set the necessary environments by executing one of the following shell scripts:

- *installPath*/userfiles/ncenv.sh
- *installPath*/userfiles/ncenv.csh
- *installPath*/userfiles/ncenv.ksh

where *installPath* is typically //opt/OSInc

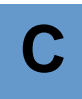

#### **TIP**

An administrator should add the lines from these files to the login scripts of all users who are going to be using NerveCenter on UNIX.

From the *installPath*/bin directory, where *installPath* is typically /opt/OSInc type the following command:

ncserver &

## **SEE ALSO**

*[ncstart on page 303](#page-312-0)*

# <span id="page-312-0"></span>ncstart

#### **NAME**

ncstart

#### **SYNOPSIS**

ncstart  $-h$  |  $-p$  |  $-s$ 

## **DESCRIPTION**

Runs the NerveCenter Server as either a process or a Windows service.

## **OPTIONS**

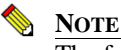

The following three options are available only on Windows machines.

-h

Displays command line help for ncstart.

-p

Runs the NerveCenter Server as a process.

-s

Runs the NerveCenter Server as a Windows service.

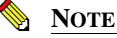

The following three options are available only on UNIX machines.

-fg

Runs NerveCenter in the foreground in a command prompt. Useful when debugging.

-info

On machines installed with NerveCenter Server, displays Server version and copyright information. The Server does not have to be running to use **-info**.

-off

(UNIX only) Disables all alarms when you start the server. (For example, you might want to use **-off** if you create an alarm that causes undesirable results on the server.)

## **USAGE**

During a NerveCenter installation, the NerveCenter Server is installed as a Windows service. During installation, the choice is given to have the NerveCenter Server service start up automatically.

If the NerveCenter Server is installed as a service but not as an automatic service, you must start it manually each time.

## **SEE ALSO**

*[ncserver on page 301](#page-310-0)*, *[ncstop on page 304](#page-313-0)*

# <span id="page-313-0"></span>ncstop

#### **NAME**

ncstop

## **SYNOPSIS**

ncstop  $-a$  |  $-A11$  |  $-c$  |  $-h$  |  $-s$ 

## **DESCRIPTION**

Shuts down one or all NerveCenter applications.

# NerveCenter UNIX Shell/DOS Prompt Commands **C**

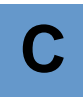

## **OPTIONS**

-a

Shuts down the NerveCenter Administrator application.

 $A11$ 

Shuts down all NerveCenter currently running. -All is case-sensitive.

 $-c$ 

Shuts down the NerveCenter Client application

-h

Displays command line help for ncstop.

-s

Shuts down the NerveCenter Server application

# **SEE ALSO**

*[client on page 283](#page-292-0)*, *[ncadmin on page 299](#page-308-0)*, *[ncserver on page 301](#page-310-0)*, *[ncstart on page 303](#page-312-0)*

# <span id="page-315-0"></span>ovpa

# **NAME**

ovpa

# **SYNOPSIS**

```
ovpa [-logLevel Error | Warning | Debug | Trace ] 
     [-traceOutputFile FileName ] [ -traceOutputStdout ] 
     [-traceResync ] [ -traceInform ] [ -traceLoadDb ] 
     [-traceParentComp ] [ -traceMapUpdates ] [ -traceConnects ] 
     [-traceAll ] [ -pc ] [ -writeParentsToFile NcHostName ]
     [-heartbeat seconds ] [ -ignoreUnmanagedIntf ] 
     [-initNcStatusInOV ] [ -ignoreCapability ]
     [-noResolveCommunityOnResync ] [-defGlobalCommunity filename]
     [-preferredAddrOnly]
```
# **DESCRIPTION**

Runs the NerveCenter OpenView Platform Adapter (OVPA).

OpenView (OV) must be running before you can run OVPA. To issue an **ovpa** command (with or without switches) by itself and without also using **ovstart**, you must first remove the OVPA local registration file (ovpa.lrf) from the list of services that are started by OV. For more information, refer to *[Integrating with HP OpenView Network Node Manager](#page-42-0)*.

# **OPTIONS**

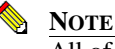

All of these command line switches are optional.

-logLevel Error | Warning | Debug | Trace

Set logging level, default value is Warning.

```
-traceOutputFile FileName
```
Set the output of logging messages to be a file with *FileName*.

```
-traceOutputStdout
```
Set the output of logging messages to be standard output. This option can be used with traceOutputFile *filename* so that logging messages can be written both to the screen and the output file.

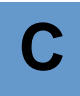

#### -traceResync

Enable logging messages for resync (node source) and resync parents. Logging messages contain node information including parent information OVPA is sending to Nerve Center.

To use this option, the log level must also be set to either debug or trace.

#### -traceInform

Enable logging messages for status informing from NerveCenter to OpenView. It shows status change messages from NerveCenter, whether the status change information is sent to OpenView or is logged into OpenView database.

To use this option, the log level must also be set to either debug or trace.

#### -traceLoadDb

Enable logging messages for loading nodes and interfaces from the OpenView database at initialization stage. It shows each node and each interfaces are loaded.

To use this option, the log level must also be set to either debug or trace.

#### -traceParentComp

Enable logging messages for the details of how the parents are computed for each Nerve Center host.

To use this option, the log level must also be set to either debug or trace.

#### -traceMapUpdates

Enable logging messages for the processing of OpenView events regarding changes. This option displays the significant data that arrived with an OpenView event, how ovpa is processing that event, and whether network topology needs to be updated or not.

To use this option, the log level must be set to either debug or trace.

#### -traceConnects

Enable logging messages for connections from the NerveCenter server, and from OpenView. It also shows why the port is disconnected.

To use this option, the log level must also be set to either debug or trace.

#### -traceAll

Enable logging messages for resync, inform, loadDb, parentComp, mapUpdates, and connects.

To use this option, the log level must also be set to either debug or trace.

#### -pc

Enable parent computing. Without this option, no parent information is computed for any NerveCenter host, including the requests of resync parents from NerveCenter server, and the command line option -writeParentsToFile

```
-writeParentsToFile NcHostName
```
When -pc is turned on, OVPA computes parent-child relationships, writes to the file NcHostName\_PC.dat, and exits.

```
-heartbeat seconds
```
The ovpa process and the NerveCenter server process exchange heartbeats. You can configure how often the heartbeat is sent from OVPA using the -heartbeat switch. If OVPA doesn't receive a heartbeat from NerveCenter in the specified time then it will close the connection to that server's port. Default heartbeat rate is 300 seconds.

#### -ignoreUnmanagedIntf

If this switch is used OVPA does not send NerveCenter server any unmanaged interfaces within a node. You may want to restrict the interfaces that NerveCenter server must poll to only interfaces that OpenView is currently managing. If you have many subobject scope alarms and nodes, this switch to improves polling performance.

#### -initNcStatusInOV

Synchronizes the status of a NerveCenter icon and its managed nodes.

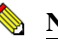

## **NOTE**

NerveCenter must be configured so that its node data source and inform host are the same. All IP filters must be empty.

#### -ignoreCapability

Determines whether OVPA keeps track of OpenView's capability information, such as IsRouter. For more information, see *Integrating NerveCenter with a Network Management Platform*.

-ignoreCapability prevent ovpa from keeping track of capability data. This increases ovpa's speed and decreases its memory usage.

This switch can be turn on when a user wants to force the node to be added to NC server, regardless of capabilities.

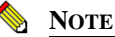

The -ignoreCapability switch disables NerveCenter's ability to filter nodes based on capabilities.

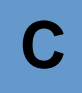

```
-noResolveCommunityOnResync
```
When this option is turned on, OVPA does not obtain the community strings during a resync or resync parents. You can use this argument when you are sure that the community has not changed since the initial OpenView database import to improve resync performance.

-defGlobalCommunity filename

Instead of retrieving community strings through OpenView, you can retrieve them from a file. This option is used to give the filename where user defines default community strings.

```
-preferredAddrOnly
```
(OpenView only) When you start OVPA with this argument, only the preferred SNMP address is sent from OVPA to NerveCenter on resync.

If you use this argument and the preferred SNMP address for a node is changed manually from OpenView, you must restart OVPA for OVPA to function correctly.

If you use the -preferredAddrOnly option, you should start HP Openview netmon with the following command:

netmon -k pickSnmpAddrPolls=false

These netmon arguments prevent netmon from attempting to test other SNMP addresses.

-info

Display the version of OVPA

-help

Help information for OVPA

#### **NOTES**

If you want these settings to take effect every time OVPA is started, edit the file ovpa.lrf to include these switches. On Windows, the file is located in the OpenView/lrf directory. On UNIX, the file is located in the opt/OSInc/nc/OV/lrf directory. For example, to have OVPA compute parenting information only during a resync you would modify ovpa.lrf to read:

```
ovpa:/opt/OSInc/nc/OV/bin/ovpa:
OVs_YES_START:ovwdb:-pc_noupdate:OVs_WELL_BEHAVED:5:
```
# <span id="page-319-0"></span>paserver

# **NAME**

paserver

# **SYNOPSIS**

```
paserver [-d] [-g] [-h|-?] [-n ON|OFF] [-nhost] [-nport] [-o] [-p]
            [-r] [-scm \{a|m|r|s\}] [-t] [-tcfg] [-thost] [-toneway]
            [-tport] [-ttype] [-u ON|OFF] [-v]
```
## **DESCRIPTION**

Runs the NerveCenter Universal Platform Adapter for integrating NerveCenter with IBM Tivoli Netcool/OMNIbus.

## **OPTIONS**

-d

Runs the Universal Platform Adapter from the command line in debug mode and outputs debug messages to the console. The next time the host machine boots, the Universal Platform Adapter will run as a service or daemon again.

-g

(Windows only) Registers the Universal Platform Adapter as an Event Source.

 $-h$  |  $-?$ 

Displays command line help for the Universal Platform Adapter switches.

-n

Enables or disables NerveCenter integration with IBM Tivoli Netcool/OMNIbus.

On Windows, when starting paserver from the command line, you must specify either  **d** or **-scm** *option* in combination with either **-n ON** or **-u ON**.

-nhost

Defines the machine on which the Netcool probe is located. The default is localhost.

-nport

Defines the port the NerveCenter platform adapter uses to communicate with IBM Tivoli Netcool/OMNIbus. The default is 32510.

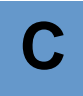

 $-\circ$ 

(Windows only) Records values into Registry. Any options (other than -scm) become a part of the standard configuration.

To use this switch, you should first stop the Universal Platform Adapter. You must restart the Universal Platform Adapter.

-p

Defines the platform adapter's listening port. The default is 32509.

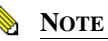

This number must match the one in NerveCenter Administrator.

-r

(Windows only) Shortened version of -scm r. Removes the Universal Platform Adapter as a service. It also removes Registry entries created at install time.

 $-scm a|m|r|s$ 

(Windows only) Changes settings in the service control manager.

a

(Windows only) Installs the Universal Platform Adapter as a service, marking it as autostart. The service will start following this command.

m

(Windows only) Installs the Universal Platform Adapter as a service or daemon, marking it as start on demand. The service will not start following this command.

r

(Windows only) Removes the Universal Platform Adapter as a service. If it the service is running, it will be stopped.

s

(Windows only) Starts the Universal Platform Adapter as a service. This may be combined with **a** or **m**.

-tcfg

The full qualified path/filename for the Event Adapter configuration file. The default is /opt/OSInc/userfiles/nctec.cfg

-thost

The machine on which the Tivoli Event Server is located. The default is localhost.

# **C** Controlling NerveCenter from the Command Line

#### -tport

The port the NerveCenter platform adapter uses to communicate with Tivoli Event Server. The default is 32510.

-ttype

The type of connection to be established with the Tivoli Event Server:

- 0 Connectionless delivery to agent.
- 1 Connection-oriented (secure) delivery to agent.
- 2 Default type of connection.

The default is 0.

 $-\tau$ 

Views current Universal Platform Adapter settings.

#### **NOTES**

If you want these settings to take effect every time the Universal Platform Adapter is started, edit the file pastart to include these switches. pastart resides in NerveCenter \bin directory.

On Windows, when starting paserver from the command line, you must specify either **-d** or **-scm** *option* in combination with either **-n ON** or **-u ON**.

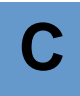

# <span id="page-322-0"></span>serializedb

## **NAME**

serializedb

## **SYNOPSIS**

```
serializedb
-f fullyQualifiedFilename.asc
-o {dbtofile|filetodb}
{-r}|{-c "DSN=dataSourceName;UID=userID;PWD=password"}|{-d 
fullyQualifiedFilename.ncdb}
```
# **DESCRIPTION**

Exports or imports the data in your NerveCenter database. You can run SerializeDB from a GUI, the command line, or from a script.

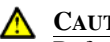

# **CAUTION**

Before you import from or export to a database, you must shut down the NerveCenter Server. If you don't shut down the NerveCenter Server, you could lose data. If you are importing from or exporting to a UNIX flat file database, all of the files that make up the database (NerveCenter.ncdb and NerveCenter.node) must be in the same directory.

#### **options**

-f *fullyQualifiedFilename*.asc

Name of the backup file you want SerializeDB to export to or import from. If you do not specify a path, SerializeDB creates (or searches) for the file in your current working directory.

```
-o dbtofile or filetodb
```
Specifies whether you are using SerializeDB to export or to import NerveCenter data.

-r

(Windows only) Instructs SerializeDB to get the data source name, user ID, and password from the NerveCenter registry. You can use -r with a Microsoft SQL Server database or a Microsoft Access database.

# **C** Controlling NerveCenter from the Command Line

-c "DSN=dataSourceName;UID=userID;PWD=*password*"

(Windows only) Specifies that you are exporting from a Microsoft SQL Server database. Replace *dataSourceName* with the existing data source name, *userID* with the appropriate SQL Server user ID, and *password* with the corresponding password.

```
-d fullyQualifiedFilename.ncdb
```
(UNIX only) Specifies the fully qualified database pathname (for example, /opt/OSInc/db/NerveCenter.ncdb). If you don't specify a path, NerveCenter uses the current working directory.

#### **USAGE**

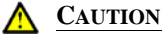

On UNIX, SerializeDB requires an Xdisplay even when running in command line mode. Therefore, do not run SerializeDB remotely or on a headless server via TTY.

Unless you use fully qualified pathnames, SerializeDB reads and writes to the current working directory. When running SerializeDB from the command line, you can only export to a serialized file (.asc file).

Use the timestamp and the size of the file as an indicator of success. For example, if the timestamp is old or the file size is 0K, you need to investigate further. Check the UNIX system log or the Windows Event Log for error messages.

# <span id="page-323-0"></span>trapgen

#### **NAME**

trapgen

## **SYNOPSIS**

```
trapgen {-v1 | -v2c | -v2cinform | -v3inform} [-p port] [-c community]
           [-w [-t timeout] [-r retries] ] destinationAddress
           enterprise {agentAddress | trapOID} 
           {genericTrapNumber | specificTrapNumber} timeStamp
           NoAuth|MD5|SHA NoPriv|DES username [variable type value...]
```
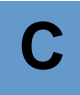

#### **DESCRIPTION**

TrapGen is a standalone utility that allows you to send an SNMP trap or inform to a particular device. From a command line or shell prompt, you can set the generic and specific trap numbers, provide the sender and recipient IP addresses, include an enterprise identifier, and specify the variable bindings.

Generating a trap is useful for testing trap masks and behavior models. When you send an SNMP trap to a NerveCenter Server, any trap mask configured to detect the specified trap values fires its trigger. If your trap mask and alarm are working properly, you see the alarm listed in your console.

#### **OPTIONS**

 $-<sub>v</sub>1$ 

Sends a SNMPv1 trap. This is the default

 $-v2c$ 

Sends a SNMPv2c trap.

-v2cinform

Sends a SNMPv2c inform.

-v3inform

Sends a SNMPv3 inform.

-p *port*

Port number to which the trap is being sent. The default is 162.

-c *community*

The community name for the agent sending the trap. The default is "public".

 $-w$ 

Use with -v2cinform and -v3inform to wait for a response back from the machine to which the inform is being sent.

-t timeout

The time in hundredths of a second for which Trapgen waits for a response from an inform. The default is 300 (3 seconds).

-r retries

The number of times Trapgen will attempt to re-send an inform if the inform does not respond. The default is 0.

## **C** Controlling NerveCenter from the Command Line

#### *destinationAddress*

Destination address for the trap. *destinationAddress* can be an IP address or a node's name.

#### *enterprise*

(v1 only) SNMP enterprise-specific trap number in dot notation (such as 1.3.6.1.4.1.9) that identifies the agent sending the trap. You can specify a null value ("") for *enterprise*. The null value equates to 1.3.6.1.4.1.78.

#### *agentAddress*

(v1 only) Agent sending the trap. *destinationAddress* can be an IP address or a node's name. You can specify a null value ("") for *agentAddress*.

#### *trapOID*

(v2c, v2cinform, and v3inform only) A unique object identifier for the trap itself.

#### *genericTrapNumber*

(v1 only) One of the SNMP generic trap numbers (0-6).

- 0—coldStart
- 1—warmStart
- 2—linkDown
- 3—linkUp
- 4—authenticationFailure
- 5—egpNeighborLoss
- 6—enterpriseSpecific

#### *specificTrapNumber*

(v1 only) A particular enterprise-specific trap number. If not used, specify zero.

#### *timeStamp*

Time elapsed between the last (re)initialization of the entity and the generation of the trap in hundredths of seconds. Taken from the MIB-II object, **system.sysUpTime**. You can specify a null value ("") for *timeStamp*. The null value equates to 1.

#### NoAuth | MD5 | SHA

(v3inform only) The authentication protocol. If you are sending a v3inform, you must supply an authentication protocol.

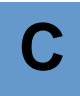

NoPriv | DES

(v3inform only) The privacy protocol, required if you are sending a v3inform.

username

(v3inform only) Name of a user configured on the remote agent. The default is ncuser.

*variable*

Name of *variable*. *variable* must be a valid OID in dot notation. A string is not acceptable. For example, use 1.3.6.1.2.1.1.1.0 instead of sysDescr.0.

*type*

Type for *variable*. *type* can be one of: integer, integer32, uinteger32, octetstring, objectidentifier, ipaddress, counter, counter32, counter64, gauge, gauge32, or timeticks.

*value*

Value of *variable*. Enclosing strings with quotes is optional.

#### **EXAMPLES**

Example 1: In the following example, Trapgen sends an generic SNMPv1 authentication failure trap from the NerveCenter Server Blueridge to itself:

trapgen blueridge "" blueridge 4 0 ""

*enterprise* and *timeStamp* are nulls ("") and *specificTrapNumber* is 0 since a trapgen is sending a generic trap.

Example2: In the following example, Trapgen sends to Blueridge a v2c trap identified with a unique OID (1.3.6.1.2.1.1.1), from an agent (1.3.6.1.4.1.9.1.3) using a null timestamp:

trapgen -v2c blueridge 1.3.6.1.4.1.9.b1.3 1.3.6.1.2.1.1.1 ""

Example 3: In this example, Trapgen sends to the node 10.52.174.139 a specific trap number (110000) from the node poe. The trap contains two varbinds with a values of type timeticks and octetstring, respectively.

trapgen 10.52.174.139 1.3.6.1.4.1.9.1.3 poe 6 110000 900 1.3.6.1.2.1.1.3 timeticks 9875632 1.3.6.1.2.1.1.1 octetstring "Cisco trouter"

Example 4: In this example, Trapgen sends an SNMPv3 Inform to a remote NCServer at 10.69.89.51. The remote NCServer is setup with the default SNMPv3 user (ncuser). A null time stamp is used.

```
trapgen -v3inform -w 10.69.89.51 1.3.6.1.4.1.78 1.3.6.1.4.1.78.3.5 "" 
NoAuth NoPriv ncuser
```
## **Traprcv**

### **NAME**

trapgen

### **DESCRIPTION**

The traprcv command displays the SNMP Trap messages received by the NerveCenter Trap service. This utility can be useful when debugging behavior models. When you run the traprcv command from a command line or shell prompt, any trap you receive is shown on the screen.

Traprcv can receive the following traps and informs:

- SNMPv1 Traps
- SNMPv2c Traps
- SNMPv2c Informs
- SNMPv3 Traps
- SNMPv3 Informs

## Command Line Interface Reference

You can use NerveCenter commands to control NerveCenter servers, nodes, alarms, polls, and masks from the command line interface from a scriptfile, single command, or interactive session.

The commands are generally made up of an action and an object on which you perform the action. For example, the command **list mask** is made up of the list action, which is performed on the mask object. Command line switches are case-insensitive.

This reference consists of the following sections:

- *[Server Commands on page 319](#page-328-0)*
- *[Object Commands on page 322](#page-331-0)*
- *[General Commands on page 329](#page-338-0)*
- *[Notes for CLI Commands on page 330](#page-339-0)*
- <span id="page-328-1"></span>*[CLI Command Examples on page 330](#page-339-1)*

## <span id="page-328-0"></span>Server Commands

Use these commands to list, select, disconnect from, or display information about connected NerveCenter Servers in your CLI session. These commands are listed in the order that they appear in the syntax diagram.

*serverCommand* [-*serverSwitch* [*parameter*]] [-*serverSwitch* [*parameter*]]...|-?

#### **serverCommand**

One of the several server-related keywords and their switch/parameter pairs described below. *serverCommand* also includes the connect command and its switch/parameter pairs described in *[OPTIONS](#page-309-0)* of *[nccmd on page 300](#page-309-1)*.

NerveCenter directs server commands to the active server if no server is specified. The active server is the last server connected to or selected using the select server command.

## **TABLE C-2.** Server Commands

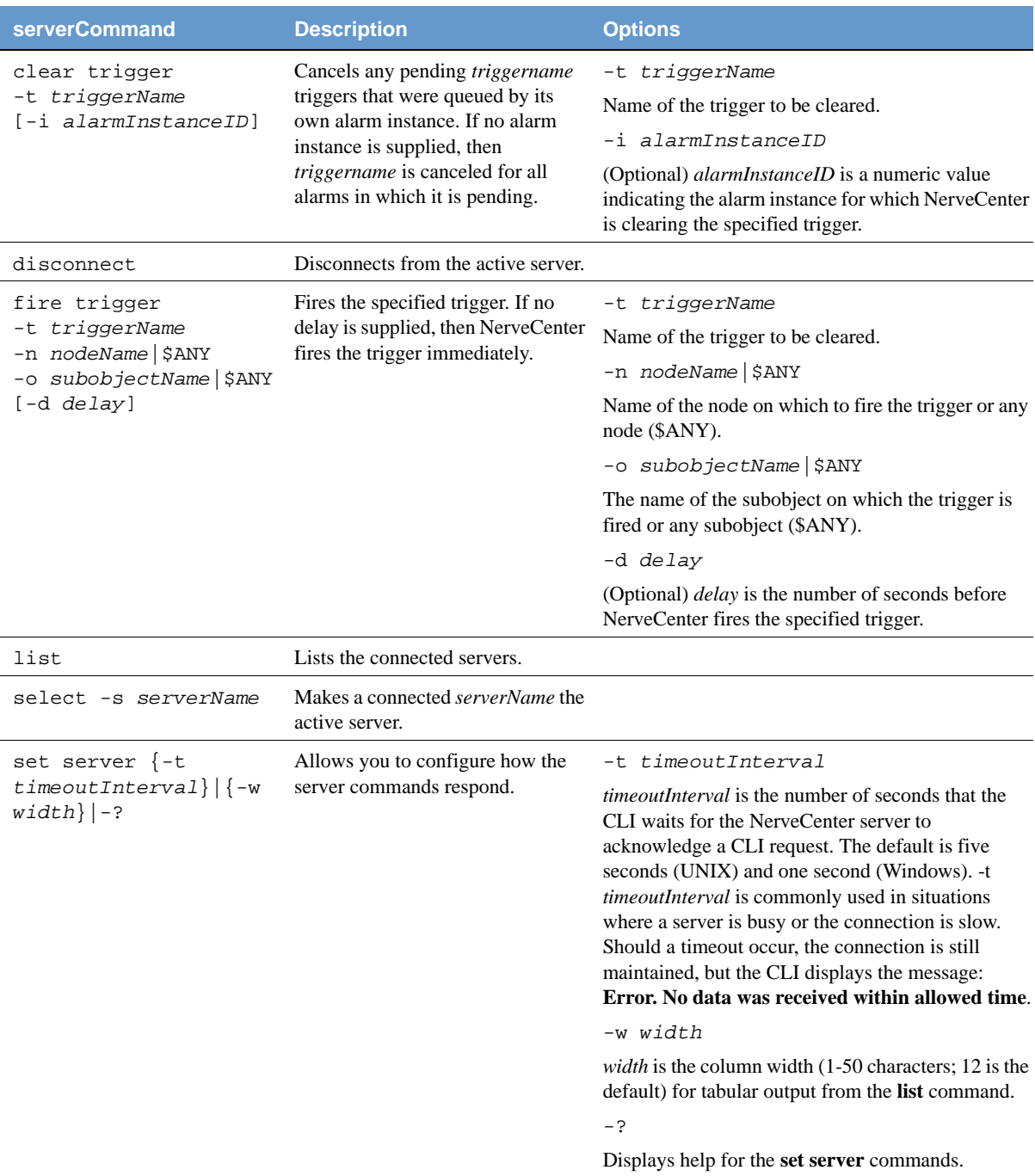

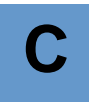

#### **-switch parameter**

One of several switch/parameter pairs described below. Parameter switches are case-insensitive and may be preceded by either a hyphen (-) or a backslash (\).

show server -*serverSwitch*

Displays information about the active server.

#### **TABLE C-3.** Server Switches

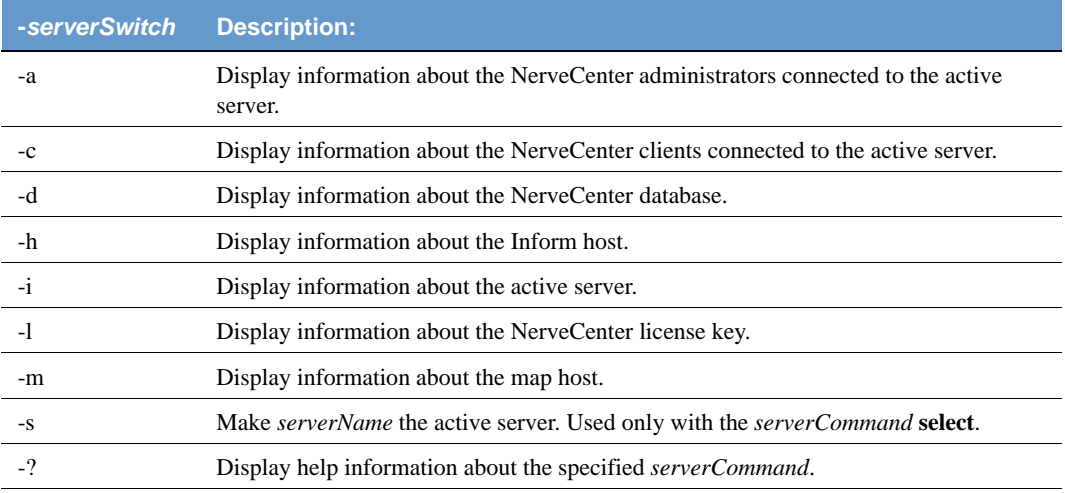

## <span id="page-331-0"></span>Object Commands

<span id="page-331-2"></span>Use these commands to delete, list, or set alarms, trap masks, nodes, and polls. These commands are listed in the order that they appear in the syntax diagram.

```
{add | delete | list object {-switch parameter} | -? } | 
{set object {-switch parameter -w targetObject} | -? }
```
#### add node

<span id="page-331-1"></span>Adds the specified node. A unique node name  $(-n)$  and at least one IP Address  $(-i)$  must be specified. All other parameters are optional and will be set to a default value if omitted.

#### **Usage**

```
add node -n (NodeName) -i (IpAddress) [-i IpAddressN] [-p PortNumber] 
   [-m (yes|no)] [-s (yes|no)] [-d (yes|no)] [-g PropertyGroup] 
   [-v (1|2|3|u)] [-c ReadCommunity] [-t WriteCommunity] 
   [-3 (User1|User2|Local)] [-u v3username] [-z v3context] 
   [-l (NoAuthNoPriv|AuthNoPriv|AuthPriv)]
   [-a (SHA|MD5) ] [-h (AuthPassword)] 
   [-o (DES|3DES|AES128|AES192|AES256)] [-y (PrivacyPassword)]
```
add  $-?$ 

Returns possible options for the 'add' action command.

add node -?

Returns the syntax description of the add node command.

#### **Required Switches**

-n NodeName

A unique node name for the server. Node names are not case-sensitive.

-i IpAddress

The IP Address of the node, specified in dotted format. To specify multiple addresses, use multiple *-i* flags with a single address following each. At least one address must be specified. The validity or uniqueness of the IP address is not verified.

#### **Optional Switches**

```
[-p SnmpPortNumber]
```
Set the port number for SNMP operations of the new node to the specified value. If this switch is omitted the node will be set to port 161.

```
[-m (yes|no)]
```
Set the new node to be managed (yes), or not managed (no). The default is yes.

 $[-s (yes|no)]$ 

Set the new node to be suppressed (yes), or not suppressed (no). The default is no.

 $[-d (yes|no)]$ 

Set the new node to be eligible for automatic delete (yes), or not eligible (no). The default is yes.

[-g PropertyGroupName]

Set the property group of the new node to the specified value. The PropertyGroup must already exist for the server. If this switch is omitted the PropertyGroup of the node will be set to "NCDefaultGroup". PropertyGroup names are case-sensitive.

 $[-v (1|2|3|u)]$ 

Set the SNMP version of the new node to the specified value. The default is version 1.

#### **Optional Switches, SNMPv1 or v2**  $([-v 1]$  or  $[-v 2])$

[-c ReadCommunity]

Set the read community string of the new node to the specified value. This switch will be ignored unless the SNMP version (-v flag) is specified as '1', '2', or 'u'. If this switch is omitted and the node is not version 3 the node will be set to read community 'public'.

[-t WriteCommunity]

Set the write community string of the new node to the specified value. This switch will be ignored unless the SNMP version (-v flag) is specified as '1', '2', or 'u'. If this switch is omitted and the node is not version 3 the node will be set to write community 'public'.

#### **Optional Switches, SNMPv3 (**[-v 3]**)**

[-3 (User1|User2|Local)]

Sets the SNMPv3 type. The default is Local.

[-l (NoAuthNoPriv|AuthNoPriv|AuthPriv)]

Set the security level of the new node to the specified value. This switch will be ignored unless the SNMP version (-v flag) is specified as '3'. If this switch is omitted for version 3 nodes, the security level defaults to 'NoAuthNoPriv'.

## **C** Controlling NerveCenter from the Command Line

#### **Optional Switches, SNMPv3 Local definition (**[-v 3 -3 Local]**)**

[-u v3username]

Sets an SNMPv3 user name.

[-z v3context]

Sets the SNMPv3 context. The default is  $-z$  "" (empty).

 $[-a (SHA | MD5)]$ 

Sets the authentication protocol of the new node to the specified value. This switch will be ignored unless the SNMP version (-v flag) is specified as '3' and the security level has been specified as 'AuthPriv' or 'AuthNoPriv'. If this switch is omitted for version 3 nodes, the authentication protocol defaults to SHA.

[-h (AuthPassword)]

Sets an SNMPv3 passkey.

[-o (DES|3DES|AES128|AES192|AES256)]

Sets the SNMPv3 privacy mode. The default is DES.

[-y (PrivacyPassword)]

Sets the SNMPv3 privacy passkey.

The add node command indicates whether or not the node was added. If successful, the text "'NodeName' was added" is returned. If a failure occurred, the text "Error" is returned, followed by the reason for the failure.

#### **Rules**

1. The node name must be provided.  $[-n \quad (NodeName) \quad ]$ 

2. The node name must not already be in the server's node list.

3. At least one IP Address [ -i IpAddress ] must be given.

4. The Property Group, if specified, must be known to the server

#### **Examples**

The following five examples demonstrate the basic command structure.

The simplest form of "add node":

**NC>** add node -n gateway -i 192.168.1.1

The same command, with argument aliases (see "add node -? aliases"):

```
NC> add node -nodename gateway -ipaddr 192.168.1.1 -ipaddr 
     194.22.19.251
```
Adding a SNMPv2c router where the Property Group is Mib-II-switch:

**NC>** add node -n switch -I 192.168.1.100 -g Mib-II-switch -v 2 -c public -t dontTouchThis

Adding a SNMPv3 device, providing the v3 communication configuration:

```
NC> add node -n archiver -i 192.168.1.23 -g Mib-II -v 3 -c public 
     -3 Local -u Admin -l authNoPriv -a SHA -h lArg3rThAnL1f3
```
Adding a node that has two IP addresses but is not to be monitored:

```
NC> add node -n ncserver -i 127.0.0.1 -i 192.168.1.30 -g Mib-II 
     -m no -d no
```
The next four examples demonstrate how to create different SNMP node types, with the command output included after each step:

Adding an SNMPv1 node:

```
NC> add node -n Zeus -i 10.150.1.2 -m yes -s no -d no -g Mib-II 
     -v 1 -c public -t private
Zeus was added 
NC> list node -n Zeus
Name Group Severity Managed Suppressed SNMPVer.
 Zeus Mib-II Normal Yes No V1 
No. of Object(s) = 1 Adding an SNMPv2 node:
NC> add node -n Athena -i 10.150.1.3 -m yes -s no -d yes -g Mib-II 
   -v 2 -c public -t owl 
Athena was added 
NC> list node -n Athena
Name Group Severity Managed Suppressed SNMPVer.
 Athena Mib-II Normal Yes No V2 
No. of Object(s) = 1 Adding a node where the SNMP version is specified as Unknown:
```

```
NC> add node -n Aries -i 10.150.1.4 -m no -d yes -s yes -g Mib-II -v u
```
Aries was added

## **C** Controlling NerveCenter from the Command Line

```
NC> list node -n Aries
Name Group Severity Managed Suppressed SNMPVer.
Aries Mib-II Normal No Yes Unk. 
No. of Object(s) = 1NC> list -node -g Mib-II
Name Group Severity Managed Suppressed SNMPVer.
Aries Mib-II Normal No Yes Unk. 
Athena Mib-II Normal Yes No V2 
Zeus Mib-II Normal Yes No V1 
No. of Object(s) = 3
 Adding an SNMPv3 node with "MotherEarth" as the user name, with the context 
"EarthMother", and the NoAuth/NoPriv Security Level:
NC> add node -n Hera -i 10.150.1.5 -m yes -v 3 -3 Local 
    -u MotherEarch -z EarthMother -l NoAuthNoPriv
Hera was added 
NC> list node -g Mib-II
Name Group Severity Managed Suppressed SNMPVer.
Aries Mib-II Normal No Yes Unk. 
Athena Mib-II Normal Yes No V2 
Zeus Mib-II Normal Yes No V1 
No. of Object(s) = 3NC>list node -n *
```
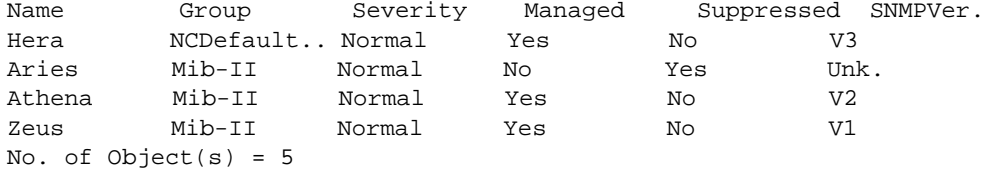

#### delete

Deletes the specified *object*. One switch/parameter pair is required.

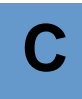

#### list

Lists the specified alarm, mask, node, or poll when specified with a switch/parameter pair. When used without a switch/parameter pair, lists the connected and active servers (if any).

*object*

Specifies the type of NerveCenter object that you are deleting, listing, or setting attributes for. *object* can be: alarm, mask, node, or poll.

```
-switch parameter
```
One of several switch/parameter pairs described below. Parameter switches can be preceded by either a hyphen  $(-)$  or a backslash  $(\cdot)$ .

-a *name* | \*

Identifies a specific NerveCenter alarm or poll (*name*) or all (\*) alarms or polls. *name* is case-sensitive. -a does not apply to trap masks. See **-m**, **-n**, and **-p**.

```
-a authenticationProtocol
```
Identifies NerveCenter nodes by their authentication protocols. Valid *authenticationProtocol* values are: MD5 (Message Digest algorithm) and SHA (Secure Hash Algorithm). The default protocol is MD5. For privacy, the CBC-DES protocol will be used, since this is the default provided by Envoy.

```
-c communitystring
```
Identifies the SNMPv1/v2c Read Community String for nodes. Used by the 'set node' and 'add node' commands."

```
-e on | off
```
Identifies NerveCenter objects by their state: enabled (on) or disabled (off).

-g *propertyGroup*

Identifies NerveCenter nodes by their property group.

-l *securityLevel*

Identifies NerveCenter nodes by their SNMPv3 security level. Valid *securityLevel*  values are: NoAuthNoPriv (no authentication protocol, no privacy password), AuthNoPriv (authentication protocol, no privacy password), and AuthPriv (authentication protocol, privacy password).

-m *name* | \*

Identifies a specific NerveCenter trap mask (*name*) or all (\*) trap masks. *name* is case-sensitive. -m only applies to trap masks. See **-a**, **-n**, and **-p**.

## **C** Controlling NerveCenter from the Command Line

```
-m yes | no
```
Specifies NerveCenter managed nodes (yes) or unmanaged nodes (no).

-n *name* | \*

Identifies a specific NerveCenter node (*name*) or all (\*) nodes. *name* is casesensitive. To display extended SNMPv3 attributes (security level, authentication protocol, and error status), use **-x v3**. See **-a**, **-m**, and **-p**.

-p *name* | \*

Identifies a specific NerveCenter poll (*name*) or all (\*) polls. *name* is casesensitive. See **-a**, **-m**, and **-n**.

-r *propertyName*

Identifies NerveCenter alarms or polls by their property. *propertyName* is casesensitive.

-r *errorStatus*

Identifies NerveCenter nodes by their error statuses. Valid *errorStatus* values are: AuthKeyFail, AuthPrivKeyFail, V3InitFail, ClassifyFail, TimeSyncFail

-s enterprise | node | subobject | instance

Identifies NerveCenter alarms by their scope.

-s yes | no

Identifies NerveCenter nodes their state: suppressed (yes) or unsuppressed (no).

-t communitystring

Identifies the SNMPv1/v2c Write Community String for nodes. Used by the 'set node' and 'add node' commands."

-v *SNMPVersion*

Identifies NerveCenter masks, nodes, or polls by the version of the SNMP agent. Valid *SNMPVersion* values are: 1, 2, or 3.

-w *targetObject*

Flag indicating that target object follows for the set command.

The arguments preceding the -w switch determine which attributes of an object(s) are set and what they are set to. Those that follow **-w** determine which object(s) are modified. For example, the sequence **-r** *property1* **-w -r** *property2* would change the property of all objects with property2 to property1.

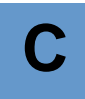

*targetObject*

Switch/parameter pair that identifies NerveCenter objects whose attributes are being set.

-x v3

Displays all SNMPv3 nodes' extended attributes (security level, authentication protocol, and error status), which are not displayed by the **list node -n** command.

 $-2$ 

Display help information about the delete/list/set *object* command.

set

Sets attributes for a specified object. One switch/parameter pair and **-w** *targetObject* is required.

## <span id="page-338-0"></span>General Commands

Use these commands to get command line help, quit the NerveCenter CLI, or to resync with the network management platform. These commands are listed in the order that they appear in the syntax diagram.

```
-? | quit | reset alarm_instance -i instanceNumber [-s stateName] | resync 
     -?
```
Displays help or, if used without an action keyword or *object*, displays general information about help. If used with an action alone, gives general command information such as syntax and the objects to which it can be applied. If used with an action and *object*, gives detailed information about the command's syntax.

quit

Ends the CLI session and automatically disconnects from each NerveCenter Server.

```
reset alarm_instance
```
Transitions the specified alarm to the ground state.

-i *instanceNumber* [-s *stateName*]

Identifies the alarm to be rest to ground by a valid alarm instance number (required) and the state of the alarm (optional).

#### resync

Updates the NerveCenter node list with information from the network management platform. NerveCenter automatically executes a resync at startup and when you reconnect to the platform after the connection was broken.

## <span id="page-339-0"></span>Notes for CLI Commands

If you leave out any mandatory parameters, nccmd returns an error. In general, nccmd also returns an error if it encounters any syntax errors (for example, unknown or incorrectly specified parameters) and does not issue the command to the connected server. Specific error messages are returned by nccmd if the server encounters errors.

## <span id="page-339-1"></span>CLI Command Examples

The following command starts a CLI interactive session, connecting to the Blueridge server, with the user ID GRakauskas, and using port 32506:

nccmd connect -s blueridge -u GRakauskas -n 32506

This command sets the property to mynodes for all alarms that are enabled:

set alarm -r mynodes -w -e on

The command that follows assigns all nodes belonging to the troublemaker property group to the criticaldevices property group:

set node -g criticaldevices -w -g troublemaker

In this example, all alarms set to enterprise scope are displayed:

list alarm -s enterprise

# <span id="page-340-0"></span>**Glossary**

Action Router Performs standard NerveCenter alarm actions in response to detected network conditions and based on additional conditions that you specify. In NerveCenter Client, you first define a set of conditions along with the actions to be completed. Then, you can assign the Action Router action to an alarm transition. When the transition occurs, NerveCenter evaluates all existing conditions to determine whether any have been met and, therefore, whether one or more conditional actions should be performed. All alarms that are sent to the Action Router are evaluated against all the current rules.

See also *alarm action*.

- Action Router rule An Action Router rule is composed of a conditional statement and one or more actions. The conditional statement can contain one or more conditions logically joined together.
- Administrator rights Users with administrator logon rights can customize NerveCenter and save changes to the NerveCenter database. In the NerveCenter Client, administrator rights are required to create or modify the objects used in behavior models. Those with administrator rights belong to the NerveCenter Admins group on Windows NT or to ncadmins on UNIX. The can also log in as administrator on Windows NT or root on UNIX.

See also *user rights*.

alarm A NerveCenter object that detects a trigger generated by a poll, trap mask, Perl subroutine, or other alarm. An alarm is a finite state machine that transitions from one state to the next and performs any actions assigned to the transition. Each transition is triggered by its own set of network data, which is defined in the associated trigger generator. When an alarm detects its first trigger, the alarm transitions to the next state, where it remains until another trigger is received either from the same or another trigger generator. The sequence of transitions enables NerveCenter to monitor persistent, simultaneous, or sequential events that, taken together, could indicate a critical or important condition.

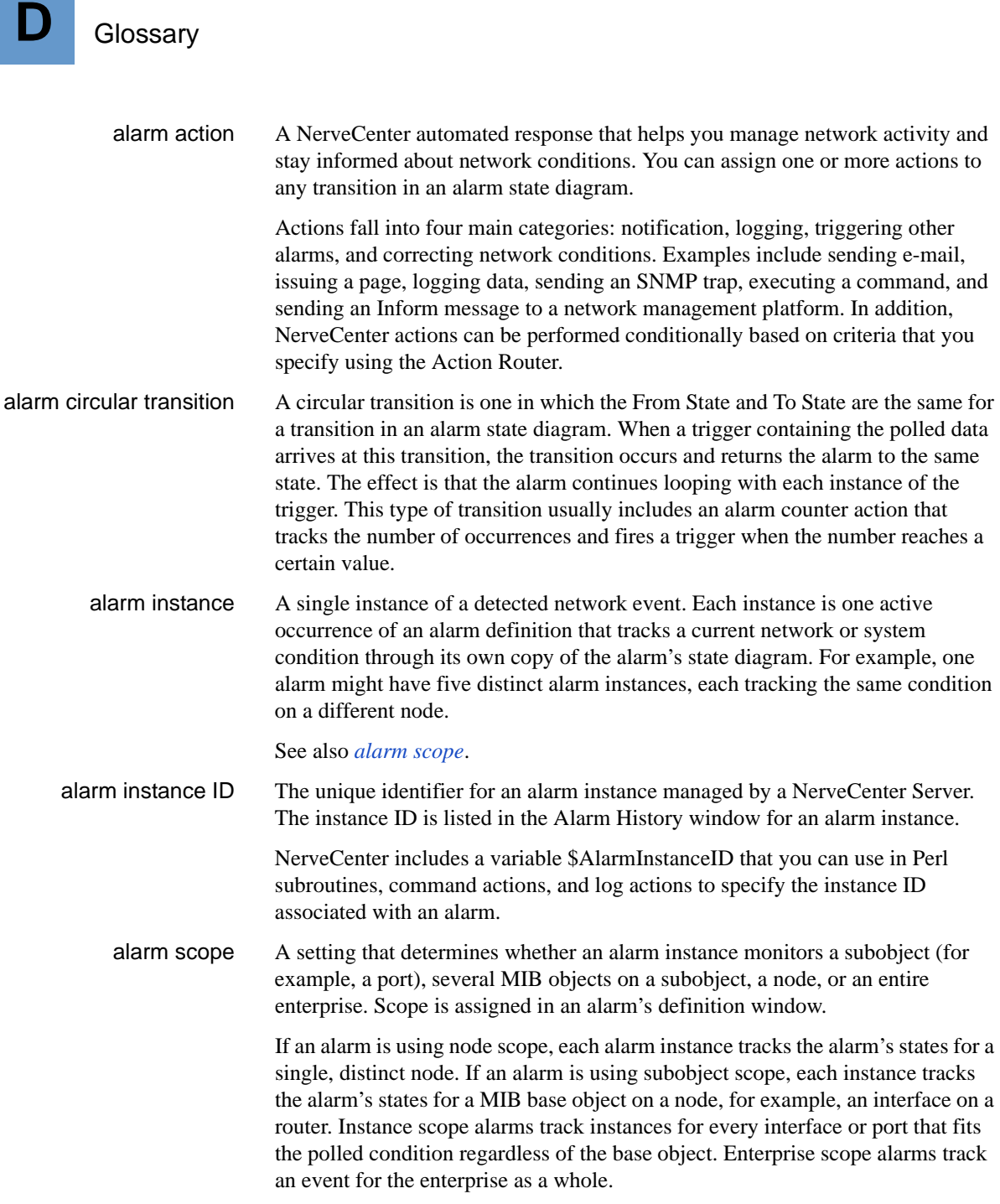

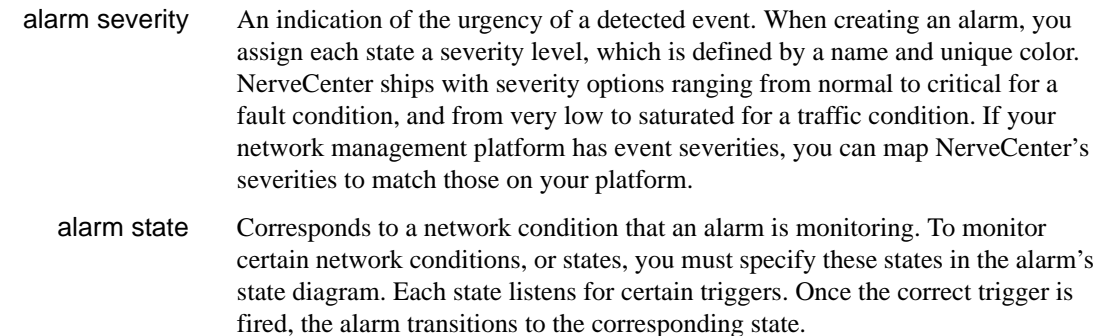

alarm state diagram Specifies which detected conditions are correlated, in what order, and which responses (if any) are assigned to each stage. For each alarm that you create, you design a state diagram to specify the states you want to monitor. The state diagram can detect persistent, simultaneous, or sequential events that, taken together, indicate a critical or important network condition. Incoming triggers transition the alarm from one state to another.

alarm summary views NerveCenter Client provides two views for monitoring network activity. Both windows can be opened from the Admin menu or the toolbar:

> **Alarm Summary** - In the Alarm Summary window, you monitor alarm instances for the connected server. If you are connected to more than one server, you can change the active server and view the Alarm Summary window for the new server. To do this, select the server you want to view from the Active Server drop-down listbox on the NerveCenter toolbar.

**Aggregate Alarm Summary** - In the Aggregate Alarm Summary window, you can monitor alarm instances collectively for all servers to which you are connected.

- alarm transition A change from one alarm state to another, prompted by a *[trigger](#page-354-0)*. When an alarm transitions from its ground state, the transition creates an alarm instance. Further triggers affect the current alarm instance, each generating a transition in the alarm. During a transition, NerveCenter carries out any alarm actions that are assigned to the transition.
	- ASN.1 file MIB base objects are defined using Abstract Syntax Notation One (ASN.1), a language that's understood by network management protocols. The ASN.1 language is described in the ISO documents ISO.8824 and ISO.8825.

See also *Management information base (MIB)*.

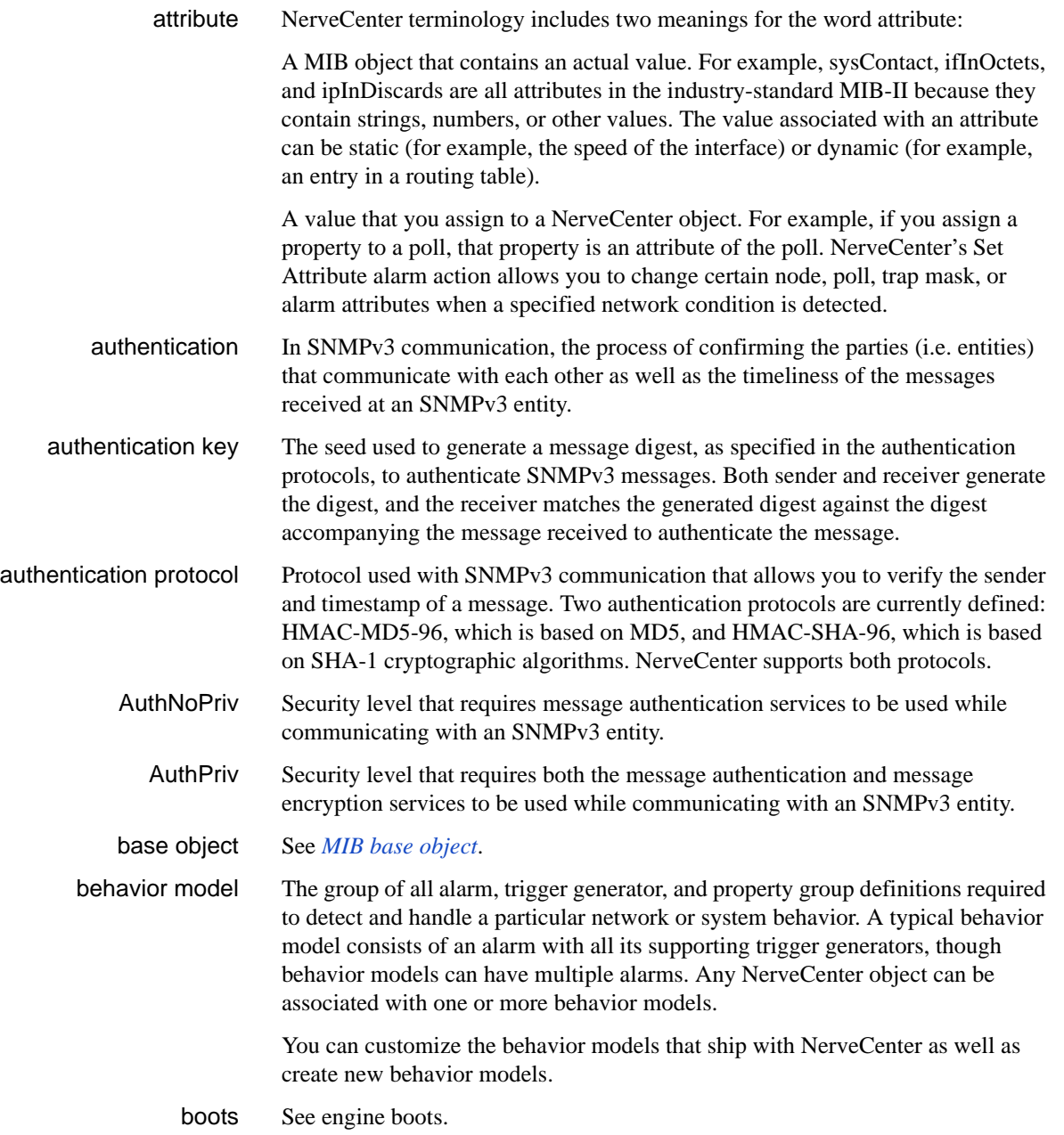

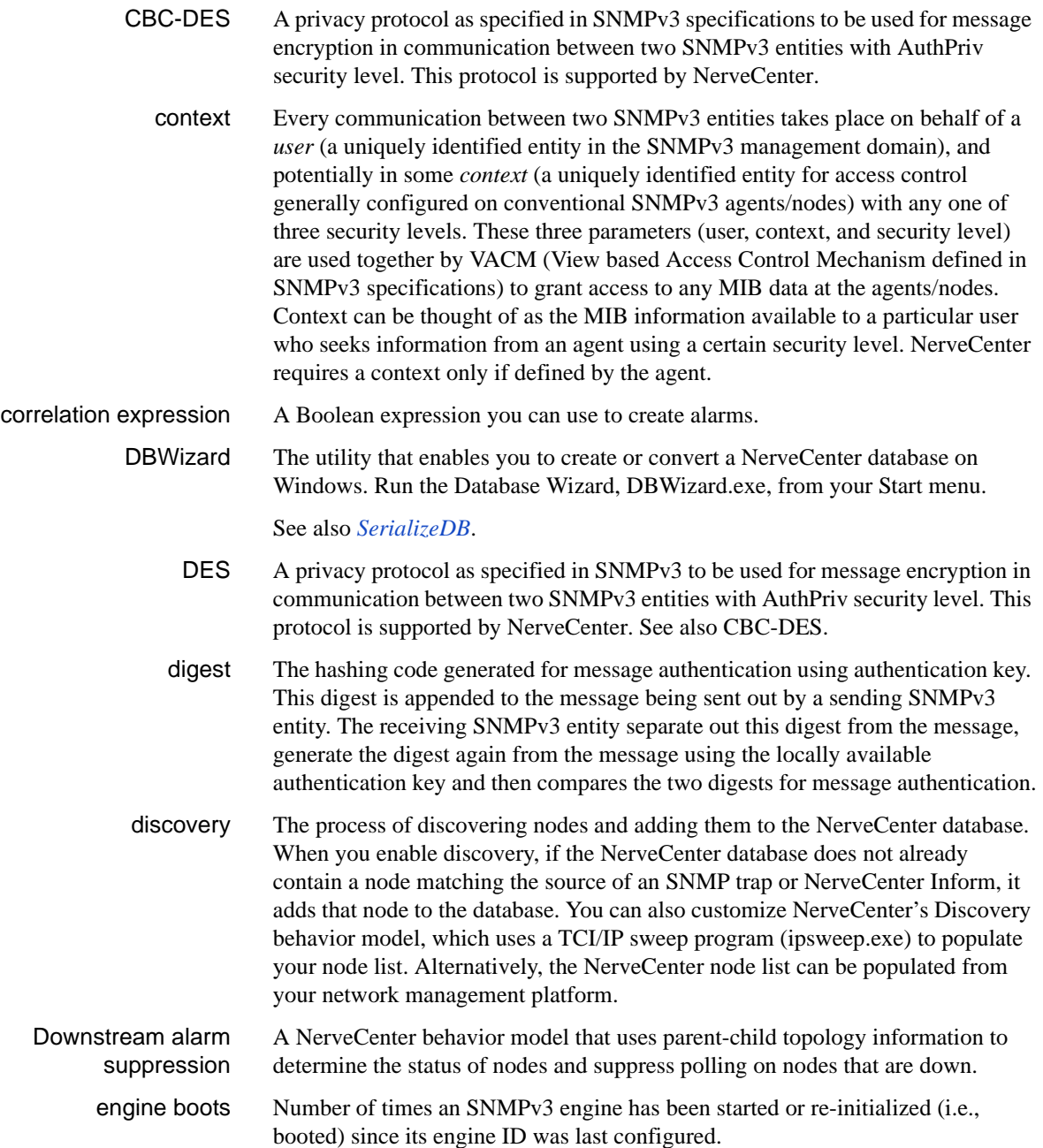

<span id="page-345-0"></span>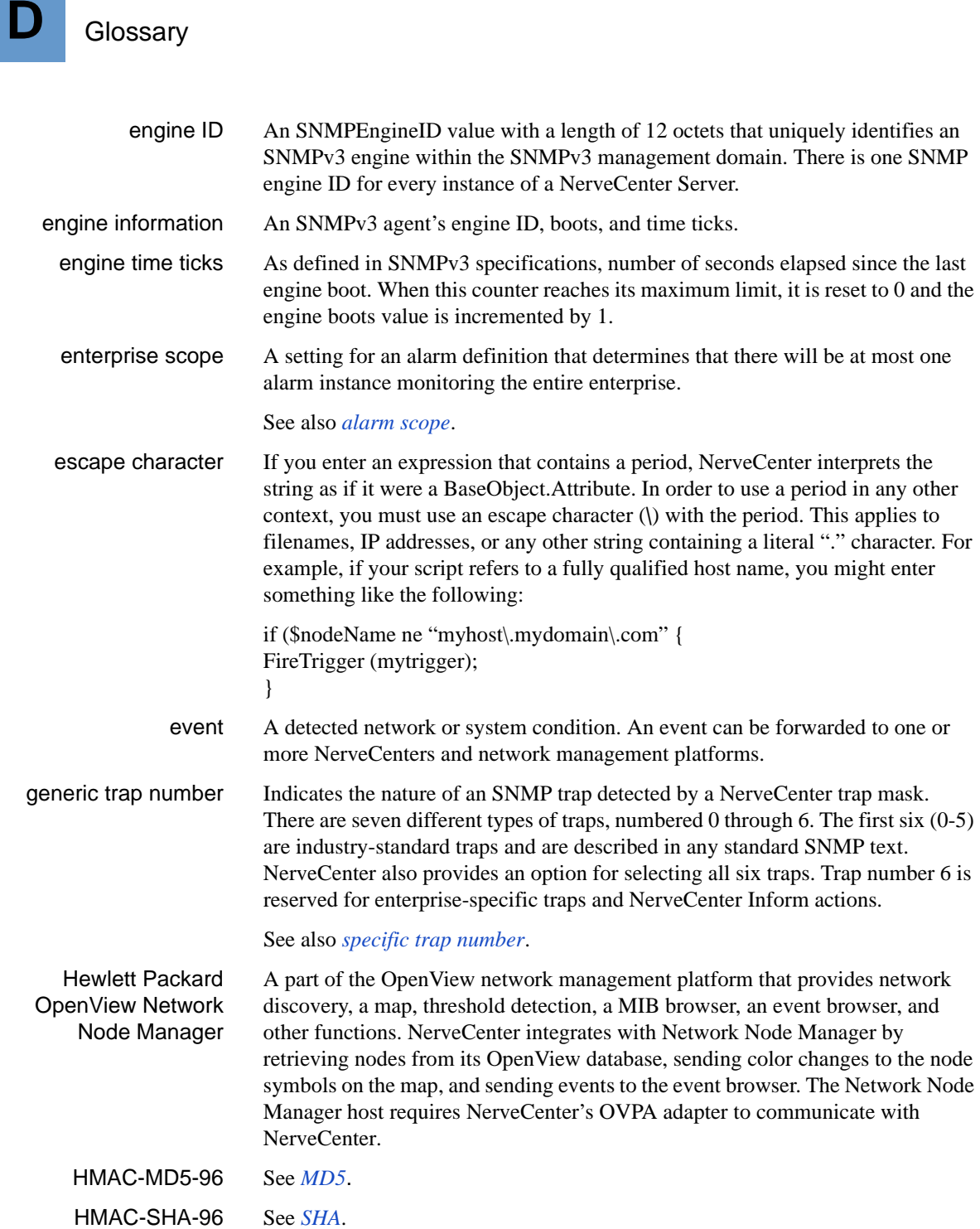

inform message A message indicating a specified network condition. You can configure alarms to send a NerveCenter Inform when a particular network event is detected. NerveCenter can send the Inform data to one or more NerveCenters and network management platforms.

> In NerveCenter Administrator, you specify the Inform recipients in the Inform tab and determine which types of events are forwarded (for example, those above a specified severity level). This allows you to manage which platforms handle which events. You can use separate criteria for each platform that is to receive events and coordinate alarms from multiple NerveCenters so that one central NerveCenter determines which events should be forwarded to the platform.

instance The identity of a particular MIB base object when there are multiples of that base object on a node. For example, if a managed node has four ports, it has four instances of the ifEntry base object, numbered one through four.

In NerveCenter, a base object and its instance is called a subobject.

instance scope A setting for an alarm definition that lets you monitor one or more base objects in an alarm instance. Instance scope is similar to Subobject scope, though Instance scope lets you monitor any instance for different base objects.

See also *alarm scope*.

- IP address The 32-bit host address defined by the Internet Protocol in STD 5, RFC 791. It is usually represented in dotted decimal notation, for example, 192.164.10.0.
- logon rights NerveCenter Client users are grouped into two categories, depending on their logon rights:

 Those with administrator rights can customize and create NerveCenter behavior models and save all changes to the NerveCenter database. These users belong to the NerveCenter Admins group (Windows) or ncadmins (UNIX). They can also log in as an administrator on Windows or root on UNIX.

 Those with user rights belong to the NerveCenter Users (Windows) or ncusers (UNIX) group. They perform such tasks as monitoring NerveCenter alarms, resetting alarms, and generating reports. They cannot modify the NerveCenter database, for example, by making changes to nodes, property groups, polls, masks, or alarms.

managed node A node that can be targeted by NerveCenter polls. Only managed nodes are polled. SNMP traps, however, are received from nodes regardless of their managed state.

See also *node*.

<span id="page-347-0"></span>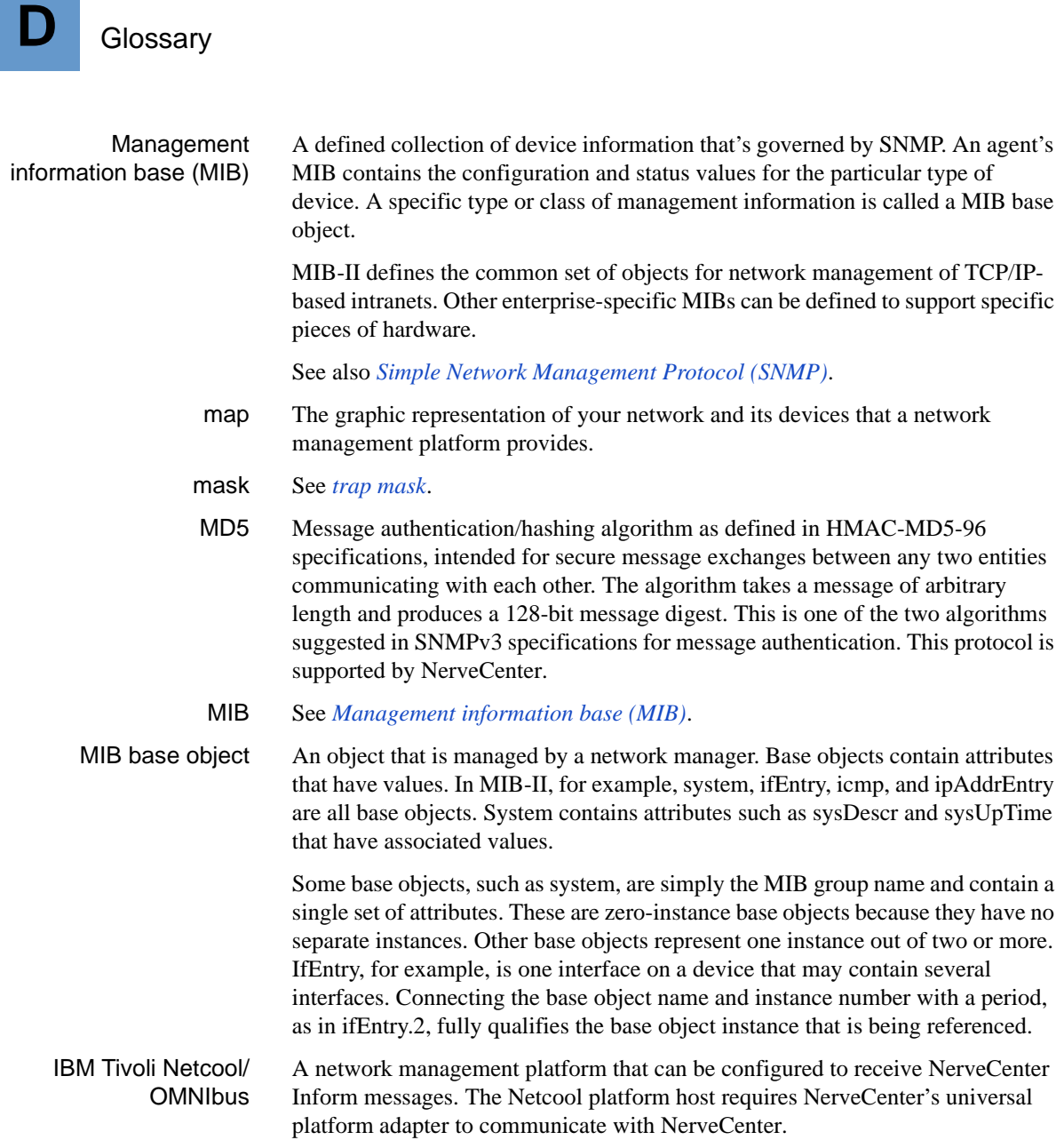

multitier behavior model A behavior model that contains two or more alarm definitions. A transition in one alarm instance fires triggers to feed other transitions in other alarm instances. This is useful when you want to correlate conditions that first need to be correlated themselves, or when you want to correlate conditions for a node, but need information from another node to determine the final outcome.

> This type of behavior model can exploit NerveCenter's alarm scope capability. For example, if you want to be notified when a device has high port traffic, you can design a subobject scope alarm to detect high traffic for a single port. This alarm sends a trigger to a second alarm each time heavy traffic is detected on the port. The second alarm uses node scope and processes at most one trigger for the port. The second alarm notifies you once when the node's port is busy.

NCContext Every communication between two SNMPv3 entities takes place on behalf of a *user* (a uniquely identified entity in the SNMPv3 management domain) in some *context* (a uniquely identified entity for access control generally configured on conventional SNMPv3 agents/nodes). Before NerveCenter can poll SNMPv3 agents, the agents must be configured to support a NerveCenter user and NerveCenter context. By default, the user is NCUser and the context is NCContext, though you can change both names in NerveCenter Administrator.

NCUser Every communication between two SNMPv3 entities takes place on behalf of a *user* (a uniquely identified entity in the SNMPv3 management domain) in some *context* (a uniquely identified entity for access control generally configured on conventional SNMPv3 agents/nodes). Before NerveCenter can poll SNMPv3 agents, the agents must be configured to support a NerveCenter user and NerveCenter context. By default, the user is NCUser and the context is NCContext, though you can change both names in NerveCenter Administrator.

NerveCenter Administrator The NerveCenter software module that enables you to customize and manage NerveCenter operations. Run the NerveCenter Administrator program, ncadmin.exe, from your Start menu program group (Windows NT) or from the NerveCenter*\_installation*/bin directory.

NerveCenter administrator A system or network administrator who is responsible for configuring and maintaining NerveCenter operations and, optionally, installing NerveCenter.

NerveCenter Client The NerveCenter software module that enables you to create and manage behavior models as well as monitor and report on network activity. Run the NerveCenter Client program, client.exe, from your Start menu program group (Windows NT) or from the NerveCenter*\_installation*/bin directory.

NerveCenter enterprise trap number The enterprise-specific MIB object identifier (OID) for NerveCenter is 1.3.6.1.4.1.78, used to create trap masks that detect Inform messages.

<span id="page-349-0"></span>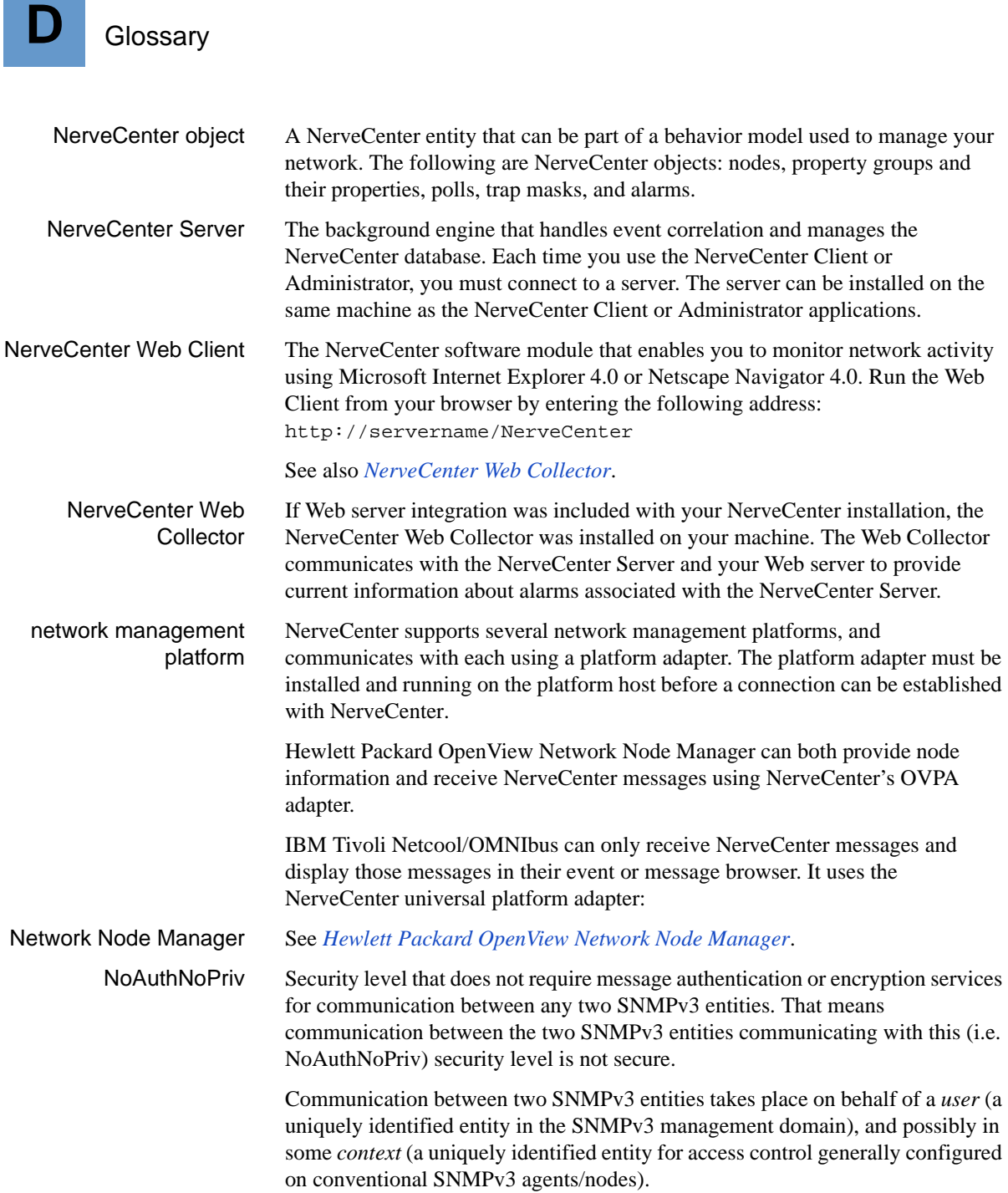

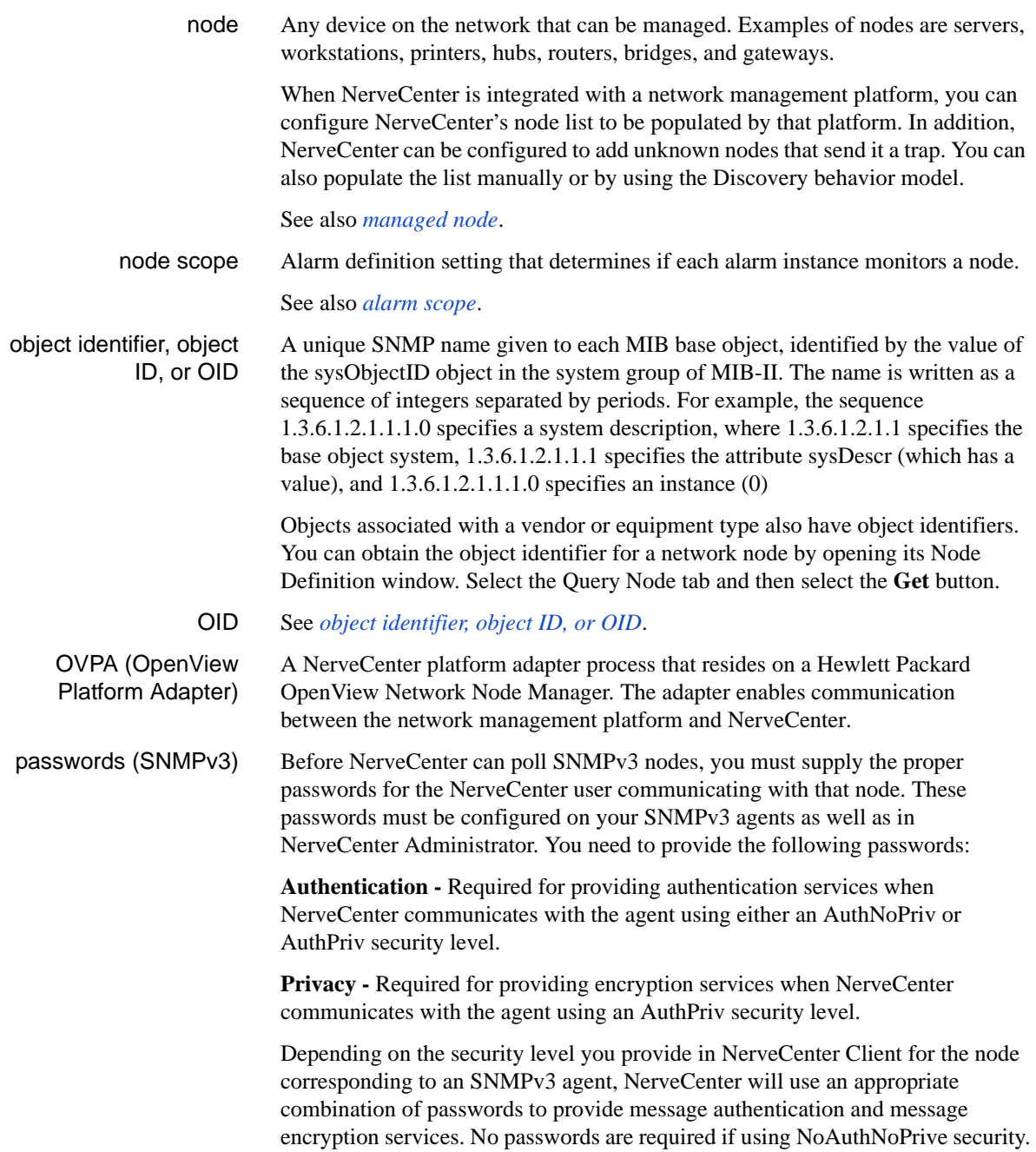

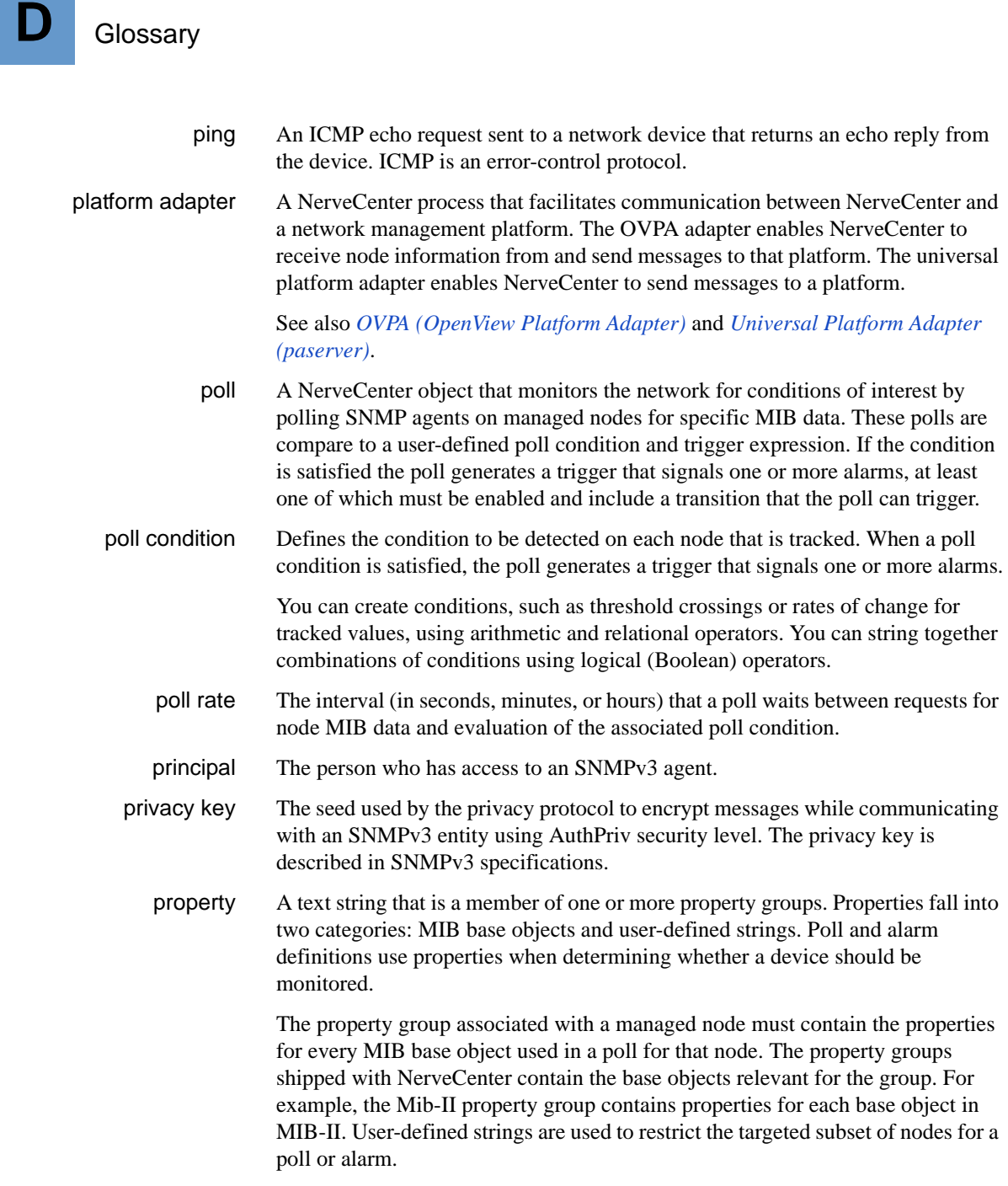

property group A collection of one or more text strings called properties. Property groups allow you to categorize nodes into logical or managerial units. The groups can be based on device type, location, priority, supported MIBs, business function, or any other useful characteristic.

> Each managed node belongs to a property group and, therefore, is associated with all of the group's properties. These properties are used to restrict which polls and alarms monitor the node. Assigning a node to a property group that contains multiple properties allows the node to be targeted by multiple behavior models.

resynchronization (resynch) When NerveCenter is integrated with a network management platform, NerveCenter issues a Resync command upon start-up. This command updates NerveCenter's entire node list with information from the platform. The update contains all nodes within NerveCenter's subnet filters, if applicable, and includes details about each node's parents.

> You can manually refresh the NerveCenter node list by selecting the **Resync** command from the client's Server menu. If this command is not available, the connection to the node source is down.

See also *synchronization*.

- scope See *alarm scope*.
- security level The use of message authentication and message encryption services for communication between any two SNMPv3 entities. NerveCenter supports the following security levels while communicating with SNMPv3 agents:

**NoAuthNoPriv** - Neither message authentication nor message encryption services are used for communication between two SNMPv3 entities. As such, the communication is not secure.

**AuthNoPriv** - Message authentication services are used without message encryption for communication between two SNMPv3 entities. This ensures only authenticity of the messages being exchanged between two SNMPv3 entities. The messages are not encrypted.

**AuthPriv** - Both message authentication and message encryption services are used for communication between two SNMPv3 entities. This is the most secure way of communication defined in SNMPv3 specifications at the present time.

SerializeDB A utility that transfers data between the database being used by NerveCenter and a serialized file. This tool is useful for backing up and restoring database information. Run the SerializeDB program, serializedb.exe, from your Start menu (Windows NT) or from the NerveCenter installation/Bin directory.

See also *DBWizard*.

<span id="page-353-0"></span>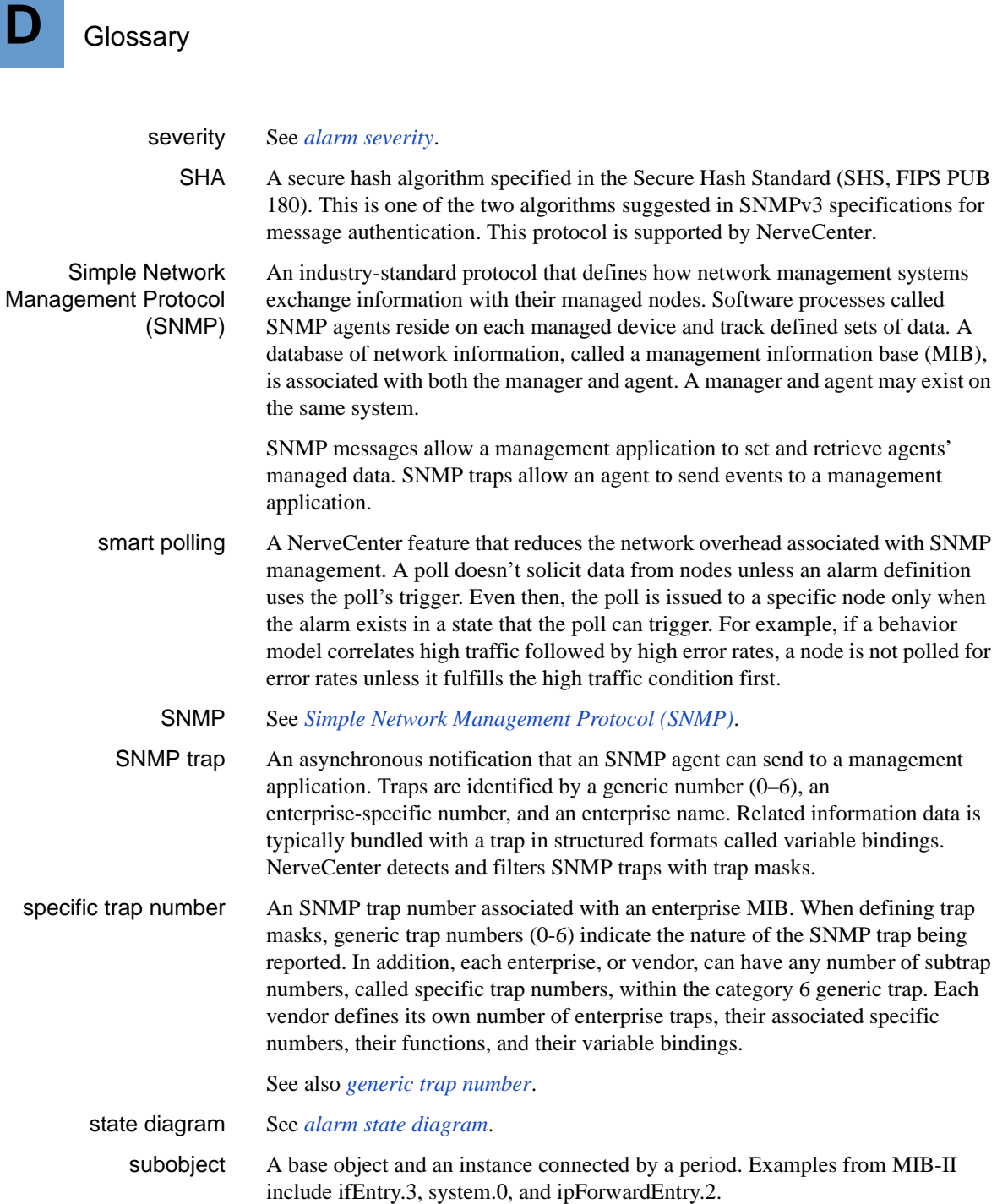

subobject scope A setting for an alarm definition that determines that each alarm instance monitors a subobject. Subobject scope indicates that conditions for each subobject are tracked separately with separate alarm instances. For example, one alarm instance would track conditions on ifEntry.1, another would track conditions on ifEntry.2, and so on.

See also *alarm scope*.

suppression NerveCenter provides the following types of suppression as a way to manage unresponsive nodes.

> **Node suppression** - When a node fails to respond, it can be suppressed manually or through an alarm action. Normal polling does not occur for the node as long as the node remains suppressed.

> **Poll suppression** - By default, NerveCenter polls are suppressible. This means they do not poll nodes that are suppressed. However, there may be specific polls that you want to occur on a node even when it is suppressed. In such a case, you can set the poll to insuppressible.

> Suppression affects only polling; SNMP traps are still received from a managed node even though it is suppressed.

synchronization When NerveCenter is integrated with a network management platform, the platform uses a process called synchronization to update NerveCenter whenever the platform adds, updates, or deletes nodes. This type of update does not include parent information.

See also *resynchronization (resynch)*.

- time ticks See *[engine time ticks](#page-345-0)*.
- transition See *alarm transition*.
	- trap See *SNMP trap*.
- <span id="page-354-0"></span>trap mask A NerveCenter object that captures SNMP traps received from managed nodes and fires a trigger that transitions an alarm instance. A mask can detect a standard SNMP trap identified by one of six generic categories, an enterprise-specific trap, and, with the advanced Trigger Function feature, a trap whose contents match user-specified criteria. At least one alarm must be enabled and include a transition that can be triggered by the mask's trigger.
	- trigger A flag sent to one or more alarms to indicate that an event has been detected or a condition satisfied. The trigger transitions an alarm from one state to another. The alarm must be enabled and include a transition that can be triggered by this particular trigger.

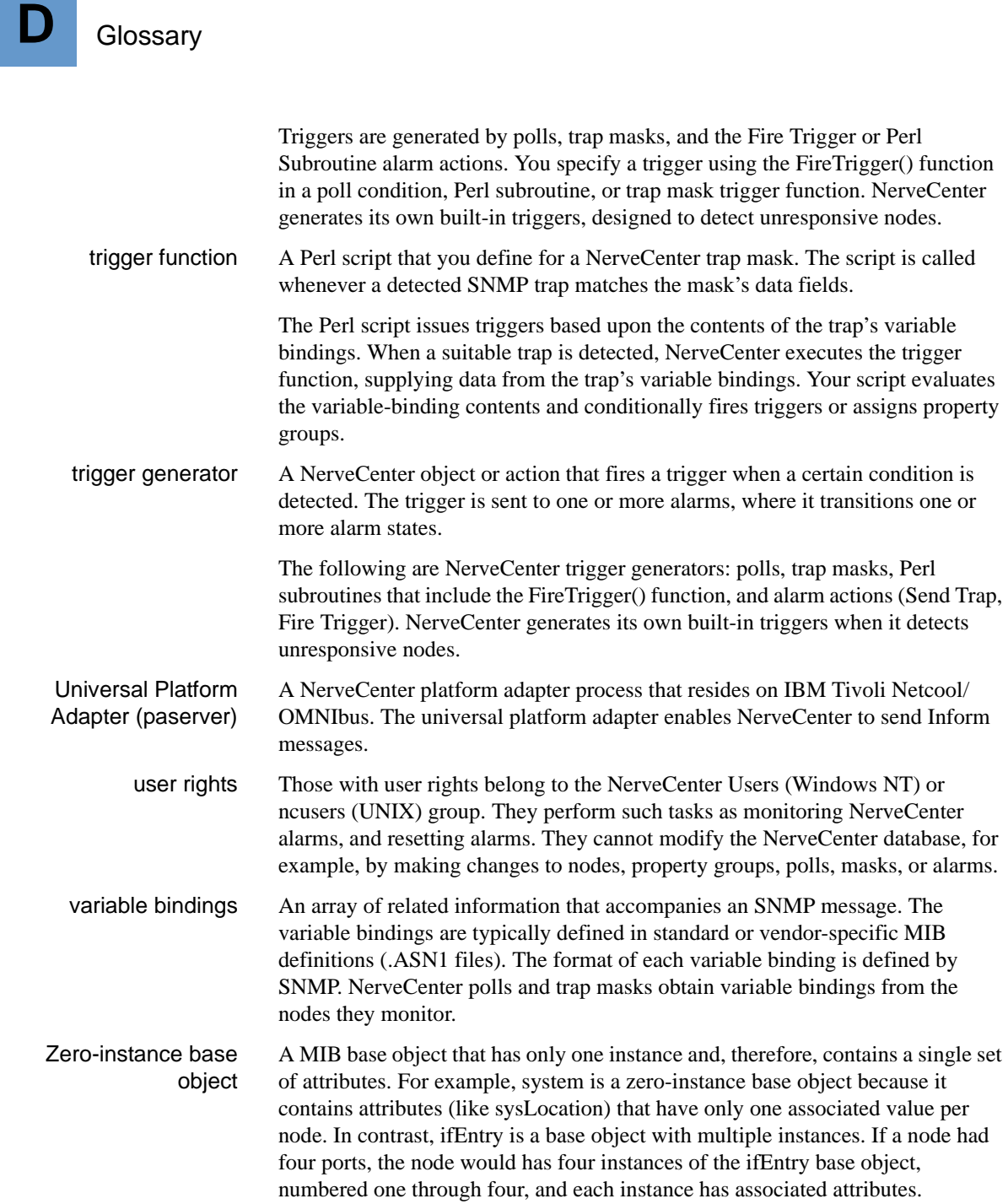

# **Index**

## **A**

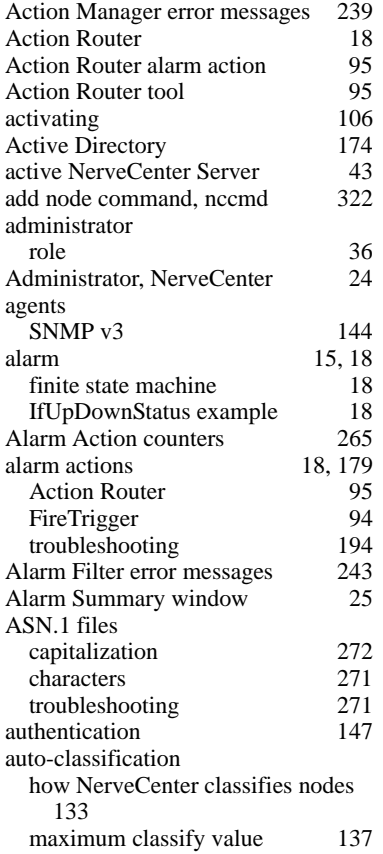

## **B**

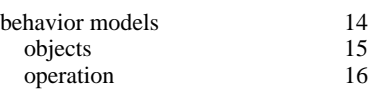

## **C**

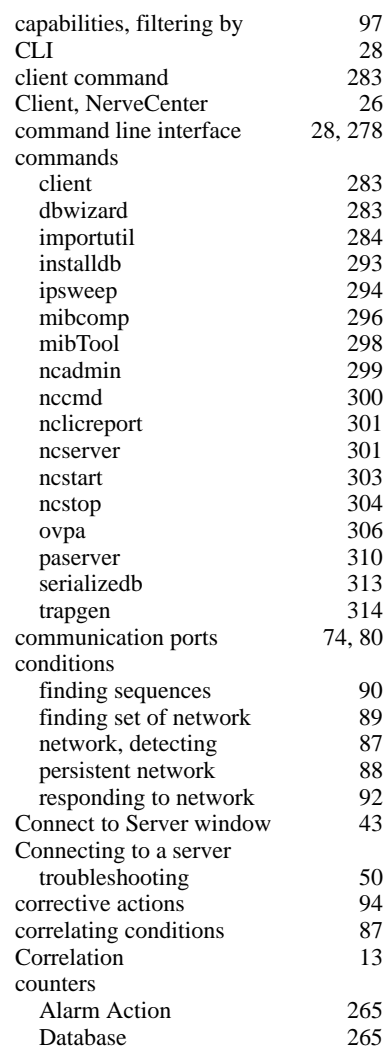

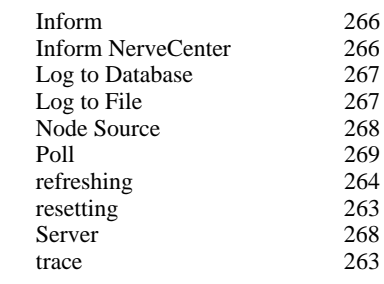

## **D**

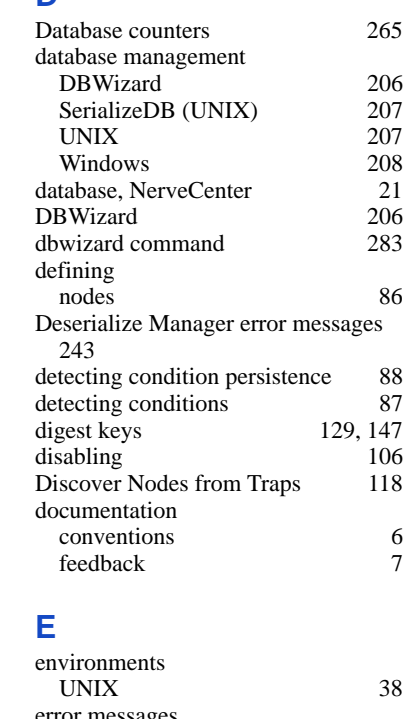

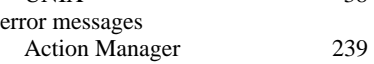

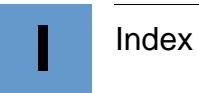

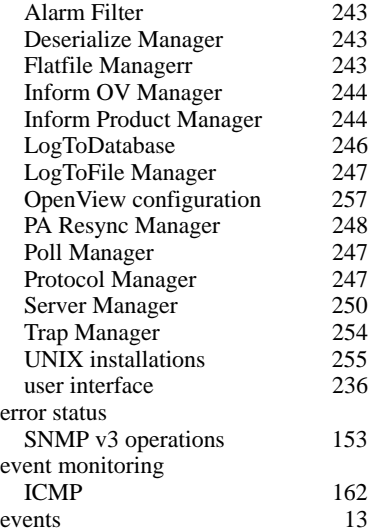

## **F**

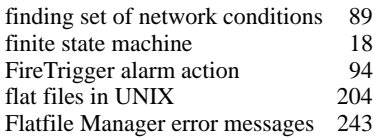

## **G**

[Glossary 331](#page-340-0)

## **H**

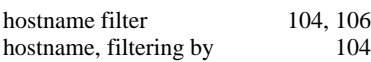

## **I**

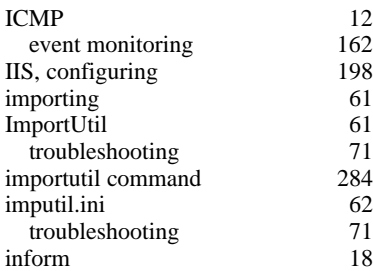

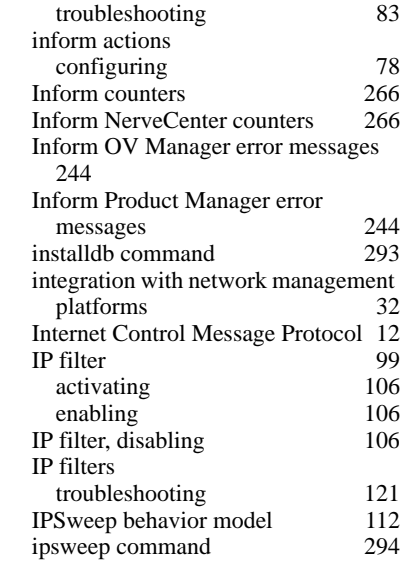

**K**

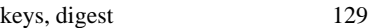

## **L**

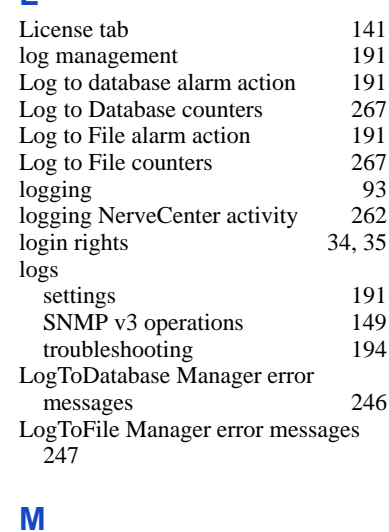

162  $\frac{198}{61}$ 

> mail actions [MS Mail 182](#page-191-0)

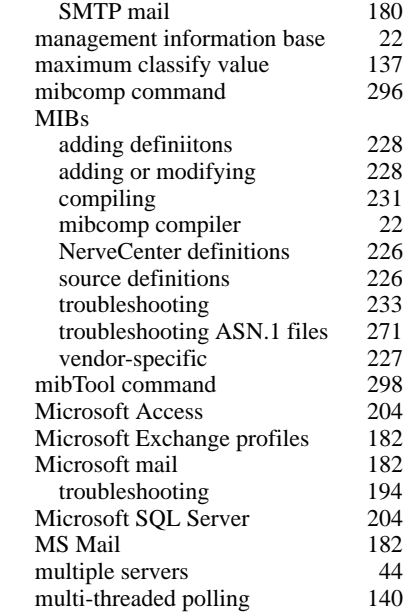

## **N**

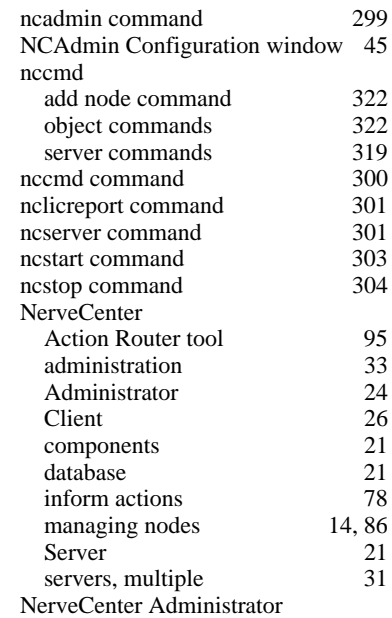

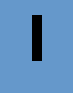

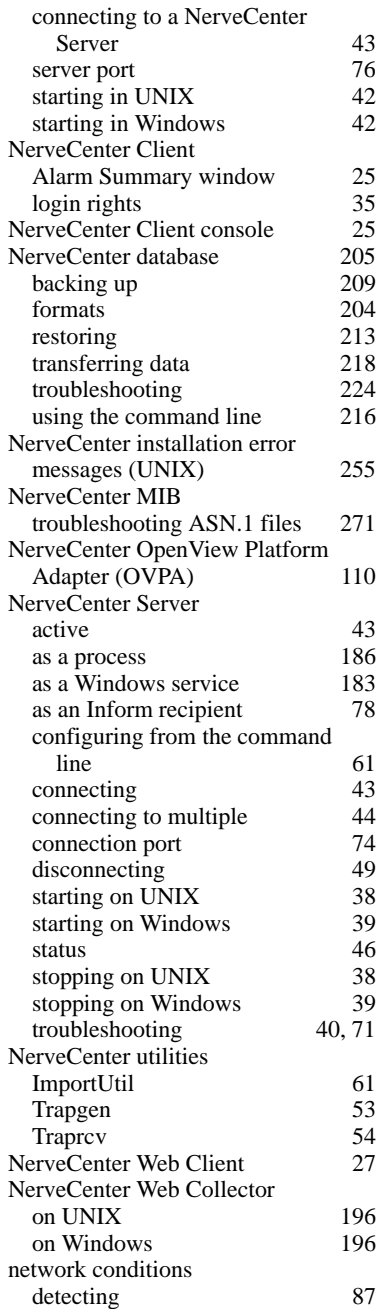

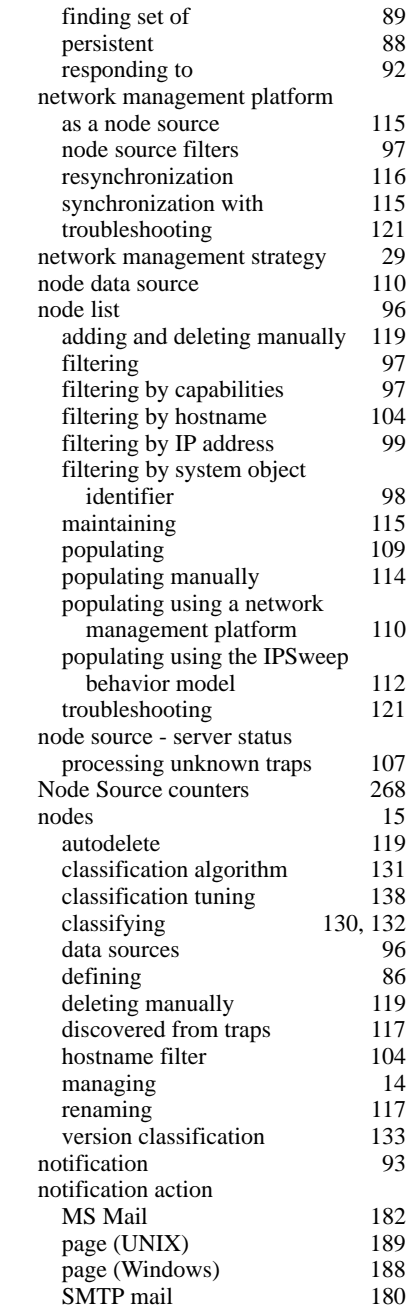

## **O**

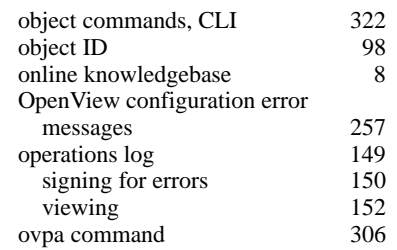

## **P**

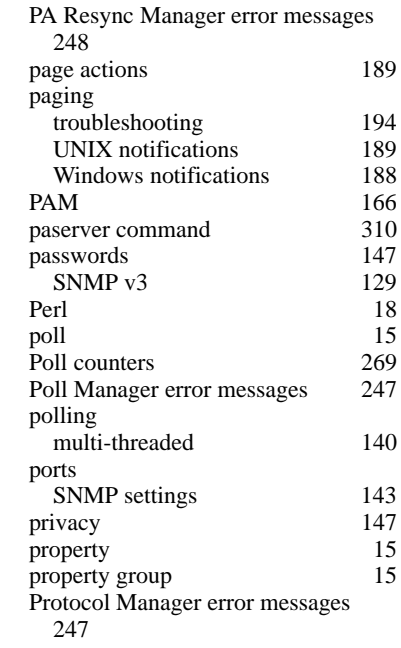

## **R**

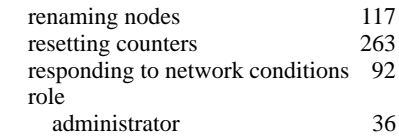

## **S**

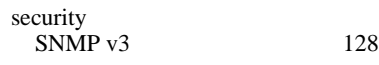

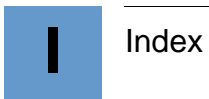

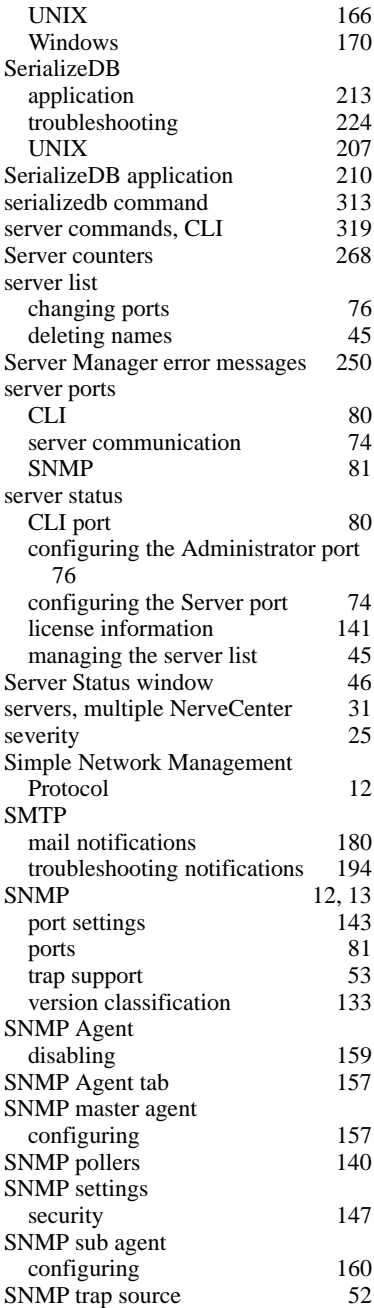

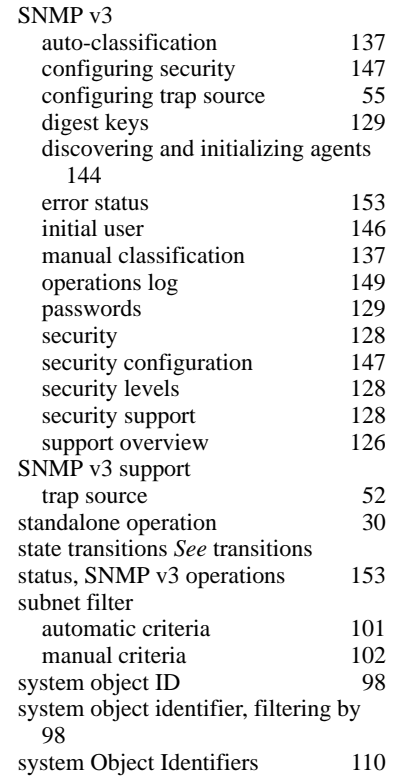

## **T**

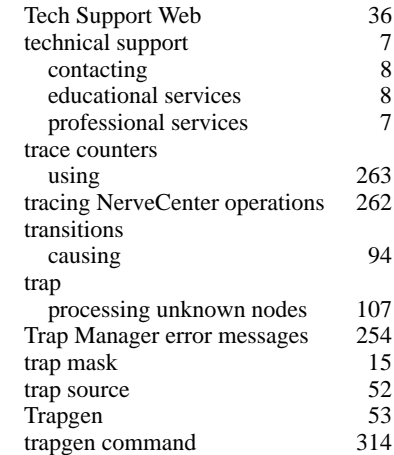

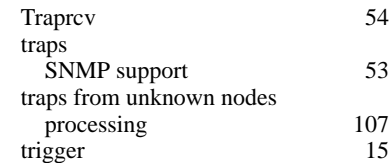

## **U**

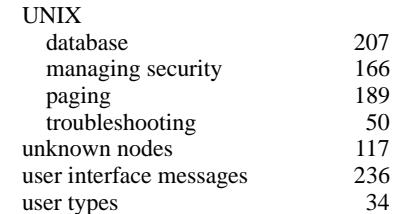

## **W**

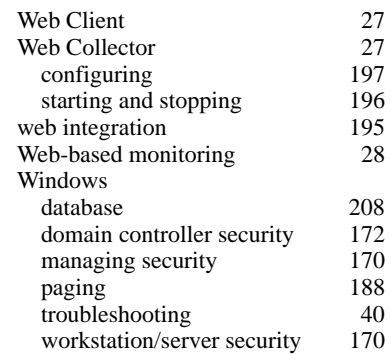